# Reports User Guide Oracle FLEXCUBE Investor Servicing

Release 14.5.1.0.0 Part Number F47232-01

September 2021

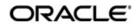

Reports User Guide September 2021 Oracle Financial Services Software Limited

Oracle Park

Off Western Express Highway Goregaon (East) Mumbai, Maharashtra 400 063 India Worldwide Inquiries: Phone: +91 22 6718 3000 Fax:+91 22 6718 3001 www.oracle.com/financialservices/

Copyright © 2007, 2021, Oracle and/or its affiliates.

Oracle and Java are registered trademarks of Oracle and/or its affiliates. Other names may be trademarks of their respective owners.

U.S. GOVERNMENT END USERS: Oracle programs (including any operating system, integrated software, any programs embedded, installed or activated on delivered hardware, and modifications of such programs) and Oracle computer documentation or other Oracle data delivered to or accessed by U.S. Government end users are "commercial computer software" or "commercial computer software documentation" pursuant to the applicable Federal Acquisition Regulation and agency-specific supplemental regulations. As such, the use, reproduction, duplication, release, display, disclosure, modification, preparation of derivative works, and/or adaptation of i) Oracle programs (including any operating system, integrated software, any programs embedded, installed or activated on delivered hardware, and modifications of such programs), ii) Oracle computer documentation and/or iii) other Oracle data, is subject to the rights and limitations specified in the license contained in the applicable contract. The terms governing the U.S. Government's use of Oracle cloud services are defined by the applicable contract for such services. No other rights are granted to the U.S. Government.

This software or hardware is developed for general use in a variety of information management applications. It is not developed or intended for use in any inherently dangerous applications, including applications that may create a risk of personal injury. If you use this software or hardware in dangerous applications, then you shall be responsible to take all appropriate failsafe, backup, redundancy, and other measures to ensure its safe use. Oracle Corporation and its affiliates disclaim any liability for any damages caused by use of this software or hardware in dangerous applications.

This software and related documentation are provided under a license agreement containing restrictions on use and disclosure and are protected by intellectual property laws. Except as expressly permitted in your license agreement or allowed by law, you may not use, copy, reproduce, translate, broadcast, modify, license, transmit, distribute, exhibit, perform, publish or display any part, in any form, or by any means. Reverse engineering, disassembly, or decompilation of this software, unless required by law for interoperability, is prohibited. The information contained herein is subject to change without notice and is not warranted to be error-free. If you find any errors, please report them to us in writing.

This software or hardware and documentation may provide access to or information on content, products and services from third parties. Oracle Corporation and its affiliates are not responsible for and expressly disclaim all warranties of any kind with respect to third-party content, products, and services. Oracle Corporation and its affiliates will not be responsible for any loss, costs, or damages incurred due to your access to or use of third-party content, products, or services.

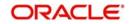

# **Table of Contents**

| 1. | Abo  | ut This  | s Manual                                                          | . 1-1 |
|----|------|----------|-------------------------------------------------------------------|-------|
|    | 1.1  | Introdu  | iction                                                            | 1-1   |
|    | 1.2  | Relate   | d Documents                                                       | 1-1   |
|    | 1.3  | Audien   | ICe                                                               | 1-1   |
|    | 1.4  | Organi   | zation                                                            | 1-1   |
|    | 1.5  | Conve    | ntions Used in this Manual                                        | 1-1   |
|    |      | 1.5.1    | General Conventions                                               | 1-2   |
|    |      | 1.5.2    | Keyboard Conventions                                              | 1-2   |
|    | 1.6  | Glossa   | ary of Icons                                                      | 1-2   |
|    | 1.7  | Abbrev   | viations and Acronyms                                             | 1-2   |
|    | 1.8  | Getting  | g Help                                                            | 1-3   |
| 2. | Rep  | orts     |                                                                   | . 2-1 |
|    | 2.1  | Report   | Parameter Maintenance                                             | 2-2   |
|    |      | 2.1.1    | Invoking Report Parameter Maintenance Screen                      | 2-2   |
|    | 2.2  | Report   | Parameter Maintenance Summary Screen                              | . 2-3 |
|    |      | 2.2.1    | Invoking Report Parameter Maintenance Summary Screen              | 2-4   |
|    |      | 2.2.2    | Retrieving Report Parameters                                      | 2-4   |
|    |      | 2.2.3    | Editing Report Parameters                                         | 2-5   |
|    |      | 2.2.4    | Viewing Report Parameters                                         | 2-5   |
|    |      | 2.2.5    | Deleting Report Parameters                                        | 2-5   |
|    |      | 2.2.6    | Authorizing Report Parameters                                     | 2-6   |
|    |      | 2.2.7    | Amending Report Parameters                                        | 2-6   |
|    |      | 2.2.8    | Authorizing Amended Report Parameters                             | 2-6   |
|    | 2.3  | Unit Ho  | older Register Report                                             | 2-6   |
|    |      | 2.3.1    | Generating Unit Holder Register Report                            | 2-7   |
|    |      | 2.3.2    | Contents of the Unit Holder Register Report                       | 2-7   |
|    | 2.4  | Creatio  | ons/Liquidations Report                                           | 2-9   |
|    |      | 2.4.1    | Generating the Creations/Liquidations Report                      | 2-9   |
|    |      | 2.4.2    | Contents of the Creations/Liquidations Report                     | 2-10  |
|    | 2.5  | G2-G1    | Unit Conversion Post Dividend Process Report                      | 2-11  |
|    |      | 2.5.1    | Generating the G2-G1 Unit Conversion Post Dividend Process Report | 2-11  |
|    |      | 2.5.2    | Contents of G2-G1 Unit Conversion Post Dividend Process Report    | 2-12  |
|    | 2.6  | Swingi   | ng Price Report                                                   | 2-13  |
|    |      | 2.6.1    | Generating the Swinging Price Report                              | 2-13  |
|    |      | 2.6.2    | Contents of the Swinging Price Report                             | 2-15  |
|    | 2.7  | Dilutior | n Levy Report                                                     | 2-16  |
|    |      | 2.7.1    | Generating the Dilution Levy Report                               | 2-16  |
|    |      | 2.7.2    | Contents of Dilution Levy Report                                  | 2-17  |
|    | 2.8  | Creatio  | ons/Liquidations History Report                                   | 2-19  |
|    |      | 2.8.1    | Generating the Creations/Liquidations History Report              | 2-19  |
|    |      | 2.8.2    | Contents of the Creations/Liquidations Report (Trading Box)       | 2-20  |
|    | 2.9  | UCITS    | -KIID Received Override Report                                    | 2-21  |
|    |      | 2.9.1    | Generating the UCITS-KIID Received Override Report                | 2-21  |
|    |      | 2.9.2    | Contents of the UCITS-KIID Received Override Report               | 2-23  |
|    | 2.10 | UCITS    | -KIID Received SI Report                                          | 2-24  |
|    |      | 2.10.1   | Generating UCITS-KIID Received SI Report                          | 2-24  |

|      | 2.10.2 Contents of the UCITS-KIID Received SI Report            | 2-25  |
|------|-----------------------------------------------------------------|-------|
| 2.11 | Share Class Conversion Report                                   | 2-26  |
|      | 2.11.1 Generating the Share Class Conversion Report             | 2-26  |
|      | 2.11.2 Contents of the Share Class Conversion Report            | 2-27  |
| 2.12 | SI/IDS Conversion Transaction Report                            | 2-28  |
|      | 2.12.1 Generating the SI/IDS Conversions Transaction Report     | 2-28  |
|      | 2.12.2 Contents of the SI/IDS Conversion Transaction Report     | 2-30  |
| 2.13 | Global Order Report                                             | 2-32  |
|      | 2.13.1 Generating Global Order Report                           | 2-32  |
|      | 2.13.2 Contents of the Global Order Report                      | 2-33  |
| 2.14 | Hedge Fund Report                                               | 2-35  |
|      | 2.14.1 Generating the Hedge Fund Report                         | 2-35  |
|      | 2.14.2 Contents of the Hedge Fund Report                        |       |
| 2.15 | Back Data Propagation Enquiry Report.                           |       |
|      | 2.15.1 Generating the Back Data Propagation Enquiry Report      |       |
|      | 2.15.2 Contents of the Back Data Propagation Enquiry Report     |       |
| 2.16 | Periodic Commission as on Date Report                           |       |
|      | 2.16.1 Generating the Periodic Commission as on Date Report     |       |
| 2.17 | Stop Codes Report                                               |       |
|      | 2.17.1 Generating the Stop Codes Report                         |       |
| 2.18 | Multi Switch Transaction Error Log Report                       |       |
| 2.10 | 2.18.1 Generating Multi Switch Transaction Error Log Report     |       |
| 2.19 | Bank Reconciliation Report                                      |       |
| 2.10 | 2.19.1 Generating Bank Reconciliation Report                    |       |
| 2.20 | Welcome Letter                                                  |       |
| 2.20 | 2.20.1 Generating Welcome Letter                                |       |
| 2.21 | Retirement Report                                               |       |
| 2.21 | 2.21.1 Generating Beneficiary Form Report                       |       |
|      | 2.21.2 Generating Member Record Card                            |       |
|      | 2.21.3 Generating RF Welcome Letter                             |       |
| 2.22 |                                                                 |       |
| 2.22 | Dividend Report         2.22.1 Generating Stock Dividend Report |       |
| 0.00 |                                                                 |       |
| 2.23 | EFT Report                                                      |       |
| •    | 2.23.1 Generating EFT Report                                    |       |
|      | erating Reports                                                 |       |
| 3.1  | Activity Reports                                                |       |
|      | 3.1.1 Activity Report Details                                   |       |
|      | 3.1.2 Generating the Fund Activity Report                       |       |
|      | 3.1.3 Generating Inactive Users Report                          |       |
|      | 3.1.4 Generating the User Profile Info Report                   |       |
|      | 3.1.5 Generating SMS Event Log Report                           | . 3-7 |
| 3.2  | Broker Reports                                                  |       |
|      | 3.2.1 Broker Reports Details                                    | . 3-8 |
|      | 3.2.2 Broker Communique Report                                  |       |
|      | 3.2.3 Broker Details Report Description                         |       |
|      | 3.2.4 Generating Reporting Structure for Brokers Report         |       |
|      | 3.2.5 Broker Commission Payment Report Description              |       |
| 3.3  | Confirmation Reports                                            | 3-17  |
|      | 3.3.1 Generating Confirmation Reports                           | 3-17  |
|      | 3.3.2 Details in Confirmation Reports                           | 3-20  |

3.

| 3.4 | Other F          | Reports                                                     | 3-20  |
|-----|------------------|-------------------------------------------------------------|-------|
|     | 3.4.1            | Generating the Allocation Error Report                      | 3-20  |
|     | 3.4.2            | Generating the Derived Load Report                          | 3-22  |
|     | 3.4.3            | Generating the Entity Details Report                        | 3-23  |
|     | 3.4.4            | Generating the Exchange Override Report                     | 3-25  |
|     | 3.4.5            | Generating IDS Summary Report                               | 3-26  |
|     | 3.4.6            | Generating Income Advice Report                             | 3-28  |
|     | 3.4.7            | Generating LOI Non Fulfilment Report                        | 3-29  |
|     | 3.4.8            | Generating Load Override Report                             | 3-31  |
|     | 3.4.9            | Generating Trailing Commissions Report                      | 3-36  |
|     | 3.4.10           | Generating Transaction Summary Report                       | 3-37  |
|     | 3.4.11           | Generating Fund Label Report                                | 3-40  |
| 3.5 | Queries          | 5                                                           | 3-41  |
|     | 3.5.1            | Queries Reports Details                                     | 3-42  |
|     | 3.5.2            | Generating Consolidated Inquiry                             | 3-42  |
|     | 3.5.3            | Invoking Transaction Summary Screen                         |       |
|     | 3.5.4            | Viewing Details of Investor Fund Balances                   | 3-61  |
|     | 3.5.5            | Viewing Other Details                                       |       |
|     | 3.5.6            | View Jobs Scheduled                                         |       |
| 3.6 | Usage            | Metrics Summary                                             |       |
|     | 3.6.1            | Invoking Usage Metrics Summary Screen                       |       |
|     | 3.6.2            | UT Tab                                                      |       |
|     | 3.6.3            | LEP Tab                                                     |       |
|     | 3.6.4            | Hedge Tab                                                   |       |
|     | 3.6.5            | Pension Tab                                                 |       |
|     | 3.6.6            | Blockchain Tab                                              |       |
| 3.7 |                  | Metric Report                                               |       |
| 011 | 3.7.1            | Generating Usage Metric Report                              |       |
| 3.8 |                  | orts                                                        |       |
|     | 3.8.1            | SI Reports Details                                          |       |
|     | 3.8.2            | Generating Standing Instructions Amendments                 |       |
|     | 3.8.3            | Generating Standing Instructions Escalations                |       |
|     | 3.8.4            | Generating Standing Instructions Reminders                  |       |
|     | 3.8.5            | Generating Standing Instructions Transaction Details Report |       |
| 3.9 |                  | ction Reports                                               |       |
| 0.0 | 3.9.1            | Generating Transaction Reports                              |       |
|     | 3.9.2            | Generating Transaction Enquiry Report                       |       |
|     | 3.9.3            | Generating IPO Transactions - By Fund                       |       |
|     | 3.9.4            | Generating IPO Transactions - By Payment Mode               |       |
|     | 3.9.5            | Generating Subscription By Fund Report                      |       |
|     | 3.9.6            | Generating Subscription By Fund Report                      |       |
|     | 3.9.0<br>3.9.7   | Generating Subscription Pay-In Slip Report                  |       |
|     | 3.9.7<br>3.9.8   | Generating Redemption - By Fund Report                      |       |
|     | 3.9.0<br>3.9.9   | Generating Redemption - By Fund Report                      |       |
|     | 3.9.9<br>3.9.10  |                                                             |       |
|     | 3.9.10<br>3.9.11 | Generating Reissue Details Report                           |       |
|     |                  |                                                             |       |
|     | 3.9.12           | Generating Daily Switch Transactions                        |       |
|     | 3.9.13           | Generating Daily Transfer Transactions                      |       |
|     | 3.9.14           | Generating Daily Block Transactions                         |       |
|     | 3.9.15           | Generating Daily Unblock Transactions                       | 3-104 |

|      | 3.9.16 | Generating Daily Split Transactions             | 3-105 |
|------|--------|-------------------------------------------------|-------|
|      | 3.9.17 | Generating Daily Consolidation Transactions     | 3-105 |
|      | 3.9.18 | Generating Daily Reissue Transactions           | 3-105 |
|      | 3.9.19 | Generating Fee Incentive Details Report         | 3-106 |
|      | 3.9.20 | Generating Fee Incentive Cheque Report          | 3-108 |
|      |        | Generating Fee Incentive DDs Report             |       |
|      |        | Generating Fee Incentive Others Report          |       |
|      |        | Generating Block Details Report                 |       |
|      |        | Generating Un-Block Details Report              |       |
|      |        | Generating Clearing Status Report               |       |
|      | 3.9.26 | Generating Consolidation Detail Report          | 3-116 |
|      |        | Generating Delivery Confirmation Report         |       |
|      |        | Generating Print Certificate                    |       |
|      |        | Generating Redemption Cheques Report            |       |
|      |        | Generating Redemption DDs Report                |       |
|      |        | Generating Redemption Payout Report             |       |
|      |        | Generating Transaction Category Mismatch Report |       |
|      |        | Generating Transfer Details Report              |       |
|      |        | Generating Transfer Confirmation Report         |       |
|      |        | Generating Transaction and Status Report        |       |
| 3.10 |        | Reports                                         |       |
|      |        | UH Info Reports Details                         |       |
|      |        | Generating Unit Holder Acknowledgment           |       |
|      |        | Generating Unit Holder Dividend Details Report  |       |
|      |        | Generating Unit Holder Zero Balance Report      |       |
| 3.11 |        | lder Reports                                    |       |
|      |        | Printing Account Statements                     |       |
|      |        | Generating Auto Investment Reminder Report      |       |
|      |        | Generating Unit Holder Holdings Summary Report  |       |
|      |        | Generating Unit Holder Withholding Tax Report   |       |
|      |        | Generating Covering Letter                      |       |
|      |        | Generating Debit Credit Statement               |       |
|      |        | Generating Print Dividend DD Report             |       |
|      |        | Generating Other Print Dividend Report          |       |
|      |        | Generating Print Dividend Cheques               |       |
|      |        | Generating IT3B Report                          |       |
|      |        | Generating Transaction Statement Report         |       |
|      |        | Generating Dividend Received Report             |       |
|      |        | Generating Portfolio and Tax Report             |       |
| 3.12 |        | ate Action Reports                              |       |
|      | -      | Generating Amendment Details                    |       |
|      |        | Generating Announcement Conf Reports            |       |
|      |        | Generating Corporate Action Checks Report       |       |
|      |        | Generating Modified Dividend Extract Report     |       |
|      |        | Generating Modified Dividend Report             |       |
|      |        | Generating Payout Details Report                |       |
|      |        | Generating Payment Details Report               |       |
| 3.13 |        | stment Report                                   |       |
| 5.10 |        | Generating Reinvestment Report                  |       |
|      |        | Contents of the Reinvestment Report screen      |       |
|      |        |                                                 |       |

| 3.14 | Certificate Printing                                      | 3-174 |
|------|-----------------------------------------------------------|-------|
|      | 3.14.1 Printing New Certificates                          | 3-174 |
|      | 3.14.2 Printing Duplicate Certificates                    | 3-176 |
|      | 3.14.3 Reprinting Certificates                            | 3-177 |
| 3.15 | Threshold Balance Report                                  | 3-179 |
|      | 3.15.1 Threshold Balance Report Details                   | 3-179 |
|      | 3.15.2 By Amount                                          | 3-180 |
|      | 3.15.3 By Units                                           | 3-181 |
|      | 3.15.4 Fields in Threshold Balance Report screen          | 3-182 |
| 3.16 | Transfer Register Report                                  | 3-183 |
|      | 3.16.1 Generating Transfer Register Report                | 3-183 |
|      | 3.16.2 Fields in Transfer Register Report screen          | 3-184 |
| 3.17 | Tax Statements Reports                                    | 3-184 |
|      | 3.17.1 Employee Tax IT 3(a) Report                        |       |
|      | 3.17.2 Employee Tax IRP5 Report                           |       |
|      | 3.17.3 Tax Deduction Directive A&D Report                 |       |
|      | 3.17.4 Tax Deduction Directive B Report                   |       |
|      | 3.17.5 Tax Deduction Directive Report                     |       |
| 3.18 | Investment Simulator                                      |       |
|      | 3.18.1 Investment Simulator Reports                       |       |
|      | 3.18.2 For Non Pension Funds                              |       |
|      | 3.18.3 For Pension Funds                                  |       |
| 3.19 | Multi Transaction Error Log Report                        |       |
|      | 3.19.1 Generating Multi Transaction Error Log Report      |       |
|      | 3.19.2 Contents of the Multi Transaction Error Log Report |       |
| 3.20 | Tax Credit Report                                         |       |
| 0.20 | 3.20.1 Generating Tax Credit Report                       |       |
|      | 3.20.2 Contents of Tax Credit Report                      |       |
| 3.21 | Redemption Confirmation Report                            |       |
| 0    | 3.21.1 Generating Red Confirmation Report                 |       |
|      | 3.21.2 Contents of Red Confirmation Report                |       |
| 3.22 |                                                           |       |
| 0.22 | 3.22.1 Generating Sub Confirmation Report                 |       |
|      | 3.22.2 Contents of Sub Confirmation Report                |       |
| 3.23 | Switch Confirmation Report                                |       |
| 0.20 | 3.23.1 Generating Switch Report                           |       |
|      | 3.23.2 Contents of Switch Report                          |       |
| 3.24 | Account Balance Statement Report                          |       |
| 0.24 | 3.24.1 Generating Account Balance Statement Report        |       |
|      | 3.24.2 Contents of Account Balance Statement Report       |       |
| 3.25 | Portfolio Holdings Report                                 |       |
| 0.20 | 3.25.1 Generating Portfolio Holdings Report               |       |
|      | 3.25.2 Contents of Portfolio Holdings Report              |       |
| 3.26 | Portfolio Statement Report                                |       |
| 5.20 | 3.26.1 Generating Portfolio Statement Report              |       |
|      | 3.26.7 Generating Portolio Statement Report               |       |
| 3.27 | Portfolio Performance Report                              |       |
| 5.21 | 3.27.1 Generating Portfolio Performance Report            |       |
|      | 3.27.1 Generating Portiolio Performance Report            |       |
| 2 20 |                                                           |       |
| 3.28 | Transaction Category Updation Report                      | J-∠19 |

|    |      | 3.28.1  | Generating Transaction Category Updation Report                    | 3-219    |
|----|------|---------|--------------------------------------------------------------------|----------|
|    |      | 3.28.2  | Contents of Portfolio Performance Report                           | 3-220    |
|    | 3.29 | LEP Re  | eports                                                             | 3-221    |
|    |      | 3.29.1  | Generating Invest Limit Ratio Report                               | 3-222    |
|    |      | 3.29.2  | Generating Policy Transaction Error Log Report                     | 3-223    |
|    |      |         | Generating Annual Balance Check Report                             |          |
|    |      |         | Generating 5-20 Validations Report                                 |          |
|    |      |         | Generating Suspense AC Position Report                             |          |
|    | 3.30 |         | eports                                                             |          |
|    |      |         | Generating Violation Activity Report                               |          |
|    | 3.31 |         | eport                                                              |          |
|    |      |         | Generating AUT Report                                              |          |
|    | 3.32 |         | leports                                                            |          |
|    |      |         | Generating Fund Price Report                                       |          |
|    |      |         | Generating Series Fund NNAV Details Report                         |          |
| 4. |      |         | Appendix A - Reporting for Capital Gains                           |          |
|    | 4.1  | Capital | Gains Tax                                                          | 4-1      |
|    |      | 4.1.1   | Processing Capital Gains Tax                                       | 4-1      |
|    |      | 4.1.2   | Maintenance for Capital Gains Tax Computation                      | 4-1      |
|    |      | 4.1.3   | Computation of Capital Gains Tax                                   | 4-2      |
|    |      | 4.1.4   | Weighted Average Unit Cost approach for computing Capital Gain / L | .oss 4-2 |
|    |      | 4.1.5   | Computation of EUSD Average Cost/Capital Gain                      | 4-6      |
|    |      | 4.1.6   | Computation of Capital Gains for Redemption                        | 4-6      |
|    |      | 4.1.7   | Computation of Capital Gains for Transfers                         | 4-7      |
|    |      | 4.1.8   | Reporting in Respect of Capital Gains Calculations                 | 4-7      |
|    |      | 4.1.9   | Generating Capital Gains Detailed Report                           | 4-10     |
|    |      | 4.1.10  | Capital Gains Summary Report                                       | 4-12     |
| 5. | FAT  | CA Re   | eports                                                             | 5-1      |
|    | 5.1  | FATCA   | Status Report                                                      | 5-1      |
|    |      | 5.1.1   | Generating the FATCA Status Report                                 |          |
|    |      | 5.1.2   | Contents of the FATCA Status Report                                |          |
|    | 5.2  | FATCA   | Recalcitrant Report                                                |          |
|    |      | 5.2.1   | Generating FATCA Recalcitrant Report                               |          |
|    |      | 5.2.2   | Contents of the Report                                             |          |
|    | 5.3  | FATCA   | Chasing Date Report                                                |          |
|    |      | 5.3.1   | Generating FATCA Chasing Date Report                               |          |
|    |      | 5.3.2   | Contents of the Report                                             |          |
|    | 5.4  | FATCA   | Document Status Report                                             |          |
|    |      | 5.4.1   | Generating FATCA Document Status Report                            |          |
|    |      | 5.4.2   | Contents of the Report                                             |          |
|    | 5.5  |         | zed Representative Expiry Report                                   |          |
|    |      | 5.5.1   | Generating the Authorized Representative Expiry Report             |          |
|    |      | 5.5.2   | Contents of the Report                                             |          |
|    | 5.6  |         | older Balance Holding                                              |          |
|    | 0.0  | 5.6.1   | Generating Unit Holder Balance Handling for US Source Accounts R   |          |
|    | 5.7  |         | Di-Minimus Report                                                  |          |
|    | 0.1  | 5.7.1   | Generating FATCA Di-Minimus Report                                 |          |
|    | 5.8  | -       | With Holding Report                                                |          |
|    | 0.0  | 5.8.1   | Generating FATCA With Holding Report                               |          |
|    | 5.9  |         | Sponsor Report                                                     |          |
|    | 0.0  |         |                                                                    |          |

|    | 5.9.1      | Generating FATCA Sponsor Report | 5-20  |
|----|------------|---------------------------------|-------|
| 6. | Function I | ) Glossary                      | . 6-1 |

# 1. About This Manual

# 1.1 Introduction

Welcome to Oracle FLEXCUBE Investor Servicing <sup>™</sup>, a comprehensive mutual funds automation software from Oracle Financial Servicing Software Ltd. ©.

This Oracle FLEXCUBE Investor Servicing User Manual helps you use the system to achieve optimum automation of all your mutual fund investor servicing processes. It contains guidelines for specific tasks, descriptions of various features and processes in the system and general information.

# 1.2 Related Documents

The User Manual is organized in to various parts, each discussing a component of the Oracle FLEXCUBE Investor Servicing system.

# 1.3 <u>Audience</u>

This Fund Manager User Manual is intended for the Fund Administrator users and system operators in the AMC.

# 1.4 Organization

This volume of the Fund Manager User manual is organized under the following chapter sequence:

| Chapter 1                                                                                                    | About This Manual explains the structure, audience, organization, and related documents of this manual.                 |
|----------------------------------------------------------------------------------------------------|----------------------------------------------------------------------------------------------------|
| Chapter 2Reports explains how to create various reports such as unit holder reg<br>report, transaction load listings, liquidations reports etc. |                                                                                                    |
| Chapter 3                                                                                                    | Appendix-C Reporting for Capital Gains Tax explains computation, pro-<br>cessing, and maintenance of capital gains tax. |

# 1.5 <u>Conventions Used in this Manual</u>

Before you begin using this User Manual, it is important to understand the typographical conventions used in it.

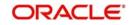

# 1.5.1 <u>General Conventions</u>

| Convention         | Type of Information                                                                                                    |
|--------------------|----------------------------------------------------------------------------------------------------|
| <i>Italic</i> type | Functional /foreign terms<br>Validations for fields on a screen<br>References to related Headings/Users Manuals<br>For emphasis |
| Numbered Bullet    | Step by step procedures                                                                                                    |

# 1.5.2 Keyboard Conventions

| Convention       | Type of Information                                                                      |
|------------------|------------------------------------------------------------------------------------------|
| Keys             | All keys of the keyboard are represented in capital letters. For example, <ctrl>.</ctrl> |
| Shortcut<br>keys | All short cut keys are contained in brackets. For example, <alt+shift>.</alt+shift>      |

# 1.6 Glossary of Icons

This User Manual may refer to all or some of the following icons.

| lcons         | Function    |
|---------------|-------------|
| x             | Exit        |
| +             | Add Row     |
| _             | Delete Row  |
| <b>&gt;</b> : | Option List |

Refer the Procedures User Manual for further details about the icons.

# 1.7 Abbreviations and Acronyms

The following acronyms and abbreviations are adhered to in this User Manual:

| Abbreviation/<br>Acronym | Meaning                                   |
|--------------------------|-------------------------------------------|
| ADMIN                    | User Administrator                        |
| AGY                      | The Agency Branch component of the system |
| AMC                      | Asset Management Company                  |
| BOD                      | Beginning of Day                          |
| CDSC                     | Contingent Deferred Sales Charge          |

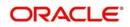

| Abbreviation/<br>Acronym | Meaning                                  |  |
|--------------------------|------------------------------------------|--|
| CGT                      | Capital Gains Tax                        |  |
| CIF                      | Customer Information File                |  |
| EOD                      | End of Day                               |  |
| EPU                      | Earnings per unit                        |  |
| FC-IS                    | Oracle FLEXCUBE Investor Servicing       |  |
| FMG                      | The Fund Manager component of the system |  |
| FPADMIN                  | Oracle FLEXCUBE Administrator            |  |
| ID                       | Identification                           |  |
| IHPP                     | Inflation Hedged Pension Plan            |  |
| IPO                      | Initial Public Offering                  |  |
| LEP                      | Life and Endowment Products              |  |
| LOI                      | Letter of Intent                         |  |
| NAV                      | Net Asset Value                          |  |
| REG                      | The Registrar component of the system    |  |
| ROA                      | Rights of Accumulation                   |  |
| ROI                      | Return on Investment                     |  |
| SI                       | Standing Instructions                    |  |
| SMS                      | Security Management System               |  |
| URL                      | Uniform Resource Locator                 |  |
| VAT                      | Value Added Tax                          |  |
| WAUC                     | Weighted Average Unit Cost               |  |

# 1.8 Getting Help

Online help is available for all tasks. You can get help for any function by clicking the help icon provided or by pressing F1.

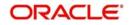

# 2. Reports

Various reports can be printed at Fund Manager level. Transaction summary reports can be printed on a daily basis or at a regular frequency. This is invariably set up as a scheduled activity of EOD.

Typically, the following users or groups are authorized to access this function:

- The Administrator
- The Fund Administrator
- The Supervisor

The reports that are available are:

#### **Transactions Reports**

Summary Reports of all transactions can be printed at regular intervals. Also a detailed listing of all the loads that were applied for the transaction can also be generated. The Load Listing report for every transaction gives the breakup of all the loads that were applied for the transaction and the resultant effect on the price and the final units allotted.

#### **Performance Reports**

Performance reports of top performing agency branches can be generated. This can be done for a single fund or across funds in the AMC. It can be based on either transaction units or transaction amounts. If the transaction type is not specified, then, by default, IPO Subscription, Subscription and Redemption transactions are taken into consideration.

#### **Fund Data Reports**

Fund based reports like Fund Rule, Fund Price and Entity Details can also be printed. Reports based on the loads (Fee / Incentive) can also be generated. Generation of Standing Instructions reminders and printing of Standing Instructions report are also done at Fund Manager level. SI reminder generation is one of the EOD activities.

#### **Unit Holder Reports**

This module also does printing of unit holder holdings and unit holder registers.

Checks that are to be given by the Fund Manager to the various entities are also generated.

The list of reports that you can generate, preview and print is as follows:

- Unit Holder Register
- Transaction Load Listings
- G2-G1 Unit Conversion Post Dividend Process Report
- Swinging Price Report
- Dilution Levy Report
- Creation/Liquidation Report
- Creation/Liquidation History Report
- UCITS-KIID Received override report
- UCITS-KIID Received SI Report
- Share Class Conversion Report
- SI & IDS Share Class Conversion Report
- Global Order Report

This chapter contains the following sections:

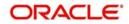

- Section 2.1, "Report Parameter Maintenance"
- Section 2.2, "Report Parameter Maintenance Summary Screen"
- Section 2.3, "Unit Holder Register Report"
- Section 2.4, "Creations/Liquidations Report"
- Section 2.5, "G2-G1 Unit Conversion Post Dividend Process Report"
- Section 2.6, "Swinging Price Report"
- Section 2.7, "Dilution Levy Report"
- Section 2.8, "Creations/Liquidations History Report"
- Section 2.9, "UCITS-KIID Received Override Report"
- Section 2.10, "UCITS-KIID Received SI Report"
- Section 2.11, "Share Class Conversion Report"
- Section 2.12, "SI/IDS Conversion Transaction Report"
- Section 2.13, "Global Order Report"
- Section 2.14, "Hedge Fund Report"
- Section 2.15, "Back Data Propagation Enquiry Report"
- Section 2.16, "Periodic Commission as on Date Report"
- Section 2.17, "Stop Codes Report"
- Section 2.18, "Multi Switch Transaction Error Log Report"
- Section 2.19, "Bank Reconciliation Report"
- Section 2.20, "Welcome Letter"
- Section 2.21, "Retirement Report"
- Section 2.22, "Dividend Report"
- Section 2.23, "EFT Report"

# 2.1 <u>Report Parameter Maintenance</u>

This section contains the following topics:

• Section 2.1.1, "Invoking Report Parameter Maintenance Screen"

# 2.1.1 Invoking Report Parameter Maintenance Screen

You can maintain report spool path for each module. The reports will be extracted from the respective folders against each module. The module code and folder names will be defined at this level. You can maintain report parameter using 'Report Parameter Maintenance' screen.

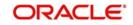

You can invoke the 'Report Parameter' screen by typing 'RPDPARAM' in the field at the top right corner of the Application tool bar and clicking on the adjoining arrow button.

| Report Parameter main     | ntenance                 |        |                    | - ×    |
|---------------------------|--------------------------|--------|--------------------|--------|
| Save                      |                          |        |                    |        |
|                           | lodule Id *<br>er Name * | ۵      |                    |        |
| Input by<br>Authorized by | DateTime<br>DateTime     | Mod No | Open<br>Authorized | Cancel |

You can specify the following details:

#### Module ID

Alphanumeric; 30 Characters; Mandatory Specify the module ID.

#### **Folder Name**

Alphanumeric; 200 Characters; Mandatory Specify the folder name.

# 2.2 <u>Report Parameter Maintenance Summary Screen</u>

This section contains the following topics:

- Section 2.2.1, "Invoking Report Parameter Maintenance Summary Screen"
- Section 2.2.2, "Retrieving Report Parameters"
- Section 2.2.3, "Editing Report Parameters"
- Section 2.2.4, "Viewing Report Parameters"
- Section 2.2.5, "Deleting Report Parameters"
- Section 2.2.6, "Authorizing Report Parameters"
- Section 2.2.7, "Amending Report Parameters"
- Section 2.2.8, "Authorizing Amended Report Parameters"

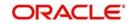

# 2.2.1 Invoking Report Parameter Maintenance Summary Screen

You can invoke 'Report Parameter Maintenance Summary' screen by typing 'RPSPARAM' in the field at the top right corner of the Application tool bar and clicking on the adjoining arrow button.

| Repo  | rt Parameter n | naintenance | e Summary     |             |                  |        | - ×  |
|-------|----------------|-------------|---------------|-------------|------------------|--------|------|
| Sea   | rch Advanced   | Search F    | Reset Clear / | All         |                  |        |      |
| Sear  | ch Is Case Sen | sitive      |               |             |                  |        |      |
|       |                | Authorized  | ł             | •           |                  | Open 🗸 |      |
|       |                | Module Id   | 3             |             | D .              |        |      |
| _     |                |             |               |             |                  |        |      |
| Recor | ds per page 15 |             |               | M Go        | Lock Columns 0 - |        |      |
|       | Authorized     | Open        | Module Id     | Folder Name |                  |        |      |
|       |                |             |               |             |                  |        |      |
|       |                |             |               |             |                  |        |      |
|       |                |             |               |             |                  |        |      |
|       |                |             |               |             |                  |        |      |
|       |                |             |               |             |                  |        |      |
|       |                |             |               |             |                  |        |      |
|       |                |             |               |             |                  |        |      |
|       |                |             |               |             |                  |        |      |
|       |                |             |               |             |                  |        |      |
|       |                |             |               |             |                  |        |      |
|       |                |             |               |             |                  |        |      |
|       |                |             |               |             |                  |        |      |
|       |                |             |               |             |                  |        |      |
|       |                |             |               |             |                  |        |      |
|       |                |             |               |             |                  |        |      |
|       |                |             |               |             |                  |        |      |
|       |                |             |               |             |                  |        |      |
|       |                |             |               |             |                  |        |      |
|       |                |             |               |             |                  |        |      |
|       |                |             |               |             |                  |        |      |
|       |                |             |               |             |                  |        |      |
|       |                |             |               |             |                  |        | 1000 |

# 2.2.2 <u>Retrieving Report Parameters</u>

To retrieve a previously entered report parameters:

- Invoke the Report Parameter Maintenance Summary screen and specify the following:
- The authorization status of the entity in the Authorization Status field. If you choose the "Blank Space" option, then all the records are retrieved.
- Open
- Module ID

Click 'Search' button after you have specified the required details, all records with the specified details are retrieved and displayed in the lower portion of the screen.

#### Note

You can also retrieve an individual report parameters from the Detail screen by doing query in the following manner:

- Press F7
- Input Module ID
- Press F8

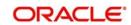

You can perform Edit, Delete, Amend, Authorize operation by selecting from the Action list.

You can also search the record by using combination of % and alphanumeric value.

Example

You can search the record by using the combination of % and alphanumeric value.

- <u>Search by A%</u>: The system will fetch all the records whose Module ID starts from Alphabet 'A'. For example, ACCB.
- <u>Search by %7</u>: The system will fetch all the records whose Module ID has 7. For instance: ACT7

# 2.2.3 Editing Report Parameters

You can modify the report that you have already entered into the system, provided it has not been subsequently authorized. You can perform this operation as follows:

- Invoke the Report Parameter Maintenance Summary screen from the Browser.
- Select the authorization status of the report that you want to retrieve for modification in the Authorization Status field. You can only modify records that are unauthorized. Accordingly, choose the Unauthorized option from the drop down list.
- Specify any or all of the search parameters of the report mapping in the corresponding fields.
- Click 'Search' button. All unauthorized report parameters with the specified details are retrieved and displayed in the lower portion of the screen.
- Double click the record that you want to modify. The Report Parameter Maintenance Detail screen is displayed.
- Select Unlock Operation from Action list to modify the record. Modify the necessary information.
- Click Save to save the changes. The Report Parameter Maintenance screen is closed and the changes made are reflected in the Summary screen.

# 2.2.4 Viewing Report Parameters

To view the reports that you have previously entered:

- Invoke the Report Parameter Maintenance Summary Screen from the Browser.
- Select the authorization status of the reports that you want to retrieve for viewing in the Authorization Status field. You can also view all records that are either unauthorized or authorized only, by choosing the Unauthorized/ Authorized option.
- Specify any or all of the search parameters.
- Click 'Search' button. All records with the specified details are retrieved and displayed in the lower portion of the screen.
- Double click the record that you want to view. The Report Parameter Maintenance Detail screen is displayed in view mode.

# 2.2.5 <u>Deleting Report Parameters</u>

You can delete only unauthorized reports in the system. To delete a record:

- Invoke the Report Parameter Maintenance Summary screen from the Browser.
- Select the status of the reports that you want to retrieve for deletion.
- Specify any or all of the search parameters.

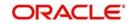

- Click 'Search' button. All records with the specified details are retrieved and displayed in the lower portion of the screen.
- Double click the record that you want to delete. The Report Parameter Maintenance Detail screen is displayed.
- Select Delete operation from the Action list. The system prompts you to confirm the deletion, and the record is deleted physically from the system database.

# 2.2.6 Authorizing Report Parameters

An unauthorized report must be authorized in the system for it to be processed. To authorize a record:

- Invoke the Report Parameter Maintenance Summary screen from the Browser.
- Select the status of the report that you want to retrieve for authorization. Typically, choose the unauthorized option from the drop-down list.
- Specify any or all of the search parameters of the report in the corresponding fields on the screen.
- Click 'Search' button. All records with the specified details that are pending authorization are retrieved and displayed in the lower portion of the screen.
- Double click the record that you wish to authorize. The Report Parameter Maintenance Detail screen displayed. Select Authorize operation from Action.

# 2.2.7 <u>Amending Report Parameters</u>

After a record is authorized, it can be modified using the Unlock operation from Action list. To make changes to a record after authorization, you must invoke the Unlock operation which is termed as Amend Operation.

- Invoke the Report Parameter Maintenance Summary screen from the Browser.
- Select the status of the reports that you wish to retrieve for amendment. You can only amend records that are authorized.
- Specify any or all of the search parameters.
- Click 'Search' button. All reports with the specified details are retrieved and displayed in the lower portion of the screen.
- Double click the report that you want to amend. The Report Parameter Maintenance screen is displayed in Amendment mode.
- Click the Unlock operation from the Action list to amend the parameters.
- Amend the necessary information. Click the Save button to save the changes.

# 2.2.8 Authorizing Amended Report Parameters

An amended report must be authorized for the amendment to be made effective in the system.

The process of authorization is the same as that of normal authorization process.

# 2.3 Unit Holder Register Report

This section contains the following topics:

- Section 2.3.1, "Generating Unit Holder Register Report"
- Section 2.3.2, "Contents of the Unit Holder Register Report"

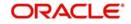

# 2.3.1 Generating Unit Holder Register Report

This report will also have the provision for printing the mailing labels for the selected unit holders.

This report will print the Unit Holder ID, Name, Address, Contact number, type of investor, country of residence, total holdings, percentage of holdings, etc. This will be printed at the Unit holder's request.

The input data required from the unit holder are Fund ID's, All Unit Holders/Top <N>, Investor Type. This report will be ordered by Unit Holder ID, Investor Type, Country of Residence, Agent, Holdings, and Zip Code. You can invoke the 'Unitholder Register' screen by typing 'UTR00127' in the field at the top right corner of the Application tool bar and clicking on the adjoining arrow button.

| Unitholder Register |                 |                 | - >    |
|---------------------|-----------------|-----------------|--------|
|                     |                 |                 |        |
| Unitholder Register |                 |                 |        |
| Fund ID             | Q               |                 |        |
| Domicile *          | Both 💌          |                 |        |
| Тор                 |                 |                 |        |
| Unit Holder ID      |                 |                 |        |
|                     | Find UH         |                 |        |
| Date Basis *        | Allocation Date |                 |        |
| Date                |                 |                 |        |
|                     |                 |                 |        |
| Format              | PDF •           | Print At Client |        |
| Output              | View 💌          | Printer D       |        |
|                     |                 |                 |        |
|                     |                 |                 |        |
|                     |                 | Ok              | Cancel |
|                     |                 |                 |        |

Totals of Number of Unit Holders, Total of holdings, Percentage of Holdings are computed and printed.

# 2.3.2 Contents of the Unit Holder Register Report

This report will contain all the unit holder details. It will also contain other details like total holdings and the percentage of the holdings.

# Unitholder Register

#### Fund ID

#### Alphanumeric; 6 Characters; Optional

Specify the fund ID. Alternatively, you can select fund ID from the option list. The list displays all valid fund IDs maintained in the system.

#### Domicile

#### Mandatory

Select the Domicile details from the drop-down list. The list displays the following values:

- Foreign
- Local

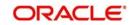

Both

# Тор

*Numeric; 22 Characters; Optional* Specify the top N investors.

#### **Unit Holder ID**

Alphanumeric; 12 Characters; Optional

Specify the unit holder ID. You can also search for unit holder ID by clicking 'Find UH' button.

#### **Date Basis**

Mandatory

Select the date basis from the drop-down list. The list displays the following values:

- Allocation Date
- Transaction Date
- Price Date

#### Date

*Date Format; Optional* Select the report date from the adjoining calendar.

Format

Optional

Select the format from the drop-down list. The list displays the following values:

- PDF
- HTML
- Excel
- Excel (.xlsx)
- RTF

#### Output

#### Optional

Select the output from the drop-down list. The list displays the following values:

- View
- Print
- Spool

# Print At

### Optional

Select the printing location from the drop-down list. The list displays the following values:

- Client
- Server

#### Printer

Alphanumeric; 15 Characters; Optional

Specify the printer details from adjoining option list.

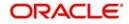

# 2.4 Creations/Liquidations Report

This section contains the following topics:

- Section 2.4.1, "Generating the Creations/Liquidations Report"
- Section 2.4.2, "Contents of the Creations/Liquidations Report"

# 2.4.1 Generating the Creations/Liquidations Report

This report is the creation or liquidations order placed with the trustee by the AMC for each fund. Reports are printed for a given processing date (allocation date) and fund.

The 'Creation Liq Details' screen allows you to enter search criteria for the generation of a Creation/Liquidation Trading Report. You can invoke this screen by typing 'UTR00210' in the field at the top right corner of the Application tool bar and clicking on the adjoining arrow button.

| on Liq Details                                                                 |       |                            |   |    |
|--------------------------------------------------------------------------------|-------|----------------------------|---|----|
| Fund ID<br>Fund Identification Number<br>Date *<br>Format PDF<br>Output View • | ρ<br> | Print At Client<br>Printer | ۵ |    |
|                                                                                |       |                            |   | Ok |

In this screen, you must specify the following as mandatory sorting parameters for the generation of the report:

#### Fund ID

Alphanumeric; 6 Characters; Optional

The fund for which you want to generate the trading report, in the Fund ID field.

#### **Fund Identification Number**

#### Display

The system displays the fund identification number details for the selected fund ID.

#### Date

Mandatory

The date for which trading data must be retrieved, in the Date field.

#### Format

#### Optional

Select the format from the drop-down list. The list displays the following values:

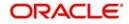

- PDF
- HTML
- Excel
- Excel (.xlsx)
- RTF

# Output

#### Optional

Select the output from the drop-down list. The list displays the following values:

- View
- Print
- Spool

# **Print At**

### Optional

Select the printing location from the drop-down list. The list displays the following values:

- Client
- Server

### Printer

Alphanumeric; 15 Characters; Optional Specify the printer details from adjoining option list.

# 2.4.2 Contents of the Creations/Liquidations Report

The following details are displayed:

- The Fund Custodian Details
  - The Custodian Name and Address
  - The Fund Name and Address
  - Date on which report is printed
- Transaction processing details
  - Transaction Date
  - Number of units
  - Creation/Liquidation price
  - Creation/Liquidation amount available in the system
- Bank Details
  - Transfer Amount
  - Fund Pay-In Account Bank Name
  - Fund Pay-In Account Number
  - Fund Pay-In Account Type
  - Custodian Bank Name
  - Custodian Bank Account Number
  - Custodian Bank Account Type

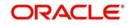

# 2.5 <u>G2-G1 Unit Conversion Post Dividend Process Report</u>

This section contains the following topics:

- Section 2.5.1, "Generating the G2-G1 Unit Conversion Post Dividend Process Report"
- Section 2.5.2, "Contents of G2-G1 Unit Conversion Post Dividend Process Report"

### 2.5.1 Generating the G2-G1 Unit Conversion Post Dividend Process Report

The system segregates funds into two buckets: Group 1 and Group 2. Set of units which have undergone distribution at least once are termed as 'Group 1' unit whereas set of units which are yet to receive any kind of distribution are termed as 'Group 2' units. This report shows the units conversion from G2 to G1 units at the transaction level, post distributions. This report also displays the zero distributions of all funds.

The 'G2 -G1 Unit Conversion Post Dividend Process' screen allows you to enter the search criteria for the generation of a G2-G1 Unit Conversion Post Dividend report. You can invoke this screen by typing ''UTRDG1G2' in the field at the top right corner of the application tool bar and clicking on the adjoining arrow button.

| FundID *      | Q | Payment Number * | Q |
|---------------|---|------------------|---|
| Fund Name     |   |                  |   |
| Format PDF    |   | Print At Client  |   |
| Output View - |   | Printer          | Q |

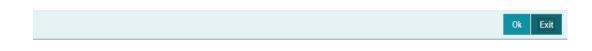

In this screen, you must specify the following as mandatory parameters for the generation of the report:

#### Fund ID

Alphanumeric; 6 Characters; Mandatory Select the fund ID from the adjoining option list.

#### **Fund Name**

#### Display

On selection of the Fund ID, the name of the fund is displayed in the Fund Name field.

#### **Payment Number**

*Numeric; 5 Characters; Mandatory* Select the payment number from the adjoining option list.

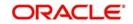

# Format

### Optional

Select the format from the drop-down list. The list displays the following values:

- PDF
- HTML
- Excel
- Excel (.xlsx)
- RTF

# Output

# Optional

Select the output from the drop-down list. The list displays the following values:

- View
- Print
- Spool

# **Print At**

# Optional

Select the printing location from the drop-down list. The list displays the following values:

- Client
- Server

### Printer

Alphanumeric; 15 Characters; Optional Specify the printer details from adjoining option list.

# 2.5.2 Contents of G2-G1 Unit Conversion Post Dividend Process Report

# **Header Section**

Title

Displays the name of the report.

# Fund ID

Displays Fund ID for which the report is being generated.

# **Payment Number**

Displays the Payment Number of the selected fund.

# **Report Generation Date**

Displays the application date.

# **Generated By**

Displays the maker ID.

# **Details Section**

# Date

Displays the date as of which the units were converted.

# UH ID

Displays the identification number of the Unit Holder.

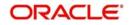

### **UH Name**

Displays the name of the Unit Holder.

#### Fund ID

Displays the fund ID for which the distribution process is complete.

#### **Fund Name**

Displays the name of the fund for which the distribution process is complete.

#### **Payment Number**

Displays the payment number of the fund for which the distribution process is complete.

#### **Total G1 Units**

Displays the total G1 units.

#### No. of Units moved to G1 bucket as part of distribution process

Displays the number of units moved to the G1 bucket for the selected dividend number.

#### **Transaction Category of Units**

Displays the transaction category of units. The following options are displayed:

- Advised
- Legacy
- Execution

# 2.6 Swinging Price Report

This section contains the following topics:

- Section 2.6.1, "Generating the Swinging Price Report"
- Section 2.6.2, "Contents of the Swinging Price Report"

# 2.6.1 Generating the Swinging Price Report

The Swinging Price for a fund is computed based on the net of sales value. The 'Swinging Price' report displays the net of sales value for the allotted transaction.

You can invoke this screen by typing ''UTRSPREP' in the field at the top right corner of the application tool bar and clicking on the adjoining arrow button. You can generate a report on Adhoc basis for any date which is less than the application date. The system fetches records

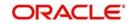

| ing Price Report |                                          |   |                   | -       |
|------------------|------------------------------------------|---|-------------------|---------|
| Family ID        |                                          | ٥ |                   |         |
| Fund ID          |                                          | Q |                   |         |
| From Date *      |                                          |   |                   |         |
| To Date *        |                                          |   |                   |         |
| Format           | PDF -                                    |   | Print At Client 💌 |         |
| Output           | 10 A A A A A A A A A A A A A A A A A A A |   | Printer 🔎         |         |
|                  |                                          |   |                   |         |
|                  |                                          |   |                   |         |
|                  |                                          |   |                   |         |
|                  |                                          |   |                   |         |
|                  |                                          |   |                   |         |
|                  |                                          |   |                   |         |
|                  |                                          |   |                   |         |
|                  |                                          |   |                   | Ok Exit |

based on the specified date and not the current application date. If a future date is selected, then the system displays an error message.

In this screen, you must specify the following as mandatory parameters for the generation of the report:

### Family ID

#### Alphanumeric; 6 Characters; Optional

Select the fund family ID from the adjoining option list. The option list consists of all funds in which the Swinging Price Basis is not Null. You can also select all the fund families by selecting the option All.

#### Fund ID

#### Alphanumeric; 6 Characters; Optional

Select the fund ID from the adjoining option list. The option list consists of all funds in which the Swinging Price Basis is not Null. Active funds are only considered.

#### From Date

Date Format; Mandatory

Select From date from the adjoining calendar.

#### To Date

Date Format; Mandatory

Select To date from the adjoining calendar.

#### Format

#### Optional

Select the format from the drop-down list. The list displays the following values:

- PDF
- HTML
- Excel
- Excel (.xlsx)
- RTF

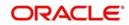

# Output

#### Optional

Select the output from the drop-down list. The list displays the following values:

- View
- Print
- Spool

# Print At

# Optional

Select the printing location from the drop-down list. The list displays the following values:

- Client
- Server

# Printer

Alphanumeric; 15 Characters; Optional Specify the printer details from adjoining option list.

# 2.6.2 Contents of the Swinging Price Report

# **Header Section**

**Title** Displays the name of the report.

# Report Date

Displays the application date.

# **Report Generation Date**

Displays the application date.

# **Generated By**

Displays the maker ID who has generated the report.

# **Details Section**

#### Fund ID

Displays the fund ID for which the swinging price report is generated.

#### **Fund Name**

Displays the name of the fund associated with the fund ID.

# **Swinging Price Basis**

Displays the Swinging Price Basis associated with the fund such as mid, offer, or bid.

#### **Threshold Basis**

Displays the threshold basis as amount or percentage.

# **Threshold Value**

Displays the Threshold Value for the semi swinging price basis fund.

#### **Fund Corpus**

Displays the fund corpus which is calculated as:

BOD outstanding units \* NAV allocation date

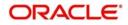

### **Total Inflow**

Displays the total inflow used to calculate the net sales value.

#### **Total Outflow**

Displays the total outflow used to calculate the net sales value.

#### **Net Sales**

Displays the net sales value which is computed as follows:

Total Inflow - Total Outflow

#### **Price Basis Applied**

Displays the price basis applied as offer, mid, or bid.

# 2.7 Dilution Levy Report

This section contains the following topics:

- Section 2.7.1, "Generating the Dilution Levy Report"
- Section 2.7.2, "Contents of Dilution Levy Report"

# 2.7.1 Generating the Dilution Levy Report

To view all the trades that have attracted dilution levy, you can invoke the 'Dilution Levy' report. You can invoke this screen by typing '''UTRDLREP' in the field at the top right corner of the application tool bar and clicking on the adjoining arrow button. You can generate a report on adhoc basis for any date which is the current date or less than the application date. If a future date is selected, then the system displays an error message.

| Dilution Levy Report |        | -               | x |
|----------------------|--------|-----------------|---|
|                      |        |                 |   |
| Fund ID *            |        | 0 0             |   |
| From Date *          |        |                 |   |
| To Date *            |        |                 |   |
| Format               | 12211  | Print At Client |   |
| Output               | View - | Printer 2       |   |
|                      |        |                 |   |
|                      |        |                 |   |
|                      |        |                 |   |
|                      |        |                 |   |
|                      |        |                 |   |
|                      |        |                 |   |
|                      |        |                 |   |
|                      |        |                 |   |
|                      |        | Ok Exit         | t |

In this screen, you must specify the following as mandatory parameters for the generation of the report:

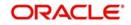

# Fund ID

Alphanumeric; 6 Characters; Mandatory

Specify the fund ID from the adjoining option list. The option list consists of all funds in which Dilution Levy is marked as 'Yes'.

### From Date

Date Format; Mandatory Select From date from the option list.

# To Date

Date Format; Mandatory Select To date from the option list.

### Format

Optional

Select the format from the drop-down list. The list displays the following values:

- PDF
- HTML
- Excel
- Excel (.xlsx)
- RTF

### Output

#### Optional

Select the output from the drop-down list. The list displays the following values:

- View
- Print
- Spool

# **Print At**

#### Optional

Select the printing location from the drop-down list. The list displays the following values:

- Client
- Server

#### Printer

Alphanumeric; 15 Characters; Optional Specify the printer details from adjoining option list.

# 2.7.2 Contents of Dilution Levy Report

# **Headers Section**

#### Title

Displays the name of the report.

#### **Date Range**

Displays the 'From Date' and 'To Date' for which the report is generated.

#### **Report Generation Date**

Displays the application date,

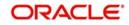

#### **Generated By**

Displays the maker ID who has generated this report.

#### **Details Section**

**Transaction Date** Displays the transaction date.

#### **Allocation Date**

Displays the allocation date.

#### Fund ID

Displays the fund ID for which the report is generated.

#### **Fund Name**

Displays the name of the fund for which the report is generated.

#### **Fund Based Currency**

Displays the fund currency.

#### **Fund Corpus**

Displays the fund corpus as on the transaction date which is computed as follows:

BOD Outstanding Units \* NAV as of transaction allocation date

**Unit Holder ID** Displays the identification number of the unit holder.

# Transaction Number

Displays the transaction number.

#### **Transaction Type Description**

Displays the transaction type.

#### **Ref Type Description**

Displays the reference type.

#### Param Code

Displays the Param Code as S or A. S indicates that dilution levy is applicable to specific transactions and A indicates that dilution levy is applicable for all transactions for the unit holder, fund, and transaction type combination.

#### **Transaction Mode**

Displays the transaction mode as Units or Amount.

#### **Transaction Value**

Displays the transaction value which is computed as follows:

Units/Transaction Currency + Amount

#### **Breach Amount**

Displays the breach amount in the fund based currency.

#### **Gross Amount**

Displays the gross amount.

#### **Dilution Levy Amount**

Displays the dilution levy amount which is attached to the transaction.

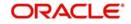

# 2.8 <u>Creations/Liquidations History Report</u>

This section contains the following topics:

- Section 2.8.1, "Generating the Creations/Liquidations History Report"
- Section 2.8.2, "Contents of the Creations/Liquidations Report (Trading Box)"

# 2.8.1 <u>Generating the Creations/Liquidations History Report</u>

This report is the creation or liquidations order history placed with the trustee by the AMC for each fund for three working days prior to the current order date. Reports are printed for a given range of allocation dates and fund.

The 'Creation Liq History' screen allows you to enter search criteria for the generation of a Creation/Liquidation Trading History Report. You can invoke this screen by typing 'UTR00211' in the field at the top right corner of the Application tool bar and clicking on the adjoining arrow button.

| tion Liq History           |          |                     |          | -       |
|----------------------------|----------|---------------------|----------|---------|
|                            |          |                     |          |         |
| From Date *                |          |                     |          |         |
| To Date *                  | <b>E</b> |                     |          |         |
| Fund ID                    | Q        |                     |          |         |
| Fund Identification Number |          |                     |          |         |
| Days *                     |          |                     |          |         |
| Format PDF<br>Output View  | •        | Print At<br>Printer | Client 💌 |         |
|                            |          |                     |          |         |
|                            |          |                     |          |         |
|                            |          |                     |          |         |
|                            |          |                     |          |         |
|                            |          |                     |          |         |
|                            |          |                     |          |         |
|                            |          |                     |          | Ok Exit |

In this screen, you must specify the following as mandatory sorting parameters for the generation of the report:

#### From Date and To Date

Date Format; Mandatory

Specify the dates that specify the period between which you want to view the trading history details.

#### Fund ID

#### Alphanumeric; 6 Characters; Optional

Specify the fund for which you want to generate the trading history report, in the Fund ID field. If you do not specify any fund, all the funds maintained in the system will be considered.

#### **Fund Identification Number**

#### Display

The system displays the fund identification number.

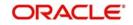

# Days

*Numeric; 22 Characters; Optional* Specify the number of days.

### Format

### Optional

Select the format from the drop-down list. The list displays the following values:

- PDF
- HTML
- Excel
- Excel (.xlsx)
- RTF

### Output

Optional

Select the output from the drop-down list. The list displays the following values:

- View
- Print
- Spool

### **Print At**

#### Optional

Select the printing location from the drop-down list. The list displays the following values:

- Client
- Server

#### Printer

Alphanumeric; 15 Characters; Optional Specify the printer details from adjoining option list.

# 2.8.2 <u>Contents of the Creations/Liquidations Report (Trading Box)</u>

# **Report Heading**

Report heading includes the Fund ID, Fund Name, Report From Date and Report To Date.

# Status

Displays the status 'Processed OK' by default.

# Value Date

Displays the price date of the trading record.

#### **Processing Date**

Displays the Allocation date of trading record.

#### **Units Created**

If the transaction type is of Creation, the number of units created for the day is displayed.

#### **Units Liquidated**

If the transaction type is of Liquidation, the number of units liquidated for the day is displayed.

#### **Creation Price**

Displays the unit price of trading record.

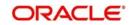

### **Liquidation Price**

Displays the unit price of trading record.

#### **Amount Created**

Displays the trading amount.

Trading amount = Creation Price \* Units created

#### **Amount Liquidated**

Displays the trading amount

Liquidation Price \* Units Liquidated

#### **Units In Issue**

Displays the sum total of all units prior to the valuation date of the corresponding trading record for the fund

#### **Client Units**

Displays the sum total of all units prior to the valuation date of the corresponding trading record for the fund

#### **Statutory Bal**

Displays the balance of unit holder account with account type as "Statutory" in the reporting fund

#### **Unit Inflows**

Displays the Net settlement In for trading allocation date.

#### **Unit Outflows**

Displays the Net settlement out for trading allocation date

#### **Nett Position**

Nett Position = Unit Inflows - Unit Outflows - Trading Balance

#### **Date Captured**

Displays the date on which the record was processed.

#### Captured By

Displays the Maker ID of the creator of the record.

# 2.9 UCITS-KIID Received Override Report

This section contains the following topics:

- Section 2.9.1, "Generating the UCITS-KIID Received Override Report"
- Section 2.9.2, "Contents of the UCITS-KIID Received Override Report"

# 2.9.1 Generating the UCITS-KIID Received Override Report

This report is used to check list of Unit holders where the KIID field is selected as 'Yes' during Transaction level and the UH level mapping is updated. This includes the system generated transactions for UT and LEP, such as, premiums annuities, recurring switches, periodic fee etc.

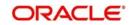

You can invoke 'UCITS-KIID Received Override Report' screen by typing 'UTR305' in the field at the top right corner of the Application tool bar and clicking on the adjoining arrow button

| UCITS-KIID Received override | report     |                 |    | -0   | × |
|------------------------------|------------|-----------------|----|------|---|
| 1                            |            |                 |    |      |   |
| From Date                    | 04/20/2016 |                 |    |      |   |
| To Date                      | 04/20/2016 |                 |    |      |   |
| Format                       | PDF 💌      | Print At Client |    |      |   |
|                              | View 👻     | Printer         | Q  |      |   |
| 67797 and 6792 - 5           |            |                 |    |      |   |
|                              |            |                 |    |      |   |
|                              |            |                 |    |      |   |
|                              |            |                 |    |      |   |
|                              |            |                 |    |      |   |
|                              |            |                 |    |      |   |
|                              |            |                 |    |      |   |
|                              |            |                 | Ok | Exit |   |

In this screen, you must specify the following as mandatory parameters for the generation of the report:

# From Date and To Date

Date Format; Optional

Specify the dates indicating the UCITS-KIID received override details between from date and to date.

#### Format

#### Optional

Select the format from the drop-down list. The list displays the following values:

- PDF
- HTML
- Excel
- Excel (.xlsx)
- RTF

#### Output

#### Optional

Select the output from the drop-down list. The list displays the following values:

- View
- Print
- Spool

### **Print At**

#### Optional

Select the printing location from the drop-down list. The list displays the following values:

- Client
- Server

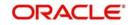

#### Printer

Alphanumeric; 15 Characters; Optional Specify the printer details from adjoining option list.

# 2.9.2 Contents of the UCITS-KIID Received Override Report

#### **Headers Section**

#### Title

Displays the name of the report.

#### **Date Range**

Displays the 'From Date' and 'To Date' for which the report is generated.

#### **Report Generation Date**

Displays the application date,

#### **Generated By**

Displays the maker ID who has generated this report.

#### **Details Section**

#### UH ID

Displays the unit holder ID.

#### **UH Name**

Displays the unit holder Name.

#### **Product ID**

Displays the Insurance linked Product ID for ILP transaction.

#### **Policy No**

Displays the policy ID of the LEP Transaction.

#### Fund ID

Displays the UCITS Fund ID for which the flag was over ridden at transaction level.

#### **Fund Name**

Displays the fund name.

### **Transaction Date**

Displays the transaction date.

#### **Transaction Type**

Displays the type of transactions such as subscription, redemption, policy maintenance etc.

#### **Policy Transaction No**

Displays the transaction number for which the KIID was over ridden from No ridden from No to Yes for Policy Transactions.

#### **UT Transaction No**

Displays the transaction number for which the KIID was over ridden from No ridden from No to Yes.

#### Maker Date

Displays the maker date.

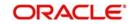

### Maker ID

Displays the transaction maker ID.

# 2.10 UCITS-KIID Received SI Report

This section contains the following topics:

- Section 2.10.1, "Generating UCITS-KIID Received SI Report"
- Section 2.10.2, "Contents of the UCITS-KIID Received SI Report"

# 2.10.1 Generating UCITS-KIID Received SI Report

This report is used to check lists of Standing Instruction's where the KIID Flag is made Yes during SI maintenance and the UH level mapping is updated.

You can invoke 'UCITS-KIID Received SI Report' screen by typing 'UTR306' in the field at the top right corner of the Application tool bar and clicking on the adjoining arrow button

| S-KIID Received SI Repor | t                        |                          |      |
|--------------------------|--------------------------|--------------------------|------|
|                          | 04/20/2016<br>04/20/2016 |                          |      |
| Format<br>Output         | PDF  View                | Print At Client  Printer | Q    |
|                          |                          |                          |      |
|                          |                          |                          |      |
|                          |                          |                          |      |
|                          |                          |                          | Ok E |

In this screen, you must specify the following as mandatory parameters for the generation of the report:

#### From Date and To Date

Date Format; Optional

Specify the dates that specify the period between which you want to view the UCITS-KIID SI history details.

#### Format

#### Optional

Select the format from the drop-down list. The list displays the following values:

- PDF
- HTML
- Excel
- Excel (.xlsx)
- RTF

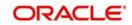

# Output

# Optional

Select the output from the drop-down list. The list displays the following values:

- View
- Print
- Spool

# Print At

# Optional

Select the printing location from the drop-down list. The list displays the following values:

- Client
- Server

# Printer

Alphanumeric; 15 Characters; Optional Specify the printer details from adjoining option list.

# 2.10.2 Contents of the UCITS-KIID Received SI Report

# **Headers Section**

Title

Displays the name of the report.

# Date Range

Displays the 'From Date' and 'To Date' for which the report is generated.

## **Report Generation Date**

Displays the application date,

# **Generated By**

Displays the maker ID who has generated this report.

# **Details Section**

**UH ID** Displays the unit holder ID.

## **UH Name**

Displays the unit holder Name.

# Fund ID

Displays the UCITS Fund ID for which the flag was over ridden at SI maintenance.

## **Fund Name**

Displays the fund name.

# SI Start Date

Displays SI Start date.

# SI/Plan Ref No

Displays reference number of SI.

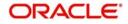

# Maker Date

Displays the maker date.

## Maker ID

Displays the transaction maker ID.

# 2.11 Share Class Conversion Report

This section contains the following topics:

- Section 2.11.1, "Generating the Share Class Conversion Report"
- Section 2.11.2, "Contents of the Share Class Conversion Report"

# 2.11.1 Generating the Share Class Conversion Report

Share Class report is a fund wise report which displays the total units (including G1/G2 split) which is under conversion on a given day.

You can invoke this screen by typing 'UTRSCCVN' in the field at the top right corner of the application tool bar and clicking on the adjoining arrow button.

| Share Class Conversion |       |        | - ×           |
|------------------------|-------|--------|---------------|
|                        |       |        |               |
| From Fund Id           |       | P From | Date *        |
| To Fund ID             |       | ۵ To   | Date *        |
| Format<br>Output       | PDF v |        | int At Client |
|                        |       |        |               |
|                        |       |        | Ok Exit       |

In this screen, you must specify the following as mandatory parameters for the generation of the report:

#### From Fund ID

Alphanumeric; 6 Characters; Optional

Specify the From funds ID. Select the appropriate From fund ID from the adjoining option list.

## To Fund ID

Alphanumeric; 6 Characters; Optional Specify the To Fund ID. Select the appropriate To fund ID from the adjoining option list.

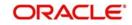

# From Date and To Date

#### Date Format; Mandatory

Specify the dates that specify the period between which you want to view the Share Class conversion history details.

#### Format

#### Optional

Select the format from the drop-down list. The list displays the following values:

- PDF
- HTML
- Excel
- Excel (.xlsx)
- RTF

#### Output

#### Optional

Select the output from the drop-down list. The list displays the following values:

- View
- Print
- Spool

#### **Print At**

#### Optional

Select the printing location from the drop-down list. The list displays the following values:

- Client
- Server

## Printer

Alphanumeric; 15 Characters; Optional Specify the printer details from adjoining option list.

# 2.11.2 Contents of the Share Class Conversion Report

# **Header Section**

## Title

Displays the name of the report.

## Report as on Date

Displays the application date.

## **Report Generation Date**

Displays the application date.

#### **Generated By**

Displays the maker ID who has generated the report.

## **Details Section**

## From Fund

Displays the 'From Fund' ID for which the report is generated.

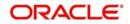

# From Fund Name

Displays the name of the fund associated with the fund ID.

#### To Fund

Displays the 'To Fund' ID for which the report is generated.

#### **To Fund Name**

Displays the name of the fund associated with the fund ID.

# **Conversion Factor**

Displays the conversion factor value.

# **Conversion Date**

Displays the conversion factor date.

#### Unit Holder ID

Displays the unit holder ID associated with the fund.

#### **Unit Holder Name**

Displays the first name and the last name of the unit holder.

## **Units under Conversion**

Displays the units available for conversion

## G1 Units Balance

Displays the G1 units available for conversion.

#### **G2 Units Balance**

Displays the G2 units available for conversion.

#### **Converted Units**

Displays the units converted after applying the conversion factor.

## **Converted G1 Units**

Displays the G1 Units available post conversion.

## **Converted G2 Units**

Displays the G2 Units available post conversion.

## **Blocked Units**

Displays the details of the blocked units.

## **Provisional Units**

Displays the details of provisional units.

# 2.12 SI/IDS Conversion Transaction Report

This section contains the following topics:

- Section 2.12.1, "Generating the SI/IDS Conversions Transaction Report"
- Section 2.12.2, "Contents of the SI/IDS Conversion Transaction Report"

# 2.12.1 Generating the SI/IDS Conversions Transaction Report

SI/IDS Conversion Transaction report provides details on the Standing Instructions (SI) and Income Distribution Setup for the fund (From Fund) of all unit holders which have undergone conversion during the given date range.

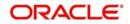

| DS Share Class Conversion |                                   |
|---------------------------|-----------------------------------|
| From Fund Id              | SI Status Not Selected  To Date * |
| Format PDF   Output View  | Print At Client  Printer          |
|                           |                                   |
|                           |                                   |
|                           | Ok                                |

You can invoke this screen by typing 'UTRSIIDS' in the field at the top right corner of the application tool bar and clicking on the adjoining arrow button.

In this screen, you must specify the following as mandatory parameters for the generation of the report:

## From Fund ID

Alphanumeric; 6 Characters; Optional

Specify the From funds ID. Select the appropriate From fund ID from the adjoining option list.

## SI Status

#### Optional

Select the SI status from the drop-down list. The list displays the following values:

- Active
- Paused
- Cancelled

#### From Date and To Date

#### Date Format; Mandatory

Specify the dates that specify the period between which you want to view the UCITS-KIID SI history details.

## Format

Optional

Select the format from the drop-down list. The list displays the following values:

- PDF
- HTML
- Excel
- Excel (.xlsx)
- RTF

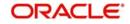

# Output

# Optional

Select the output from the drop-down list. The list displays the following values:

- View
- Print
- Spool

# Print At

# Optional

Select the printing location from the drop-down list. The list displays the following values:

- Client
- Server

# Printer

Alphanumeric; 15 Characters; Optional Specify the printer details from adjoining option list.

# 2.12.2 Contents of the SI/IDS Conversion Transaction Report

# **Header Section**

**Title** Displays the name of the report.

# Report as on Date

Displays the application date.

## **Report Generation Date**

Displays the application date.

# Generated By

Displays the maker ID who has generated the report.

# **Details Section**

# From Fund

Displays the 'From Fund' ID for which the report is generated.

## From Fund Name

Displays the name of the fund associated with the fund ID.

## **Unit Holder ID**

Displays the unit holder ID associated with the fund.

## **Unit Holder Name**

Displays the first name and the last name of the unit holder.

## **Conversion Date**

Displays the conversion transaction date.

## SI Number

Displays the Standing Instruction reference number.

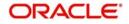

# SI Status

Displays the status of the standing instructions.

#### SI Transaction Type

Displays the transaction type as Switch, Subscription, Redemption, or Transfer.

#### SI Start Date

Displays the From Date of the Standing Instructions.

#### SI End Date

Displays the To Date of the Standing Instructions.

#### Frequency

Displays the frequency as any one of the following values:

- Daily
- Weekly
- Monthly
- Quarterly
- Half Yearly
- Yearly
- Bi- Weekly

#### To Fund ID

Displays the identification number of the fund.

#### To Fund Name

Displays the name of the selected fund ID.

#### To UH ID

Displays the unit holder identification number.

#### IDS Rule Effective Date

Displays the effective date of the income distribution setup rule.

#### Status

Displays the status as Active/Inactive

#### **Distribution Mode**

Displays the distribution mode as Full Payment, Full Re-investment, or Both.

#### **Payment Percentage**

Displays the payment percentage.

#### **Re-investment Percentage**

Displays the re-investment percentage.

#### **Payment Currency**

Displays the currency in which is the payment is made.

#### **Payment Mode**

Displays the mode of payment as transfer or check.

# **Reinvestment UH ID**

Displays the unit holder ID for reinvestment.

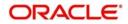

## **Reinvestment UH Name**

Displays the unit holder name for reinvestment.

#### **Reinvestment Fund ID**

Displays the fund ID of reinvestment.

#### **Split Percentage**

Displays the split percentage.

# 2.13 Global Order Report

This section contains the following topics:

- Section 2.13.1, "Generating Global Order Report"
- Section 2.13.2, "Contents of the Global Order Report"

# 2.13.1 Generating Global Order Report

The Global Order report details the list of transactions grouped in a GO and also provides details of a specific transaction appearing under a specific GO. You can invoke this screen by typing 'UTRGOREP' in the field at the top right corner of the application tool bar and clicking on the adjoining arrow button.

| Global Order Transaction Report |           |                     |          | - ×     |
|---------------------------------|-----------|---------------------|----------|---------|
|                                 |           |                     |          |         |
| GO Date<br>Transaction Number   |           | GO Number           |          | Q       |
| Format<br>Output                | PDF  View | Print At<br>Printer | Client 🔻 |         |
|                                 |           |                     |          |         |
|                                 |           |                     |          |         |
|                                 |           |                     |          | Ok Exit |

In this screen, you must specify any of the following as mandatory parameters for the generation of the report:

#### GO Date

Date Format; Optional

Select the Global Order Generation Date from the adjoining calendar.

# **GO Number**

*Alphanumeric; 16 Characters; Optional* Specify the GO number. Alternatively, you can select transaction number from option list.

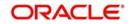

# **Transaction Number**

Alphanumeric; 16 Characters; Optional

Specify the transaction number. Alternatively, you can select transaction number from option list.

## Format

# Optional

Select the format from the drop-down list. The list displays the following values:

- PDF
- HTML
- Excel
- Excel (.xlsx)
- RTF

# Output

## Optional

Select the output from the drop-down list. The list displays the following values:

- View
- Print
- Spool

## **Print At**

## Optional

Select the printing location from the drop-down list. The list displays the following values:

- Client
- Server

## Printer

Alphanumeric; 15 Characters; Optional Specify the printer details from adjoining option list.

# 2.13.2 Contents of the Global Order Report

# **Header Section**

## Title

Displays the name of the report.

## Report as on Date

Displays the application date.

## **Report Generation Date**

Displays the application date.

## **Generated By**

Displays the maker ID who has generated the report.

## **GO Number**

Displays the GO generation number.

# GO Date

Displays GO generation date.

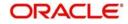

# **GO Transaction Type**

Displays the GO transaction type as Subscription or Redemption.

#### AMC ID

Displays the Asset Management ID associated with the Global Order.

#### Fund ID

Displays the Fund ID associated with the Global Order.

#### GO Mode

Displays the GO mode as amount or units.

#### **GO Status**

Displays the GO status as any one of the following:

- Pending Confirmation
- GO Confirmed
- GO Rejected
- Price Mismatch
- Unit Mismatch
- Amount Mismatch

#### **GO Confirmed Amount**

Displays the confirmed amount.

#### **GO Confirmed Units**

Displays the confirmed units.

#### GO Price Date

Displays the date of the global order pricing.

#### **GO Confirmed Price**

Displays the confirmed price as on price date.

#### **Details Section**

#### **Transaction Number**

Displays the subscription or Redemption transaction number.

#### **Reference Number**

Displays the reference number of the related subscription or redemption transaction.

#### **Unit Holder ID**

Displays the Unit Holder Identification number.

# **Transaction Type**

Displays the transaction type as subscription or redemption.

#### **Transaction Value**

Displays the transaction value as amount or units.

#### **Transaction Date**

Displays the subscription or redemption transaction date.

#### **Transaction Category**

Displays the transaction category as advised, legacy, or execution

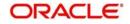

# 2.14 Hedge Fund Report

This section contains the following topics:

- Section 2.14.1, "Generating the Hedge Fund Report"
- Section 2.14.2, "Contents of the Hedge Fund Report"

# 2.14.1 Generating the Hedge Fund Report

Hedge Fund Report displays the details related to a hedge fund, based on the transaction date range and Fund ID using 'Hedge Fund Report Details' screen. You can invoke this screen by typing 'UTR00226' in the field at the top right corner of the application tool bar and clicking on the adjoining arrow button.

| Hedge Fund Report Details |        |   |                  | - ×     |
|---------------------------|--------|---|------------------|---------|
|                           |        |   |                  |         |
| Fund ID                   |        | Q |                  |         |
| From Date                 |        |   |                  |         |
| To Date                   | E      |   |                  |         |
| Format                    | PDF 💌  |   | Print At Client  |         |
| Output                    | View 💌 |   | Printer <b>P</b> |         |
|                           |        |   |                  |         |
|                           |        |   |                  |         |
|                           |        |   |                  |         |
|                           |        |   |                  |         |
|                           |        |   |                  |         |
|                           |        |   |                  |         |
|                           |        |   |                  |         |
|                           |        |   |                  | Ok Exit |

In this screen, you must specify any of the following as mandatory parameters for the generation of the report:

## Fund ID

Alphanumeric; 6 Characters; Optional

Select the fund ID from the adjoining option list.

#### From Date and To Date

Date Format; Optional

Specify the dates that specify the period between which you want to view the Hedge fund history details.

#### Format

#### Optional

Select the format from the drop-down list. The list displays the following values:

- PDF
- HTML
- Excel
- Excel (.xlsx)
- RTF

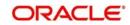

# Output

# Optional

Select the output from the drop-down list. The list displays the following values:

- View
- Print
- Spool

# Print At

# Optional

Select the printing location from the drop-down list. The list displays the following values:

- Client
- Server

# Printer

Alphanumeric; 15 Characters; Optional Specify the printer details from adjoining option list.

# 2.14.2 Contents of the Hedge Fund Report

The following details related to hedge funds are displayed in the report:

- Fund ID
- Performance Fee Calculation method
- Application Date
- Transaction Date
- Unit Holder ID
- Transaction Number
- Event ID
- Element ID and description
- Value associated with the element

# 2.15 Back Data Propagation Enquiry Report

This section contains the following topics:

- Section 2.15.1, "Generating the Back Data Propagation Enquiry Report"
- Section 2.15.2, "Contents of the Back Data Propagation Enquiry Report"

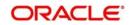

# 2.15.1 Generating the Back Data Propagation Enquiry Report

The Back Data Propagation Enquiry Report shows the details of the transactions for UT and LEP. You can generate this report by typing 'UTRPRQRY' in the field at the top right corner of the Application tool bar and clicking on the adjoining arrow button.

| Back Data Propagation Enquiry Re | port   |          |          |   |    | -    | × |
|----------------------------------|--------|----------|----------|---|----|------|---|
|                                  |        |          |          |   |    |      |   |
| Back Data Propagation            |        |          |          |   |    |      |   |
| Propagation Reference Number *   | Q      |          |          |   |    |      |   |
| Unit Holder ID                   |        |          |          |   |    |      |   |
| Propagation Date                 |        |          |          |   |    |      |   |
|                                  |        |          |          |   |    |      |   |
| Format                           | PDF •  | Print At | Client 💌 |   |    |      |   |
| Output                           | View 💌 | Printer  |          | Q |    |      |   |
|                                  |        |          |          |   |    |      |   |
|                                  |        |          |          |   |    |      |   |
|                                  |        |          |          |   |    |      |   |
|                                  |        |          |          |   |    |      |   |
|                                  |        |          |          |   |    |      |   |
|                                  |        |          |          |   |    |      | _ |
|                                  |        |          |          |   | 01 | F-12 |   |
|                                  |        |          |          |   | Ok | Exit |   |

## **Propagation Reference Number**

## Alphanumeric; 16 Characters; Mandatory

Specify propagation reference number. You can also select propagation reference number from the option list.

## UnitHolder ID

Display

The system displays the unit holder ID for the selected propagation reference number.

## **Propagation Date**

Display

The system displays the propagation date for the selected propagation reference number.

## Format

Optional

Select the format from the drop-down list. The list displays the following values:

- PDF
- HTML
- Excel
- Excel (.xlsx)
- RTF

# Output

#### Optional

Select the output from the drop-down list. The list displays the following values:

- View
- Print

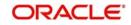

Spool

# Print At

# Optional

Select the printing location from the drop-down list. The list displays the following values:

- Client
- Server

# Printer

Alphanumeric; 15 Characters; Optional

Specify the printer details from adjoining option list.

# 2.15.2 Contents of the Back Data Propagation Enquiry Report

The system will accordingly generate a report which has the following details:

- Investor Fund Balances
- Standing Instruction Details
- Income Distribution Setup Details
- Transaction Summary
- Dividend Distribution Details
- Capital Gains Transactions Tax Details
- Broker Commission Details

Refer the chapter 'Back Data Propagation' for a detailed list of contents for each section.

# 2.16 Periodic Commission as on Date Report

This section contains the following topic:

• Section 2.16.1, "Generating the Periodic Commission as on Date Report"

# 2.16.1 Generating the Periodic Commission as on Date Report

The Periodic Commission as on date report shows the details of mock accruals such as the last run date for a reference number of fund or group of funds.

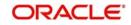

You can generate this report by typing 'UTRPERCM' in the field at the top right corner of the Application tool bar and clicking on the adjoining arrow button.

| Fund/Product/Group Find/Product/Group ID * | und 🔻 |   |          |          |   |
|--------------------------------------------|-------|---|----------|----------|---|
| Description                                |       |   |          |          |   |
| Reference Number                           |       | Q |          |          |   |
| Format P                                   | DF 💌  |   | Print At | Client 💌 |   |
|                                            | iew 🔻 |   | Printer  | ¢iiein   | ) |
|                                            |       |   |          |          |   |
|                                            |       |   |          |          |   |
|                                            |       |   |          |          |   |
|                                            |       |   |          |          |   |

In this screen, you must specify the following as mandatory parameters for the generation of the report:

## Fund/Product/Group

## Optional

Select one of the options from the drop-down list. The list displays the following values:

- Fund
- Product
- Group

## Fund/Product/Group ID

Alphanumeric; 12 Characters; Mandatory

Specify the fund/ product/ group ID. Alternatively, you can select from the option list.

# Description

Display

The system displays the description for the selected fund/ product/ group ID.

#### **Reference Number**

Alphanumeric; 16 Characters; Optional Specify the reference number.

#### Format

#### Optional

Select the format from the drop-down list. The list displays the following values:

- PDF
- HTML
- Excel

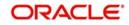

- Excel (.xlsx)
- RTF

# Output

# Optional

Select the output from the drop-down list. The list displays the following values:

- View
- Print
- Spool

# Print At

# Optional

Select the printing location from the drop-down list. The list displays the following values:

- Client
- Server

# Printer

Alphanumeric; 15 Characters; Optional Specify the printer details from adjoining option list.

# **Header Section**

# Title

Displays the name of the report.

## **Report Generation Date**

Displays the application date.

## **Report From Date**

Displays the from date of the report generation (last accrued min date will be the from date i.e. last accrual date+1.

## **Report To Date**

Displays the To date of the report generation (last accrued max date will be the to date ie less than application date)

## **Generated By**

Displays the maker ID.

## **Details Section**

# Reference number/Fund ID/Product ID/Group ID

Displays Trailer Fee Reference ID

# Policy Number Displays Policy Number

# Currency

Displays Currency Name

# From Entity Type

**Displays From Entity Type** 

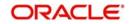

# **To Entity Type** Displays To Entity Type details

From Entity Displays From Entity details

**To Entity** Displays To Entity details.

# Holdings

Displays Holdings for the reference ID selected

# AUM

Displays Asset under management for the Fund ID/Group ID/ Product ID

# **Accrued Amount**

**Displays Accrued Amount** 

# 2.17 Stop Codes Report

This section contains the following topic:

• Section 2.17.1, "Generating the Stop Codes Report"

# 2.17.1 Generating the Stop Codes Report

The Stop Code Reports will provide details of all the Stop Codes mapped to the Unit Holder.

You can generate this report by typing 'UTRSTREP' in the field at the top right corner of the Application tool bar and clicking on the adjoining arrow button.

| Stop code        | - x                   |
|------------------|-----------------------|
|                  |                       |
| Unit Holder ID * | Unit Holder Name      |
| Find UH          | Stop Code Description |
| Stop Code        | ۹                     |
| Format PDF       | Print At Client       |
| Output View 💌    | Printer               |
|                  |                       |
|                  |                       |
|                  |                       |
|                  |                       |
|                  |                       |
|                  |                       |
|                  |                       |
|                  | Ok Exit               |

In this screen, you must specify the following as mandatory parameters for the generation of the report:

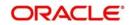

# UnitHolder ID

Alphanumeric; 12 Characters; Mandatory Specify the unit holder ID.

You can search for unit holder ID clicking 'Find UH' button.

#### **UnitHolder Name**

Display

The system displays the name of the selected unit holder ID.

#### Stop Account Code

Alphanumeric; 25 Characters; Mandatory Specify the stop account code.

#### **Stop Account Description**

Display

The system displays the description for the selected stop account code.

#### Format

Optional

Select the format from the drop-down list. The list displays the following values:

- PDF
- HTML
- Excel
- Excel (.xlsx)
- RTF

## Output

#### Optional

Select the output from the drop-down list. The list displays the following values:

- View
- Print
- Spool

## **Print At**

# Optional

Select the printing location from the drop-down list. The list displays the following values:

- Client
- Server

#### Printer

Alphanumeric; 15 Characters; Optional Specify the printer details from adjoining option list.

# **Header Section**

# Title

Displays the name of the report.

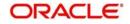

# **Report As On Date**

Displays the date as on which date the report is generated.

# **Report Generation Date**

Displays the application date.

Generated By Displays the maker ID.

# **Details Section**

UnitHolder ID Displays unit holder ID.

**UnitHolder Name** Displays unit holder name.

**Stop Code** Displays stop code.

**Stop Code Description** Displays stop code description.

## Stop Code Reason

Displays stop code reason.

**Effective Date** Displays effective date.

Release Date Displays release date.

# 2.18 Multi Switch Transaction Error Log Report

This section contains the following topic:

• Section 2.18.1, "Generating Multi Switch Transaction Error Log Report"

# 2.18.1 Generating Multi Switch Transaction Error Log Report

You can view multi switch transaction and with errors. The input parameters for the report will be Unit Holder ID, CIF Number, Wrapper Transaction Number, From Date and To Date. This report is a BI report available (in the kernel version).

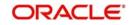

You can invoke 'Multi Switch Transaction Error Log Report' screen by typing 'UTR00259' in the field at the top right corner of the Application tool bar and clicking on the adjoining arrow button.

| Multi Switch Transaction Error Log | Report  |         |             | - ×     |
|------------------------------------|---------|---------|-------------|---------|
|                                    |         |         |             |         |
| Unit Holder ID                     |         |         |             |         |
|                                    | Find UH |         |             |         |
| CIF Number                         |         |         |             |         |
| Wrapper Transaction Number         |         |         |             |         |
| From Date                          |         |         |             |         |
| To Date                            |         |         |             |         |
| Format                             | PDF •   | Print A | At Client - |         |
|                                    |         | Printe  |             |         |
| output                             | VIEW    | 1 100   |             |         |
|                                    |         |         |             |         |
|                                    |         |         |             |         |
|                                    |         |         |             |         |
|                                    |         |         |             |         |
|                                    |         |         |             |         |
|                                    |         |         |             |         |
|                                    |         |         |             |         |
|                                    |         |         |             |         |
|                                    |         |         |             | Ok Exit |

You can specify the following details:

## **Unit Holder ID**

Alphanumeric; 12 Characters; Optional Specify the unit holder ID for which the report has to be fetched.

You can search unit holder ID by clicking 'Find UH' button.

#### **CIF Number**

Alphanumeric; 12 Characters; Optional Specify the CIF for which the report has to be fetched.

#### Wrapper Transaction Number

Alphanumeric; 50 Characters; Optional Specify the wrapper transaction number for which the details have to be fetched

#### From Date

*Date Format; Optional* Select from date to fetch the details.

# To Date

*Date Format; Optional* Select to date to fetch the details.

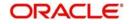

# Format

# Optional

Select the format from the drop-down list. The list displays the following values:

- PDF
- HTML
- Excel
- Excel (.xlsx)
- RTF

# Output

# Optional

Select the output from the drop-down list. The list displays the following values:

- View
- Print
- Spool

# **Print At**

# Optional

Select the printing location from the drop-down list. The list displays the following values:

- Client
- Server

# Printer

# Alphanumeric; 15 Characters; Optional

Specify the printer details from adjoining option list.

The error scenarios and system behaviour is as follows:

| SI No | Error                                                           | Handling                                                                                       |
|-------|-----------------------------------------------------------------|------------------------------------------------------------------------------------------------|
| 1     | If the out-leg transaction fails to save                        | System will display an error mes-<br>sage                                                      |
| 2     | If any of the in –leg transactions generation fails.            | System will log the reason for the failure.                                                    |
| 3     | If any of the in -leg transactions fails to get allotted        | System will log the reason for the allocation failure. This case needs to be manually handled. |
| 4     | If any of the allocation fails – both out leg and in-leg cases  | System will log the reason for the allocation failure. This case needs to be manually handled. |
| 5     | Reversing the out-leg transaction before allocation             | Subsequent in-leg will not be gener-<br>ated                                                   |
| 6     | Reversing the out-leg transaction after allocation              | System will reverse the in-leg trans-<br>actions as well                                       |
| 7     | Reversing of the generated in-leg transaction before allocation | Manually handled at the individual transactions                                                |

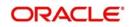

| SI No | Error                                                          | Handling                                        |
|-------|----------------------------------------------------------------|-------------------------------------------------|
| 8     | Reversing of the generated in-leg transaction after allocation | Manually handled at the individual transactions |

# 2.19 Bank Reconciliation Report

This section contains the following topic:

• Section 2.19.1, "Generating Bank Reconciliation Report"

# 2.19.1 Generating Bank Reconciliation Report

You can generate bank reconciliation report using 'Bank Recon' screen. You can invoke this screen by typing 'UTR00219' in the field at the top right corner of the Application tool bar and clicking on the adjoining arrow button.

| FundID                     |        | Q |          |          |  |
|----------------------------|--------|---|----------|----------|--|
| Fund Identification Number |        |   |          |          |  |
| From Date *                |        |   |          |          |  |
| To Date *                  |        |   |          |          |  |
| Report Type                | Select |   |          |          |  |
| Transaction Type           | Select | - |          |          |  |
| Format                     | PDF 💌  |   | Print At | Client - |  |
| Output                     | View 💌 |   | Printer  | ٩        |  |
|                            |        |   |          |          |  |
|                            |        |   |          |          |  |
|                            |        |   |          |          |  |

You can specify the following details:

## Fund ID

Alphanumeric; 6 Characters; Optional

Specify the fund ID. Alternatively, you can select fund ID from the option list. The list displays the valid fund ID maintained in the system.

## **Fund Identification Number**

Alphanumeric; 6 Characters; Optional

Specify the fund identification number.

#### From Date and To Date

Date Format; Mandatory

Specify the dates that specify the period between which you want to view the trading history details.

## Report Type

Optional

Select the type of report from the drop-down list. The list displays the following values:

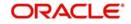

- Reconciled
- Un reconciled
- Partially Reconciled

# **Transaction Type**

# Optional

Select the type of transaction from the drop-down list. The list displays the following values:

- IPO Subscription
- Subscription
- Redemption
- Switch From
- Creation
- Liquidation
- Switch To
- Trailing Commission Accrual
- Trailer Commission

# Format

# Optional

Select the format from the drop-down list. The list displays the following values:

- PDF
- HTML
- Excel
- Excel (.xlsx)
- RTF

# Output

## Optional

Select the output from the drop-down list. The list displays the following values:

- View
- Print
- Spool

# Print At

# Optional

Select the printing location from the drop-down list. The list displays the following values:

- Client
- Server

# Printer

Alphanumeric; 15 Characters; Optional

Specify the printer details from adjoining option list.

After making your specifications, click 'Ok' button. The report details are displayed.

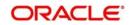

# 2.20 Welcome Letter

This section contains the following topic:

• Section 2.20.1, "Generating Welcome Letter"

# 2.20.1 Generating Welcome Letter

You can generate welcome letter using 'Welcome Letter' screen. You can invoke this screen by typing 'UTR00230' in the field at the top right corner of the Application tool bar and clicking on the adjoining arrow button.

| Welcome Letter            | - ×                      |
|---------------------------|--------------------------|
|                           |                          |
| Unit Holder ID<br>Find UH |                          |
| Date *                    |                          |
|                           |                          |
| Format PDF   Output View  | Print At Client  Printer |
|                           |                          |
|                           |                          |
|                           |                          |
|                           |                          |
|                           |                          |
|                           |                          |
|                           |                          |
|                           |                          |
|                           |                          |
|                           |                          |
|                           |                          |
|                           |                          |
|                           |                          |
|                           |                          |
|                           |                          |
|                           |                          |
|                           |                          |
|                           | Ok Exit                  |

You can specify the following details:

## **Unit Holder ID**

Alphanumeric; 12 Characters; Optional

Specify the unit holder ID. You can also query for unit holder ID by clicking 'Find UH' button.

## Date

## Date Format; Mandatory

Select the date on when the welcome letter has to be generated from the adjoining calendar.

# Format

Optional

Select the format from the drop-down list. The list displays the following values:

- PDF
- HTML

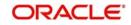

- Excel
- Excel (.xlsx)
- RTF

# Output

# Optional

Select the output from the drop-down list. The list displays the following values:

- View
- Print
- Spool

# Print At

# Optional

Select the printing location from the drop-down list. The list displays the following values:

- Client
- Server

# Printer

Alphanumeric; 15 Characters; Optional Specify the printer details from adjoining option list.

After making your specifications, click 'Ok' button. The report details are displayed.

# 2.21 Retirement Report

This section contains the following topic:

- Section 2.21.2, "Generating Member Record Card"
- Section 2.21.2, "Generating Member Record Card"
- Section 2.21.3, "Generating RF Welcome Letter"

# 2.21.1 Generating Beneficiary Form Report

You can generating beneficiary form report using 'Beneficiary Form Report' screen. You can invoke this screen by typing 'UTR00258' in the field at the top right corner of the Application tool bar and clicking on the adjoining arrow button.

| Fund ID *                  | <      | PP |                   |   |
|----------------------------|--------|----|-------------------|---|
| Fund Identification Number |        | 0  |                   |   |
| Unit Holder ID             |        | 0  |                   |   |
| Format                     | PDF 🔹  |    | Print At Client - | Ì |
|                            |        |    | 1                 | 1 |
| Output                     | View - |    | Printer           | Q |
|                            |        |    |                   |   |
|                            |        |    |                   |   |
|                            |        |    |                   |   |
|                            |        |    |                   |   |
|                            |        |    |                   |   |
|                            |        |    |                   |   |
|                            |        |    |                   |   |
|                            |        |    |                   |   |

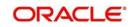

You can specify the following details:

# Fund ID

## Alphanumeric; 6 Characters; Mandatory

Specify the ID of the fund, for which you want to view the confirmed transactions on a given business day (or range of dates).

# **Fund Identification Number**

Alphanumeric; 1000 Characters; Optional

The system displays the fund identification number. However, you can amend this value.

## Unit Holder ID

Alphanumeric; 1000 Characters; Optional Specify the unit holder ID.

## Format

## Optional

Select the format from the drop-down list. The list displays the following values:

- PDF
- HTML
- Excel
- Excel (.xlsx)
- RTF

# Output

Optional

Select the output from the drop-down list. The list displays the following values:

- View
- Print
- Spool

# Print At

## Optional

Select the printing location from the drop-down list. The list displays the following values:

- Client
- Server

## Printer

Alphanumeric; 15 Characters; Optional

Specify the printer details from adjoining option list.

After making your specifications, click 'Ok' button. The report details are displayed.

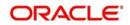

# 2.21.2 Generating Member Record Card

You can generating member record card using 'Member Record Card' screen. You can invoke this screen by typing 'UTR00256' in the field at the top right corner of the Application tool bar and clicking on the adjoining arrow button.

| Member Record Card                                                 |            |                     |            |    | -   | × |
|--------------------------------------------------------------------|------------|---------------------|------------|----|-----|---|
| Fund ID *<br>Fund Identification Number<br>Unitholder ID<br>Format | PDF View V | Print At<br>Printer | Client 💌 🗴 | 2  |     |   |
|                                                                    |            |                     |            | Ok | Exi | t |

You can specify the following details:

# Fund ID

## Alphanumeric; 6 Characters; Mandatory

Specify the ID of the fund, for which you want to view the confirmed transactions on a given business day (or range of dates).

## **Fund Identification Number**

*Alphanumeric; 1000 Characters; Optional* The system displays the fund identification number. However, you can amend this value.

## Unit Holder ID

Alphanumeric; 1000 Characters; Optional Specify the unit holder ID.

#### Format

#### Optional

Select the format from the drop-down list. The list displays the following values:

- PDF
- HTML
- Excel
- Excel (.xlsx)
- RTF

# Output

# Optional

Select the output from the drop-down list. The list displays the following values:

View

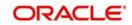

- Print
- Spool

# Print At

# Optional

Select the printing location from the drop-down list. The list displays the following values:

- Client
- Server

# Printer

Alphanumeric; 15 Characters; Optional

Specify the printer details from adjoining option list.

After making your specifications, click 'Ok' button. The report details are displayed.

# 2.21.3 Generating RF Welcome Letter

You can generating RF Welcome Letter using 'RF Welcome Letter' screen. You can invoke this screen by typing 'UTR00250' in the field at the top right corner of the Application tool bar and clicking on the adjoining arrow button.

You can specify the following details.

## From Date and To Date

# Date Format; Mandatory

The dates that specify the period between which you want to view the broker details, in the From Date and To Date fields.

# Fund ID

## Alphanumeric; 6 Characters; Optional

Specify the ID of the fund, for which you want to view the confirmed transactions on a given business day (or range of dates).

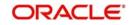

# **Fund Identification Number**

Alphanumeric; 1000 Characters; Optional The system displays the fund identification number. However, you can amend this value.

# Unit Holder ID

Alphanumeric; 1000 Characters; Optional Specify the unit holder ID.

# Format

## Optional

Select the format from the drop-down list. The list displays the following values:

- PDF
- HTML
- Excel
- Excel (.xlsx)
- RTF

# Output

Optional

Select the output from the drop-down list. The list displays the following values:

- View
- Print
- Spool

## **Print At**

## Optional

Select the printing location from the drop-down list. The list displays the following values:

- Client
- Server

## Printer

Alphanumeric; 15 Characters; Optional Specify the printer details from adjoining option list.

After making your specifications, click 'Ok' button. The report details are displayed.

# 2.22 Dividend Report

This section contains the following topic:

• Section 2.22.1, "Generating Stock Dividend Report"

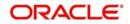

# 2.22.1 Generating Stock Dividend Report

You can generate stock dividend report using 'Stock Dividend Report' screen. You can invoke this screen by typing 'UTR00310' in the field at the top right corner of the Application tool bar and clicking on the adjoining arrow button.

| Stock Dividend Report |             |                   | - ×     |   |
|-----------------------|-------------|-------------------|---------|---|
|                       |             |                   |         |   |
| Fund ID *             | ALL P D     |                   |         |   |
| Fund Name             | P           |                   |         |   |
| Stock Dividend Type   | Positive 💌  |                   |         |   |
| Status                | Processed - |                   |         |   |
| Processing Date       |             |                   |         |   |
| Format                | PDF 🔹       | Print At Client 💌 |         |   |
| Output                | View 💌      | Printer 🔎         |         |   |
|                       |             |                   |         |   |
|                       |             |                   |         |   |
|                       |             |                   |         |   |
|                       |             |                   |         |   |
|                       |             |                   |         | 1 |
|                       |             |                   | Ok Exit |   |

You can specify the following details:

# Fund ID

## Alphanumeric; 6 Characters; Mandatory

Specify the ID of the fund, for which you want to view the confirmed transactions on a given business day (or range of dates).

## **Fund Identification Number**

#### Display

The system displays the fund identification number.

## Stock Dividend Type

#### Optional

Select the type of stock dividend from the drop-down list. The list displays the following details:

- Positive
- Negative

#### Status

#### Optional

Select the status from the drop-down list. The list displays the following details:

- Processed
- Not Processed
- ALL

## **Processing Date**

#### Date Format; Optional

Select the processing date from the adjoining calendar.

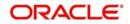

# Format

# Optional

Select the format from the drop-down list. The list displays the following values:

- PDF
- HTML
- Excel
- Excel (.xlsx)
- RTF

# Output

# Optional

Select the output from the drop-down list. The list displays the following values:

- View
- Print
- Spool

# **Print At**

# Optional

Select the printing location from the drop-down list. The list displays the following values:

- Client
- Server

# Printer

Alphanumeric; 15 Characters; Optional Specify the printer details from adjoining option list.

After making your specifications, click 'Ok' button. The report details are displayed.

# 2.23 EFT Report

This section contains the following topic:

• Section 2.23.1, "Generating EFT Report"

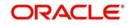

# 2.23.1 Generating EFT Report

You can generate EFT report using 'EFT Report' screen. You can invoke this screen by typing 'UTR00321' in the field at the top right corner of the Application tool bar and clicking on the adjoining arrow button.

| EFT Report                                                                                 |           |                                                                                                    |        | - ×     |
|--------------------------------------------------------------------------------------------|-----------|----------------------------------------------------------------------------------------------------|--------|---------|
| Batch Number *<br>Instruction Medium<br>Instruction Type<br>Effective Date<br>Process Date | ٩         | Batch Description<br>Instruction Medium Description<br>Instruction Type Description<br>Bank<br>SubPayment Mode |        |         |
| Format                                                                                     | PDF  View | Print At<br>Printer                                                                                            | Client |         |
|                                                                                            |           |                                                                                                    |        |         |
|                                                                                            |           |                                                                                                    |        | Ok Exit |

You can specify the following details:

#### **Batch Number**

Alphanumeric; 20 Characters; Mandatory

Specify the batch number. Alternatively, you can select batch number from the option list.

The system displays the following values:

- Batch Description
- Instruction Medium
- Instruction Medium Description
- Instruction Type
- Instruction Type Description
- Effective Date
- Bank
- Process Date
- Sub Payment Mode

#### Format

#### Optional

Select the format from the drop-down list. The list displays the following values:

- PDF
- HTML
- Excel
- Excel (.xlsx)
- RTF

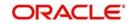

# Output

# Optional

Select the output from the drop-down list. The list displays the following values:

- View
- Print
- Spool

# Print At

# Optional

Select the printing location from the drop-down list. The list displays the following values:

- Client
- Server

# Printer

Alphanumeric; 15 Characters; Optional

Specify the printer details from adjoining option list.

After making your specifications, click 'Ok' button. The report details are displayed.

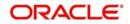

# 3. Generating Reports

Oracle FLEXCUBE Investor Servicing provides an extensive reporting facility. You can query the database to obtain pre-defined reports relating to any aspect of fund management, entity management, transaction processing or security.

The reports are grouped into the following categories:

- Activity Reports
- Broker Reports
- Certificate Printing
- Confirmation Reports
- Inquiry
- LEP Reports
- Other Reports
- Print Reports
- Queries
- Reinvestment Report
- SI Reports
- Threshold Balance
- Transfer Register
- Transaction Reports
- UH Info Reports
- Unit Holder Reports

This chapter contains the following sections:

- Section 3.1, "Activity Reports"
- Section 3.2, "Broker Reports"
- Section 3.3, "Confirmation Reports"
- Section 3.4, "Other Reports"
- Section 3.5, "Queries"
- Section 3.8, "SI Reports"
- Section 3.9, "Transaction Reports"
- Section 3.10, "UH Info Reports"
- Section 3.11, "Unit Holder Reports"
- Section 3.12, "Corporate Action Reports"
- Section 3.13, "Reinvestment Report"
- Section 3.14, "Certificate Printing"
- Section 3.15, "Threshold Balance Report"
- Section 3.16, "Transfer Register Report"
- Section 3.17, "Tax Statements Reports"
- Section 3.18, "Investment Simulator"
- Section 3.19, "Multi Transaction Error Log Report"
- Section 3.20, "Tax Credit Report"
- Section 3.21, "Redemption Confirmation Report"

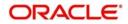

- Section 3.22, "Subscription Confirmation Report"
- Section 3.23, "Switch Confirmation Report"
- Section 3.24, "Account Balance Statement Report"
- Section 3.25, "Portfolio Holdings Report"
- Section 3.26, "Portfolio Statement Report"
- Section 3.27, "Portfolio Performance Report"
- Section 3.28, "Transaction Category Updation Report"
- Section 3.29, "LEP Reports"
- Section 3.30, "SMS Reports"
- Section 3.31, "AUT Report"
- Section 3.32, "Fund Reports"

# 3.1 Activity Reports

This section contains the following topics:

- Section 3.1.1, "Activity Report Details"
- Section 3.1.2, "Generating the Fund Activity Report"
- Section 3.1.3, "Generating Inactive Users Report"
- Section 3.1.4, "Generating the User Profile Info Report"
- Section 3.1.5, "Generating SMS Event Log Report"

# 3.1.1 Activity Report Details

The reports in this section display data regarding the logging of activities performed by the users that access the Oracle FLEXCUBE system. These are mainly security management related reports.

# 3.1.2 Generating the Fund Activity Report

This report will print the Activity Summary or Super Sheet of the fund for the day. It is printed on request. You can invoke the 'Fund Activity Detail' screen by typing 'UTR00033' in the field at the top right corner of the Application tool bar and clicking on the adjoining arrow button.

| clivity Detail             |                 |
|----------------------------|-----------------|
| Umbrella Fund Select 👻     |                 |
| Fund ID *                  |                 |
| Fund Identification Number |                 |
| Transaction Date *         |                 |
| Format PDF                 | Print At Client |
| Output View 🗸              | Printer D       |
| Output View                |                 |
|                            |                 |
|                            |                 |
|                            |                 |
|                            |                 |
|                            |                 |
|                            |                 |
|                            | Ok              |
|                            | ŬK.             |

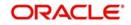

Enter the search criteria and click 'Ok' button to generate the report.

# **Umbrella Fund**

## Optional

Select if Umbrella fund should be selected or not from the drop-down list. The list displays the following values:

Yes

No

# Fund ID

# Alphanumeric; 6 Characters; Mandatory

Specify the fund ID. Alternatively, you can select fund ID from the option list.

# **Fund Identification Number**

# Display

The system displays the fund identification number for the selected fund ID.

# **Transaction Date**

Date Format; Mandatory

Select the transaction date from the adjoining calendar.

# Format

Optional

Select the format from the drop-down list. The list displays the following values:

- PDF
- HTML
- Excel
- Excel (.xlsx)
- RTF

## Output

Optional

Select the output from the drop-down list. The list displays the following values:

- View
- Print
- Spool

# **Print At**

## Optional

Select the printing location from the drop-down list. The list displays the following values:

- Client
- Server

# Printer

Alphanumeric; 15 Characters; Optional Specify the printer details from adjoining option list.

# 3.1.2.1 Contents of the Fund Activity Report

## Subscription

The sum of the total subscription, in units and amounts that have been made.

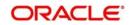

### Switch To

The sum of the total Switch transactions, in units and amounts that have been made to this fund.

#### **Total Subscriptions**

The sum of the total Subscription, in units and amounts that have been made. This includes Subscriptions and Switch To this fund.

#### Redemption

The sum of the total redemption, in units and amounts that have been made.

#### **Switch From**

The sum of the total Switches, in units and amounts that have been made from this fund.

#### Dividends

The sum of the total Dividends, in units and amounts that have been declared.

#### **Total Redemption**

The sum of the total Redemption, in units and amounts that have been made. This includes redemption, switch from this fund, dividends.

#### Net

This is the Total Subscriptions minus the Total Redemption made.

## 3.1.3 Generating Inactive Users Report

This report is generated to view the details of the inactive users. You can invoke the 'Inactive Users List' screen by typing 'UTR00193' in the field at the top right corner of the Application tool bar and clicking on the adjoining arrow button.

| Inactive Users List |        |                 |    | -8   | × |
|---------------------|--------|-----------------|----|------|---|
|                     |        |                 |    |      |   |
| Days *              | i<br>  |                 |    |      |   |
| Format              | PDF 🔹  | Print At Client |    |      |   |
| Output              | View 💌 | Printer         | Q  |      |   |
|                     |        |                 |    |      |   |
|                     |        |                 |    |      |   |
|                     |        |                 |    |      |   |
|                     |        |                 |    |      |   |
|                     |        |                 |    |      |   |
|                     |        |                 |    |      |   |
|                     |        |                 |    |      |   |
|                     |        |                 |    |      |   |
|                     |        |                 |    |      |   |
|                     |        |                 | Ok | Exit |   |

### Days

Numeric; 22 Characters; Mandatory

Specify the number of days from the application date since when the user's status has been inactive.

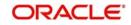

# Format

### Optional

Select the format from the drop-down list. The list displays the following values:

- PDF
- HTML
- Excel
- Excel (.xlsx)
- RTF

# Output

### Optional

Select the output from the drop-down list. The list displays the following values:

- View
- Print
- Spool

### Print At

### Optional

Select the printing location from the drop-down list. The list displays the following values:

- Client
- Server

### Printer

Alphanumeric; 15 Characters; Optional Specify the printer details from adjoining option list.

Enter the search criteria and click 'OK' button to generate the report.

# 3.1.4 Generating the User Profile Info Report

This report is generated to view the details of the inactive users. You can invoke the 'User Profile Info' screen by typing 'UTR00192' in the field at the top right corner of the Application tool bar and clicking on the adjoining arrow button.

| User Profile Info         | - ×                      |
|---------------------------|--------------------------|
| User Status ALL 💌         |                          |
| Format PDF<br>Output View | Print At Client  Printer |
|                           |                          |
|                           |                          |
|                           |                          |
|                           | Ok Exit                  |

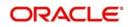

### **User Status**

#### Optional

Select the user status from the drop-down list. The list displays the following values:

- ALL
- Enabled
- Hold
- Disabled
- Locked

# Format

### Optional

Select the format from the drop-down list. The list displays the following values:

- PDF
- HTML
- Excel
- Excel (.xlsx)
- RTF

### Output

### Optional

Select the output from the drop-down list. The list displays the following values:

- View
- Print
- Spool

### Print At

#### Optional

Select the printing location from the drop-down list. The list displays the following values:

- Client
- Server

#### Printer

Alphanumeric; 15 Characters; Optional Specify the printer details from adjoining option list.

Enter the search criteria and click 'OK' button to generate the report.

### 3.1.4.1 Contents of the User Profile Info Report

In this screen, the following are the parameters for the generation of the report:

- The user's status the options being
  - Disable
  - Enable
  - All
- The language in which the report must appear.
- The mandatory box needs to be checked against the fields which are mandatory for the generation of the report.

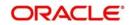

# 3.1.5 Generating SMS Event Log Report

This report is generated to view the details of the events logged by the user. You can invoke the 'SMS event log report' screen by typing 'UTRPEVLG' in the field at the top right corner of the Application tool bar and clicking on the adjoining arrow button.

| SMS event log report                          |   |                     |                                                                                                    |   | - | > |
|-----------------------------------------------|---|---------------------|----------------------------------------------------------------------------------------------------|---|---|---|
| User ID<br>From Date *<br>To Date *<br>Format | Q | Print At<br>Printer | Construction of the second second sec | Q |   |   |
|                                               |   |                     |                                                                                                    |   |   |   |
|                                               |   |                     |                                                                                                    |   |   |   |

You can specify the following details:

#### User ID

#### Optional

Select the user ID from the list of values. The list consists of all user IDs maintained in the system.

#### From Date

Date Format; Mandatory

Select From date from the adjoining calendar.

#### To Date

*Date Format; Mandatory* Select To date from the adjoining calendar.

#### Format

#### Optional

Select the format from the drop-down list. The list displays the following values:

- PDF
- HTML
- Excel
- Excel (.xlsx)
- RTF

### Output

#### Optional

Select the output from the drop-down list. The list displays the following values:

- View
- Print

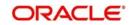

Ok Exit

• Spool

# Print At

### Optional

Select the printing location from the drop-down list. The list displays the following values:

- Client
- Server

### Printer

Alphanumeric; 15 Characters; Optional

Specify the printer details from adjoining option list.

Enter the search criteria and click 'OK' button to generate the report.

# 3.2 Broker Reports

This section contains the following topics:

- Section 3.2.1, "Broker Reports Details"
- Section 3.2.2, "Broker Communique Report"
- Section 3.2.3, "Broker Details Report Description"
- Section 3.2.4, "Generating Reporting Structure for Brokers Report"
- Section 3.2.5, "Broker Commission Payment Report Description"

# 3.2.1 Broker Reports Details

Any information related to brokers in the system can be displayed by generating the reports in the reports in this section.

# 3.2.2 Broker Communique Report

This report shows you the commission details for a broker, over a period, with summaries as well as fund-wise and transaction-wise groupings.

Also, this report shows you the value of the broker's holdings in each fund, along with the CASA account balances.

The following details are displayed in the report:

### 3.2.2.1 Broker Details

In this section of the report, the Name, Code, Telephone and Facsimile Numbers, Mobile Number, Email Address and Postal Address of the concerned broker are displayed.

Also, the Last Paid On Date, which refers to the last commission payment date and the Next Payment On Date are displayed.

The VAT Registration Number is also displayed.

#### 3.2.2.2 Summary of Commission Details

Here, the summary details of commissions that have accrued to this broker over the given time period are displayed. This includes the following information:

• The Payment Dates of the Commissions

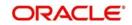

- The Opening Balance
- The Commission Accrued, Earned, Paid and Reinvested

Here, the commission accrued will include the commission that has accrued from transactions for which the payment instruments have not been cleared, too. This portion of the commission is not paid out till the payment instruments are cleared.

### 3.2.2.3 Payment Details

The details of each commission payment are displayed here. Both Check as well as Transfer payments are displayed under the appropriate head.

For Check Payments, the following details are available for view:

- The Payment Reference Number and Payment Date
- The Check Amount, the Check Number, the Clearing Date and the Clearing Status.

For Transfer Payments, the following details are available for view:

- The Payment Date
- The Transfer Amount, Transfer Bank Name and Branch Name
- The Transfer Account Type and Account Number.

The commission paid out will not include the commission that has accrued from transactions for which the payment instruments have not been cleared. This portion of the commission is not paid out till the payment instruments are cleared.

### 3.2.2.4 Commission Details Grouped by Transaction and Fund

In this section, the details of commission in each fund, grouped according to transactions, are displayed. For each transaction that has resulted in a commission payment, the following details are displayed:

- Client Details such as the Unit Holder that has entered into the transaction and the Unit Holder Number.
- Transaction Details such as the Transaction Date and Type, the Number of Units involved in the transaction, the Buy Price and the Amount in fund base currency.
- Commission Details, such as the Commission Earned

If the payment instrument for the transaction is not cleared, the commission as a result of the transaction is processed and accrued, but it is not paid out till the payment instrument is cleared.

#### 3.2.2.5 Unit holder Balances across Funds and CASA Account Balances

In the final section of this report, the fund-wise balances held by each unit holder whose introducer broker is the broker for whom the report is being printed, are displayed. For each unit holder, the following details are displayed fund-wise:

- The Unit Balance in each of the funds, with Provisional Units and Blocked Units. The Value of Fund Holdings is also displayed, in unit holder currency.
- The Total Value of Holdings of the unit holder across funds is also summed up and displayed in fund base currency.
- The CASA Account Balance for the unit holder is also displayed.
- The Total Blocked Amount, across funds, is also displayed.

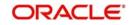

The Grand Total of Holdings is the sum of all the total values of holdings for all unit holders across funds. This is also displayed in the report.

### 3.2.2.6 Generating Broker Communique Report

You can invoke the 'Broker Communique' screen by typing 'UTR00107' in the field at the top right corner of the Application tool bar and clicking on the adjoining arrow button.

| Broker Communique                                                            | - ×                       |
|------------------------------------------------------------------------------|---------------------------|
| Broker Communique  From Date * To Date * Broker Code *  Format PDF View View | Print At: Client  Printer |
|                                                                              | Ok Exit                   |

In this screen, you must specify the following as mandatory sorting parameters for the generation of the report:

#### From Date and To Date

Date Format; Mandatory

The dates that specify the period between which you want to view the broker details, in the From Date and To Date fields.

#### **Broker Code**

#### Alphanumeric; 12 Characters; Mandatory

Specify the code of the broker for whom you want to view the details between the specified dates.

After making your specifications, click 'Ok' button.

#### Format

#### Optional

Select the format from the drop-down list. The list displays the following values:

- PDF
- HTML
- Excel
- Excel (.xlsx)
- RTF

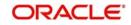

# Output

### Optional

Select the output from the drop-down list. The list displays the following values:

- View
- Print
- Spool

### Print At

### Optional

Select the printing location from the drop-down list. The list displays the following values:

- Client
- Server

### Printer

Alphanumeric; 15 Characters; Optional

Specify the printer details from adjoining option list.

# 3.2.3 Broker Details Report Description

This report displays all information regarding the Broker that you have entered in the broker's record, in the 'Broker Maintenance' screen. The information is logically grouped under the following heads:

- Broker Details such as the Broker Name and the Parent Broker Name.
- Contact Details
- Commission Details
- Bank Details
- Income Distribution Set-up Details
- Reinvestment Setup Details

### 3.2.3.1 Broker Details

In this portion of the report, the following details are displayed:

- The Broker's Name
- The Broker's Code (i.e., the broker's identification within the system)
- The name of the Parent Broker to whom this broker reports.
- The Broker Code of this Parent Broker

### 3.2.3.2 Contact Details

In this portion of the report, the following details are displayed:

- The Broker's complete address, with the City, State and Zip Code.
- The Broker's telephone, fax and cell-phone numbers.
- The name of the Contact Person for this broker.

### 3.2.3.3 Commission Details

In this portion of the report, the following details are displayed:

• The VAT details of the broker (i.e, whether the broker is a VAT Registered Broker or not, and if so, his VAT Registration Number)

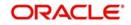

- The hierarchical commission percentage that is payable to this Broker.
- The Commission Payment Frequency, with the Next Payment Date, Last Payment Date, Last Payment Number and Last Processed Date.
- The Commission that has been carried forward.

### 3.2.3.4 Bank Details

In this portion of the report, the following details are displayed:

- The name and branch name of the Bank where the Broker has an account.
- The ID of the account in the concerned Bank which must be used to make or receive payments regarding this broker, and the name of the Account Holder. If this is the default account for this broker, this will also be mentioned.

#### 3.2.3.5 Income Distribution Set-up Details

In this portion of the report, all details that pertain to the income distribution set-up for this broker are displayed, as follows:

- The Income Distribution Mode, the Payment Split Percentage and the Check or Transfer Payment Split Percentage.
- The Transfer Details such as the Account Type, Number, Bank Name and Branch Name.

#### 3.2.3.6 Reinvestment Setup Details

In this portion of the report, all details that pertain to the Reinvestment Options set up for this Broker are displayed, such as the Reinvestment Unit Holder ID, the Reinvestment Fund ID and the Split Percentage.

#### 3.2.3.7 Generating Broker Details Report

You can invoke the 'Broker Details' screen by typing 'UTR00048' in the field at the top right corner of the Application tool bar and clicking on the adjoining arrow button.

| Broker Details                                                                       |    | x  |
|--------------------------------------------------------------------------------------|----|----|
|                                                                                      |    |    |
| Broker Code *                                                                        |    |    |
| Format     PDF     Print At     Client       Output     View     Printer     Printer |    |    |
|                                                                                      |    |    |
|                                                                                      |    |    |
|                                                                                      |    |    |
|                                                                                      |    |    |
| Ok                                                                                   | Ex | it |

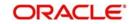

In this screen, you must specify the code of the broker whose details you want to view, in the Broker Code field. as mandatory sorting parameters for the generation of the report. After making your specifications, click 'Ok' button.

You can specify the following details:

### **Broker Code**

Alphanumeric; 12 Characters; Optional Specify the broker code.

### Format

### Optional

Select the format from the drop-down list. The list displays the following values:

- PDF
- HTML
- Excel
- Excel (.xlsx)
- RTF

### Output

#### Optional

Select the output from the drop-down list. The list displays the following values:

- View
- Print
- Spool

#### **Print At**

#### Optional

Select the printing location from the drop-down list. The list displays the following values:

- Client
- Server

#### Printer

Alphanumeric; 15 Characters; Optional

Specify the printer details from adjoining option list.

# 3.2.4 Generating Reporting Structure for Brokers Report

This report may also be termed as the Broker Hierarchy Report. You can use it to view the details and the framework of the reporting structure in a given Hierarchy Structure, for a given Parent Broker. The following details are displayed at each Reporting Hierarchy Level:

- The Broker Code, Name and Address details, the Telephone, Cell Phone, Fax Numbers and the E-Mail Address.
- The Code of the Broker to whom the concerned Broker reports
- Commission Percentage payable by the broker to the immediate Parent Broker in the hierarchy
- The Commission Payment Frequency
- The Last Paid On and Next Payment On dates
- The carried forward Commission
- The VAT Registration Number

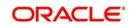

| Broker Hierarchy | Ŭ   | , ,             | - ×     |
|------------------|-----|-----------------|---------|
| Broker Code *    | Q Q |                 |         |
| Level Number     | D   |                 |         |
| Format PDF       |     | Print At Client |         |
| Output View      |     | Printer         | Q       |
|                  |     |                 |         |
|                  |     |                 |         |
|                  |     |                 |         |
|                  |     |                 |         |
|                  |     |                 |         |
|                  |     |                 |         |
|                  |     |                 | Ok Exit |

You can invoke the 'Broker Hierarchy' screen by typing 'UTR00046' in the field at the top right corner of the Application tool bar and clicking on the adjoining arrow button.

### 3.2.4.1 Contents of the Broker Hierarchy Report

In this screen, you must specify the following as sorting parameters for the generation of the report:

#### **Broker Code**

Alphanumeric; 1000 Characters; Mandatory Specify the code of the broker whose hierarchy structure details.

#### Level Number

Alphanumeric; 1000 Characters; Optional

The level number of the selected broker in the hierarchy. Specify this in the level number field.

#### Note

None of these details are mandatory.

#### Format

Optional

Select the format from the drop-down list. The list displays the following values:

- PDF
- HTML
- Excel
- Excel (.xlsx)
- RTF

### Output

#### Optional

Select the output from the drop-down list. The list displays the following values:

View

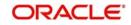

- Print
- Spool

### Print At

### Optional

Select the printing location from the drop-down list. The list displays the following values:

- Client
- Server

### Printer

Alphanumeric; 15 Characters; Optional

Specify the printer details from adjoining option list.

After making your specifications, click 'Ok' button. The report details are displayed.

# 3.2.5 Broker Commission Payment Report Description

You can use this report to view the details of commission payment and commission reinvestment processing for a broker.

The information that is displayed is grouped under the following heads:

- Broker Details
- Commission Details
- Payment Details
- Reinvestment Details
- Broker Journal Details

### 3.2.5.1 Broker Details

In this section of the report, the Name, Code, Telephone Number and Postal Address of the concerned broker are displayed.

### 3.2.5.2 Commission Details

Here, the details of commissions that have accrued to this broker over the given time period are displayed. This includes the following information:

- The Payment Dates of the Commissions
- The Opening Balance
- The Commission Accrued, Paid and Reinvested

Here, the commission accrued will include the commission that has accrued from transactions for which the payment instruments have not been cleared, too. This portion of the commission is not paid out till the payment instruments are cleared.

- The VAT Amount
- The VAT Registration Number
- Whether VAT Amount has been paid or not.

### 3.2.5.3 Payment Details

The details of each commission payment are displayed here. Both Check as well as Transfer payments are displayed under the appropriate head.

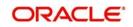

For Check Payments, the following details are available for view:

- The Payment Reference Number and Payment Date
- The Check Amount, the Check Number, the Clearing Date and the Clearing Status.

For Transfer Payments, the following details are available for view:

- The Payment Date
- The Transfer Amount, Transfer Bank Name and Branch Name
- The Transfer Account Type and Account Number.

The commission paid out will not include the commission that has accrued from transactions for which the payment instruments have not been cleared. This portion of the commission is not paid out till the payment instruments are cleared.

#### 3.2.5.4 Reinvestment Details

The details of the reinvestment options that are set up for this broker are displayed here. These details include the Payment Date corresponding to the commission which is being reinvested in part or full, the Reinvestment Unit Holder ID, Reinvestment Fund ID and the Reinvestment Amount.

#### 3.2.5.5 Broker Journal Details

The details of the journal of commission payment for this broker are displayed here. This includes transaction number corresponding to the journal entry, Adjustment of payments of commissions, Payables and Receivables for the broker resulting from the transaction and the Remarks, if any.

#### 3.2.5.6 Generating Broker Commission Payment Report

You can invoke the 'Commission Payment' screen by typing 'UTR00083' in the field at the top right corner of the Application tool bar and clicking on the adjoining arrow button.

| Commission Payment | - ×               |
|--------------------|-------------------|
|                    |                   |
| User Information   |                   |
| From Date *        |                   |
| To Date *          |                   |
| Broker Code        | Q                 |
|                    |                   |
| Format PDF 👻       | Print At Client - |
| Output View 🔻      | Printer <b>P</b>  |
|                    |                   |
|                    |                   |
|                    |                   |
|                    |                   |
|                    |                   |
|                    |                   |
|                    |                   |
|                    | Ok Exit           |
|                    |                   |

In this screen, you must specify the following as mandatory sorting parameters for the generation of the report:

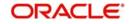

### From Date and To Date

#### Date Format; Mandatory

Specify the dates that specify the period between which you want to view the commission payment details, in the From Date and To Date fields.

#### **Broker Code**

Alphanumeric; 12 Characters; Optional

Specify the code of the broker for whom you want to view the commission details between the specified dates.

#### Format

Optional

Select the format from the drop-down list. The list displays the following values:

- PDF
- HTML
- Excel
- Excel (.xlsx)
- RTF

#### Output

#### Optional

Select the output from the drop-down list. The list displays the following values:

- View
- Print
- Spool

### Print At

## Optional

Select the printing location from the drop-down list. The list displays the following values:

- Client
- Server

#### Printer

Alphanumeric; 15 Characters; Optional

Specify the printer details from adjoining option list.

After making your specifications, click 'Ok' button. The report details are displayed.

# 3.3 <u>Confirmation Reports</u>

This section contains the following topics:

- Section 3.3.1, "Generating Confirmation Reports"
- Section 3.3.2, "Details in Confirmation Reports"

# 3.3.1 Generating Confirmation Reports

The Oracle FLEXCUBE Investor Servicing (FC-IS) system provides the facility of printing confirmation reports for all allocated transactions that have been confirmed on a given business day.

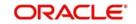

You can invoke 'IPO Confirmation' screen by typing 'UTR00103' in the field at the top right corner of the Application tool bar and click the adjoining arrow. The transaction type confirmation report generation screen is displayed

| Fund ID                    |                 | Q       |                   |   |  |
|----------------------------|-----------------|---------|-------------------|---|--|
| Fund Identification Number |                 |         |                   |   |  |
| From Transaction Number    |                 |         |                   |   |  |
| To Transaction Number      |                 |         |                   |   |  |
| From Unit Holder ID        |                 |         |                   |   |  |
|                            | Find            |         |                   |   |  |
| To Unit Holder ID          |                 |         |                   |   |  |
|                            | Find            |         |                   |   |  |
| From Date *                |                 |         |                   |   |  |
| To Date *                  |                 |         |                   |   |  |
| Header Display             |                 | Q       |                   |   |  |
| Footer Display             |                 | P       |                   |   |  |
|                            | Yes -           |         |                   |   |  |
| Communication Mode         |                 | Q       |                   |   |  |
| From Batch                 |                 | ~       |                   |   |  |
|                            | Include Related | Parties |                   |   |  |
|                            |                 | anos    |                   |   |  |
| Format                     | PDF 🔹           |         | Print At Client - |   |  |
| Output                     | View -          |         | Printer           | Q |  |
| ouput                      | VICW            |         | 1 11110           |   |  |
|                            |                 |         |                   |   |  |

In this screen, you must specify the following as mandatory sorting parameters for the generation of the report:

#### Fund ID

#### Alphanumeric; 6 Characters; Optional

Specify the ID of the fund, for which you want to view the confirmed transactions on a given business day (or range of dates).

#### **Fund Identification Number**

Display

The system displays the fund identification number.

#### From and To Transaction Number

#### Alphanumeric; 16 Characters; Optional

Specify to reflect all allocated and confirmed transactions from a given transaction number to a given transaction number, between any two dates.

#### From and To Unit Holder ID

#### Alphanumeric; 12 Characters; Optional

Specify to reflect all allocated and confirmed transactions requested by a range of unit holders, between any two dates.

You can also search From and To Unit Holder ID, click on 'Find' button respectively.

#### From and To Date

#### Date Format; Mandatory

Specify From and To date to reflect all allocated and confirmed transactions, for a range of unit holders or all unit holders, between a range of dates.

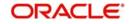

### Header and Footer Display

Alphanumeric; 255 Characters; Optional Specify the header and footer details to be displayed.

### **Duplicate Required**

#### Optional

Select if duplicate is required or not from the drop-down list. The list displays the following values:

- Yes
- No

#### **Communication Mode**

Alphanumeric; 2 Characters; Optional Specify the communication mode.

#### **From Batch**

Alphanumeric; 1 Character; Optional Specify From batch details.

#### **Include Related Parties**

Optional

Check this box to include related parties.

### Format

Optional

Select the format from the drop-down list. The list displays the following values:

- PDF
- HTML
- Excel
- Excel (.xlsx)
- RTF

#### Output

#### Optional

Select the output from the drop-down list. The list displays the following values:

- View
- Print
- Spool

#### Print At

#### Optional

Select the printing location from the drop-down list. The list displays the following values:

- Client
- Server

#### Printer

Alphanumeric; 15 Characters; Optional Specify the printer details from adjoining option list.

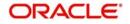

After making your specifications, click 'Ok' button. The report details are displayed.

# 3.3.2 Details in Confirmation Reports

The following details are printed in the report:

- The ID, name and the address details of the unit holder that has requested the transaction.
- The transaction date.
- The fund in which the unit holder has requested the transaction.
- The market value of the total investments held by the unit holder in the AMC as on the dates of printing the confirmation report.
- The opening and closing balance for the unit holder in the fund as a result of the transaction.
- The volume of the transaction in number of units.
- The payment details for the transaction.
- The transaction number.
- The fees break-up for the transaction.

In the case of switch transaction, confirmation notes are printed for both the legs of the transaction. For transfer transactions, separate confirmation notes are printed for both the transferor and the transferee.

# 3.4 Other Reports

This section contains the following topics:

- Section 3.4.1, "Generating the Allocation Error Report"
- Section 3.4.2, "Generating the Derived Load Report"
- Section 3.4.3, "Generating the Entity Details Report"
- Section 3.4.4, "Generating the Exchange Override Report"
- Section 3.4.5, "Generating IDS Summary Report"
- Section 3.4.6, "Generating Income Advice Report"
- Section 3.4.7, "Generating LOI Non Fulfilment Report"
- Section 3.4.8, "Generating Load Override Report"
- Section 3.4.8.2, "Generating Trailing Commission Report"
- Section 3.4.10, "Generating Transaction Summary Report"
- Section 3.4.11, "Generating Fund Label Report"

# 3.4.1 Generating the Allocation Error Report

This report displays the errors logged by the allocation process between any two dates.

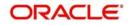

The FMG Allocation Error Report screen is as shown. You can invoke the 'Allocation Errors' screen by typing 'UTR00066' in the field at the top right corner of the Application tool bar and clicking on the adjoining arrow button.

| Allocation Errors | - x               |
|-------------------|-------------------|
|                   |                   |
| From Date *       |                   |
| Format PDF 🗸      | Print At Client - |
| Output View 👻     | Printer P         |
|                   |                   |
|                   |                   |
|                   |                   |
|                   |                   |
|                   |                   |
|                   |                   |
|                   |                   |
|                   | Ok Exit           |

In this screen, you must specify the following as mandatory sorting parameters for the generation of the report:

#### From Date and To Date

Date Format; Mandatory

Specify the dates that enclose the period during which you want to view the corresponding allocation error data.

#### Format

#### Optional

Select the format from the drop-down list. The list displays the following values:

- PDF
- HTML
- Excel
- Excel (.xlsx)
- RTF

#### Output

#### Optional

Select the output from the drop-down list. The list displays the following values:

- View
- Print
- Spool

#### Print At

Optional

Select the printing location from the drop-down list. The list displays the following values:

Client

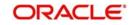

Server

#### Printer

Alphanumeric; 15 Characters; Optional Specify the printer details from adjoining option list.

After making your specifications, click 'Ok' button. The report details are displayed.

### 3.4.2 Generating the Derived Load Report

This report can be used to obtain a list of all the authorized loads that have been set up in the system and the loads that are dependent on the same. There are no parameters for the report. It will list the following details, grouped by the information item, Parent Load.

- The ID of the derived Load
- The description of the derived load
- The Parent Load that the specified load is mapped to
- The Load Percentage
- The Type of the receiving Entity( or the To Entity)
- The ID of the receiving Entity( or the To Entity)
- The Criteria for this derived load
- Mandatory / Optional Option
- The Priority for the derived load
- The Rule Effective Date of the derived load

You can invoke the 'Derived Load Details' screen by typing 'UTR00063' in the field at the top right corner of the Application tool bar and clicking on the adjoining arrow button.

| Derived Load Details                              |                |               |   |    | - ×  |
|---------------------------------------------------|----------------|---------------|---|----|------|
| To Entity<br>Default Language<br>Format<br>Output | <br><b>م</b> [ | t At Client 💌 | Q |    |      |
|                                                   |                |               |   | Ok | Exit |

In this screen, you must specify the following as mandatory sorting parameters for the generation of the report:

### To Entity

Alphanumeric; 20 Characters; Optional

Specify the entity that is the recipient for the proceeds of the derived load.

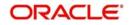

## Default Language

Alphanumeric; 20 Characters; Optional

The language in which the report must appear, in the Report Language field.

### Format

### Optional

Select the format from the drop-down list. The list displays the following values:

- PDF
- HTML
- Excel
- Excel (.xlsx)
- RTF

### Output

Optional

Select the output from the drop-down list. The list displays the following values:

- View
- Print
- Spool

### **Print At**

### Optional

Select the printing location from the drop-down list. The list displays the following values:

- Client
- Server

### Printer

Alphanumeric; 15 Characters; Optional

Specify the printer details from adjoining option list.

After making your specifications, click 'Ok' button. The report details are displayed.

# 3.4.3 Generating the Entity Details Report

This report displays all the entities present in the system - all the AMC, Registrars and Trustees.

It is printed on request, and the details are ordered according to Entity Type and Entity ID. All the static data that is available for the entities is displayed, such as the entity type, name, address, contact person, authorized signatory, phone number, fax number, etc.

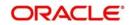

You can invoke the 'Entity Details' screen by typing 'UTR00062' in the field at the top right corner of the Application tool bar and clicking on the adjoining arrow button.

| Entity Details |        |                 | - ×          |
|----------------|--------|-----------------|--------------|
|                |        |                 |              |
|                |        |                 |              |
| Format         | PDF •  | Print At Client |              |
|                |        |                 |              |
| Output         | View 💌 | Printer         | Q            |
|                |        |                 |              |
|                |        |                 |              |
|                |        |                 |              |
|                |        |                 |              |
|                |        |                 |              |
|                |        |                 |              |
|                |        |                 |              |
|                |        |                 |              |
|                |        |                 |              |
|                |        |                 |              |
|                |        |                 |              |
|                |        |                 | processing - |
|                |        |                 | Ok Exit      |

Enter the following details:

### Format

#### Optional

Select the format from the drop-down list. The list displays the following values:

- PDF
- HTML
- Excel
- Excel (.xlsx)
- RTF

#### Output

Optional

Select the output from the drop-down list. The list displays the following values:

- View
- Print
- Spool

### **Print At**

#### Optional

Select the printing location from the drop-down list. The list displays the following values:

- Client
- Server

#### Printer

Alphanumeric; 15 Characters; Optional Specify the printer details from adjoining option list.

Enter the printing options and Click 'Ok' button to print.

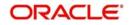

# 3.4.4 Generating the Exchange Override Report

This report displays details of overridden exchange rates for a fund on a given date. The details are displayed grouped by each Agent Code.

The following details are displayed:

- Transaction Number
- Applied Exchange Rate
- Overridden Exchange Rate
- The Variance percentage
- The Source ID of the Source from which the applied exchange rate was derived.

You can invoke the 'Exchange Rate Overrides' screen by typing 'UTR00065' in the field at the top right corner of the Application tool bar and clicking on the adjoining arrow button.

| Exchg Rate Overrides      |                 |                          | - ×     |
|---------------------------|-----------------|--------------------------|---------|
| Fund ID<br>Date<br>Format | PDF •<br>View • | Print At Client  Printer | - x     |
|                           |                 |                          | Ok Exit |

In this screen, you must specify the following as mandatory sorting parameters for the generation of the report:

#### Fund ID

Alphanumeric; 6 Characters; Optional

Specify the ID of the fund, for which the exchange rate override was performed.

#### Date

Date Format; Optional

Specify the date on which the exchange rate was overridden.

#### Format

#### Optional

Select the format from the drop-down list. The list displays the following values:

- PDF
- HTML
- Excel
- Excel (.xlsx)

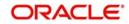

RTF

# Output

# Optional

Select the output from the drop-down list. The list displays the following values:

- View
- Print
- Spool

### Print At

### Optional

Select the printing location from the drop-down list. The list displays the following values:

- Client
- Server

### Printer

Alphanumeric; 15 Characters; Optional

Specify the printer details from adjoining option list.

After making your specifications, click 'Ok' button. The report details are displayed.

# 3.4.5 Generating IDS Summary Report

To obtain a summary of income distribution payments made for a fund, you can use this report.

You can invoke the 'Income Distribution' screen by typing 'UTR00115' in the field at the top right corner of the Application tool bar and clicking on the adjoining arrow button.

| Income Distribution |   |          |          | - ×     |
|---------------------|---|----------|----------|---------|
|                     |   |          |          |         |
| User Information    |   |          |          |         |
| Fund ID *           | Q |          |          |         |
| Payment Number *    |   |          |          |         |
|                     |   |          |          |         |
| Format PDF          |   | Print At | Client 💌 |         |
| Output View         |   | Printer  | ρ        |         |
|                     |   |          |          |         |
|                     |   |          |          |         |
|                     |   |          |          |         |
|                     |   |          |          |         |
|                     |   |          |          |         |
|                     |   |          |          |         |
|                     |   |          |          |         |
|                     |   |          |          | Ok Exit |
|                     |   |          |          |         |

In this screen, you must specify the following as mandatory sorting parameters for the generation of the report:

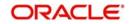

## Fund ID

Alphanumeric; 6 Characters; Mandatory Specify the fund ID for which you want to view the price details.

### **Payment Number**

Numeric; 22 Characters; Mandatory

Specify the number of the payment made as a result of the income distribution cycle.

### Format

### Optional

Select the format from the drop-down list. The list displays the following values:

- PDF
- HTML
- Excel
- Excel (.xlsx)
- RTF

### Output

Optional

Select the output from the drop-down list. The list displays the following values:

- View
- Print
- Spool

#### **Print At**

#### Optional

Select the printing location from the drop-down list. The list displays the following values:

- Client
- Server

#### Printer

Alphanumeric; 15 Characters; Optional Specify the printer details from adjoining option list.

After making your specifications, click 'Ok' button. The report details are displayed.

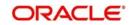

# 3.4.6 Generating Income Advice Report

You can invoke the 'Income Advice Detail' screen by typing 'UTR00110' in the field at the top right corner of the Application tool bar and clicking on the adjoining arrow button.

| Income Advice Detail       |                         |                   | -     | × |
|----------------------------|-------------------------|-------------------|-------|---|
|                            |                         |                   |       |   |
| Income Advice              |                         |                   |       |   |
| Fund ID                    | Q                       |                   |       |   |
| Fund Identification Number |                         |                   |       |   |
| Payment Number             |                         |                   |       |   |
| Unit Holder ID             | Q                       |                   |       |   |
| Date                       |                         |                   |       |   |
| Payment Mode               | •                       |                   |       |   |
| Payment Date               |                         |                   |       |   |
|                            | Include Related Parties |                   |       |   |
|                            |                         |                   |       |   |
| Format                     | PDF 🔹                   | Print At Client - |       |   |
| Output                     | View -                  | Printer P         |       |   |
|                            |                         |                   |       |   |
|                            |                         |                   |       |   |
|                            |                         | 0                 | k Exi | t |

In this screen, you must specify the following as mandatory sorting parameters for the generation of the report:

#### Fund ID

Alphanumeric; 6 Characters; Optional

Specify the ID of the fund for which the income payment was made.

#### **Fund Identification Number**

Display

The system displays the fund identification number.

#### **Payment Number**

Numeric; 22 Characters; Mandatory

Specify the number of the payment made as a result of the income distribution cycle.

#### **Unit Holder ID**

Alphanumeric; 12 Characters; Optional

Specify the ID of the unit holder for whom the income payment was made. Alternatively, you can select unit holder ID from the option list.

#### Date

Date Format; Optional Specify the date.

#### **Payment Mode**

#### Optional

Select the payment mode from the drop-down list. The list displays the following values:

- Reinvestment
- Cheque

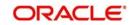

• Transfer

#### **Payment Date**

Date Format; Optional

Select the payment date from the adjoining calendar.

### **Include Related Parties**

Optional

Check this box to include related parties.

### Format

### Optional

Select the format from the drop-down list. The list displays the following values:

- PDF
- HTML
- Excel
- Excel (.xlsx)
- RTF

# Output

# Optional

Select the output from the drop-down list. The list displays the following values:

- View
- Print
- Spool

### **Print At**

#### Optional

Select the printing location from the drop-down list. The list displays the following values:

- Client
- Server

### Printer

Alphanumeric; 15 Characters; Optional Specify the printer details from adjoining option list.

After making your specifications, click 'Ok' button. The report details are displayed.

# 3.4.7 Generating LOI Non Fulfilment Report

This report displays details of Letter of Intent indemnifications by unit holders that have nor been fulfilled in the LOI Period.

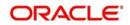

You can invoke the 'LOI Non Fulfillment' screen by typing 'UTR00104' in the field at the top right corner of the Application tool bar and clicking on the adjoining arrow button.

| LOI Non Fulfillment   |   |                 | - ×  |
|-----------------------|---|-----------------|------|
|                       |   |                 |      |
| LOI Non Fulfillment   |   |                 |      |
| Unit Holder ID Find U |   |                 |      |
| CIF Number            | P |                 |      |
| Date *                |   |                 |      |
| Status * 0 💌          |   |                 |      |
| Format PDF            | • | Print At Client |      |
| Output View           |   | Printer P       |      |
|                       | - |                 |      |
|                       |   |                 |      |
|                       |   |                 |      |
|                       |   |                 |      |
|                       |   | Ok              | Exit |

You can specify any of the following as sorting parameters for the generation of the report:

#### **Unit Holder ID**

Alphanumeric; 16 Characters; Optional

Specify the ID of the unit holder that has not fulfilled the LOI indemnification amount.

You can search unit holder ID by clicking 'Find UH' button.

#### **CIF Number**

#### Display

The system displays the CIF number for the selected unit holder ID.

#### Date

Date Format; Mandatory Specify the date.

#### Status

#### Mandatory

Select the status from the drop-down list. The list displays the following values:

- 0
- 1

### Format

#### Optional

Select the format from the drop-down list. The list displays the following values:

- PDF
- HTML
- Excel
- Excel (.xlsx)
- RTF

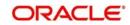

# Output

### Optional

Select the output from the drop-down list. The list displays the following values:

- View
- Print
- Spool

### Print At

### Optional

Select the printing location from the drop-down list. The list displays the following values:

- Client
- Server

### Printer

Alphanumeric; 15 Characters; Optional

Specify the printer details from adjoining option list.

After making your specifications, click 'Ok' button.

# 3.4.8 Generating Load Override Report

You can invoke the 'Load Override Detail' screen by typing 'UTR00094' in the field at the top right corner of the Application tool bar and clicking on the adjoining arrow button.

| Load Override Detail | - x             |
|----------------------|-----------------|
|                      |                 |
| From Date *          |                 |
| To Date *            |                 |
| Format PDF 🔹         | Print At Client |
| Output View -        | Printer P       |
|                      |                 |
|                      |                 |
|                      |                 |
|                      |                 |
|                      |                 |
|                      |                 |
|                      |                 |
|                      | Ok Exit         |

#### From Date and To Date

#### Date Format; Mandatory

Specify the dates that enclose the period during which you want to view the details of load overrides that have been performed for the generation of the report.

### Format

#### Optional

Select the format from the drop-down list. The list displays the following values:

• PDF

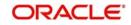

- HTML
- Excel
- Excel (.xlsx)
- RTF

### Output

### Optional

Select the output from the drop-down list. The list displays the following values:

- View
- Print
- Spool

### Print At

### Optional

Select the printing location from the drop-down list. The list displays the following values:

- Client
- Server

#### Printer

Alphanumeric; 15 Characters; Optional

Specify the printer details from adjoining option list.

After making your specifications, click 'Ok' button.

### 3.4.8.1 Generating Transaction Load Override Report

This report presents a list of all transactions that have overridden loads, and have been entered from the branch where it is being generated. The details of each override such as the original percentage/amount, override percentage/amount and the load calculation method are displayed.

The report may be generated based on the Transaction From Date and To Date.

### Fields in Transaction Load Override Report screen

#### **Transaction Number**

#### Display Only

In this field, the transaction numbers of the transactions for which the load is applicable are displayed.

#### **Transaction Date**

Display Only

The dates of the concerned transactions are displayed here.

#### **Unit Holder Number**

Display Only

The ID of the unit holder who has made the transaction is displayed here.

#### **Unit Holder Name**

#### Display Only

The name of the unit holder who has made the transaction is displayed here.

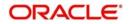

### Fund ID

#### Display Only

The Fund ID of the transaction, if any, is displayed here.

#### **Broker Code**

#### Display Only

The Code of the Broker that is involved in the transaction, if any, is displayed here.

#### Load ID

Display Only

The IDs of the loads that are applicable to the given transaction is displayed here.

#### **Transaction Mode**

#### Display Only

This shows whether the transaction is based on Units or Transaction Amount

#### Value Applied

Display Only

The transaction amount, upon which the load has been computed, is displayed here.

#### **Original Load Percentage**

#### Display Only

If the load is computed as a percentage, the original percentage that had been applicable before the override is displayed here.

#### **Override Load Percentage**

#### Display Only

If the load is computed as a percentage, the percentage became applicable after the override is displayed here.

#### **Original Load Amount**

#### Display Only

If the load is computed as an amount, the new amount that had been applicable before the override is displayed here.

#### **Override Load Amount**

#### Display Only

If the load is computed as an amount, the new amount that became applicable after the override is displayed here.

#### **Date Allotted**

#### Display Only

If the transaction has been allotted, the date on which the allotment took place is displayed here.

#### **Units Allotted**

#### Display Only

If the transaction has been allotted, the number of units that were allotted at the time of allotment is displayed here.

#### Maker ID

#### Display Only

The ID of the user who actually entered the override is displayed here.

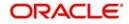

### Checker ID

#### Display Only

The ID of the user who actually authorized the override is displayed here.

#### Agent Code

#### Display Only

The Agent Code of the Agency from where the override was performed and entered into the system is displayed here.

#### **Branch Code**

Display Only

The Branch Code of the Agency from where the override was performed and entered into the system is displayed here.

#### **Override Module**

Display Only

The Module (FUNDMANAGER/AGENCY BRANCH) where the override was actually done is displayed here.

### 3.4.8.2 Generating Trailing Commission Report

This report displays details of the trailing commissions paid to brokers, across all funds, for a given period.

The following details are displayed:

- The Transaction Number
- Last Processed on Date
- The From and to Branches
- The Basis Amount
- The equivalent basis amount in Euro Currency
- The Load Amount
- The equivalent load amount in Euro Currency
- The Referral Entity
- The Load ID
- The To Entity Type and To Entity ID
- The From Entity Type

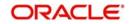

You can invoke the 'Trailing Commission' screen by typing 'UTR00152' in the field at the top right corner of the Application tool bar and clicking on the adjoining arrow button.

| Trailing Commission Broker                                                                      |   |    |                          |      | - × |
|-------------------------------------------------------------------------------------------------|---|----|--------------------------|------|-----|
| Trailing Commission<br>Trail Commission Year <sup>3</sup><br>Broker Code <sup>3</sup><br>Format | * | α. | Print At Client  Printer | -    | - × |
|                                                                                                 |   |    |                          |      |     |
|                                                                                                 |   |    |                          | Ok E | xit |

In this screen, you must specify the following as mandatory sorting parameters for the generation of the report:

#### **Trail Commission Year**

Alphanumeric; 5 Characters; Mandatory

Specify the trail commission year to view the details of trailing commission accruals.

#### **Broker Code**

Alphanumeric; 12 Characters; Mandatory Specify the broker code.

### Format

Optional

Select the format from the drop-down list. The list displays the following values:

- PDF
- HTML
- Excel
- Excel (.xlsx)
- RTF

#### Output

### Optional

Select the output from the drop-down list. The list displays the following values:

- View
- Print
- Spool

### Print At

#### Optional

Select the printing location from the drop-down list. The list displays the following values:

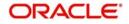

- Client
- Server

### Printer

Alphanumeric; 15 Characters; Optional Specify the printer details from adjoining option list.

After making your specifications, click 'Ok' button. The report details are displayed.

# 3.4.9 Generating Trailing Commissions Report

You can generate trailing commission report using 'Trailing Commissions Details' screen. You can invoke the 'Transaction Summary' screen by typing 'UTR00092' in the field at the top right corner of the Application tool bar and clicking on the adjoining arrow button.

| Trailing Commissions Details                                                      |       |        |                     |        |     |    | -    | × |
|-----------------------------------------------------------------------------------|-------|--------|---------------------|--------|-----|----|------|---|
| Fund ID<br>To Entity *<br>From Date *<br>To Date *<br>Message<br>Format<br>Output | PDF V | م<br>م | Print At<br>Printer | Client | م [ |    |      |   |
|                                                                                   |       |        |                     |        |     | Ok | Exit |   |

You can specify the following details:

### Fund ID

#### Alphanumeric; 6 Characters; Optional

Specify the fund ID. Alternatively, you can select fund ID from the option list. The list displays all valid fund ID maintained in the system.

#### **To Entity**

#### Alphanumeric; 6 Characters; Mandatory

Specify To entity ID. Alternatively, you can select To entity ID from the option list. The list displays all valid entity ID maintained in the system.

#### From Date and To Date

#### Date Format; Mandatory

Specify the dates that enclose the period during which you want to view the details of transactions that have been allotted.

#### Message

Alphanumeric; 10 Characters; Optional Specify the message details.

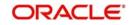

# Format

### Optional

Select the format from the drop-down list. The list displays the following values:

- PDF
- HTML
- Excel
- Excel (.xlsx)
- RTF

# Output

### Optional

Select the output from the drop-down list. The list displays the following values:

- View
- Print
- Spool

### **Print At**

### Optional

Select the printing location from the drop-down list. The list displays the following values:

- Client
- Server

### Printer

Alphanumeric; 15 Characters; Optional Specify the printer details from adjoining option list.

After making your specifications, click 'Ok' button. The report details are displayed.

# 3.4.10 Generating Transaction Summary Report

You can invoke the 'Transaction Summary' screen by typing 'UTR00001' in the field at the top right corner of the Application tool bar and clicking on the adjoining arrow button.

| Transaction Summary |                  |                          | -    | × |
|---------------------|------------------|--------------------------|------|---|
|                     |                  |                          |      |   |
| Transaction Type    | Q                |                          |      |   |
| Date Basis          | Transaction Date |                          |      |   |
| From Date *         |                  |                          |      |   |
| To Date             |                  |                          |      |   |
| Fund ID             |                  | ٩                        |      |   |
| Format<br>Output    | PDF  View        | Print At Client  Printer |      |   |
|                     |                  | Ok                       | Exit |   |

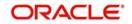

This report displays all the transactions of any selected type received for a given date for which units have been allotted, between any two dates. It must typically be printed by the AMC at the end of the day after the unit price is allotted.

The details are ordered according to agent / branch / transaction numbers. The report is printed fund-wise.

Sub totals of total units subscribed, amount subscribed, total fee and consideration for each branch is also calculated and printed for the same.

Grand totals of total units subscribed, amount subscribed, total fee and consideration across all branches for the agent are also calculated and printed for the transactions.

In this screen, you must specify the following as mandatory sorting parameters for the generation of the report:

#### **Transaction Type**

Alphanumeric; 2 Characters; Optional

Specify the transaction type. Alternatively, you can select from the option list.

#### Date Basis

Optional

Select the basis for the dates from the drop-down list that will form the period for which you want details of all allotted transactions. The list displays the following values:

- Transaction Date
- Allocation Date

#### From Date and To Date

Date Format; Mandatory

Specify the dates that enclose the period during which you want to view the details of transactions that have been allotted.

#### Fund ID

Alphanumeric; 6 Characters; Optional Specify the fund ID.

### Format

Optional

Select the format from the drop-down list. The list displays the following values:

- PDF
- HTML
- Excel
- Excel (.xlsx)
- RTF

#### Output

#### Optional

Select the output from the drop-down list. The list displays the following values:

- View
- Print
- Spool

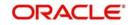

### Print At

### Optional

Select the printing location from the drop-down list. The list displays the following values:

- Client
- Server

### Printer

Alphanumeric; 15 Characters; Optional

Specify the printer details from adjoining option list.

After making your specifications, click 'Ok' button.

### 3.4.10.1 Generating Transaction Summary Report

This report displays all the transactions of any selected type received for a given date for which units have been allotted, between any two dates. It must typically be printed by the AMC at the end of the day after the unit price is allotted.

The details are ordered according to agent / branch / transaction numbers. The report is printed fund-wise.

Sub totals of total units subscribed, amount subscribed, total fee and consideration for each branch is also calculated and printed for the same.

Grand totals of total units subscribed, amount subscribed, total fee and consideration across all branches for the agent are also calculated and printed for the transactions.

### **Transaction Summary Report Information**

For each transaction type, the following details are displayed:

#### **Unit Holder ID**

The IDs of the unit holders who have entered into transactions of the selected type for the day.

#### **Unit Holder Name**

The Full Name (Title, First Name, Last Name and Middle Name) of the unit holders who have entered into transactions of the selected type for the day.

#### Agent Code

The code of the Agent where transactions of the selected type were entered into the system.

#### **Branch Code**

The code of the Agency Branch where transactions of the selected type were entered into the system.

#### Broker

The code of the broker involved in the transaction.

#### Sub Broker

The code of the sub-broker involved in the transaction.

### **Amount or Units**

Enter the mode of the transaction.

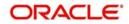

#### **Transaction Value**

Enter the value of the transaction, in amount, units or percentage of holdings, as applicable to the transaction mode and the transaction type.

#### **Net Units Allotted**

Enter the actual number of units that have been allotted for the transaction.

#### Total VAT %

The rate of VAT charged on the fee for the transaction.

#### **Total Fee**

Enter the sum of all the fees applicable for the transaction.

#### **Total Incentive**

Enter the sum of all the Incentives applicable for the transaction.

#### **Gross Fee**

Enter the total fee applicable for the transaction. It is the sum of the total fees and the total VAT % that is applicable for the transaction.

#### **Net Consideration**

Enter the net consideration for the transaction. It is the total amount applied (Transaction Amount) minus the gross fee.

#### **Total Amount**

Displays the total amount value of transactions for the transaction type made for the day.

#### Remarks

Enter the Remarks for the transaction.

## 3.4.11 Generating Fund Label Report

You can view fund label details report using 'Fund Label Details' screen. You can invoke the 'SI Amendment Details' screen by typing 'UTR00122' in the field at the top right corner of the Application tool bar and clicking on the adjoining arrow button.

| Fund Label Details                                                                                           |    | -   | × |
|----------------------------------------------------------------------------------------------------|----|-----|---|
| Fund Label Details From Serial Number * To Serial Number * Fund ID * Payment Number * Format Format Output V |    | -   | × |
|                                                                                                    | Ok | Exi | t |

You can specify the following details:

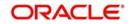

#### **From Serial Number**

Numeric; 22 Characters; Mandatory

Specify the serial number from where the fund details need to be generated.

#### **To Serial Number**

Numeric; 22 Characters; Mandatory

Specify the serial number till where the fund details need to be generated.

#### Fund ID

#### Alphanumeric; 6 Characters; Mandatory

Specify the fund ID. Alternatively, you can select fund ID from the option list. The list displays all valid fund ID maintained in the system.

#### **Payment Number**

#### Numeric; 22 Characters; Mandatory

Specify the payment number. Alternatively, you can select the payment number from the option list. The list displays all valid payment number maintained in the system.

#### Format

Optional

Select the format from the drop-down list. The list displays the following values:

- PDF
- HTML
- Excel
- Excel (.xlsx)
- RTF

#### Output

#### Optional

Select the output from the drop-down list. The list displays the following values:

- View
- Print
- Spool

#### **Print At**

### Optional

Select the printing location from the drop-down list. The list displays the following values:

- Client
- Server

#### Printer

Alphanumeric; 15 Characters; Optional Specify the printer details from adjoining option list.

Click 'Ok' button after making your specifications.

## 3.5 <u>Queries</u>

This section contains the following topics:

• Section 3.5.1, "Queries Reports Details"

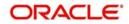

- Section 3.5.2, "Generating Consolidated Inquiry"
- Section 3.5.3, "Invoking Transaction Summary Screen"
- Section 3.5.4, "Viewing Details of Investor Fund Balances"
- Section 3.5.5, "Viewing Other Details"
- Section 3.5.6, "View Jobs Scheduled"

## 3.5.1 Queries Reports Details

You can use this section of the Reports to query the database for any details regarding the following information:

- Unit holder accounts or CIF customer accounts
- Fund rules
- Fund prices
- Jobs that have been scheduled through the Scheduler Services

## 3.5.2 Generating Consolidated Inquiry

You can view any details related to any unit holder account or CIF customer account at any point of time using the Consolidated Inquiry query. The number of unit holders that you are able to access depends upon the agency branches you are mapped to and the groups of unit holders that you are restricted to.

You can invoke the 'Consolidated Enquiry Summary' screen by typing 'UTSCOINQ' in the field at the top right corner of the Application tool bar and clicking on the adjoining arrow button.:

| Consolidated Enquiry   | Summary                 |          |            |                                                |              |               |             | - >   |
|------------------------|-------------------------|----------|------------|------------------------------------------------|--------------|---------------|-------------|-------|
| Search Advanced Se     | arch Reset Clear        | All      |            |                                                |              |               |             |       |
| Search Is Case Sensiti | ve                      |          |            |                                                |              |               |             |       |
| Unit                   | Holder ID               | Q        |            | Refere                                         | nce Number   |               | Q           |       |
| CIF                    | - Number                | Q        |            | Identific                                      | ationNumber  |               | Q           |       |
| Fi                     | irst Name               | Q        |            | Ν                                              | Middle Name  |               | Q           |       |
| L                      | ast Name                | Q        |            |                                                | Country      |               | Q           |       |
| In                     | formation               | •        |            |                                                | Data         | -             |             |       |
| Ti                     | me Basis                | <b>•</b> |            |                                                |              |               |             |       |
| Records per page 15 👻  | <b>K ≺</b> 1 of 1 ►     | N        | Go Lock Co | olumns 0 🕶                                     |              |               |             |       |
| Unit Holder ID         | Reference Number        | Name     | CIF Number | IdentificationNumber                           | Investor Typ | Date Of Birth | Telephone 1 | Teler |
|                        |                         |          |            |                                                |              |               |             |       |
|                        |                         |          |            |                                                |              |               |             |       |
|                        |                         |          |            |                                                |              |               |             |       |
|                        |                         |          |            |                                                |              |               |             |       |
|                        | sk   Unit Holder Inform |          |            | Transaction Summary  <br>Setup   Negotiated De |              |               |             |       |
|                        |                         |          |            |                                                |              |               |             | Exit  |

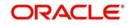

Each time you query a UH in this screen, the system displays all details pertaining to the UH only if you are mapped to the following:

- The agency branch of the UH
- The group to which the default intermediary agent of the UH belongs

If you are mapped to all the groups, then you can view the information of all the unit holders with-in the mapped agency branches.

The details regarding the account that you can view include the following:

- Investor Fund Balance
- Standing Instructions
- Income Distributions
- Transaction Summaries
- Entity Notepad Capture
- Entity Notepad View
- Certificates
- Help Desk
- Unit holder/ CIF information
- Income Distribution Setup
- Negotiated Deal Setup
- Special View
- Letter of Intent
- Limit Preferences
- Dividend Accrual

## 3.5.2.1 Viewing Investor Fund Balance

You can view investor fund balance by clicking 'Investor Fund Balance' button in 'Consolidated Enquiry Summary' screen. The 'Investor Fund Balance' screen is displayed.

| Unit Holder ID * 00000402968<br>Find UH  Total Blocked Amount 0.000 Total Holdings in UH Currency 4,962 180                                                                                                    | Enter Query  |                                                                                                    |                      |                           |                 |              |      |
|----------------------------------------------------------------------------------------------------|--------------|----------------------------------------------------------------------------------------------------|----------------------|---------------------------|-----------------|--------------|------|
| I of 1       Fund Name *       Fund Base Currency *       UH Currency of expression       Policy Number *       Product ID *         I CDS1       CDSC Fund1       TWD       UT       UT       UT         I ERIC03       ERIC03       HKD       UT       UT       VT         Total Blocked Amount       0.000       Total Holdings in UH Currency       4,962.180                                                                                                    |              | and the second second se | 8                    |                           |                 |              |      |
| Fund ID*       Fund Name *       Fund Base Currency *       UH Currency of expression       Policy Number *       Product ID *         CDS1       CDSC Fund1       TWD       UT       UT       UT         ERIC03       ERIC03       HKD       UT       UT       UT         Total Blocked Amount       0.000       Total Holdings in UH Currency       4,962.180                                                                                                    | und balance  | s details                                                                                                    |                      |                           |                 |              |      |
| CDS1         CDSC Fund1         TWD         UT         UT           1         ERIC03         ERIC03         HKD         UT         UT                                                                                                    | 🔹 🔺 1 of 1   | ► ► Go                                                                                                    |                      |                           |                 | + -          | - 33 |
| Image: BRIC03         ERIC03         HKD         UT         UT           Image: BRIC03         Image: BRIC03         < | Fund ID *    | Fund Name *                                                                                                    | Fund Base Currency * | UH Currency of expression | Policy Number * | Product ID * |      |
| Total Blocked Amount or Holdings Total Blocked Amount 0.000 Total Holdings in UH Currency 4,962.180                                                                                                    | CDS1         | CDSC Fund1                                                                                                    | TWD                  |                           | UT              | UT           |      |
| Total Blocked Amount or Holdings         Total Blocked Amount       0.000         Total Blocked Amount       0.000         Total Blocked Amount       0.000                                                                                                    |              | FRIDAD                                                                                                    | LIKE                 |                           | UT              | UT           |      |
| nit Block Details   Category-wise Balance   Unit Holdings Classification                                                                                                    | ERIC03       | ERIC03                                                                                                    | HKU                  |                           | 01              | 01           |      |
| it Block Details   Category-wise Balance   Unit Holdings Classification                                                                                                    | Total Blocke | m<br>d Amount or Holdings                                                                                                    |                      | Total Holdings in UH Cun  |                 |              | Þ    |
|                                                                                                    | Total Blocke | m d Amount or Holdings tal Blocked Amount                                                                                                    | 0.000                | Total Holdings in UH Curr |                 |              | Þ    |

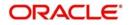

For more details, refer 'Viewing Details of Investor Fund Balances' section in this user manual.

#### 3.5.2.2 Viewing Standing Instructions

You can view standing instructions by clicking 'Standing Instructions' button in 'Consolidated Enquiry Summary' screen. The 'FCIS Standing Instruction Summary' screen is displayed.

You can also invoke this screen by typing 'UTSFIN' in the field at the top right corner of the Application tool bar and click the adjoining arrow. The screen is displayed

| earch Advanced                     |                  | orear Air    |        |           |                                                                                                    |          |                     |          |            |          |
|------------------------------------|------------------|--------------|--------|-----------|----------------------------------------------------------------------------------------------------|----------|---------------------|----------|------------|----------|
| arch Is Case Sen                   | sitive           |              |        |           |                                                                                                    |          |                     |          |            |          |
| Autho                              | prization Status |              | •      |           |                                                                                                    | R        | lecord Status       | •        |            |          |
|                                    | SI Number        |              | ρ      |           |                                                                                                    | 1        | Jnit Holder ID 0000 | 00402968 | Q          |          |
|                                    | Fund ID          |              | D      |           |                                                                                                    |          | saction Type        |          |            |          |
|                                    |                  |              |        |           |                                                                                                    | 1141     | MAN SOLVEYS         |          | •          |          |
|                                    | Status           |              | م<br>  |           |                                                                                                    |          | Start Date          |          |            |          |
|                                    | End Date         |              |        |           |                                                                                                    | Escalati | on Start Date       | 00000 🔛  |            |          |
| 2010 1 2010                        | Intian End Nata  |              | G      | Lock Colu | imns 0 🔻                                                                                                    | • • • •  | ·••                 | 000000   |            |          |
| orde nor nago 16                   |                  |              |        |           |                                                                                                    |          |                     |          |            |          |
|                                    |                  |              |        |           | and an and a second second sec |          |                     |          |            |          |
| Cords per page 15<br>Authorization |                  | ecord Status | Status | SI Number | Unit Holder ID                                                                                                    | Fund ID  | Transaction Type    | Status   | Start Date | End Date |
| Authorization                      |                  |              |        |           | and an and a second second sec | Fund ID  | Transaction Type    | Status   | Start Date | End Date |
| Authorization                      |                  |              |        |           | and an and a second second sec | Fund ID  | Transaction Type    | Status   | Start Date | End Date |
| Authorization                      |                  |              |        |           | and an and a second second sec | Fund ID  | Transaction Type    | Status   | Start Date | End Date |
| Authorization                      |                  |              |        |           | and an and a second second sec | Fund ID  | Transaction Type    | Status   | Start Date | End Date |
| Authorization                      |                  |              |        |           | and an and a second second sec | Fund ID  | Transaction Type    | Status   | Start Date | End Date |
| Authorization                      |                  |              |        |           | and an and a second second sec | Fund ID  | Transaction Type    | Status   | Start Date | End Date |
| Authorization                      |                  |              |        |           | and an and a second second sec | Fund ID  | Transaction Type    | Status   | Start Date | End Date |
| Authorization                      |                  |              |        |           | and an and a second second sec | Fund ID  | Transaction Type    | Status   | Start Date | End Date |
| Authorization                      |                  |              |        |           | and an and a second second sec | Fund ID  | Transaction Type    | Status   | Start Date | End Date |
| Authorization                      |                  |              |        |           | and an and a second second sec | Fund ID  | Transaction Type    | Status   | Start Date | End Date |

For more details, refer 'Standing Instruction Summary' section in Transactions user manual.

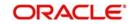

## 3.5.2.3 Viewing Income Distributions

You can view income distributions by clicking 'Income Distributions' button in 'Consolidated Enquiry Summary' screen. The 'Income Distribution' screen is displayed.

| Income Distributions              |                    |                  |                  |                        |              |      | × |
|-----------------------------------|--------------------|------------------|------------------|------------------------|--------------|------|---|
| Fu<br>Payment<br>Corporate Action |                    | م<br>م           | From D.<br>To D. |                        |              |      |   |
| Dividend Details                  |                    |                  |                  |                        |              |      | ł |
| Declaration Date *                | Go<br>Units Held * | Earnings / Lot * | Total *          | Tax 🗴                  | Net Amount * | 12   |   |
|                                   |                    |                  |                  |                        |              |      |   |
|                                   |                    |                  |                  |                        |              | -    |   |
| NPI Details                       |                    | m                |                  |                        |              | •    |   |
| A 1 of 1 A                        | Go                 |                  |                  |                        |              | =    |   |
| Total NPI                         | NPI Tax            | Net NPI          | Net NPI to Trust | Net NPI to Unit Holder |              |      |   |
|                                   |                    |                  |                  |                        |              | 1    |   |
|                                   |                    |                  |                  |                        |              | Exit |   |

You can specify the following details:

#### Fund ID

Alphanumeric; 6 Characters; mandatory Specify the fund ID.

#### **Payment Date**

Date Format; Mandatory Specify the payment date.

#### **Corporate Action Type**

Alphanumeric; 1 Character; Mandatory Specify the corporate action type.

#### From Date and To Date

*Date Format; Optional* Select From and To date of the report to be generated.

Click 'Fetch' button to view the following details:

- Dividend Details
  - Declaration Date
  - Units Held
  - Earnings / Lot
  - Total
  - Tax
  - Net Amount

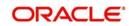

- Equalization Income
- Gross Income
- NPI Details
  - Total NPI
  - NPI Tax
  - Net NPI
  - Net NPI to Trust
  - Net NPI to Unit Holder
- Earning Details
  - Description
  - Earnings Per Unit
  - Total Earned
- Payment Details
  - Payment Mode Description
  - Bank Name
  - Branch Name
  - Amount
  - Payment Date
- Reinvestment Details Cash Dividend
  - Unit Holder ID
  - Unit Holder Name
  - Fund Name
  - Amount
  - Unit Price
  - No Of Units
  - Reinvestment Date
- Reinvestment Details Stock Dividend
  - Unit Holder ID
  - Unit Holder Name
  - Fund Name
  - No Of Units

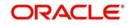

## 3.5.2.4 Viewing Transaction Summary

You can view transaction summary by clicking 'Transaction Summary' button in 'Consolidated Enquiry Summary' screen. The 'Transaction Summary' screen is displayed.

| Transaction Summary |               |              |             |                    |                  |                         | - >    | ×   |
|---------------------|---------------|--------------|-------------|--------------------|------------------|-------------------------|--------|-----|
|                     |               |              |             |                    |                  |                         |        |     |
| Unit Holder ID *    |               |              |             | Find UH            |                  |                         |        |     |
|                     | WDDYYYY 🔣     |              | Allocati    | ion To Date        | <b></b>          |                         |        |     |
| Fund ID             | Petch         |              |             | Data Live 💌        |                  |                         |        |     |
|                     | reicii        |              |             |                    |                  |                         |        |     |
| Details             |               |              |             |                    |                  |                         |        |     |
| K ≤ 1 of 1 ► N      | Go            |              |             |                    |                  |                         | 8      |     |
| Product ID          | Policy Number | Product Name | Fund ID     | Transaction Number | Transaction Date | Transaction Description |        |     |
|                     |               |              |             |                    |                  |                         |        |     |
|                     |               |              |             |                    |                  |                         |        |     |
|                     |               |              |             |                    |                  |                         |        |     |
|                     |               |              |             |                    |                  |                         |        |     |
|                     |               |              |             |                    |                  |                         |        | 111 |
|                     |               |              |             |                    |                  |                         |        |     |
|                     |               |              |             |                    |                  |                         |        |     |
|                     |               |              |             |                    |                  |                         |        |     |
|                     |               |              |             |                    |                  |                         |        |     |
|                     |               |              |             |                    |                  |                         |        |     |
|                     |               |              |             |                    |                  |                         |        |     |
|                     |               |              |             |                    |                  |                         |        |     |
|                     |               |              |             |                    |                  |                         |        |     |
|                     |               |              |             |                    |                  |                         |        |     |
|                     |               |              |             |                    |                  |                         |        |     |
| •                   | m             |              |             |                    |                  |                         | •      |     |
|                     |               |              |             |                    |                  |                         |        | L   |
|                     | Fund          |              | Transaction |                    | C                | DSC Details             |        |     |
|                     |               |              |             |                    |                  | Ok                      | Cancel |     |

For more details, refer 'Invoking Transaction Summary Screen' section in this user manual.

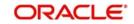

## 3.5.2.5 Maintaining NotePad of Entities Detail

You can maintain Notepad of entities details by clicking 'Entity Notepad Capture' button in 'Consolidated Enquiry Summary' screen. The 'NotePad of Entities Details' screen is displayed.

| Notepad Of Entiti         | es Detail                                                                                              |                      |   |        |   |                    |       | × |
|---------------------------|----------------------------------------------------------------------------------------------------|----------------------|---|--------|---|--------------------|-------|---|
| Save                      |                                                                                                    |                      |   |        |   |                    |       |   |
| Abo                       | Note Number<br>om Entity Type<br>From Entity ID<br>out Entity Type *<br>About Entity Id *<br>Notepad * | HKGDISTE             | • |        | Q |                    |       |   |
| Input by<br>Authorized by |                                                                                                    | DateTime<br>DateTime |   | Mod No |   | Open<br>Authorized | Cance | J |

For more details, refer 'NotePad of Entities Detail Screen' section in the Entity user manual.

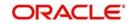

## 3.5.2.6 Viewing NotePad of Entities Detail

You can view Notepad of entities details by clicking 'Entity Notepad View' button in 'Consolidated Enquiry Summary' screen. The 'NotePad of Entities Summary' screen is displayed.

| Notepa  | d Of Entities | Summary       |                |                 |                   |                  |                |         | - ×  |
|---------|---------------|---------------|----------------|-----------------|-------------------|------------------|----------------|---------|------|
| Searc   | h Advanced    | Search R      | eset Clear All |                 |                   |                  |                |         |      |
| Search  | n Is Case Sen | sitive        |                |                 |                   |                  |                |         |      |
|         |               | Authorized    | 1              | •               |                   | Open             | •              |         |      |
|         | ,             | Note Numbe    | -              | ۵               |                   | About Entity Id  |                | Q       |      |
|         |               | t Entity Type |                |                 |                   | About Entity Id  |                | ~       |      |
|         | Abou          | t Entity Type | e Select One   |                 |                   |                  |                |         |      |
| Records | s per page 15 |               | 1 of 1 🕨 🔰     | Go              | ock Columns 0 🔻   |                  |                |         |      |
|         | Authorized    | Open          | Note Number    | About Entity Id | About Entity Type | From Entity Type | From Entity ID | Notepad |      |
|         |               |               |                |                 |                   |                  |                |         |      |
|         |               |               |                |                 |                   |                  |                |         |      |
|         |               |               |                |                 |                   |                  |                |         |      |
|         |               |               |                |                 |                   |                  |                |         |      |
|         |               |               |                |                 |                   |                  |                |         |      |
|         |               |               |                |                 |                   |                  |                |         |      |
|         |               |               |                |                 |                   |                  |                |         |      |
|         |               |               |                |                 |                   |                  |                |         |      |
|         |               |               |                |                 |                   |                  |                |         |      |
|         |               |               |                |                 |                   |                  |                |         |      |
|         |               |               |                |                 |                   |                  |                |         |      |
|         |               |               |                |                 |                   |                  |                |         |      |
|         |               |               |                |                 |                   |                  |                |         |      |
|         |               |               |                |                 |                   |                  |                |         |      |
|         |               |               |                |                 |                   |                  |                |         |      |
|         |               |               |                |                 |                   |                  |                |         |      |
|         |               |               |                |                 |                   |                  |                |         |      |
|         |               |               |                |                 |                   |                  |                |         |      |
|         |               |               |                |                 |                   |                  |                |         |      |
|         |               |               |                |                 |                   |                  |                |         |      |
|         |               |               |                |                 |                   |                  |                |         |      |
|         |               |               |                |                 |                   |                  |                |         |      |
|         |               |               |                |                 |                   |                  |                |         | Exit |

For more details, refer 'NotePad of Entities Summary Screen' section in the Entity user manual.

## 3.5.2.7 <u>Viewing Certificates</u>

You can view certificates details by clicking 'Certificates' button in 'Consolidated Enquiry Summary' screen. The 'Certificates Summary' screen is displayed. You can also invoke this

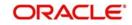

screen by typing 'UTSENQCE' in the field at the top right corner of the Application tool bar and click the adjoining arrow. The screen is displayed.

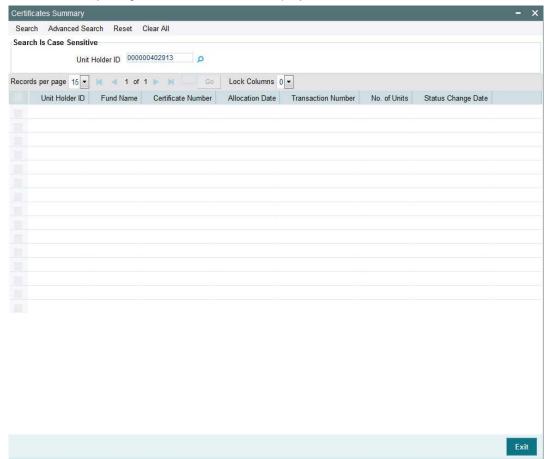

You can search for the records for the specified Unit Holder ID in 'Unit Holder ID' field.

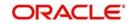

## 3.5.2.8 Viewing Help Desk Details

You can view Help desk details by clicking 'Help Desk' button in 'Consolidated Enquiry Summary' screen. The 'Help Desk Summary' screen is displayed.

| Help Desk Summar   | у            |                       |            |                     |                     |                       |   | -   | × |
|--------------------|--------------|-----------------------|------------|---------------------|---------------------|-----------------------|---|-----|---|
| Search Advanced    | d Search     | Reset Clear All       |            |                     |                     |                       |   |     |   |
| Search Is Case Se  | nsitive      |                       |            |                     |                     |                       |   |     |   |
|                    | Author       | rized 💌               |            |                     | Open                | -                     |   |     |   |
| Helpdes            | sk Referenc  | e No                  | Q          |                     | Reporting Entity ID |                       | Q |     |   |
| Repo               | rting Entity | Туре                  | Q          |                     |                     |                       |   |     |   |
| Records per page 1 | 5 💌 候 🗸      | < 1 of 1 > >          | Go Lock C  | olumns 0 💌          |                     |                       |   |     |   |
| Authorized         | Open         | Helpdesk Reference No | Query Type | Problem Description | Reporting Entity ID | Reporting Entity Type |   |     |   |
|                    |              |                       |            |                     |                     |                       |   |     | - |
|                    |              |                       |            |                     |                     |                       |   |     |   |
|                    |              |                       |            |                     |                     |                       |   |     |   |
|                    |              |                       |            |                     |                     |                       |   |     |   |
|                    |              |                       |            |                     |                     |                       |   |     |   |
|                    |              |                       |            |                     |                     |                       |   |     | - |
|                    |              |                       |            |                     |                     |                       |   |     | - |
|                    |              |                       |            |                     |                     |                       |   |     |   |
|                    |              |                       |            |                     |                     |                       |   |     |   |
|                    |              |                       |            |                     |                     |                       |   |     |   |
|                    |              |                       |            |                     |                     |                       |   |     |   |
|                    |              |                       |            |                     |                     |                       |   | Exi | t |

For more details, refer 'Help Desk Summary' section in the Transactions user manual.

#### 3.5.2.9 Viewing Unit Holder Maintenance Details

You can view Unit Holder Maintenance details by clicking 'Unit Holder Information' button in 'Consolidated Enquiry Summary' screen. The 'Unit Holder Maintenance Summary' screen is

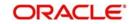

displayed. You can also invoke this screen by typing 'UTSFH' in the field at the top right corner of the Application tool bar and click the adjoining arrow. The screen is displayed

|       | h Is Case Sensitive  |          | -      |            |                 | A: 100              |                      |            |          |
|-------|----------------------|----------|--------|------------|-----------------|---------------------|----------------------|------------|----------|
|       | Authorization Stat   |          | •      |            |                 | Oper                | (entry)              |            |          |
|       | CIF Num              |          |        | Q          |                 | Unit Holder ID      |                      | Q          |          |
|       | Reference Num        |          |        | Q          |                 | IdentificationNumbe |                      | Q          |          |
|       | First Na             |          |        | P          |                 | Investor Type       |                      |            |          |
|       | Tax                  |          |        | 0          |                 | Middle Name         |                      | Q          |          |
|       | Last Na              |          |        | Q          |                 | Stop Account        | t                    |            |          |
|       | Auth Rep             |          |        | Q          |                 | A/C Opening Date    | MATERIAN I           |            |          |
| ecord | s per page 15 👻 💘    | < 1 of 1 | ► M    | Go L       | ock Columns 0 👻 |                     |                      |            |          |
|       | Authorization Status | Open     | Status | CIF Number | Unit Holder ID  | Reference Number    | IdentificationNumber | First Name | Investor |
|       |                      |          |        |            |                 |                     |                      |            |          |
|       |                      |          |        |            |                 |                     |                      |            |          |
|       |                      |          |        |            |                 |                     |                      |            |          |
|       |                      |          |        |            |                 |                     |                      |            |          |
|       |                      |          |        |            |                 |                     |                      |            |          |
|       |                      |          |        |            |                 |                     |                      |            |          |
|       |                      |          |        |            |                 |                     |                      |            |          |

For more details, refer 'Unit Holder Maintenance Summary' section in the Entities user manual.

## 3.5.2.10 Viewing Income Distribution Setup Details

You can view Income Distribution setup details by clicking 'Income Distribution Setup' button in 'Consolidated Enquiry Summary' screen. The 'Income Distribution Setup Summary' screen is displayed.

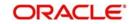

You can also invoke this screen by typing 'UTSFHIDS' in the field at the top right corner of the Application tool bar and click the adjoining arrow. The screen is displayed

| ncome Distribution Setup Sumi | mary            |             |                |            |                |          | •                  | - ×  |
|-------------------------------|-----------------|-------------|----------------|------------|----------------|----------|--------------------|------|
| Search Advanced Search R      | Reset Clear All |             |                |            |                |          |                    |      |
| Search Is Case Sensitive      |                 |             |                |            |                |          |                    |      |
| Authorization Status          | s 🔹             |             |                |            | Open           |          |                    |      |
| Unit Holde                    |                 | P           |                |            | Entity Type    | Letter . | Q                  |      |
| Product ID                    | <u> </u>        | Q           |                | P          | olicy Number   |          | Q                  |      |
| Fund IC                       | ב נ             | Q           |                | Rule       | Effective Date | bannon 🔚 |                    |      |
| Latest Rule                   | e 💌             |             |                |            |                |          |                    |      |
| Records per page 15 🔻 🔘 🚽     | 1 of 1 🕨 🕅      | Go L        | .ock Columns 0 |            |                |          |                    |      |
| Authorization Status          | Open Status     | Unit Holder |                | Product ID | Policy Number  | Eurol ID | Payment Percentage | De   |
|                               | Open Status     | Unit Holder | Entity Type    | Product ID | Policy Number  | Fund ID  | Payment Percentage | Re   |
|                               |                 |             |                |            |                |          |                    |      |
|                               |                 |             |                |            |                |          |                    |      |
|                               |                 |             |                |            |                |          |                    |      |
|                               |                 |             |                |            |                |          |                    |      |
|                               |                 |             |                |            |                |          |                    |      |
|                               |                 |             |                |            |                |          |                    |      |
|                               |                 |             |                |            |                |          |                    |      |
|                               |                 |             |                |            |                |          |                    |      |
|                               |                 |             |                |            |                |          |                    |      |
|                               |                 |             |                |            |                |          |                    |      |
|                               |                 |             |                |            |                |          |                    |      |
|                               |                 |             |                |            |                |          |                    |      |
|                               |                 |             |                |            |                |          |                    |      |
|                               |                 |             |                |            |                |          |                    |      |
|                               |                 |             |                |            |                |          |                    |      |
|                               |                 |             |                |            |                |          |                    |      |
|                               |                 |             |                |            |                |          |                    |      |
|                               |                 |             |                |            |                |          |                    |      |
| (                             |                 |             |                |            |                |          |                    | )    |
| Find UH   Authorize   Delete  |                 |             |                |            |                |          |                    |      |
|                               |                 |             |                |            |                |          |                    |      |
|                               |                 |             |                |            |                |          | E                  | Exit |

For more details, refer 'Income Distribution Setup Summary' section in the Entities user manual.

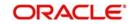

## 3.5.2.11 Viewing Negotiated Deal Setup

You can view Negotiated Deal setup details by clicking 'Negotiated Deal Setup' button in 'Consolidated Enquiry Summary' screen. The 'Unitholder Deal Summary' screen is displayed.

| Unitholo | der Deal Summary         |                |                         |                          |            |                    | - ×       |
|----------|--------------------------|----------------|-------------------------|--------------------------|------------|--------------------|-----------|
| Search   | Advanced Search Re       | eset Clear All |                         |                          |            |                    |           |
| Search   | Is Case Sensitive        |                |                         |                          |            |                    |           |
|          | Authorization Status     |                |                         | Open                     | -          |                    |           |
|          | Unit Holder / CIF Number |                | Q                       | Apply At CIF Level       |            |                    |           |
|          | Apply Deal At            | Not Selected   | •                       | Load ID                  |            | Q                  |           |
|          | Effective Start Date     | MWDDAYYYY 📰    |                         | Effective End Date       |            |                    |           |
|          |                          |                |                         |                          |            |                    |           |
| Records  | per page 15 💌 🔣 ┥        | 1 of 1 🕨 🕅     | Go Lock Columns         | 0 -                      |            |                    |           |
|          | Authorization Status     | Open Status    | Deal Transaction Number | Unit Holder / CIF Number | First Name | Apply At CIF Level | Apply Dea |
|          |                          |                |                         |                          |            |                    |           |
|          |                          |                |                         |                          |            |                    |           |
|          |                          |                |                         |                          |            |                    |           |
|          |                          |                |                         |                          |            |                    |           |
|          |                          |                |                         |                          |            |                    |           |
|          |                          |                |                         |                          |            |                    |           |
|          |                          |                |                         |                          |            |                    |           |
|          |                          |                |                         |                          |            |                    |           |
|          |                          |                |                         |                          |            |                    |           |
|          |                          |                |                         |                          |            |                    |           |
|          |                          |                |                         |                          |            |                    |           |
|          |                          |                |                         |                          |            |                    |           |
|          |                          |                |                         |                          |            |                    |           |
|          |                          |                |                         |                          |            |                    |           |
|          |                          |                |                         |                          |            |                    |           |
|          |                          |                |                         |                          |            |                    |           |
|          |                          |                |                         |                          |            |                    |           |
|          |                          |                |                         |                          |            |                    |           |
| •        |                          |                |                         |                          |            |                    | •         |
| Authoriz | ze                       |                |                         |                          |            |                    |           |
|          |                          |                |                         |                          |            |                    | Exit      |

For more details, refer 'UnitHolder Deal Summary' section in the Entities user manual.

#### 3.5.2.12 Special View

You can view special view details by clicking 'Special View' button in 'Consolidated Enquiry Summary' screen. The 'Special View Summary' screen is displayed.

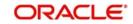

You can also invoke this screen by typing 'UTSSPEVW' in the field at the top right corner of the Application tool bar and click the adjoining arrow. The screen is displayed.

| Specia | al View Sun  | nmary          |                    |                  |                         |                | - ×  |
|--------|--------------|----------------|--------------------|------------------|-------------------------|----------------|------|
| Searc  | ch Advand    | ed Search Rese | t Clear All        |                  |                         |                |      |
| Searc  | ch Is Case S |                |                    |                  |                         |                |      |
|        |              | Unit Holder ID | 00000402913 0      |                  |                         |                |      |
| Record | ls ner nare  | 15 💌 🛤 🔌 1     | of 1 > > Go        | Lock Columns     |                         |                |      |
| record | Fund ID      | Unit Holder ID | Transaction Number | Transaction Date | Link Transaction Number | Units Allotted |      |
|        | 1 UNU ID     | Onic Holder ID | Transaction Number | Hansaction Date  | Link mansaction number  | Units Anotted  |      |
|        |              |                |                    |                  |                         |                |      |
|        |              |                |                    |                  |                         |                |      |
|        |              |                |                    |                  |                         |                |      |
|        |              |                |                    |                  |                         |                |      |
|        |              |                |                    |                  |                         |                |      |
|        |              |                |                    |                  |                         |                |      |
|        |              |                |                    |                  |                         |                |      |
|        |              |                |                    |                  |                         |                |      |
|        |              |                |                    |                  |                         |                |      |
|        |              |                |                    |                  |                         |                |      |
|        |              |                |                    |                  |                         |                |      |
|        |              |                |                    |                  |                         |                |      |
|        |              |                |                    |                  |                         |                |      |
|        |              |                |                    |                  |                         |                |      |
|        |              |                |                    |                  |                         |                |      |
|        |              |                |                    |                  |                         |                |      |
|        |              |                |                    |                  |                         |                |      |
|        |              |                |                    |                  |                         |                |      |
|        |              |                |                    |                  |                         |                |      |
|        |              |                |                    |                  |                         |                |      |
|        |              |                |                    |                  |                         |                |      |
|        |              |                |                    |                  |                         |                | Exit |

You can search for the records for the specified Unit Holder ID in 'Unit Holder ID' field.

#### 3.5.2.13 Viewing Unit Holder LOI Setup Details

You can view Unit Holder LOI details by clicking 'Letter of Intent' button in 'Consolidated Enquiry Summary' screen. The 'Unit Holder LOI Setup Summary' screen is displayed.

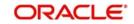

You can also invoke this screen by typing 'UTSUHLOA' in the field at the top right corner of the Application tool bar and click the adjoining arrow. The screen is displayed.

|       |                | o Summary   |             |     |              |         |             |              |          | - |
|-------|----------------|-------------|-------------|-----|--------------|---------|-------------|--------------|----------|---|
| earc  |                |             | leset Clear | All |              |         |             |              |          |   |
| arc   | h Is Case Sens |             |             |     |              |         |             | <u>a</u>     |          |   |
|       |                | Authorized  | ł           | •   |              |         | Open        | •            |          |   |
|       | U              | HID/CIF No  | ·           |     | Q            |         | Apply At    | *            |          |   |
|       | LC             | Start Date  | MMDDAAA     | × 🔠 |              | 1       | OI End Date | MODAYYYY .   |          |   |
|       | L              | OI Currency | /           |     | Q            |         | Group ID    |              | Q        |   |
| ecord | s per page 15  | - * *       | 1 of 1 🕨    | H   | Go Lock Colu | mns 0 💌 |             |              |          |   |
|       | Authorized     | Open        | UHID/CIF No |     |              |         | LOI Amount  | LOI Currency | Group ID |   |
|       | 11             |             |             |     |              |         |             |              |          |   |
|       |                |             |             |     |              |         |             |              |          |   |
|       |                |             |             |     |              |         |             |              |          |   |
|       |                |             |             |     |              |         |             |              |          |   |
|       |                |             |             |     |              |         |             |              |          |   |
|       |                |             |             |     |              |         |             |              |          |   |
|       |                |             |             |     |              |         |             |              |          |   |
|       |                |             |             |     |              |         |             |              |          |   |
|       |                |             |             |     |              |         |             |              |          |   |
|       |                |             |             |     |              |         |             |              |          |   |
|       |                |             |             |     |              |         |             |              |          |   |
|       |                |             |             |     |              |         |             |              |          |   |
|       |                |             |             |     |              |         |             |              |          |   |
|       |                |             |             |     |              |         |             |              |          |   |
|       |                |             |             |     |              |         |             |              |          |   |

For more details, refer 'Unit Holder LOI Setup Summary' section in the Entities user manual.

#### 3.5.2.14 Viewing Unit Holder Non Tax Limits Summary

You can view Unit Holder non tax details by clicking 'Limit Preferences' button in 'Consolidated Enquiry Summary' screen. The 'UH Non Tax Limits summary' screen is displayed.

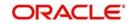

You can also invoke this screen by typing 'UTSURATX' in the field at the top right corner of the Application tool bar and click the adjoining arrow. The screen is displayed.

| UH No  | on Tax Limits Su | ummary       |                 |      |               |                      |                       |                   | - ×    |
|--------|------------------|--------------|-----------------|------|---------------|----------------------|-----------------------|-------------------|--------|
| Sear   | ch Advanced      | Search F     | Reset Clear All |      |               |                      |                       |                   |        |
| Searc  | ch Is Case Sens  | sitive       |                 |      |               |                      |                       |                   |        |
|        |                  | Authorize    | d               | •    |               |                      | Open 🔹                |                   |        |
|        | U                | nit Holder I |                 |      | Q             |                      |                       |                   |        |
|        |                  | _            |                 |      |               |                      |                       |                   |        |
| Record | ds per page 15   |              |                 |      | Go Lock Colu  |                      |                       |                   |        |
|        | Authorized       | Open         | Unit Holder ID  | Name | Allowed Limit | NonAcc Allowed Limit | NonAcc Utilized Limit | Acc Allowed Limit | Acc Ut |
|        |                  |              |                 |      |               |                      |                       |                   |        |
|        |                  |              |                 |      |               |                      |                       |                   |        |
|        |                  |              |                 |      |               |                      |                       |                   |        |
|        |                  |              |                 |      |               |                      |                       |                   |        |
|        |                  |              |                 |      |               |                      |                       |                   |        |
|        |                  |              |                 |      |               |                      |                       |                   |        |
|        |                  |              |                 |      |               |                      |                       |                   |        |
|        |                  |              |                 |      |               |                      |                       |                   |        |
|        |                  |              |                 |      |               |                      |                       |                   |        |
|        |                  |              |                 |      |               |                      |                       |                   |        |
|        |                  |              |                 |      |               |                      |                       |                   |        |
|        |                  |              |                 |      |               |                      |                       |                   |        |
|        |                  |              |                 |      |               |                      |                       |                   |        |
|        |                  |              |                 |      |               |                      |                       |                   |        |
|        |                  |              |                 |      |               |                      |                       |                   |        |
|        |                  |              |                 |      |               |                      |                       |                   |        |
|        |                  |              |                 |      |               |                      |                       |                   |        |
|        |                  |              |                 |      |               |                      |                       |                   |        |
|        |                  |              |                 |      |               |                      |                       |                   |        |
| •      | 14.15 (          |              |                 |      | m             |                      |                       |                   | Þ      |
| Find U | JH               |              |                 |      |               |                      |                       |                   |        |
|        |                  |              |                 |      |               |                      |                       |                   | Exit   |

For more details, refer 'UH Non Tax Limits Summary' section in the Entities user manual.

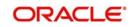

## 3.5.2.15 Viewing Dividend Accrual Details

You can view Dividend Accrual details by clicking 'Dividend Accrual' button in 'Consolidated Enquiry Summary' screen. The 'Dividend Accrual' screen is displayed.

| Dividen | d Accrual                                        |                   |                 |                       |             | ×    |
|---------|--------------------------------------------------|-------------------|-----------------|-----------------------|-------------|------|
|         | Unit Holder ID *<br>Fund ID *<br>Dividend Number | 000000402913<br>Φ |                 | Fetc                  | h           |      |
| H 4     | 1 of 1 🕨 📕                                       | Go                |                 |                       |             | 38   |
|         | Fund ID                                          | Unit Holder ID    | Dividend Number | Dividend Declare Date | Total Units | Acc  |
|         |                                                  |                   |                 |                       |             | -    |
| •       |                                                  | m                 |                 |                       |             | •    |
|         | Total Accrual Amount                             |                   |                 |                       |             | Exit |
|         |                                                  |                   |                 |                       |             | EXIL |

You can specify the following details:

#### **Unit Holder ID**

Alphanumeric; 12 Characters; Mandatory Specify the unit holder ID.

#### Fund ID

Alphanumeric; 6 Characters; Mandatory Specify the fund ID.

#### **Dividend Number**

*Numeric; 5 Characters; Optional* Specify the dividend number.

Click 'Fetch' button after specifying the necessary details. The system displays the following values:

- Fund ID
- Unit Holder ID
- Dividend Number
- Dividend Declare Date

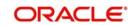

- Total Units
- Accrued Amount
- Dividend From Date
- Dividend To Date
- Redemption Dividend Amount
- Total Accrual Amount

## 3.5.3 Invoking Transaction Summary Screen

You can view transaction details using 'Transaction Summary' screen. You can invoke this screen by typing 'UTDACCST' in the field at the top right corner of the Application tool bar and clicking on the adjoining arrow button.

| Fransaction Summary |                        |              |             |                                                |                  |                         | 1      |
|---------------------|------------------------|--------------|-------------|------------------------------------------------|------------------|-------------------------|--------|
| Fund ID             | woonnn 📰<br>p<br>Felch |              | Allocatio   | Find UH<br>In To Date MMDDAYYYY<br>Data Live 💌 |                  |                         |        |
| Details             |                        |              |             |                                                |                  |                         |        |
| K ≤ 1 of 1 ► H      | Go                     |              |             |                                                |                  |                         | E      |
| Product ID          | Policy Number          | Product Name | Fund ID     | Transaction Number                             | Transaction Date | Transaction Description |        |
| ۲                   | 11                     |              |             |                                                |                  |                         | ħ      |
|                     | Fund                   |              | Transaction |                                                | CI               | DSC Details             |        |
|                     |                        |              |             |                                                |                  | Ok                      | Cancel |

You can specify the following details:

## Unit Holder ID

Alphanumeric; 12 Characters; Mandatory Specify the unit holder ID.

Search unit holder ID by clicking 'Find UH' button.

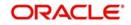

#### **Allocation From Date**

Date Format; Optional

Select allocation from date from the adjoining calendar.

#### **Allocation To Date**

Date Format; Optional

Select allocation To date from the adjoining calendar.

#### Fund ID

Alphanumeric; 6 Characters; Optional

Specify the fund ID. Alternatively, you can select fund ID from the option list. The list displays all the valid fund ID maintained in the system.

#### Data

#### Optional

Select data from the drop-down list. The list displays the following values:

- Live
- History

After specifying the above details, clicking 'Fetch' button, the system will display the following details:

- Product ID
- Policy Number
- Product Name
- Fund ID
- Transaction Number
- Transaction Date
- Transaction Description
- Units
- Price Details
- Book Value
- Running Total (Units)
- Status
- Gross Amount in FBC
- Net Amount in FBC
- Total Fees
- HWM + Hurdle

#### 3.5.3.1 Fund Button

Clicking 'Fund' button, the system will display the details related to fund.

#### 3.5.3.2 Transaction Button

Clicking 'Transaction' button, the system will display the details related to transaction.

#### 3.5.3.3 <u>CSDC Details Button</u>

Clicking 'CSDC Details' button, the system will display the following details:

• Fund ID

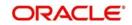

- ISIN Code
- Unit Holder ID
- CIF Number
- Unit Holder Name
- Transaction Number
- Transaction Date
- Fund Name

#### **Inflow Transaction**

- Transaction Number
- Transaction Type
- CDSC
- Entry Date
- Entry Shares
- Entry Cost
- CDSC Due
- Balance Units
- Unit Price
- Estimated CDSC Due

## **Outflow Transaction**

- Transaction Number
- Lot Price
- Free Shares
- Entry Shares
- Age in Months
- CDSC Rate
- CDSC Amount

## 3.5.4 <u>Viewing Details of Investor Fund Balances</u>

After you have retrieved the details of the account so that it is displayed in the main Client Enquiry screen, click the Investor Fund Balances button to view the holdings balance of the investor in each of the funds of the AMC.

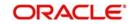

You can also invoke 'Investor Fund Balance Summary' screen by typing 'UTDFNBAL' in the field at the top right corner of the Application tool bar and click the adjoining arrow. The screen is displayed

| Investor Fund   | Balance                              |                         |                           |                 | (            | -      | x    |
|-----------------|--------------------------------------|-------------------------|---------------------------|-----------------|--------------|--------|------|
| Execute Query   | 1                                    |                         |                           |                 |              |        |      |
|                 | Unit Holder ID * Find UH             |                         |                           |                 |              |        | *    |
| Fund balance    | s details                            |                         |                           |                 |              |        |      |
| 📕 < 1 of 1      | ▶ N Go                               |                         |                           |                 | + -          |        |      |
| Fund ID *       | Fund Name *                          | Fund Base Currency *    | UH Currency of expression | Policy Number * | Product ID * | *      |      |
| <               | m<br>d Amount or Holdings            |                         |                           |                 |              | -<br>• | II S |
|                 | tal Blocked Amount                   |                         | Total Holdings in UH Curr | encv            |              |        |      |
|                 |                                      |                         |                           |                 |              |        | Ŧ    |
| Unit Block Deta | ils   Category-wise Balance   Unit H | Holdings Classification |                           |                 |              |        |      |
|                 |                                      |                         |                           |                 | Ca           | ncel   |      |

In addition to viewing the fund details of a unit holder, you can perform the following operations through the links in this screen:

- Purchase On clicking this link, the 'Subscription' screen gets displayed for the selected unit holder and fund combination. You can then input the transaction amount, mode of payment and settlement date and then save the subscription transaction.
- Redeem On clicking this link, the redemption screen gets displayed to capture a new redemption for the selected unit holder and fund combination. This process validates the zero balance in the fund. Here too you need to input minimal mandatory information to save the transaction.
- Switch On clicking this link, the 'Switch' screen gets displayed to capture a switch transaction for that unit holder and fund combination. The selected fund is treated as a 'From Fund'. This also validates the zero balance in the 'From Fund'.
- New SI Through this link you can invoke the 'SI' screen for the selected unit holder and fund combination. You can set up a new SI from here.
- Modify SI This link opens the SI summary screen in 'Amend' mode and lets you amend an existing SI for the selected fund.

#### **Unit Holder ID**

#### Alphanumeric; 12 Characters; Mandatory

Specify the unit holder ID. Alternatively, you can select unit holder ID form the option list.

You can also search for unit holder ID by clicking 'Find UH' button.

Click 'Execute Query' button to view the following fund balance details:

• Fund ID

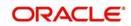

- Fund Name
- Fund Base Currency
- UH Currency of Expression
- Policy Number
- Product ID
- Unit Balance
- Total Blocked Units
- FBC redeemable
- FBC Holding
- UHBC Redeemable
- Average Cost
- Provisional Units
- UHBC Holding
- Balance in Currency of Expression
- UH Preferred Currency
- Balance in UH Preferred Currency
- G1 Units
- G2 Units

The system also displays the Total Blocked Amount or Total Holdings in UH Currency.

#### 3.5.4.1 Unit Block Details Button

You can also view financier and fund-wise blocked units and total number of units blocked in the 'Total Block Units' screen. You can invoke this screen by clicking the 'Total Blocked Units' button in the 'Investor Fund Balance Summary' screen.

| Total BI   | locked Units  |           |                 |       |  |   |   |      | x |
|------------|---------------|-----------|-----------------|-------|--|---|---|------|---|
| Unit       | Holder ID     |           |                 |       |  |   |   |      |   |
|            |               |           |                 |       |  |   |   |      |   |
|            | er Details    |           | -               |       |  |   |   |      |   |
| <b>X</b> 4 | 1 of 1 🕨 🕅    | 0         | 30              |       |  | + | - | #    |   |
|            | Financer      | Fund ID   | Fund Name Short | Units |  |   |   |      |   |
|            |               |           |                 |       |  |   |   | ^    |   |
|            |               |           |                 |       |  |   |   |      |   |
|            |               |           |                 |       |  |   |   |      |   |
|            |               |           |                 |       |  |   |   |      |   |
|            |               |           |                 |       |  |   |   |      |   |
|            |               |           |                 |       |  |   |   |      |   |
|            |               |           |                 |       |  |   |   |      |   |
|            |               |           |                 |       |  |   |   | *    |   |
| Total      | Blocked Units |           |                 |       |  |   |   |      |   |
|            | Total Unit    | s Blocked | (               | D     |  |   |   |      |   |
|            |               |           |                 |       |  |   |   |      |   |
|            |               |           |                 |       |  |   |   |      |   |
|            |               |           |                 |       |  |   |   |      |   |
|            |               |           |                 |       |  |   |   |      |   |
|            |               |           |                 |       |  |   |   |      |   |
|            |               |           |                 |       |  |   |   | Exit |   |

The system displays the following values:

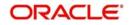

- Unit Holder ID
- Financier Details
  - Financer
  - Fund ID
  - Fund Name Short
  - Units
- Total Blocked Units

During block transaction, if the financier name is not maintained, then all the records will be categorized and consolidated under financier as 'Others'.

#### Note

You will be able to open the subscription /redemption/switch/SI screens from the Client Enquiry Fund Balances screen provided you have the SMS rights to open and transact in those screens.

## 3.5.4.2 Category-wise Balance Button

You can also view transaction category and unit holder details in the 'CAT BAL' screen. You can invoke this screen by clicking the 'Category-wise Balance' button in the 'Investor Fund Balance Summary' screen.

| CA  | Γ BAL                        |                 |                   |                          |                           | ×    |
|-----|------------------------------|-----------------|-------------------|--------------------------|---------------------------|------|
|     | Unit Holder ID<br>Product ID |                 |                   | Fund ID<br>Policy Number | PIGS3<br>POL2015160000013 |      |
| M   | ◀ 1 of 1 🕨 א                 | Go              |                   |                          |                           | =    |
| V   | Transaction Category         | Confirmed Units | Provisional Units | Blocked Units            |                           |      |
| V   | Legacy 🖓                     | 716.380481      | 0                 |                          | 0                         | *    |
| • [ |                              |                 | m                 |                          |                           | *    |
|     |                              |                 |                   |                          |                           |      |
|     |                              |                 |                   |                          |                           | Exit |

The system displays the following values:

- Unit Holder ID
- Fund ID
- Product ID
- Policy Number
- Transaction Category

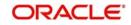

- Confirmed Units
- Provisional Units
- Blocked Units

## 3.5.4.3 Unit Holdings Classification Button

You can view unit holder holdings classification details in 'Unit Holder Holdings Classification' screen. You can invoke this screen by clicking the 'Unit Holdings Classification' button in the 'Investor Fund Balance Summary' screen.

| Unit Holdings Classification |             |      |      |   | ×    |
|------------------------------|-------------|------|------|---|------|
| Fund ID                      | AG002       |      |      |   |      |
| Unit Holder ID               | 00000000112 |      |      |   |      |
| Holdings Classification      |             |      |      |   |      |
| ┥ ┥ 1 of 1 🕨 🎽               | Go          |      |      | + | ==   |
| Holding Type                 | Units       | Cost | View |   |      |
|                              |             |      |      |   | *    |
|                              |             |      |      |   | Exit |

#### **Unit Holder ID**

#### Display

The system displays the unit holder ID for which holding details will be displayed based on the value selected in 'Consolidate Enquiry Screen' (UTSCOINQ).

#### Fund ID

#### Display

The system defaults the fund ID for which holding details will be displayed based on the fund that is selected in the 'Investor Fund Balance Details' grid.

You need to select only one fund from the Fund Balance Detail grid.

#### **Holding Classification**

#### Display

The system displays the unit classification based on the fund selected.

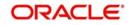

## **Total Units**

#### Display

The system displays the total sum of units for the corresponding classification.

#### Cost

#### Display

The system displays the total cost of the unit holdings for the classification.

The detail section will be populated with corresponding details as the case of on-shore or offshore fund

For on-shore fund, the system displays the FEL/ CDSC holdings summary.

For off-shore fund holdings will be grouped into 2 different categories based on the Transaction Currency.

- All transaction with Transaction currency as Installed Entity Base Currency (TWD) (refers to AMC base currency)
- All transaction with Transaction currency other than Installed Entity Base Currency.

Click 'View' button to view the details of the selected unit classification. On click of 'View' button Holding Details screen will be launched.

The system displays the units holding and the cost for following classifications:

- Holding Type: CDSC, FEL, TWD etc.
- Transaction Type: Subscription, RSP
- Certificate option: Certificate or non-Certificate
- Redeemable: Redeemable or Blocked
- Units: Current units balance for the said classification
- Cost: Cost of the current unit holdings

Clicking 'Purchase' button, 'FCIS Subscription Transaction Detail' screen is displayed. After specifying the necessary details, save the transaction to purchase the same.

Clicking 'Redeem' button, 'FCIS Redemption Transaction Detail' screen is displayed. After specifying the necessary details, save the transaction to redeem the same.

Clicking 'Switch' button, 'FCIS Transaction Switch Detail' screen is displayed. After specifying the necessary details, save the transaction to switch the same.

Clicking 'New SI' button, 'FCIS Standing Instructions Detail' screen is displayed. After specifying the necessary details, save the standing instruction.

## 3.5.5 <u>Viewing Other Details</u>

After you have retrieved the details of the account so that it is displayed in the main Client Enquiry screen, fine tune your query as follows:

- To retrieve transaction information for the unit holder, check the Transactions radio button in the Information section.
- To retrieve information related to the account profile of the unit holder, check the Static radio button in the Information section
- To view a history of the data, which will show the details of changes made since the account was opened, check the History radio button in the Data section.

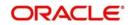

- To view data that is the latest for the account (the effective data present in the database as on the date of query) check the Live radio button in the Data section.
- To view data pertaining to the last month, check the Last Month radio button in the Time Basis section. For data in the last quarter, check the Last Month radio button.
- After you have made all these specifications, click the Show button.
- The following additional buttons appear at the bottom of the screen, in the Transaction Information Live section:
  - Standing Instructions
  - Certificates
  - Help Desk
  - Income Distribution Setup
  - Transaction Summary
  - Entity Note Pad Capture
  - Entity Note Pad View
- To capture information about any entity involved in the transaction, click on the Entity Note Pad Capture button.
- Click on the appropriate button to view the required data.

## 3.5.6 View Jobs Scheduled

You can view details regarding any scheduler activities, using this query. This includes details of jobs that are scheduled for execution as on the application date. You can invoke the 'View Jobs Scheduled' screen by typing 'UTDJBVIW' in the field at the top right corner of the Application tool bar and clicking on the adjoining arrow button.

| View Jobs Scheduled                                   |                     |                 |            |                     |                      |        | X |
|-------------------------------------------------------|---------------------|-----------------|------------|---------------------|----------------------|--------|---|
| Execute Query                                         |                     |                 |            |                     |                      |        |   |
| View Scheduler                                        |                     |                 |            |                     |                      |        |   |
| Scheduler Exe<br>All Runs between Date Rang<br>(dd/MN |                     |                 |            |                     |                      |        |   |
| View Scheduler Details                                | Go                  |                 |            |                     | +                    | - 8    |   |
|                                                       | Next Run Start Time | Frequency Basis | Event Code | Job Submission Time | Effective Start Time |        |   |
|                                                       |                     |                 |            |                     |                      | ~      |   |
| Notzever                                              |                     |                 |            |                     |                      | ÷      |   |
| <u>د</u>                                              | 2                   |                 |            |                     |                      | P      |   |
|                                                       |                     |                 |            |                     |                      | Cancel |   |

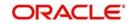

## View Scheduler

#### Scheduler Execution

#### Mandatory

Select the scheduler execution from the drop-down list. The list displays the following values:

- All Jobs
- Recurring Jobs
- One Time Jobs
- On Demand Jobs
- All Runs
- All Cancelled Runs

#### All Runs between Date Range From (dd/MM/yyyy) and To

#### Date Format; Optional

Specify the date range for which you want to view details of the scheduler activity, in the All Runs between Date Range Between fields.

Click 'Ok' button to trigger the query.

Click 'Execute Query' button. The details of all the scheduled jobs as on the application date are displayed in the screen as follows:

- Job ID
- Next Run Start Time
- Frequency Basis
- Event Code
- Job Submission Time
- Effective Start Time
- Effective End Date
- Effective Start Time
- Effective Stop Time
- Schedule Type
- Interval Unit
- Interval Value
- Job Mandatory
- Status
- Last Run Start time
- Last Run End time
- Last Run Status
- Count Of Runs

# 3.6 Usage Metrics Summary

This section contains the following topics:

- Section 3.6.1, "Invoking Usage Metrics Summary Screen"
- Section 3.6.2, "UT Tab"
- Section 3.6.3, "LEP Tab"
- Section 3.6.4, "Hedge Tab"

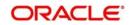

- Section 3.6.5, "Pension Tab"
- Section 3.6.6, "Blockchain Tab"

## 3.6.1 Invoking Usage Metrics Summary Screen

You can maintain usage metrics for transactions, LEP, Hedge, Pension, Blockchain using 'Usage Metrics Summary' screen. You can invoke this screen by typing 'UTDLMS' in the field at the top right corner of the Application tool bar and clicking on the adjoining arrow button.

| Usage Me     | etrics Summary  |                    |     | -         | <br>- × |
|--------------|-----------------|--------------------|-----|-----------|---------|
| Execute      | Query           |                    |     |           |         |
|              | Product Version |                    |     | Client ID |         |
| UT LEP       | Hedge Pension   | Block Chain        |     |           | k       |
| <b>K 1</b> ( | of 1 🕨 🕅        | Go                 |     |           |         |
|              | Fund ID         | Fund Base Currency | AUM |           |         |
|              |                 |                    |     |           |         |
|              |                 |                    |     |           |         |
|              |                 |                    |     |           |         |
|              |                 |                    |     |           |         |
|              |                 |                    |     |           |         |
|              |                 |                    |     |           | E       |
|              |                 |                    |     |           |         |
|              |                 |                    |     |           |         |
|              |                 |                    |     |           |         |
|              |                 |                    |     |           |         |
|              |                 |                    |     |           |         |
|              |                 |                    |     |           |         |
|              |                 |                    |     |           |         |
|              |                 |                    |     |           |         |
|              |                 |                    |     |           |         |
|              |                 |                    |     |           |         |
|              |                 |                    |     |           |         |
|              |                 |                    |     |           |         |
|              |                 |                    |     |           | Cancel  |

You can specify the following details after clicking 'Enter Query' button.

#### **Product Version**

Alphanumeric; 20 Characters; Optional

Specify the product version. You can also fetch the details by clicking 'Fetch Details' button.

#### **Client ID**

Alphanumeric; 20 Characters; Optional Specify the product version.

Click 'Execute Query' button to fetch the transaction, LEP, Hedge, Pension, or Blockchain details.

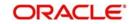

## 3.6.2 <u>UT Tab</u>

Click 'UT' tab in 'Usage Metrics Summary' screen to view the following details:

| Usage Metrics Summary            |                |           | - ×    |
|----------------------------------|----------------|-----------|--------|
| Execute Query                    |                |           |        |
| Product Version Fetch Details    |                | Client ID |        |
| UT LEP Hedge Pension Block Chain |                |           | •      |
| 🗶 🖣 1 of 1 🕨 🕅 🛛 Go              |                |           |        |
| Fund ID Fund Bas                 | e Currency AUM |           |        |
|                                  |                |           |        |
|                                  |                |           | ,      |
|                                  |                |           | Cancel |

The system displays the following details:

- Fund ID
- Fund Base Currency
- AUM

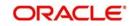

## 3.6.3 <u>LEP Tab</u>

Click 'LEP' tab in 'Usage Metrics Summary' screen to view the following details:

| Usage Metrics Summary      |                        | ×  |
|----------------------------|------------------------|----|
| Execute Query              |                        |    |
| Product Version Fetc       | Client ID Client ID    |    |
| UT LEP Hedge Pension Block | k Chain                | •  |
| 🔣 < 1 of 1 🕨 🕅 Go          |                        |    |
| Fund ID                    | Fund Base Currency AUM |    |
|                            |                        | E  |
|                            |                        | ·  |
|                            | Cano                   | el |

You can view the following details:

- Fund ID
- Fund Base Currency
- AUM

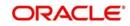

## 3.6.4 <u>Hedge Tab</u>

Click 'Hedge' tab in 'Usage Metrics Summary' screen to view the following details:

| Usage Metrics Summary            | -      | × |
|----------------------------------|--------|---|
| Execute Query                    |        |   |
| Product Version Client ID        |        |   |
| UT LEP Hedge Pension Block Chain |        | * |
| Ki≪itoft ▶ H Go                  |        |   |
| Fund ID Fund Base Currency AUM   |        |   |
|                                  |        |   |
|                                  |        | + |
|                                  | Cancel |   |

You can view the following details:

- Fund ID
- Fund Base Currency
- AUM

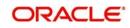

## 3.6.5 Pension Tab

Click 'Pension' tab in 'Usage Metrics Summary' screen to view the following details:

| Usage Metrics Summary |                      |                 | - ×       |
|-----------------------|----------------------|-----------------|-----------|
| Execute Query         |                      |                 |           |
| Product Versio        | n<br>Fetch Details   |                 | Client ID |
| UT LEP Hedge Pensio   | Block Chain          |                 |           |
| Total active account  | S                    |                 |           |
| K < 1 of 1 > N        | Go                   |                 |           |
| Month                 | New accounts created | Accounts closed |           |
|                       |                      |                 | E         |
|                       |                      |                 |           |
|                       |                      |                 | Cancel    |

You can view the following details:

- Total active accounts
- Month
- New accounts created
- Accounts closed

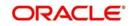

## 3.6.6 Blockchain Tab

Click 'Blockchain' tab in 'Usage Metrics Summary' screen to view the following details:

| Usage Metrics Summary           |             | - ×       |
|---------------------------------|-------------|-----------|
| Execute Query                   |             |           |
| Product Version                 |             | Client ID |
| UT LEP Hedge Pension            | Block Chain |           |
| No of transactions<br>exchanged |             |           |
|                                 |             |           |
|                                 |             | Cancel    |

You can view the following details:

• No of transactions exchanged

# 3.7 Usage Metric Report

This section contains the following topic:

• Section 3.7.1, "Generating Usage Metric Report"

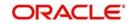

## 3.7.1 Generating Usage Metric Report

You can generate usage metric report using 'Usage Metric Report' screen. You can invoke this screen by typing 'UTRLMS' in the field at the top right corner of the Application tool bar and clicking on the adjoining arrow button.

| Usage Metrics Report |                          | - ×     |
|----------------------|--------------------------|---------|
| Format<br>Output     | Print At Client  Printer |         |
|                      |                          | Ok Exit |

You can specify the following details:

#### Format

#### Optional

Select the format from the drop-down list. The list displays the following values:

- PDF
- HTML
- Excel
- Excel (.xlsx)
- RTF

#### Output

#### Optional

Select the output from the drop-down list. The list displays the following values:

- View
- Print
- Spool

#### Print At

Optional

Select the printing location from the drop-down list. The list displays the following values:

- Client
- Server

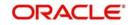

# Printer

Alphanumeric; 15 Characters; Optional Specify the printer details from adjoining option list.

After making your specifications, click 'Ok' button. The report details are displayed.

# 3.8 SI Reports

This section contains the following topics:

- Section 3.8.1, "SI Reports Details"
- Section 3.8.2, "Generating Standing Instructions Amendments"
- Section 3.8.3, "Generating Standing Instructions Escalations"
- Section 3.8.4, "Generating Standing Instructions Reminders"
- Section 3.8.5, "Generating Standing Instructions Transaction Details Report"

# 3.8.1 SI Reports Details

These reports display details of standing instructions maintained for investors.

# 3.8.2 Generating Standing Instructions Amendments

You can use this report to view details about amendments to standing instructions maintained for investors that were affected between any two dates.

You can invoke the 'SI Amendment Details' screen by typing 'UTR00078' in the field at the top right corner of the Application tool bar and clicking on the adjoining arrow button.

| SI Amendment Details               |  |                       | - x     |
|------------------------------------|--|-----------------------|---------|
| From Date *<br>To Date *<br>Format |  | t At Client •<br>nter |         |
|                                    |  |                       | Ok Exit |

# From Date and To Date

Date Format; Mandatory

Specify the dates that enclose the period during which the amendments were made any standing instructions maintained for any investor.

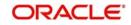

# Format

# Optional

Select the format from the drop-down list. The list displays the following values:

- PDF
- HTML
- Excel
- Excel (.xlsx)
- RTF

# Output

# Optional

Select the output from the drop-down list. The list displays the following values:

- View
- Print
- Spool

# **Print At**

# Optional

Select the printing location from the drop-down list. The list displays the following values:

- Client
- Server

# Printer

Alphanumeric; 15 Characters; Optional Specify the printer details from adjoining option list.

Click 'Ok' button after making your specifications.

# 3.8.3 Generating Standing Instructions Escalations

You can use this report to view details about escalations to standing instruction amounts for investors.

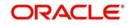

You can invoke the 'SI Escalation Detail' screen by typing 'UTR00073' in the field at the top right corner of the Application tool bar and clicking on the adjoining arrow button.

| SI Escalation Detail                   |           |                     | 9 <del>-</del> | × |
|----------------------------------------|-----------|---------------------|----------------|---|
|                                        |           |                     |                |   |
| From Date<br>To Date<br>Unit Holder ID |           |                     |                |   |
| FundID                                 | Find UH   |                     |                |   |
| Format<br>Output                       | PDF  View | Print At<br>Printer | Client         |   |
|                                        |           |                     |                |   |
|                                        |           |                     |                |   |
|                                        |           |                     | Ok Exit        |   |

### From Date and To Date

Date Format; Optional

Select the From and To date from the adjoining calendar.

### **Unit Holder ID**

Alphanumeric; 12 Characters; Optional

Specify the unit holder ID. You can also search unit holder ID by clicking 'Find UH' button.

### Fund ID

#### Alphanumeric; 6 Characters; Optional

Specify the fund ID. Alternatively, you can select from option list. The list displays all valid fund ID maintained in the system.

### Format

#### Optional

Select the format from the drop-down list. The list displays the following values:

- PDF
- HTML
- Excel
- Excel (.xlsx)
- RTF

# Output

# Optional

Select the output from the drop-down list. The list displays the following values:

- View
- Print
- Spool

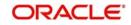

# Print At

## Optional

Select the printing location from the drop-down list. The list displays the following values:

- Client
- Server

## Printer

Alphanumeric; 15 Characters; Optional

Specify the printer details from adjoining option list.

Click 'Ok' button to generate the report.

# 3.8.4 Generating Standing Instructions Reminders

This report will print the reminders for any standing instructions for the given fund. It is generated based on the reminder action period. This is a word interface document with standard template. It will contain information telling that SI has been generated and needs to be processed.

You can invoke the 'SI Reminder Details' screen by typing 'UTR00079' in the field at the top right corner of the Application tool bar and clicking on the adjoining arrow button.

| SI Reminder Details           |                     | - ×     |
|-------------------------------|---------------------|---------|
| Format PDF V<br>Output View V | Print At<br>Printer | Client  |
|                               |                     | Ok Exit |

### Format

### Optional

Select the format from the drop-down list. The list displays the following values:

- PDF
- HTML
- Excel
- Excel (.xlsx)
- RTF

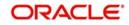

# Output

## Optional

Select the output from the drop-down list. The list displays the following values:

- View
- Print
- Spool

# Print At

# Optional

Select the printing location from the drop-down list. The list displays the following values:

- Client
- Server

# Printer

Alphanumeric; 15 Characters; Optional

Specify the printer details from adjoining option list.

After making your specifications, click 'Ok' button.

# 3.8.5 Generating Standing Instructions Transaction Details Report

This report will print all the standing instructions for the given fund as of that date. It will only print the details of those standing instructions that are effective as of that date. Details of elapsed standing instructions will not be printed.

This report is typically printed as a monthly or quarterly report.

Details of the transactions that have been generated for the standing instructions are also printed. The data is ordered according to the standing instructions ID.

Along with the transaction details, any applicable fees, details of check numbers and dates for post dated checks, provided this option is available. Escalation details and the unit holder contact address details are also displayed.

You can invoke the 'SI Details' screen by typing 'UTR00067' in the field at the top right corner of the Application tool bar and clicking on the adjoining arrow button.

| Fund ID D                      |      |
|--------------------------------|------|
| Unit Holder ID                 |      |
| FindUH                         |      |
| Format PDF - Print At Client - |      |
| Output View  Printer  P        |      |
|                                |      |
|                                |      |
|                                |      |
|                                |      |
|                                |      |
|                                |      |
| Ok                             | Exit |

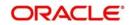

# Fund ID

Alphanumeric; 6 Characters; Optional

Specify the fund ID for any unit holder. Alternatively, you can select fund ID from the option list.

# Unit Holder ID

Alphanumeric; 12 Characters; Optional

Specify the unit holder ID. You can also search for unit holder by clicking 'Find UH' button.

# Format

Optional

Select the format from the drop-down list. The list displays the following values:

- PDF
- HTML
- Excel
- Excel (.xlsx)
- RTF

# Output

Optional

Select the output from the drop-down list. The list displays the following values:

- View
- Print
- Spool

# Print At

### Optional

Select the printing location from the drop-down list. The list displays the following values:

- Client
- Server

# Printer

Alphanumeric; 15 Characters; Optional Specify the printer details from adjoining option list.

After making your specifications, click 'Ok' button. The report details are displayed.

# 3.9 Transaction Reports

This section contains the following topics:

- Section 3.9.1, "Generating Transaction Reports"
- Section 3.9.2, "Generating Transaction Enquiry Report"
- Section 3.9.3, "Generating IPO Transactions By Fund"
- Section 3.9.4, "Generating IPO Transactions By Payment Mode"
- Section 3.9.5, "Generating Subscription By Fund Report"
- Section 3.9.6, "Generating Subscription By Payment Mode Report"
- Section 3.9.7, "Generating Subscription Pay-In Slip Report"

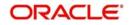

- Section 3.9.8, "Generating Redemption By Fund Report"
- Section 3.9.9, "Generating Redemption-By Payment Mode Report"
- Section 3.9.10, "Generating Reissue Details Report"
- Section 3.9.11, "Generating Split Details Report"
- Section 3.9.12, "Generating Daily Switch Transactions"
- Section 3.9.13, "Generating Daily Transfer Transactions"
- Section 3.9.14, "Generating Daily Block Transactions"
- Section 3.9.15, "Generating Daily Unblock Transactions"
- Section 3.9.16, "Generating Daily Split Transactions"
- Section 3.9.17, "Generating Daily Consolidation Transactions"
- Section 3.9.18, "Generating Daily Reissue Transactions"
- Section 3.9.19, "Generating Fee Incentive Details Report"
- Section 3.9.20, "Generating Fee Incentive Cheque Report"
- Section 3.9.21, "Generating Fee Incentive DDs Report"
- Section 3.9.22, "Generating Fee Incentive Others Report"
- Section 3.9.23, "Generating Block Details Report"
- Section 3.9.24, "Generating Un-Block Details Report"
- Section 3.9.25, "Generating Clearing Status Report"
- Section 3.9.26, "Generating Consolidation Detail Report"
- Section 3.9.27, "Generating Delivery Confirmation Report"
- Section 3.9.28, "Generating Print Certificate"
- Section 3.9.29, "Generating Redemption Cheques Report"
- Section 3.9.30, "Generating Redemption DDs Report"
- Section 3.9.31, "Generating Redemption Payout Report"
- Section 3.9.32, "Generating Transaction Category Mismatch Report"
- Section 3.9.33, "Generating Transfer Details Report"
- Section 3.9.34, "Generating Transfer Confirmation Report"
- Section 3.9.35, "Generating Transaction and Status Report"

# 3.9.1 Generating Transaction Reports

The Transaction reports displays information about transactions of any type received from investors on any given business day. The output will be Market value in currency of expression and price in currency of expression.

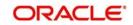

| nfirmation                 |                    |                   |
|----------------------------|--------------------|-------------------|
| Fund ID                    | Q                  |                   |
| Fund Identification Number |                    |                   |
| From Transaction Number    |                    |                   |
| To Transaction Number      |                    |                   |
| From Unit Holder ID        |                    |                   |
| Find                       |                    |                   |
| To Unit Holder ID          |                    |                   |
| Find                       |                    |                   |
| From Date *                |                    |                   |
| To Date *                  |                    |                   |
| Header Display             | Q                  |                   |
| Footer Display             | Q                  |                   |
| Duplicate Required Yes -   |                    |                   |
| Communication Mode         | Q                  |                   |
| From Batch                 |                    |                   |
|                            | le Related Parties |                   |
|                            |                    |                   |
| Format PDF                 | •                  | Print At Client 💌 |
| Output View                | •                  | Printer 🔎         |
|                            | <b>1</b>           |                   |
|                            |                    |                   |
|                            |                    | Ok                |

You can invoke 'IPO Confirmation' screen by typing 'UTR00103' in the field at the top right corner of the Application tool bar and click the adjoining arrow.

You can specify the following details:

#### Fund ID

#### Alphanumeric; 6 Characters; Optional

Specify the fund ID. Alternatively, you can select fund ID from the option list. The system displays all valid fund ID maintained in the system.

#### **Fund Identification Number**

Display

The system displays the fund identification number.

#### **From Transaction Number**

Alphanumeric; 16 Characters; Optional Specify the transaction number details.

#### **To Transaction Number**

Alphanumeric; 16 Characters; Optional Specify the transaction number details.

### From Unit Holder ID

Alphanumeric; 12 Characters; Optional Specify the unit holder ID details.

#### To Unit Holder ID

Alphanumeric; 12 Characters; Optional Specify the unit holder ID details.

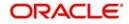

You can search From and To unit holder ID by clicking 'Find' button.

### From Date

Date Format; Optional Enter the date from when you want to generate the report.

#### To Date

Date Format; Optional Enter the date till when you want to generate the report.

#### Header Display

Alphanumeric; 255 Characters; Optional Specify the header details to be displayed.

#### **Footer Display**

Alphanumeric; 255 Characters; Optional Specify the footer details to be displayed.

### **Duplicate Required**

#### Optional

Select if duplication of record is required or not from the drop-down list. The list displays the following values:

- Yes
- No

### **Communication Mode**

Alphanumeric; 2 Characters; Optional Specify the communication mode.

#### **From Batch**

Alphanumeric; 1 Character; Optional Specify the batch details.

#### **Include Related Parties**

Optional

Check this box if related parties details are to be included.

#### Format

Optional

Select the format from the drop-down list. The list displays the following values:

- PDF
- HTML
- Excel
- Excel (.xlsx)
- RTF

### Output

#### Optional

Select the output from the drop-down list. The list displays the following values:

- View
- Print

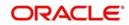

Spool

# Print At

# Optional

Select the printing location from the drop-down list. The list displays the following values:

- Client
- Server

## Printer

Alphanumeric; 15 Characters; Optional

Specify the printer details from adjoining option list.

After making your specifications, click 'Ok' button.

# 3.9.2 Generating Transaction Enquiry Report

The Transaction Enquiry report displays all the transactions details made by all the unit holders maintained in the system on a desired search criteria.

You can invoke the 'Transaction Enquiry Report' screen by typing 'UTR00228' in the field at the top right corner of the Application tool bar and click the adjoining arrow.

| saction Enquiry Report |         |   |                      |          | -    |
|------------------------|---------|---|----------------------|----------|------|
| Unit Holder ID         |         |   | Fund ID              |          | Q    |
|                        | Find UH |   | AMC Code             |          | Q    |
| Transaction Type       |         | Q | Agent Code           |          | Q    |
| Transaction Currency   |         | Q | Allocation From Date |          |      |
| From Maker Date        |         |   | Allocation To Date   | <b></b>  |      |
| To Maker Date          |         |   |                      |          |      |
| From Transaction Date  |         |   |                      |          |      |
| To Transaction Date    |         |   |                      |          |      |
| Format                 | PDF 🔻   |   | Print At             | Client - |      |
|                        | View 💌  |   | Printer              | p        |      |
| ð.                     |         |   |                      |          |      |
|                        |         |   |                      |          |      |
|                        |         |   |                      |          |      |
|                        |         |   |                      |          |      |
|                        |         |   |                      |          |      |
|                        |         |   |                      |          |      |
|                        |         |   |                      |          |      |
|                        |         |   |                      |          | Ok E |

# Unit Holder ID

Alphanumeric; 16 Characters; Optional Specify the unit holder ID. You can also select unit holder ID by clicking 'Find UH' button.

# **Transaction Type**

Alphanumeric; 2 Characters; Optional

Specify the transaction type. Alternatively, you can select transaction type from the option list.

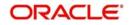

### **Transaction Currency**

Alphanumeric; 3 Characters; Optional Specify the transaction currency.

#### From Maker Date

Date Format; Optional Select From Maker date from the adjoining calendar.

#### To Maker Date

*Date Format; Optional* Select To Maker date from the adjoining calendar.

#### **From Transaction Date**

*Date Format; Optional* Select From Transaction date from the adjoining calendar.

#### **To Transaction Date**

Date Format; Optional Select To Transaction date from the adjoining calendar.

### Fund ID

Alphanumeric; 6 Characters; Optional Specify the fund ID. Alternatively, you can select fund ID from the option list.

#### AMC Code

Alphanumeric; 12 Characters; Optional Specify the AMC code. Alternatively, you can select AMC code from the option list.

### Agent Code

Alphanumeric; 12 Characters; Optional Specify the agent code. Alternatively, you can select agent code from the option list.

### **Allocation From Date**

*Date Format; Optional* Select Allocation From date from the adjoining calendar.

### **Allocation To Date**

Date Format; Optional Select the allocation To date from the adjoining calendar.

#### Format

Optional

Select the format from the drop-down list. The list displays the following values:

- PDF
- HTML
- Excel
- Excel (.xlsx)
- RTF

# Output

#### Optional

Select the output from the drop-down list. The list displays the following values:

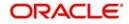

- View
- Print
- Spool

## Print At

## Optional

Select the printing location from the drop-down list. The list displays the following values:

- Client
- Server

## Printer

Alphanumeric; 15 Characters; Optional

Specify the printer details from adjoining option list.

After making your specifications, click 'Ok' button.

Based on the selected criteria, the following details are displayed in the report:

- Transaction Number
- Old Transaction Number
- Reference Number
- Unit Holder
- Fund Name
- Transaction Type
- Transaction Date
- Transaction Currency
- Transaction Mode
- Transaction Value
- Current Transaction Status
- AMC ID
- Dealing Date

# 3.9.2.1 Fields in Transaction Enquiry Report Screen

### **Unit Holder ID**

Enter the ID of the unit holder for whom the transaction report is being generated.

### From Maker Date, To Maker Date

Enter the date range to generate a report displaying all the transactions created by all the unit holders maintained in the system.

### From Transaction Date, To Transaction Date

Enter the date range to generate a report displaying all the transaction details made by all the unit holders maintained in the system.

### From Allocation Date, To Allocation Date

Enter the date range to generate a report displaying all the allotted transactions made by all the unit holders in the system.

### AMC

Select the AMC to generate a report displaying all the transactions made by all the unit holders in the selected AMC.

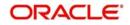

### Distributor

Select the distributor to generate a report displaying all the transactions made by all the unit holders for a selected distributor.

### Fund ID

Select the fund ID to generate a report displaying all the transactions made by all the unit holders for a selected fund ID.

### **Transaction Type**

Select the type of transaction for which the transaction enquiry report is being generated.

### Currency

Select the currency for which the transaction enquiry report is being generated.

# 3.9.3 Generating IPO Transactions - By Fund

This report will print all the IPO transactions (both authorized and unauthorized transactions) received on the current business day at the Agency Branch.

Typically, the Agency Branch prints this report at the end of the day.

Click the IPO – By Fund option to group the transactions fund-wise.

Totals and sub totals will be shown at the following levels:

- Amount received for each type of payment for every fund.
- Total amount received for every fund.
- Total amount received for the day.

You can invoke the 'IPO By Fund' screen by typing 'UTR00060' in the field at the top right corner of the Application tool bar and click the adjoining arrow.

| IPO - By Fund             |              |   |          |    |      | × |
|---------------------------|--------------|---|----------|----|------|---|
|                           |              |   |          |    |      |   |
| From Date *               |              |   |          |    |      |   |
| To Date *                 |              |   |          |    |      |   |
| Authorized/Unauthorized ? | Authorised - |   |          |    |      |   |
| Unit Holder ID            |              | D |          |    |      |   |
|                           | Find UH      |   |          |    |      |   |
| Default Language          |              | ۹ |          |    |      |   |
|                           |              |   |          |    |      |   |
| Format                    |              |   | Print At |    |      |   |
| Output                    | View 👻       |   | Printer  | Q  |      |   |
|                           |              |   |          |    |      |   |
|                           |              |   |          |    |      |   |
|                           |              |   |          |    |      |   |
|                           |              |   |          |    |      | _ |
|                           |              |   |          | Ok | Exit | t |
|                           |              |   |          |    |      |   |

You can generate a report specific to a unit holder account, or the authorization status of the accounts, or to any unit holder account opened on a certain date, by specifying:

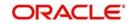

# From Date and To Date

### Date Format; Mandatory

Specify the dates that specify the period between which you want to view the Amount received in the fund.

### Authorized/Unauthorized?

### Optional

Select the status of the transaction, whether authorized or unauthorized from the drop-down list. The list displays the following values:

- Authorized
- Unauthorized

### Unit Holder ID

### Alphanumeric; 12 Characters; Optional

Specify the ID of the unit holder whose specific account you want to generate. You can also search unit holder ID by clicking 'Find UH' button.

### **Default Language**

Alphanumeric; 14 Characters; Optional

Specify the default language.

## Format

# Optional

Select the format from the drop-down list. The list displays the following values:

- PDF
- HTML
- Excel
- Excel (.xlsx)
- RTF

# Output

Optional

Select the output from the drop-down list. The list displays the following values:

- View
- Print
- Spool

# **Print At**

#### Optional

Select the printing location from the drop-down list. The list displays the following values:

- Client
- Server

### Printer

Alphanumeric; 15 Characters; Optional Specify the printer details from adjoining option list.

After making your specifications, click 'Ok' button.

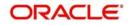

# 3.9.4 <u>Generating IPO Transactions - By Payment Mode</u>

Click the IPO – By Payment option to group the transactions according to the mode of payment as well as fund-wise.

Totals and sub totals will be shown at the following levels:

- Amount received for each fund for that payment type.
- Total amount received for each payment type.
- Total amount received for the day.

You can invoke the 'IPO - By Payment Mode' screen by typing 'UTR00061' in the field at the top right corner of the Application tool bar and click the adjoining arrow.

| IPO-By Payment Mode       |              |                 | - 3  | × |
|---------------------------|--------------|-----------------|------|---|
|                           |              |                 |      |   |
| From Date                 |              |                 |      |   |
| To Date                   |              |                 |      |   |
| Unit Holder ID *          |              | P               |      |   |
|                           | Find UH      |                 |      |   |
| Authorized/Unauthorized ? | Authorised 👻 |                 |      |   |
|                           |              |                 |      |   |
| Format                    | PDF •        | Print At Client |      |   |
| Output                    | View -       | Printer         |      |   |
|                           |              |                 |      |   |
|                           |              |                 |      |   |
|                           |              |                 |      |   |
|                           |              |                 |      |   |
|                           |              |                 |      |   |
|                           |              | Ok              | Exit | 1 |
|                           |              | UK .            | EAII |   |

You can generate a report specific to a unit holder account, or the authorization status of the accounts, or to any unit holder account opened on a certain date, by specifying:

### From Date and To Date

Date Format; Optional

Specify the dates that specify the period between which you want to view the Amount received in the fund.

#### **Unit Holder ID**

#### Alphanumeric; 12 Characters; Mandatory

Specify the ID of the unit holder whose specific account you want to generate. You can also search unit holder ID by clicking 'Find UH' button.

#### Authorized/Unauthorized?

#### Optional

Select the status of the transaction, whether authorized or unauthorized from the drop-down list. The list displays the following values:

- Authorized
- Unauthorized

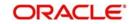

# Format

# Optional

Select the format from the drop-down list. The list displays the following values:

- PDF
- HTML
- Excel
- Excel (.xlsx)
- RTF

# Output

# Optional

Select the output from the drop-down list. The list displays the following values:

- View
- Print
- Spool

# Print At

# Optional

Select the printing location from the drop-down list. The list displays the following values:

- Client
- Server

# Printer

Alphanumeric; 15 Characters; Optional Specify the printer details from adjoining option list.

After making your specifications, click 'Ok' button.

# 3.9.5 Generating Subscription By Fund Report

This report will print all the subscription transactions (both authorized and unauthorized transactions) received on the current business day at the Agency Branch.

Typically, the Agency Branch prints this report at the end of the day.

Click the Purchases – By Fund option to group the transactions fund-wise.

Totals and sub totals will be shown at the following levels:

- Amount received for each type of payment for every fund.
- Total amount received for every fund.
- Total amount received for the day.

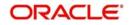

You can invoke the 'Subscription - By Fund' screen by typing 'UTR00053' in the field at the top right corner of the Application tool bar and click the adjoining arrow.

| Authorized/Unauthorized ?<br>From Date * | 1       |          |          |          |  |
|------------------------------------------|---------|----------|----------|----------|--|
| To Date *                                |         |          |          |          |  |
| Unit Holder ID                           | Find UH |          |          |          |  |
| Default Language                         | FINGOR  | <b>Q</b> |          |          |  |
| Format                                   | PDF     | ·        | Print At | Client 💌 |  |
| Output                                   | View 🗸  |          | Printer  | Q        |  |
|                                          |         |          |          |          |  |
|                                          |         |          |          |          |  |

You can generate a report specific to a unit holder account, or the authorization status of the accounts, or to any unit holder account opened on a certain date, by specifying:

### From Date and To Date

#### Date Format; Mandatory

Specify the dates that specify the period between which you want to view the Amount received in the fund.

### Authorized/Unauthorized?

#### Optional

Select the status of the transaction, whether authorized or unauthorized from the drop-down list. The list displays the following values:

- Authorized
- Unauthorized

#### **Unit Holder ID**

#### Alphanumeric; 12 Characters; Optional

Specify the ID of the unit holder whose specific account you want to generate. You can also search unit holder ID by clicking 'Find UH' button.

#### Default Language

### Alphanumeric; 14 Characters; Optional

Specify the default language.

#### Format

# Optional

Select the format from the drop-down list. The list displays the following values:

- PDF
- HTML
- Excel

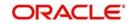

- Excel (.xlsx)
- RTF

# Output

## Optional

Select the output from the drop-down list. The list displays the following values:

- View
- Print
- Spool

# Print At

# Optional

Select the printing location from the drop-down list. The list displays the following values:

- Client
- Server

# Printer

Alphanumeric; 15 Characters; Optional Specify the printer details from adjoining option list.

After making your specifications, click 'Ok' button.

# 3.9.6 Generating Subscription - By Payment Mode Report

Click the Purchases – By Payment option to group the transactions according to the mode of payment as well as fund-wise.

Totals and sub totals will be shown at the following levels:

- Amount received for each fund for that payment type.
- Total amount received for each payment type.
- Total amount received for the day.

You can invoke the 'Subscription - By Payment Mode' screen by typing 'UTR00054' in the field at the top right corner of the Application tool bar and click the adjoining arrow.

| Unit Holder ID |                |   |          |          |   |
|----------------|----------------|---|----------|----------|---|
| From Date *    | Find ÜH        |   |          |          |   |
|                | MUDDYYYY 🔛     |   |          |          |   |
|                | Unauthorized - |   |          |          |   |
| Language       |                | Q |          |          |   |
| Format         | PDF 🔻          |   | Print At | Client - |   |
|                | View 💌         |   | Printer  |          | Q |
|                |                |   |          |          |   |
|                |                |   |          |          |   |
|                |                |   |          |          |   |

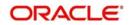

You can generate a report specific to a unit holder account, or the authorization status of the accounts, or to any unit holder account opened on a certain date, by specifying:

### **Unit Holder ID**

#### Alphanumeric; 12 Characters; Optional

Specify the ID of the unit holder whose specific account you want to generate. You can also search unit holder ID by clicking 'Find UH' button.

#### From Date and To Date

#### Date Format; Mandatory

Specify the dates that specify the period between which you want to view the Amount received in the fund.

### Authorized/Unauthorized?

#### Optional

Select the status of the transaction, whether authorized or unauthorized from the drop-down list. The list displays the following values:

- Authorized
- Unauthorized

### Language

Alphanumeric; 14 Characters; Optional Specify the default language.

#### Format

#### Optional

Select the format from the drop-down list. The list displays the following values:

- PDF
- HTML
- Excel
- Excel (.xlsx)
- RTF

### Output

### Optional

Select the output from the drop-down list. The list displays the following values:

- View
- Print
- Spool

### **Print At**

#### Optional

Select the printing location from the drop-down list. The list displays the following values:

- Client
- Server

### Printer

Alphanumeric; 15 Characters; Optional Specify the printer details from adjoining option list.

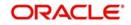

After making your specifications, click 'Ok' button.

# 3.9.7 Generating Subscription Pay-In Slip Report

The report displays the pay in slip for all the funds and transaction that has processed. This pay in slip is used to deposit the checks to the bank to remit the money in the respective fund account.

You can generate pay in slip using 'Pay-In Slip' screen. You can invoke this screen by typing 'UTR00157' in the field at the top right corner of the Application tool bar and click the adjoining arrow button.

| Sub. Pay-In Slip         | -     | ×  |
|--------------------------|-------|----|
|                          |       |    |
| Subscription Pay-In Slip |       | ~  |
| Printer Id *             |       |    |
|                          |       |    |
| Format PDF               |       |    |
| Output View - Printer P  |       |    |
|                          |       |    |
|                          |       |    |
|                          |       |    |
|                          |       |    |
|                          |       |    |
|                          |       |    |
|                          |       |    |
|                          |       |    |
|                          | Ok Ex | it |

You can specify the following details:

### **Subscription Pay-In Slip**

#### Printer Id

#### Alphanumeric; 15 Characters; Optional

Specify the printer ID. Alternatively, you can select printer ID from the option list. The list displays all valid printer ID maintained in the system.

### Format

#### Optional

Select the format from the drop-down list. The list displays the following values:

- PDF
- HTML
- Excel
- Excel (.xlsx)
- RTF

### Output

### Optional

Select the output from the drop-down list. The list displays the following values:

- View
- Print

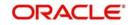

Spool

# Print At

# Optional

Select the printing location from the drop-down list. The list displays the following values:

- Client
- Server

## Printer

Alphanumeric; 15 Characters; Optional

Specify the printer details from adjoining option list.

After making your specifications, click 'Ok' button.

# 3.9.8 Generating Redemption - By Fund Report

This report will print all the redemption transactions (both authorized and unauthorized transactions) received on the current business day at the Agency Branch.

Typically, the Agency Branch prints this report at the end of the day.

Click the Sales – By Fund option to group the transactions fund-wise.

Totals and sub totals will be shown at the following levels:

- Amount received for each type of payment for every fund.
- Total amount received for every fund.
- Total amount received for the day.

You can invoke the 'Redemption - By Fund' screen by typing 'UTR00057' in the field at the top right corner of the Application tool bar and click the adjoining arrow.

| Unauthorized / Authorized | Authorized 💌 |                   |  |
|---------------------------|--------------|-------------------|--|
| From Date *               |              |                   |  |
| To Date *                 |              |                   |  |
| Unit Holder ID            |              |                   |  |
|                           | Find UH      |                   |  |
| Language                  | م            |                   |  |
| Format                    | PDF 🔹        | Print At Client - |  |
| Output                    | View 🔻       | Printer D         |  |
|                           |              |                   |  |
|                           |              |                   |  |
|                           |              |                   |  |
|                           |              |                   |  |
|                           |              |                   |  |

You can generate a report specific to a unit holder account, or the authorization status of the accounts, or to any unit holder account opened on a certain date, by specifying:

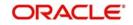

# Authorized/Unauthorized?

### Optional

Select the status of the transaction, whether authorized or unauthorized from the drop-down list. The list displays the following values:

- Authorized
- Unauthorized

### From Date and To Date

Date Format; Mandatory

Specify the dates that specify the period between which you want to view the Amount received in the fund.

### Unit Holder ID

#### Alphanumeric; 12 Characters; Optional

Specify the ID of the unit holder whose specific account you want to generate. You can also search unit holder ID by clicking 'Find UH' button.

### **Default Language**

Alphanumeric; 14 Characters; Optional

Specify the default language.

## Format

Optional

Select the format from the drop-down list. The list displays the following values:

- PDF
- HTML
- Excel
- Excel (.xlsx)
- RTF

# Output

Optional

Select the output from the drop-down list. The list displays the following values:

- View
- Print
- Spool

# **Print At**

#### Optional

Select the printing location from the drop-down list. The list displays the following values:

- Client
- Server

### Printer

Alphanumeric; 15 Characters; Optional Specify the printer details from adjoining option list.

After making your specifications, click 'Ok' button.

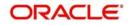

# 3.9.9 Generating Redemption-By Payment Mode Report

Click the Sales – By Payment option to group the transactions according to the mode of payment as well as fund-wise.

Totals and sub totals will be shown at the following levels:

- Amount received for each fund for that payment type.
- Total amount received for each payment type.
- Total amount received for the day.

You can invoke the 'Redemption - By Payment Mode' screen by typing 'UTR00058' in the field at the top right corner of the Application tool bar and click the adjoining arrow.

| Redemption-By Payment Mode |              |   |                   |    | 1    | × |
|----------------------------|--------------|---|-------------------|----|------|---|
| Redemption by Payment Mod  | le           |   |                   |    |      |   |
| Unit Holder ID             |              |   |                   |    |      |   |
| From Date *                | Find UH      |   |                   |    |      |   |
|                            | MMDD/YYYY 🔛  |   |                   |    |      |   |
| Authorized/Unauthorized ?  | Authorized 💌 |   |                   |    |      |   |
| Default Language           |              | Q |                   |    |      |   |
| Format                     | PDF -        |   | Print At Client - |    |      |   |
| Output                     | View 💌       |   | Printer           | Q  |      |   |
|                            |              |   |                   |    |      |   |
|                            |              |   |                   |    |      |   |
|                            |              |   |                   | Ok | Exit |   |

You can generate a report specific to a unit holder account, or the authorization status of the accounts, or to any unit holder account opened on a certain date, by specifying:

### **Redemption by Payment Mode**

#### **Unit Holder ID**

#### Alphanumeric; 12 Characters; Optional

Specify the ID of the unit holder whose specific account you want to generate. You can also search unit holder ID by clicking 'Find UH' button.

#### From Date and To Date

#### Date Format; Mandatory

Specify the dates that specify the period between which you want to view the Amount received in the fund.

#### Authorized/Unauthorized?

#### Optional

Select the status of the transaction, whether authorized or unauthorized from the drop-down list. The list displays the following values:

- Authorized
- Unauthorized

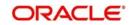

# Default Language

Alphanumeric; 14 Characters; Optional Specify the default language.

# Format

# Optional

Select the format from the drop-down list. The list displays the following values:

- PDF
- HTML
- Excel
- Excel (.xlsx)
- RTF

# Output

Optional

Select the output from the drop-down list. The list displays the following values:

- View
- Print
- Spool

# **Print At**

# Optional

Select the printing location from the drop-down list. The list displays the following values:

- Client
- Server

# Printer

Alphanumeric; 15 Characters; Optional

Specify the printer details from adjoining option list.

After making your specifications, click 'Ok' button.

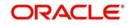

# 3.9.10 Generating Reissue Details Report

You can generate 'Reissue Details' report using 'Reissue Details' screen. You can invoke this screen by typing 'UTR00056' in the field at the top right corner of the Application tool bar and clicking on the adjoining arrow button.

| Reissue Details           |                       | 2   | × |
|---------------------------|-----------------------|-----|---|
|                           |                       |     |   |
| From Date                 |                       |     |   |
| To Date                   |                       |     |   |
| Unit Holder ID *          |                       |     |   |
|                           | Find UH               |     |   |
| Authorized/Unauthorized ? | Authorised 💌          |     |   |
| Format                    | PDF   Print At Client |     |   |
| Output                    | View 👻 Printer 🔎      |     |   |
|                           |                       |     |   |
|                           |                       |     |   |
|                           |                       |     |   |
|                           |                       |     |   |
|                           |                       |     |   |
|                           | Ok                    | Exi | t |

# From Date and To Date

Date Format; Optional

Specify the dates that specify the period between which you want to view the reissue details.

### **Unit Holder ID**

### Alphanumeric; 12 Characters; Mandatory

Specify the ID of the unit holder whose specific account you want to generate. You can also search unit holder ID by clicking 'Find UH' button.

#### Authorized/Unauthorized?

#### Optional

Select the status of the reissue details, whether authorized or unauthorized from the dropdown list. The list displays the following values:

- Authorized
- Unauthorized

#### Format

#### Optional

Select the format from the drop-down list. The list displays the following values:

- PDF
- HTML
- Excel
- Excel (.xlsx)
- RTF

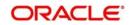

# Output

# Optional

Select the output from the drop-down list. The list displays the following values:

- View
- Print
- Spool

# Print At

# Optional

Select the printing location from the drop-down list. The list displays the following values:

- Client
- Server

# Printer

Alphanumeric; 15 Characters; Optional

Specify the printer details from adjoining option list.

After making your specifications, click 'Ok' button.

# 3.9.11 Generating Split Details Report

You can generate 'Split Details' report using 'Split Details' screen. You can invoke this screen by typing 'UTR00055' in the field at the top right corner of the Application tool bar and clicking on the adjoining arrow button.

| Split Details                                                         |                     |                     | - >      | ĸ |
|-----------------------------------------------------------------------|---------------------|---------------------|----------|---|
|                                                                       |                     |                     |          |   |
| From Date<br>To Date<br>Authorized/Unauthorized ?<br>Unit Holder ID * | Authorised  Find UH |                     |          |   |
|                                                                       | PDF View            | Print At<br>Printer | Client • |   |
|                                                                       |                     |                     |          |   |
|                                                                       |                     |                     | Ok Exit  |   |

You can specify the following details:

### From Date and To Date

# Date Format; Optional

Specify the dates that specify the period between which you want to view the split details.

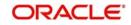

# Unit Holder ID

### Alphanumeric; 12 Characters; Mandatory

Specify the ID of the unit holder whose specific account you want to generate. You can also search unit holder ID by clicking 'Find UH' button.

### Authorized/Unauthorized?

#### Optional

Select the status of the split details, whether authorized or unauthorized from the drop-down list. The list displays the following values:

- Authorized
- Unauthorized

### Format

#### Optional

Select the format from the drop-down list. The list displays the following values:

- PDF
- HTML
- Excel
- Excel (.xlsx)
- RTF

### Output

#### Optional

Select the output from the drop-down list. The list displays the following values:

- View
- Print
- Spool

### **Print At**

# Optional

Select the printing location from the drop-down list. The list displays the following values:

- Client
- Server

#### Printer

Alphanumeric; 15 Characters; Optional Specify the printer details from adjoining option list.

After making your specifications, click 'Ok' button.

# 3.9.12 Generating Daily Switch Transactions

This report will print all the switch transactions (both authorized and unauthorized transactions) received on the current business day at the Agency Branch.

Typically, the Agency Branch prints this report at the end of the day.

Totals and sub totals will be shown at the following levels:

- Units switched for every fund.
- Total units switched across all the funds.

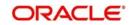

You can generate Switches Details report using 'Switches Details' screen. You can invoke this screen by typing 'UTR00047' in the field at the top right corner of the Application tool bar and clicking on the adjoining arrow button.

| Switches Details                       | - ×  |
|----------------------------------------|------|
|                                        |      |
| Unit Holder ID Find UH                 |      |
| From Date *                            |      |
| To Date *                              |      |
| Authorized/Unauthorized ? Authorized · |      |
|                                        |      |
| Format PDF                             |      |
| Output View - Printer                  |      |
|                                        |      |
|                                        |      |
|                                        |      |
|                                        |      |
|                                        |      |
| Ok                                     | Exit |

You can specify the following details:

### **Unit Holder ID**

### Alphanumeric; 12 Characters; Optional

Specify the ID of the unit holder whose specific account you want to generate. You can also search unit holder ID by clicking 'Find UH' button.

### From Date and To Date

#### Date Format; Mandatory

Specify the dates that specify the period between which you want to view the split details.

#### Authorized/Unauthorized?

#### Optional

Select the status of the split details, whether authorized or unauthorized from the drop-down list. The list displays the following values:

- Authorized
- Unauthorized

#### Format

Optional

Select the format from the drop-down list. The list displays the following values:

- PDF
- HTML
- Excel
- Excel (.xlsx)
- RTF

#### Output

#### Optional

Select the output from the drop-down list. The list displays the following values:

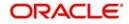

- View
- Print
- Spool

# Print At

## Optional

Select the printing location from the drop-down list. The list displays the following values:

- Client
- Server

# Printer

Alphanumeric; 15 Characters; Optional

Specify the printer details from adjoining option list.

After making your specifications, click 'Ok' button.

# 3.9.13 Generating Daily Transfer Transactions

This report will print all the transfer transactions (both authorized and unauthorized transactions) received on the current business day at the Agency Branch.

Typically, the Agency Branch prints this report at the end of the day.

Totals and sub totals will be shown at the following levels:

- Units transferred for every fund.
- Total units transferred across all the funds.

# 3.9.14 Generating Daily Block Transactions

This report will print all the block transactions (both authorized and unauthorized transactions) received on the current business day at the Agency Branch.

Typically, the Agency Branch prints this report at the end of the day.

Totals and sub totals will be shown at the following levels:

- Units blocked for every fund.
- Total units blocked across all the funds.

# 3.9.15 Generating Daily Unblock Transactions

This report will print all the unblock transactions (both authorized and unauthorized transactions) received on the current business day at the Agency Branch.

Typically, the Agency Branch prints this report at the end of the day.

Totals and sub totals will be shown at the following levels:

- Units unblocked for every fund.
- Total units unblocked across all the funds.

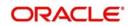

# 3.9.16 Generating Daily Split Transactions

This report will print all the split transactions (both authorized and unauthorized transactions) received on the current business day at the Agency Branch. Typically, the Agency Branch prints this report at the end of the day.

Totals and sub totals will be shown at the following levels:

- Units split for every fund.
- Total units split across all the funds.

# 3.9.17 Generating Daily Consolidation Transactions

This report will print all the consolidation transactions (both authorized and unauthorized transactions) received on the current business day at the Agency Branch.

Typically, the Agency Branch prints this report at the end of the day.

Totals and sub totals will be shown at the following levels:

- Units consolidated for every fund.
- Total units consolidated across all the funds.

# 3.9.18 Generating Daily Reissue Transactions

This report will print all the transfer transactions (both authorized and unauthorized transactions) received on the current business day at the Agency Branch.

Typically, the Agency Branch prints this report at the end of the day.

Totals and sub totals will be shown at the following levels:

- Units reissued for every fund.
- Total units reissued across all the funds.

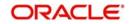

# 3.9.19 Generating Fee Incentive Details Report

You can generate fee incentive details using 'Fee Incentive Detail' screen. You can invoke this screen by typing 'UTR00036' in the field at the top right corner of the Application tool bar and clicking on the adjoining arrow button.

| e Incentive Detail |        |                   | -  |
|--------------------|--------|-------------------|----|
| Iser Information   |        |                   |    |
| From Date          |        |                   |    |
| To Date            |        |                   |    |
| Fund ID            |        | Q                 |    |
| From Entity Type   |        | Q                 |    |
| From Entity        |        |                   |    |
| To Entity Type     |        | Q                 |    |
| To Entity          |        |                   |    |
| Load ID            |        | Q                 |    |
| Free Transaction   | Yes    |                   |    |
| Format             | PDF •  | Print At Client 💌 |    |
| Output             | View 💌 | Printer           |    |
|                    |        |                   | -  |
|                    |        | ОК                | Ex |

You can specify the following details:

# **User Information**

### From Date and To Date

Date Format; Mandatory

Select the dates that specify the period between which you want to view the fee incentive details.

### Fund ID

#### Alphanumeric; 6 Characters; Optional

Specify the fund ID. Alternatively, you can select fund ID from the option list. The list displays all valid fund ID maintained in the system.

### From Entity Type

#### Alphanumeric; 1 Character; Optional

Specify the From entity type. Alternatively, you can select From Entity Type from the option list. The list displays all valid From Entity Type maintained in the system.

#### **From Entity**

Display

The system displays the From entity details for the selected From Entity Type.

#### **To Entity Type**

Alphanumeric; 1 Character; Optional

Specify the To entity type. Alternatively, you can select To Entity Type from the option list. The list displays all valid To Entity Type maintained in the system.

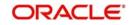

# To Entity

## Display

The system displays the To entity details for the selected To Entity Type.

## Load ID

Numeric; 5 Characters; Optional

Specify the load ID. Alternatively, you can select the load ID from the option list. The list displays all valid load ID maintained in the system.

## **Free Transaction**

### Optional

Select if free transaction is allowed or not from the drop-down list. The list displays the following values:

- Yes
- No

# Format

Optional

Select the format from the drop-down list. The list displays the following values:

- PDF
- HTML
- Excel
- Excel (.xlsx)
- RTF

### Output

#### Optional

Select the output from the drop-down list. The list displays the following values:

- View
- Print
- Spool

# **Print At**

#### Optional

Select the printing location from the drop-down list. The list displays the following values:

- Client
- Server

#### Printer

Alphanumeric; 15 Characters; Optional Specify the printer details from adjoining option list.

After making your specifications, click 'Ok' button.

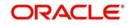

# 3.9.20 Generating Fee Incentive Cheque Report

You can generate fee incentive cheque details using 'Fee Incentive Cheque' screen. You can invoke this screen by typing 'UTR00156' in the field at the top right corner of the Application tool bar and clicking on the adjoining arrow button.

| Fee Incentive Cheque                                                 |                     |                 |    |      | × |
|----------------------------------------------------------------------|---------------------|-----------------|----|------|---|
| Registrar ID<br>ID<br>Cheque Printing Sort Order<br>Format<br>Output | Print At<br>Printer | Client <b>v</b> |    |      |   |
|                                                                      |                     |                 | Ok | Exit |   |

You can specify the following details:

### **Registrar ID**

Alphanumeric; 1000 Characters; Optional Specify the registrar ID.

### ID

*Numeric; 22 Characters; Optional* Specify the fee incentive ID details.

## **Cheque Printing Sort Order**

Optional

Select the cheque printing sort order from the drop-down list. The list displays the following values:

- Zip Code
- Broker Name

### Format

#### Optional

Select the format from the drop-down list. The list displays the following values:

- PDF
- HTML
- Excel
- Excel (.xlsx)
- RTF

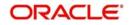

# Output

## Optional

Select the output from the drop-down list. The list displays the following values:

- View
- Print
- Spool

# Print At

# Optional

Select the printing location from the drop-down list. The list displays the following values:

- Client
- Server

# Printer

Alphanumeric; 15 Characters; Optional

Specify the printer details from adjoining option list.

After making your specifications, click 'Ok' button.

# 3.9.21 Generating Fee Incentive DDs Report

You can generate fee incentive DD details using 'Fee Incentive DDs' screen. You can invoke this screen by typing 'UTR00161' in the field at the top right corner of the Application tool bar and clicking on the adjoining arrow button.

| e Incentive DDs            |            |   |         |           | -      |
|----------------------------|------------|---|---------|-----------|--------|
| Fee Incentive Details      |            |   |         |           |        |
| Registrar ID<br>ID         |            | Q |         |           |        |
| Cheque Printing Sort Order | Zip Code 🔹 |   |         |           |        |
| Format                     | PDF 💌      |   | Print A | At Client |        |
| Output                     | View •     |   | Printe  | er 📃 🔎    |        |
|                            |            |   |         |           |        |
|                            |            |   |         |           |        |
|                            |            |   |         |           |        |
|                            |            |   |         |           | Ok Exi |

You can specify the following details:

# Fee Incentive Details

# Registrar ID

Alphanumeric; 1000 Characters; Optional Specify the registrar ID.

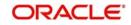

ID

Numeric; 22 Characters; Optional

Specify the fee incentive ID details.

# Cheque Printing Sort Order

# Optional

Select the cheque printing sort order from the drop-down list. The list displays the following values:

- Zip Code
- Broker Name

# Format

# Optional

Select the format from the drop-down list. The list displays the following values:

- PDF
- HTML
- Excel
- Excel (.xlsx)
- RTF

# Output

# Optional

Select the output from the drop-down list. The list displays the following values:

- View
- Print
- Spool

# **Print At**

# Optional

Select the printing location from the drop-down list. The list displays the following values:

- Client
- Server

### Printer

Alphanumeric; 15 Characters; Optional Specify the printer details from adjoining option list.

After making your specifications, click 'Ok' button.

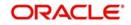

# 3.9.22 Generating Fee Incentive Others Report

You can generate fee incentive other details using 'Fee Incentive Others' screen. You can invoke this screen by typing 'UTR00163' in the field at the top right corner of the Application tool bar and clicking on the adjoining arrow button.

| Fee Incentive Others       |          |                     |    | -   | × |
|----------------------------|----------|---------------------|----|-----|---|
|                            |          |                     |    |     |   |
| Registrar ID               |          | Q                   |    |     |   |
| ID                         |          |                     |    |     |   |
| Cheque Printing Sort Order | Zip Code | •                   |    |     |   |
| Format                     | PDF      | ▼ Print At Client ▼ |    |     |   |
|                            |          |                     | Q  |     |   |
| Output                     | View -   | Printer             |    |     |   |
|                            |          |                     |    |     |   |
|                            |          |                     |    |     |   |
|                            |          |                     |    |     |   |
|                            |          |                     |    |     |   |
|                            |          |                     |    |     |   |
|                            |          |                     |    |     |   |
|                            |          |                     |    |     |   |
|                            |          |                     | Ok | Exi |   |

You can specify the following details:

### **Registrar ID**

Alphanumeric; 1000 Characters; Optional Specify the registrar ID.

### ID

*Numeric; 22 Characters; Optional* Specify the fee incentive ID details.

### **Cheque Printing Sort Order**

Optional

Select the cheque printing sort order from the drop-down list. The list displays the following values:

- Zip Code
- Broker Name

#### Format

Optional

Select the format from the drop-down list. The list displays the following values:

- PDF
- HTML
- Excel
- Excel (.xlsx)
- RTF

### Output

#### Optional

Select the output from the drop-down list. The list displays the following values:

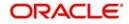

- View
- Print
- Spool

# Print At

#### Optional

Select the printing location from the drop-down list. The list displays the following values:

- Client
- Server

#### Printer

Alphanumeric; 15 Characters; Optional

Specify the printer details from adjoining option list.

After making your specifications, click 'Ok' button.

# 3.9.23 Generating Block Details Report

You can generate block details report using 'Block Details' screen. You can invoke this screen by typing 'UTR00042' in the field at the top right corner of the Application tool bar and clicking on the adjoining arrow button.

| Block Details                                                           |          |                   |    | -    | × |
|-------------------------------------------------------------------------|----------|-------------------|----|------|---|
| Authorized/Unauthorized ?<br>From Date *<br>To Date *<br>Unit Holder ID |          |                   |    |      |   |
|                                                                         | PDF View | Print A<br>Printe | o  |      |   |
|                                                                         |          |                   | Ok | Exit |   |

You can specify the following details:

#### Authorized/Unauthorized?

Optional

Select if the block details are authorized or unauthorized from the drop-down list.

#### From Date and To Date

Date Format; Mandatory

Select the dates that specify the period between which you want to view the block details.

#### **Unit Holder ID**

#### Alphanumeric; 12 Characters; Optional

Specify the unit holder ID. You can also query for unit holder ID by clicking 'Find UH' button.

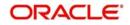

# Format

# Optional

Select the format from the drop-down list. The list displays the following values:

- PDF
- HTML
- Excel
- Excel (.xlsx)
- RTF

# Output

# Optional

Select the output from the drop-down list. The list displays the following values:

- View
- Print
- Spool

# **Print At**

# Optional

Select the printing location from the drop-down list. The list displays the following values:

- Client
- Server

# Printer

Alphanumeric; 15 Characters; Optional Specify the printer details from adjoining option list.

After making your specifications, click 'Ok' button.

# 3.9.24 Generating Un-Block Details Report

You can generate un-block details report using 'Un-Block Details' screen. You can invoke this screen by typing 'UTR00064' in the field at the top right corner of the Application tool bar and clicking on the adjoining arrow button.

| Block Details                   |   |                 | -      |
|---------------------------------|---|-----------------|--------|
| nblock                          |   |                 |        |
| Unit Holder ID                  |   |                 |        |
| Find UH<br>From Date *          |   |                 |        |
| To Date *                       |   |                 |        |
| Authorization Status Authorized | • |                 |        |
|                                 |   |                 |        |
| Format PDF                      | • | Print At Client |        |
| Output View 💌                   |   | Printer 🔎       |        |
|                                 |   |                 |        |
|                                 |   |                 |        |
|                                 |   |                 |        |
|                                 |   |                 | Ok Exi |

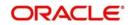

You can specify the following details:

## **Unit Holder ID**

Alphanumeric; 12 Characters; Optional Specify the unit holder ID. You can also query for unit holder ID by clicking 'Find UH' button.

## From Date and To Date

Date Format; Mandatory

Select the dates that specify the period between which you want to view the un-block details.

#### **Authorization Status?**

Optional

Select if the un-block details are authorized or unauthorized from the drop-down list.

#### Format

Optional

Select the format from the drop-down list. The list displays the following values:

- PDF
- HTML
- Excel
- Excel (.xlsx)
- RTF

#### Output

Optional

Select the output from the drop-down list. The list displays the following values:

- View
- Print
- Spool

#### Print At

#### Optional

Select the printing location from the drop-down list. The list displays the following values:

- Client
- Server

#### Printer

Alphanumeric; 15 Characters; Optional

Specify the printer details from adjoining option list.

After making your specifications, click 'Ok' button.

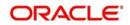

# 3.9.25 Generating Clearing Status Report

You can generate clearing status report using 'Clearing Status' screen. You can invoke this screen by typing 'UTR00043' in the field at the top right corner of the Application tool bar and clicking on the adjoining arrow button.

| Clearing Status | - ×                      |
|-----------------|--------------------------|
| Clearing Status | Print At Client  Printer |
|                 | Ok Exit                  |

You can specify the following details:

#### From Date and To Date

#### Date Format; Mandatory

Select the dates that specify the period between which you want to view the clearing status details.

#### Format

Optional

Select the format from the drop-down list. The list displays the following values:

- PDF
- HTML
- Excel
- Excel (.xlsx)
- RTF

#### Output

#### Optional

Select the output from the drop-down list. The list displays the following values:

- View
- Print
- Spool

# Print At

#### Optional

Select the printing location from the drop-down list. The list displays the following values:

Client

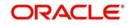

Server

#### Printer

Alphanumeric; 15 Characters; Optional Specify the printer details from adjoining option list.

After making your specifications, click 'Ok' button.

# 3.9.26 Generating Consolidation Detail Report

You can generate consolidated report using 'Consolidation Status' screen. You can invoke this screen by typing 'UTR00059' in the field at the top right corner of the Application tool bar and clicking on the adjoining arrow button.

| Consolidation Detail                                                                                              |                              |    | -    | × |
|----------------------------------------------------------------------------------------------------|------------------------------|----|------|---|
| Consolidation Detail<br>From Date<br>To Date<br>Authorized/Unauthorized ?<br>Unit Holder ID *<br>Format<br>Output | Find UH PDF  Print At Client |    |      | × |
|                                                                                                    |                              | Ok | Exit |   |

You can specify the following details:

#### From Date and To Date

#### Date Format; Optional

Select the dates that specify the period between which you want to view the consolidation details.

#### Authorized/Unauthorized?

#### Optional

Select if the consolidation details are authorized or unauthorized from the drop-down list.

#### **Unit Holder ID**

Alphanumeric; 12 Characters; Mandatory

Specify the unit holder ID. You can also query for unit holder ID by clicking 'Find UH' button.

## Format

#### Optional

Select the format from the drop-down list. The list displays the following values:

- PDF
- HTML
- Excel

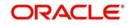

- Excel (.xlsx)
- RTF

# Output

## Optional

Select the output from the drop-down list. The list displays the following values:

- View
- Print
- Spool

# Print At

Optional

Select the printing location from the drop-down list. The list displays the following values:

- Client
- Server

# Printer

Alphanumeric; 15 Characters; Optional

Specify the printer details from adjoining option list.

After making your specifications, click 'Ok' button.

# 3.9.27 Generating Delivery Confirmation Report

You can generate delivery confirmation report using 'Delivery Confirmation' screen. You can invoke this screen by typing 'UTR00172' in the field at the top right corner of the Application tool bar and clicking on the adjoining arrow button.

| Delivery Confirmation   |        |          |          | -    | × |
|-------------------------|--------|----------|----------|------|---|
|                         |        |          |          |      |   |
| Fund ID                 | Q      |          |          |      |   |
| From Transaction Number |        |          |          |      |   |
| To Transaction Number   |        |          |          |      |   |
| From Unit Holder ID     | -      |          |          |      |   |
|                         | Find   |          |          |      |   |
| To Unit Holder ID       |        |          |          |      |   |
|                         | Find   |          |          |      |   |
| Header Display          | P      |          |          |      |   |
| Footer Display          | P      |          |          |      |   |
| Duplicate Required      | Yes 🔻  |          |          |      |   |
| From Batch              | P      |          |          |      |   |
|                         |        |          |          |      |   |
| Format                  | PDF 🔹  | Print At | Client 👻 |      |   |
| Output                  | View 👻 | Printer  | ۹ 📃      |      |   |
|                         |        |          |          |      |   |
|                         |        |          |          |      |   |
|                         |        |          | 01       | E.M  |   |
|                         |        |          | Ok       | Exit |   |

You can specify the following details:

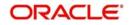

# Fund ID

#### Alphanumeric; 6 Characters; Optional

Specify the fund ID. Alternatively, you can select fund ID from the option list. The list displays all valid fund ID maintained in the system.

## **From Transaction Number**

Alphanumeric; 16 Characters; Optional Specify From transaction number.

# **To Transaction Number**

Alphanumeric; 16 Characters; Optional Specify To transaction number.

# From Unit Holder ID

Alphanumeric; 12 Characters; Optional Specify From unit holder ID. You can also query for unit holder ID by clicking 'Find' button.

# To Unit Holder ID

Alphanumeric; 12 Characters; Optional Specify To unit holder ID. You can also query for unit holder ID by clicking 'Find' button.

# **Header Display**

Alphanumeric; 1000 Characters; Optional Specify the header details to be displayed in the report.

# **Footer Display**

Alphanumeric; 1000 Characters; Optional Specify the footer details to be displayed in the report.

# **Duplicate Required**

Optional

Select 'Yes' from drop-down list if duplicate report is required. Else select 'No'.

#### **From Batch**

Alphanumeric; 1000 Characters; Optional Specify From Batch details.

#### Format

Optional

Select the format from the drop-down list. The list displays the following values:

- PDF
- HTML
- Excel
- Excel (.xlsx)
- RTF

# Output

#### Optional

Select the output from the drop-down list. The list displays the following values:

- View
- Print

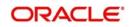

Spool

# Print At

#### Optional

Select the printing location from the drop-down list. The list displays the following values:

- Client
- Server

#### Printer

Alphanumeric; 15 Characters; Optional

Specify the printer details from adjoining option list.

After making your specifications, click 'Ok' button.

# 3.9.28 Generating Print Certificate

You can print certificate using 'Print Certificate' screen. You can invoke this screen by typing 'UTR00133' in the field at the top right corner of the Application tool bar and clicking on the adjoining arrow button.

| Print Certificate                                                    |       |                            | -    | × |
|----------------------------------------------------------------------|-------|----------------------------|------|---|
| User Information                                                     |       |                            |      |   |
| Fund ID<br>Certificate Number<br>Issue Id<br>Supervisor Id<br>Format | PDF v | Print At Client<br>Printer |      |   |
|                                                                      |       | Ok                         | Exit |   |

You can specify the following details:

# **User Information**

#### Fund ID

#### Alphanumeric; 6 Characters; Optional

Specify the fund ID. Alternatively, you can select fund ID from the option list. The list displays all valid fund ID maintained in the system.

# **Certificate Number**

#### Numeric; 22 Characters; Optional

Specify the certificate number. Alternatively, you can select certificate number from the option list. The list displays all valid certificate number maintained in the system.

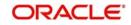

# Issue Id

Alphanumeric; 20 Characters; Optional Specify the issue ID.

#### Supervisor Id

Alphanumeric; 20 Characters; Optional Specify the supervisor ID.

#### Format

#### Optional

Select the format from the drop-down list. The list displays the following values:

- PDF
- HTML
- Excel
- Excel (.xlsx)
- RTF

# Output

Optional

Select the output from the drop-down list. The list displays the following values:

- View
- Print
- Spool

#### **Print At**

#### Optional

Select the printing location from the drop-down list. The list displays the following values:

- Client
- Server

#### Printer

Alphanumeric; 15 Characters; Optional Specify the printer details from adjoining option list.

After making your specifications, click 'Ok' button.

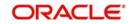

# 3.9.29 Generating Redemption Cheques Report

You can generate redemption cheques report using 'Redemption Cheques' screen. You can invoke this screen by typing 'UTR00155' in the field at the top right corner of the Application tool bar and clicking on the adjoining arrow button.

| lemption Cheques |                               |    | -   | × |
|------------------|-------------------------------|----|-----|---|
| Format           | Zip Code v<br>PDF v<br>View v |    |     |   |
|                  |                               | Ok | Exi |   |

You can specify the following details:

#### **Registrar ID**

#### Alphanumeric; 16 Characters; Optional

Specify the registrar ID. Alternatively, you can select registrar ID from the option list. The list displays all valid registrar ID maintained in the system.

#### **Printer Id**

#### Alphanumeric; 15 Characters; Optional

Specify the printer ID. Alternatively, you can select printer ID from the option list. The list displays all valid printer ID maintained in the system.

#### **Cheque Printing Sort Order**

#### Optional

Select the cheque printing sort order from the drop-down list. The list displays the following values:

- Zip Code
- Unit Holder Name

#### Format

#### Optional

Select the format from the drop-down list. The list displays the following values:

- PDF
- HTML
- Excel
- Excel (.xlsx)

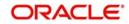

• RTF

# Output

# Optional

Select the output from the drop-down list. The list displays the following values:

- View
- Print
- Spool

# **Print At**

# Optional

Select the printing location from the drop-down list. The list displays the following values:

- Client
- Server

# Printer

Alphanumeric; 15 Characters; Optional

Specify the printer details from adjoining option list.

After making your specifications, click 'Ok' button.

# 3.9.30 Generating Redemption DDs Report

The redemption DD are printed once the allocation of redemption units is made for the unit holder in the respective fund where investor has opted for redemption payout and payment option as DD/ Cheque.

You can generate redemption DDs details report using 'Redemption DDs' screen. You can invoke this screen by typing 'UTR00160' in the field at the top right corner of the Application tool bar and clicking on the adjoining arrow button.

| Redemption DDs                                                       |       |                     |    | -    | × |
|----------------------------------------------------------------------|-------|---------------------|----|------|---|
| Registrar ID<br>ID<br>Cheque Printing Sort Order<br>Format<br>Output | PDF V | Print At<br>Printer | D  |      |   |
|                                                                      |       |                     | Ok | Exit |   |

You can specify the following details:

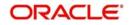

# **Registrar ID**

#### Alphanumeric; 16 Characters; Optional

Specify the registrar ID. Alternatively, you can select registrar ID from the option list. The list displays all valid registrar ID maintained in the system.

# ID

#### Alphanumeric; 15 Characters; Optional

Specify the printer ID. Alternatively, you can select printer ID from the option list. The list displays all valid printer ID maintained in the system.

#### **Cheque Printing Sort Order**

Optional

Select the cheque printing sort order from the drop-down list. The list displays the following values:

- Zip Code
- Unit Holder Name

#### Format

#### Optional

Select the format from the drop-down list. The list displays the following values:

- PDF
- HTML
- Excel
- Excel (.xlsx)
- RTF

#### Output

Optional

Select the output from the drop-down list. The list displays the following values:

- View
- Print
- Spool

#### Print At

#### Optional

Select the printing location from the drop-down list. The list displays the following values:

- Client
- Server

#### Printer

Alphanumeric; 15 Characters; Optional Specify the printer details from adjoining option list.

After making your specifications, click 'Ok' button.

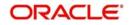

# 3.9.31 Generating Redemption Payout Report

You can generate redemption Payout report using 'Redemption Payout' screen. You can invoke this screen by typing 'UTR00189' in the field at the top right corner of the Application tool bar and clicking on the adjoining arrow button.

| Redemption Payout                                                                                                    |       |   |                     |          | -      | × |
|----------------------------------------------------------------------------------------------------|-------|---|---------------------|----------|--------|---|
| Redemption Payout<br>From Unit Holder ID<br>To Unit Holder ID<br>From Date<br>To Date<br>AMC Code<br>Fund Category<br>Fund ID<br>Format<br>Output | PDF v | ۹ | Print At<br>Printer | Client • | -      | × |
|                                                                                                    |       |   |                     |          |        |   |
|                                                                                                    |       |   |                     |          | Ok Exi | t |

You can specify the following details:

#### From Unit Holder ID

Alphanumeric; 12 Characters; Optional Specify From unit holder ID.

#### To Unit Holder ID

Alphanumeric; 12 Characters; Optional Specify To unit holder ID.

#### From Date and To Date

Date Format; Optional

Select the dates that specify the period between which you want to view the redemption payout details.

## AMC Code

Alphanumeric; 12 Characters; Optional Specify the AMC code.

#### Fund Category

Alphanumeric; 2 Characters; Optional Specify the fund category.

# Fund ID

Alphanumeric; 6 Characters; Optional

Specify the fund ID. Alternatively, you can select fund ID from the option list. The list displays all valid fund ID maintained in the system.

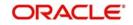

# Format

# Optional

Select the format from the drop-down list. The list displays the following values:

- PDF
- HTML
- Excel
- Excel (.xlsx)
- RTF

# Output

# Optional

Select the output from the drop-down list. The list displays the following values:

- View
- Print
- Spool

# **Print At**

# Optional

Select the printing location from the drop-down list. The list displays the following values:

- Client
- Server

# Printer

Alphanumeric; 15 Characters; Optional Specify the printer details from adjoining option list.

After making your specifications, click 'Ok' button.

# 3.9.32 Generating Transaction Category Mismatch Report

You can generate the transaction category mis-match record using 'Transaction Category Mismatch' report. You can invoke this screen by typing 'UTRTXCTR' in the field at the top right corner of the Application tool bar and clicking on the adjoining arrow button.

| ansaction Category Mismatch   |                  |   |    |                     |                                                                                                    | lar.   |
|-------------------------------|------------------|---|----|---------------------|----------------------------------------------------------------------------------------------------|--------|
| From Date *                   | 1 million (1997) |   |    |                     |                                                                                                    |        |
| To Date *                     |                  | Q |    |                     |                                                                                                    |        |
| Description                   |                  |   | P  |                     |                                                                                                    |        |
| Original Transaction Category |                  | Q | 0  |                     |                                                                                                    |        |
|                               | PDF 💌            |   | P. | Print At<br>Printer | The second second secon |        |
|                               |                  |   |    |                     |                                                                                                    | Ok Exi |

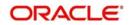

You can specify the following details:

#### From Date and To Date

Date Format; Mandatory

Select the dates that specify the period between which you want to view the Transaction category mismatch details.

#### **Current Transaction Category**

Alphanumeric; 25 Characters; Optional

Specify the current transaction category details. Alternatively, you can select current transaction category from the option list. The list displays all valid current transaction category details maintained in the system.

#### Description

Display

The system displays the description for the selected current transaction category.

#### **Original Transaction Category**

#### Alphanumeric; 25 Characters; Optional

Specify the original transaction category details. Alternatively, you can select original transaction category from the option list. The list displays all valid original transaction category details maintained in the system.

#### Description

Display

The system displays the description for the selected original transaction category.

#### Format

Optional

Select the format from the drop-down list. The list displays the following values:

- PDF
- HTML
- Excel
- Excel (.xlsx)
- RTF

#### Output

#### Optional

Select the output from the drop-down list. The list displays the following values:

- View
- Print
- Spool

## Print At

#### Optional

Select the printing location from the drop-down list. The list displays the following values:

- Client
- Server

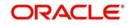

## Printer

Alphanumeric; 15 Characters; Optional Specify the printer details from adjoining option list.

After making your specifications, click 'Ok' button.

# 3.9.33 Generating Transfer Details Report

You can generate transfer details report using 'Transfer Details' screen. You can invoke this screen by typing 'UTR00102' in the field at the top right corner of the Application tool bar and clicking on the adjoining arrow button.

| Transfer Details          |                       | -    | × |
|---------------------------|-----------------------|------|---|
|                           |                       |      |   |
| Unit Holder ID            | Find UH               |      |   |
| Authorized/Unauthorized ? | Authorized 💌          |      |   |
| From Date *               |                       |      |   |
| To Date *                 |                       |      |   |
| Format                    | PDF   Print At Client |      |   |
| Output                    | View  Printer  P      |      |   |
|                           |                       |      |   |
|                           |                       |      |   |
|                           |                       |      |   |
|                           |                       |      |   |
|                           |                       |      |   |
|                           | Ok                    | Exit |   |

You can specify the following details:

#### **Unit Holder ID**

*Alphanumeric; 12 Characters; Optional* Specify the unit holder ID. You can also query for unit holder ID by clicking 'Find UH' button.

#### Authorized/Unauthorized?

#### Optional

Select if the consolidation details are authorized or unauthorized from the drop-down list.

#### From Date and To Date

Date Format; Mandatory

Select the dates that specify the period between which you want to view the transfer details.

# Format

Optional

Select the format from the drop-down list. The list displays the following values:

- PDF
- HTML
- Excel
- Excel (.xlsx)
- RTF

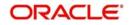

# Output

## Optional

Select the output from the drop-down list. The list displays the following values:

- View
- Print
- Spool

# Print At

# Optional

Select the printing location from the drop-down list. The list displays the following values:

- Client
- Server

# Printer

Alphanumeric; 15 Characters; Optional

Specify the printer details from adjoining option list.

After making your specifications, click 'Ok' button.

# 3.9.34 Generating Transfer Confirmation Report

You can view the transfer confirmation report using 'Transfer Confirmation' screen. The output will be Market value in currency of expression and price in currency of expression. You can invoke 'Transfer Confirmation' screen by typing 'UTR00100' in the field at the top right corner of the Application tool bar and click the adjoining arrow.

| ferConfirmation            |                         |   |                   |   |         |
|----------------------------|-------------------------|---|-------------------|---|---------|
|                            |                         |   |                   |   |         |
| Fund ID                    |                         | Q |                   |   |         |
| Fund Identification Number |                         |   |                   |   |         |
| From Transaction Number    |                         |   |                   |   |         |
| To Transaction Number      |                         |   |                   |   |         |
| From Unit Holder ID        | <u> </u>                |   |                   |   |         |
|                            | Find                    |   |                   |   |         |
| To Unit Holder ID          |                         |   |                   |   |         |
|                            | Find                    |   |                   |   |         |
| From Date                  |                         |   |                   |   |         |
| To Date                    |                         |   |                   |   |         |
| Header Display             | P                       |   |                   |   |         |
| Footer Display             | 0                       |   |                   |   |         |
|                            | No 🔻                    |   |                   |   |         |
|                            |                         |   |                   |   |         |
| Communication Mode         | <u>م</u>                |   |                   |   |         |
| From Batch                 | Yes 💌                   |   |                   |   |         |
|                            | Include Related Parties |   |                   |   |         |
|                            |                         |   |                   |   |         |
| Format                     | PDF 🔹                   |   | Print At Client 💌 |   |         |
| Output                     | View 🔻                  |   | Printer           | Q |         |
|                            |                         |   |                   |   |         |
|                            |                         |   |                   |   |         |
|                            |                         |   |                   |   |         |
|                            |                         |   |                   |   | Ok Exit |

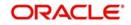

You can specify the following details:

## Fund ID

Alphanumeric; 6 Characters; Optional

Specify the fund ID. Alternatively, you can select fund ID from the option list. The system displays all valid fund ID maintained in the system.

#### **Fund Identification Number**

Display

The system displays the fund identification number.

#### From Transaction Number

Alphanumeric; 16 Characters; Optional Specify the transaction number details.

#### **To Transaction Number**

Alphanumeric; 16 Characters; Optional Specify the transaction number details.

#### From Unit Holder ID

Alphanumeric; 12 Characters; Optional Specify the unit holder ID details.

You can also select unit holder ID by clicking 'Find' button.

#### To Unit Holder ID

Alphanumeric; 12 Characters; Optional Specify the unit holder ID details.

You can also select unit holder ID by clicking 'Find' button.

#### From Date

Date Format; Optional Enter the date from when you want to generate the report.

#### To Date

Date Format; Optional Enter the date till when you want to generate the report.

#### **Header Display**

Alphanumeric; 255 Characters; Optional Specify the header details to be displayed.

#### **Footer Display**

Alphanumeric; 255 Characters; Optional Specify the footer details to be displayed.

#### **Duplicate Required**

#### Optional

Select if duplication of record is required or not from the drop-down list. The list displays the following values:

- Yes
- No

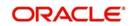

## **Communication Mode**

Alphanumeric; 2 Characters; Optional Specify the communication mode.

## **From Batch**

#### Optional

Select 'Yes' from drop-down list if From batch has to be selected.

## **Include Related Parties**

Optional

Check this box if related parties details are to be included.

# Format

# Optional

Select the format from the drop-down list. The list displays the following values:

- PDF
- HTML
- Excel
- Excel (.xlsx)
- RTF

# Output

#### Optional

Select the output from the drop-down list. The list displays the following values:

- View
- Print
- Spool

#### **Print At**

#### Optional

Select the printing location from the drop-down list. The list displays the following values:

- Client
- Server

# Printer

Alphanumeric; 15 Characters; Optional Specify the printer details from adjoining option list.

Enter the printing options and Click 'Ok' button to print.

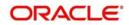

# 3.9.35 Generating Transaction and Status Report

You can generate transaction and status report using 'Txn. and Status' screen. You can invoke this screen by typing 'UTR00187' in the field at the top right corner of the Application tool bar and click the adjoining arrow.

| . and Status        |                |          |                 |   |      |
|---------------------|----------------|----------|-----------------|---|------|
| From Unit Holder ID |                |          |                 |   |      |
| To Unit Holder ID   | Find UH        |          |                 |   |      |
| From Date *         | Find UH        |          |                 |   |      |
| To Date *           |                |          |                 |   |      |
| AMC Code            |                | Q        |                 |   |      |
| Fund Type           |                | Q        |                 |   |      |
| Fund ID             |                | <u>م</u> |                 |   |      |
| Transaction Type    |                | Q        |                 |   |      |
| Transaction Status  | Order Placed • |          |                 |   |      |
| Format              | PDF 🔹          |          | Print At Client |   |      |
| Output              | View -         |          | Printer         | Q |      |
|                     |                |          |                 |   |      |
|                     |                |          |                 |   |      |
|                     |                |          |                 |   | Ok E |

You can specify the following details:

#### From Unit Holder ID

Alphanumeric; 12 Characters; Optional Specify the unit holder ID details.

You can also select unit holder ID by clicking 'Find UH' button.

#### To Unit Holder ID

Alphanumeric; 12 Characters; Optional Specify the unit holder ID details.

You can also select unit holder ID by clicking 'Find UH' button.

#### From Date

*Date Format; Mandatory* Enter the date from when you want to generate the report.

# To Date

*Date Format; Mandatory* Enter the date till when you want to generate the report.

#### AMC Code

*Alphanumeric; 12 Characters; Optional* Specify the AMC code. Alternatively, you can select AMC code from the option list.

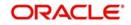

# Fund Type

Alphanumeric; 38 Characters; Optional Specify the type of fund.

# Fund ID

Alphanumeric; 6 Characters; Optional Specify the fund ID. Alternatively, you can select fund ID from the option list.

# **Transaction Type**

Alphanumeric; 2 Characters; Optional

Specify the type of transaction. Alternatively, you can select transaction type from the option list.

# **Transaction Status**

Optional

Select the transaction status from the drop-down list. The list displays the following values:

Order Placed

# Format

Optional

Select the format from the drop-down list. The list displays the following values:

- PDF
- HTML
- Excel
- Excel (.xlsx)
- RTF

#### Output

#### Optional

Select the output from the drop-down list. The list displays the following values:

- View
- Print
- Spool

#### **Print At**

#### Optional

Select the printing location from the drop-down list. The list displays the following values:

- Client
- Server

#### Printer

Alphanumeric; 15 Characters; Optional

Specify the printer details from adjoining option list.

Enter the printing options and Click 'Ok' button to print.

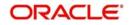

# 3.10 UH Info Reports

This section contains the following topics:

- Section 3.10.1, "UH Info Reports Details"
- Section 3.10.2, "Generating Unit Holder Acknowledgment"
- Section 3.10.3, "Generating Unit Holder Dividend Details Report"
- Section 3.10.4, "Generating Unit Holder Zero Balance Report"

# 3.10.1 UH Info Reports Details

These reports display information regarding unit holder / CIF accounts.

# 3.10.2 Generating Unit Holder Acknowledgment

Use this report to list the acknowledgement reports generated for new unit holder accounts.

You can invoke the 'Acknowledgement' screen by typing 'UTR00095' in the field at the top right corner of the Application tool bar and clicking on the adjoining arrow button.

| nowledgement                                |                         | -                 |
|---------------------------------------------|-------------------------|-------------------|
| Authorized/Unauthorized ?<br>Unit Holder ID | Authorized              |                   |
| A/C Opening Date                            | Find UH                 |                   |
| Header Display<br>Footer Display            | Include Related Parties |                   |
| Format                                      |                         | Print At Client - |
| Output                                      |                         | Printer D         |
|                                             |                         |                   |
|                                             |                         | Ok Es             |

You can generate a report specific to a unit holder account, or the authorization status of the accounts, or to any unit holder account opened on a certain date, by specifying:

#### Authorized/Unauthorized?

## Optional

Select the status of the transaction, whether authorized or unauthorized from the drop-down list. The list displays the following values:

- Authorized
- Unauthorized

#### **Unit Holder ID**

#### Alphanumeric; 12 Characters; Optional

Specify the ID of the unit holder whose specific account you want to generate. You can also search unit holder ID by clicking 'Find UH' button.

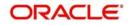

# Account Opening Date

#### Date Format; Optional

Select the date on which you want to view all the unit holder accounts opened from the adjoining calendar.

#### Header Display

Alphanumeric; 255 Characters; Mandatory Specify the header details to be displayed.

#### **Footer Display**

Alphanumeric; 255 Characters; Mandatory Specify the footer details to be displayed.

#### **Include Related Parties**

Optional

Check this box to include related parties.

#### Format

Optional

Select the format from the drop-down list. The list displays the following values:

- PDF
- HTML
- Excel
- Excel (.xlsx)
- RTF

## Output

#### Optional

Select the output from the drop-down list. The list displays the following values:

- View
- Print
- Spool

#### **Print At**

#### Optional

Select the printing location from the drop-down list. The list displays the following values:

- Client
- Server

#### Printer

Alphanumeric; 15 Characters; Optional

Specify the printer details from adjoining option list.

After making your specifications, click 'Ok' button.

# 3.10.3 Generating Unit Holder Dividend Details Report

This report may be generated to view previous dividend payments for a unit holder in a fund. The payment details are presented, along with the reinvestment details and EPU component breakups. The following information is presented:

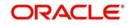

- The name, address and ID of the unit holder whose dividend payment details are being displayed in this report.
- The name of the fund for which the dividend declaration and payment was made.
- The payment date for the payment cycle that is being viewed.
- The total dividend paid to the unit holder, the tax deducted and the net dividend paid out for the particular payment cycle. (This represents the dividend distributed for the payment cycle under view)
- The payment details as under the following:
  - Total payment amount (i.e., the pay out component of the dividend)
  - Amounts paid out by check and amounts paid out by transfer.
  - The check details (Bank and branch of issue, date of issue and check number)
  - The transfer details (Bank and branch name, account type and account number)
- The reinvestment details as under the following:
  - The Reinvestment Unit Holder ID and Name
  - The Reinvestment Fund ID and Name
  - The amount reinvested in each Unit Holder ID/Fund combination
  - The reinvestment transaction numbers
- The earnings by components as under:
  - The ID and description of the component which the unit holder has derived a portion of his income from.
  - The breakup of the earnings of the unit holder by component. Each figure in the breakup represents the summation of the product of the component value and the Freeze Holding Units for each declaration in the Payment Cycle.

You can invoke the 'Dividend Details' screen by typing 'UTR00070' in the field at the top right corner of the Application tool bar and clicking on the adjoining arrow button.

| Dividend Details                                                                                                    |        |                          | - >     |
|----------------------------------------------------------------------------------------------------|--------|--------------------------|---------|
| Fund ID * Fund Identification Number Payment Number * Corporate Action * Unit Holder ID * Format PDF  View  View | م<br>م | Print At Client  Printer | P       |
|                                                                                                    |        |                          | Ok Exit |

In this screen, you must specify the following as mandatory sorting parameters for the generation of the report:

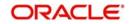

# Fund ID

Alphanumeric; 6 Characters; Mandatory

Specify the fund for which the dividend was declared, that resulted in dividend payment to unit holders.

# Fund Identification Number

## Display

The system displays the fund identification number.

# **Payment Number**

*Numeric; 22 Characters; Mandatory* Specify the number of the dividend payment.

# **Corporate Action**

Alphanumeric; 1 Character; Mandatory Specify the corporate action.

# Unit Holder ID

Alphanumeric; 12 Characters; Mandatory Specify the unit holder ID.

# Format

Optional

Select the format from the drop-down list. The list displays the following values:

- PDF
- HTML
- Excel
- Excel (.xlsx)
- RTF

# Output

#### Optional

Select the output from the drop-down list. The list displays the following values:

- View
- Print
- Spool

# **Print At**

#### Optional

Select the printing location from the drop-down list. The list displays the following values:

- Client
- Server

#### Printer

Alphanumeric; 15 Characters; Optional Specify the printer details from adjoining option list.

After making your specifications, click 'Ok' button.

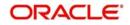

# 3.10.4 Generating Unit Holder Zero Balance Report

This report will print the summary of the list of unit holders whose balances have become zero for the given fund along with the date on which the balances touched zero.

You can invoke the 'Zero Balance Details' screen by typing 'UTR00044' in the field at the top right corner of the Application tool bar and clicking on the adjoining arrow button.

| Zero Balance Details                                                                        | - ×                      |
|---------------------------------------------------------------------------------------------|--------------------------|
| Zero Balance Date *<br>Fund ID *<br>Fund Identification Number<br>Format PDF<br>Output View | Print At Client  Printer |
|                                                                                             | Ok Exit                  |

In this screen, you must specify the following as mandatory sorting parameters for the generation of the report:

#### Zero Balance Date

Date Format; Mandatory

Select the zero balance date from the adjoining calendar.

#### Fund ID

Alphanumeric; 6 Characters; Mandatory Specify the fund ID.

#### **Fund Identification Number**

Display

The system displays the fund identification number.

## Format

Optional

Select the format from the drop-down list. The list displays the following values:

- PDF
- HTML
- Excel
- Excel (.xlsx)
- RTF

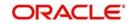

# Output

# Optional

Select the output from the drop-down list. The list displays the following values:

- View
- Print
- Spool

# Print At

# Optional

Select the printing location from the drop-down list. The list displays the following values:

- Client
- Server

# Printer

Alphanumeric; 15 Characters; Optional

Specify the printer details from adjoining option list.

After making your specifications, click 'Ok' button.

# 3.11 Unit Holder Reports

This section contains the following topics:

- Section 3.11.1, "Printing Account Statements"
- Section 3.11.2, "Generating Auto Investment Reminder Report"
- Section 3.11.3, "Generating Unit Holder Holdings Summary Report"
- Section 3.11.4, "Generating Unit Holder Withholding Tax Report"
- Section 3.11.5, "Generating Covering Letter"
- Section 3.11.6, "Generating Debit Credit Statement"
- Section 3.11.7, "Generating Print Dividend DD Report"
- Section 3.11.8, "Generating Other Print Dividend Report"
- Section 3.11.9, "Generating Print Dividend Cheques"
- Section 3.11.10, "Generating IT3B Report"
- Section 3.11.11, "Generating Transaction Statement Report"
- Section 3.11.12, "Generating Dividend Received Report"
- Section 3.11.13, "Generating Portfolio and Tax Report"

# 3.11.1 Printing Account Statements

For the given fund, the Account Statement of all the Unit Holders is printed. By availing of the Holdings Statement option, the Holdings Statement can be printed along with the Account Statement. It is printed as per the Account Statement Period. Account statements can either be printed as of the latest market value or as of the market value on the end date of the account statement period.

In case the fund is a currency of expression fund, the output to show the UH currency of expression, total value in UH currency of expression, NAV in currency of expression; else this will be shown as blank.

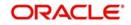

You must specify the Fund ID, unit holder ID range, date range and report language as mandatory information to generate the report. Also, indicate whether the market value of the investor's holdings is 'Latest' or as of the report's 'To date'.

In case the fund is a currency of expression fund, the output will be the UH currency of expression, total value in UH currency of expression, NAV in currency of expression; else this will be shown as blank.

You can invoke the 'Account. Statement' screen by typing 'UTR00137' in the field at the top right corner of the Application tool bar and clicking on the adjoining arrow button.

| Fund ID                    | Q              |          |          |  |
|----------------------------|----------------|----------|----------|--|
| Fund Identification Number |                |          |          |  |
| From Unit Holder ID *      |                |          |          |  |
| Find                       |                |          |          |  |
| To Unit Holder ID *        |                |          |          |  |
| Find                       |                |          |          |  |
| From Date *                |                |          |          |  |
| To Date *                  | <b></b>        |          |          |  |
| Market Value Latest 💌      |                |          |          |  |
| Include R                  | elated Parties |          |          |  |
| Europh DDE                 |                | Print At | 01-1     |  |
| Format PDF                 | •              |          | Client - |  |
| Output View -              |                | Printer  | Q        |  |
|                            |                |          |          |  |

# 3.11.1.1 Fields in Account Statement screens

#### Fund ID

Alphanumeric, 6 Characters; Optional The ID of the Fund, for which the Account Statement is to be printed, is displayed.

#### **Fund Identification Number**

Display

The Full Name of the Fund, for which the Account Statement is to be printed, is displayed.

#### From Unit Holder ID

Alphanumeric; 12 Characters; Mandatory

Specify From unit holder ID for whom the Account Statement is to be printed.

You can also search From unit holder ID by clicking 'Find' button.

#### To Unit Holder ID

#### Alphanumeric; 12 Characters; Mandatory

Specify To unit holder ID for whom the Account Statement is to be printed.

You can also search To unit holder ID by clicking 'Find' button.

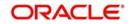

# From Date and To Date

Date Format; Mandatory

Select From Date and To date from the adjoining calendar.

#### **Market Value**

#### Optional

Select the market value from the drop-down list. The list displays the following values:

- Latest
- To Date

#### **Include Related Parties**

Optional

Check this box to include related parties.

## Format

#### Optional

Select the format from the drop-down list. The list displays the following values:

- PDF
- HTML
- Excel
- Excel (.xlsx)
- RTF

#### Output

#### Optional

Select the output from the drop-down list. The list displays the following values:

- View
- Print
- Spool

#### **Print At**

Optional

Select the printing location from the drop-down list. The list displays the following values:

- Client
- Server

#### Printer

Alphanumeric; 15 Characters; Optional

Specify the printer details from adjoining option list.

# 3.11.2 Generating Auto Investment Reminder Report

This report will print the details of redemption transaction for which payment is held back due to the unit holder being FICA non-compliant. The report also displays the Auto Investment date i.e. the date on which the redemption will be automatically invested back in the fund. You

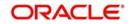

| Auto Invest Reminder      |           | -                        | × |
|---------------------------|-----------|--------------------------|---|
| Fund ID<br>Unit Holder ID | Find UH   |                          |   |
| Format<br>Output          | PDF  View | Print At Client  Printer |   |
|                           |           |                          |   |
|                           |           | Ok Exit                  |   |

can invoke the 'Auto Invest Reminder' screen by typing 'UTR00212' in the field at the top right corner of the Application tool bar and clicking on the adjoining arrow button.

# Fund ID

Alphanumeric; 6 Characters; Optional Specify the fund ID.

## **Unit Holder ID**

*Alphanumeric; 12 Characters; Optional* Specify the unit holder ID. You can also search for unit holder ID by clicking 'Find UH' button

#### Format

#### Optional

Select the format from the drop-down list. The list displays the following values:

- PDF
- HTML
- Excel
- Excel (.xlsx)
- RTF

#### Output

#### Optional

Select the output from the drop-down list. The list displays the following values:

- View
- Print
- Spool

#### Print At

## Optional

Select the printing location from the drop-down list. The list displays the following values:

- Client
- Server

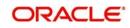

## Printer

Alphanumeric; 15 Characters; Optional Specify the printer details from adjoining option list.

Click 'OK' button to generate the report.

# 3.11.3 Generating Unit Holder Holdings Summary Report

This report will print details of the Unit Holder Holdings in terms of distribution by Nationality or distribution by holdings.

This report will have two parts:

- Distribution By Nationality
- Distribution By Holdings

You can invoke the 'Holdings Details' screen by typing 'UTR00124' in the field at the top right corner of the Application tool bar and clicking on the adjoining arrow button.

| Holdings Details | - ×               |
|------------------|-------------------|
|                  |                   |
| Fund ID *        | ٥                 |
| Format PDF       | Print At Client - |
| Output View 💌    | Printer O         |
|                  |                   |
|                  |                   |
|                  |                   |
|                  |                   |
|                  |                   |
|                  |                   |
|                  |                   |
|                  | Ok Exit           |

The Report takes the Fund ID as the input. It has Totals / Sub-totals for the Number of Unit Holders, Number of Units and Percentage of Units.

#### Fund ID

Alphanumeric; 6 Characters; Mandatory Specify the fund ID.

#### Format

#### Optional

Select the format from the drop-down list. The list displays the following values:

- PDF
- HTML
- Excel
- Excel (.xlsx)
- RTF

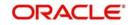

# Output

## Optional

Select the output from the drop-down list. The list displays the following values:

- View
- Print
- Spool

# Print At

# Optional

Select the printing location from the drop-down list. The list displays the following values:

- Client
- Server

# Printer

Alphanumeric; 15 Characters; Optional

Specify the printer details from adjoining option list.

# 3.11.3.1 Fields in Unit Holder Holdings Summary Report Screen

| 0 | i-flex)       | 1              |                |              |                    |                       |            |                    |              |            |
|---|---------------|----------------|----------------|--------------|--------------------|-----------------------|------------|--------------------|--------------|------------|
|   | $\sim$        |                |                |              |                    |                       |            |                    |              |            |
| Ů | MSTA          |                |                |              |                    |                       |            |                    |              |            |
|   |               | Unit M         | older Holdings | Report as of | 11/1/2008          | NFUND20<br>NF10000000 | 20         |                    |              |            |
|   | No Of Unithou | ders.          | No of Umits    | % of Units   | No Cf Unithioiders | No of Units           | % of Units | No OF<br>UNDRODEES | No of Limits | % of Umits |
|   | Distribution  | By Nationality |                |              |                    |                       |            |                    |              |            |
|   |               | All            |                |              | Corporate          |                       |            | individual         |              |            |
|   | LOCH          | 13.00          | 270,580.09     | 100.00       | 0.00               | 0.00                  | 0.00       | 13.00              | 270,580.09   | 100.00     |
|   | Pareigni      | 0.00           | 0.00           | 0.00         | 0.00               | 0.00                  | 0.00       | 0.00               | 0.00         | 0.00       |
|   | Tota          | 13.00          | 270,580.09     | 100.00       | 01.06              | 0.00                  | 0.00       | 13.00              | 270,540,09   | 100.00     |
|   |               |                |                |              | Fund Det           | ils                   |            |                    |              |            |
|   |               |                |                | Standard Lo  | i Biquana D        | 00                    | Par-value  |                    | 10.00        |            |
|   |               |                |                |              |                    |                       |            |                    |              |            |
|   |               |                |                |              |                    |                       |            |                    |              |            |
|   |               |                |                |              |                    |                       |            |                    |              |            |
|   |               |                |                |              |                    |                       |            |                    |              |            |
|   |               |                |                |              |                    |                       |            |                    |              |            |

# Fund ID

6 Character Maximum, Alphanumeric, Display

This is the Fund ID of the fund for which the unit holder holdings summary report is to be printed.'

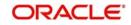

# **Fund Name**

20 Character Maximum, Alphanumeric, Display

This displays the Name of the fund for which the Unit Holder holdings Summary Report is to be printed.

## Part A (Main)

#### **Distribution by Nationality**

Туре

1 Character Maximum, Alphanumeric, Display

This indicates the category of the unit holder (Local or Foreigner).

#### Number

Numeric, Display

This shows the number of the unit holder that falls in this category.

#### Units

Numeric, Display

This displays Number of Units that fall under this category type.

#### **Percentage of Units**

*Numeric, Display* This shows the percentage based on Units.

# Part A (Sub)

#### Distribution by Investor type

#### Туре

1 Character Maximum, Alphanumeric, Display This indicates the category of the unit holder (Corporate or Individual)

## Number

*Numeric, Display* This is the number of the unit holders who fall into this category type.

#### Units

*Numeric, Display* This is the Number of Units that fall under this category type.

#### **Percentage of Units**

*Numeric, Display* This displays the percentage based on Units.

#### Part B (Main)

#### **Distribution by Holdings**

#### Туре

1 Character Maximum, Alphanumeric, Display

This indicates the category of the unit holder. Type is based on the unit holder's holdings based on units.

- Holdings over 0.5 Percentage
- Holdings not over 0.5 Percentage but more than one board lot

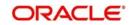

Holdings not over one board lot

#### Number

Numeric, Display

This is the number of the unit holders who fall into this category type.

#### Units

Numeric, Display

This is the Number of Units that fall under this category type.

#### **Percentage of Units**

*Numeric, Display* This is the percentage based on Units.

# Part B (Sub)

#### Distribution by Investor type

Туре

1 Character Maximum, Alphanumeric, Display This indicates the category of the unit holder (Corporate or Individual).

#### Number

Numeric, Display

This is the number of unit holders who fall into this category type.

#### Units

*Numeric, Display* This is the Number of Units that fall under this category type.

#### **Percentage of Units**

*Numeric, Display* This is the percentage based on Units.

# 3.11.4 Generating Unit Holder Withholding Tax Report

Based on the Unit Holder Dividend Payment information, the withholdings tax certificate / form can be printed for those unit holders who have requested for tax to be deducted at source.

This report will print the number of units, the dividend rate per unit, the total dividend, minus the income tax net payable and dividend reference number for every unit holder. This is printed for each Dividend Payment Period and is ordered by the unit holder.

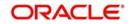

You can invoke the 'Withholding Tax' screen by typing 'UTR00134' in the field at the top right corner of the Application tool bar and clicking on the adjoining arrow button.

| Withholding Tax            |                         |   |          |          | - ×     |
|----------------------------|-------------------------|---|----------|----------|---------|
| User Information           |                         |   |          |          |         |
| Fund ID *                  |                         | Q |          |          |         |
| Fund Identification Number |                         |   |          |          |         |
| Payment Number *           |                         |   |          |          |         |
| Investor Category          |                         | Q |          |          |         |
| Investor Category Name     |                         | P |          |          |         |
| Investor Status            | Resident -              |   |          |          |         |
|                            | Include Related Parties |   |          |          |         |
| Format                     | PDF 💌                   |   | Print At | Client 💌 |         |
| Output                     | View 💌                  |   | Printer  |          | Q       |
|                            |                         |   |          |          |         |
|                            |                         |   |          |          |         |
|                            |                         |   |          |          | Ok Exit |

You must specify the ID of the fund, dividend payment number and report language as mandatory information to generate the report. You can also specify the Investor Category and the Investor Status.

#### Fund ID

#### Alphanumeric; 6 Characters; Input

Specify the ID of the fund for which the Unit Holder Withholdings tax screen is printed.

#### **Fund Identification Number**

#### Display

The system displays the Name of the fund for which the Unit Holder Withholdings tax form is printed.

#### **Payment Number**

*Numeric; 22 Characters; Mandatory* Specify the payment number.

#### **Investor Category**

Alphanumeric; 6 Characters; Optional Specify the investor category.

#### Investor Category Name

Alphanumeric; 255 Characters; Optional Specify the investor category name.

#### **Investor Status**

#### Optional

Select the investor status from the option list. The list displays the following values:

- Resident
- Foreign

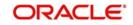

# **Include Related Parties**

Optional

Check this box to include related parties.

# Format

# Optional

Select the format from the drop-down list. The list displays the following values:

- PDF
- HTML
- Excel
- Excel (.xlsx)
- RTF

# Output

# Optional

Select the output from the drop-down list. The list displays the following values:

- View
- Print
- Spool

# Print At

#### Optional

Select the printing location from the drop-down list. The list displays the following values:

- Client
- Server

# Printer

Alphanumeric; 15 Characters; Optional

Specify the printer details from adjoining option list.

# 3.11.5 Generating Covering Letter

You can generate the covering letter for corporate action benefits given to unit holder using 'Covering Letter' screen. Based on the Registrar ID, identification number, and cheque printing sort order the covering letters are to be printed. You can invoke this screen by typing

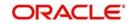

| 'UTR00154' in the field at the top right corr | ner of the Application tool bar and clicking on the |
|-----------------------------------------------|-----------------------------------------------------|
| adjoining arrow button.                       |                                                     |

| Covering Letter                                                                        |            |                       |   | -     | ×  |
|----------------------------------------------------------------------------------------|------------|-----------------------|---|-------|----|
| Registrar ID<br>IdentificationNumber<br>Cheque Printing Sort Order<br>Format<br>Output | Zip Code 💌 | ₽<br>Print /<br>Print | ٩ |       |    |
|                                                                                        |            |                       |   | Ok Ex | it |

You can specify the following details:

### **Registrar ID**

### Alphanumeric; 12 Characters; Optional

Specify the registrar ID. Alternatively, you can select registrar ID from the option list. The list displays all valid registrar ID maintained in the system.

#### **Identification Number**

Alphanumeric; 12 Characters; Optional

Specify the identification number.

### **Cheque Printing Sort Order**

### Optional

Select the cheque printing sort order from the drop-down list. The system displays the following values:

• Zip Code

### Format

Optional

Select the format from the drop-down list. The list displays the following values:

- PDF
- HTML
- Excel
- Excel (.xlsx)
- RTF

### Output

### Optional

Select the output from the drop-down list. The list displays the following values:

- View
- Print

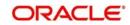

Spool

### Print At

### Optional

Select the printing location from the drop-down list. The list displays the following values:

- Client
- Server

### Printer

Alphanumeric; 15 Characters; Optional

Specify the printer details from adjoining option list.

### 3.11.6 Generating Debit Credit Statement

You can generate debit and credit statement using 'DR CR Statement' screen. You can invoke this screen by typing 'UTR00169' in the field at the top right corner of the Application tool bar and clicking on the adjoining arrow button.

| Footer Display             |          | P |                 |   |  |
|----------------------------|----------|---|-----------------|---|--|
| From Date                  |          |   |                 |   |  |
| From Unit Holder ID        |          |   |                 |   |  |
| Find                       |          |   |                 |   |  |
| Fund ID *                  | ],       | Q |                 |   |  |
| Fund Identification Number |          |   |                 |   |  |
| Header Display             |          | P |                 |   |  |
| To Date                    |          |   |                 |   |  |
| To UnitHolder ID           |          |   |                 |   |  |
| Find                       |          |   |                 |   |  |
| Farmat ODF                 |          |   |                 |   |  |
| Format PDF                 |          |   | Print At Client |   |  |
| Output View                | <b>•</b> |   | Printer         | Q |  |
|                            |          |   |                 |   |  |

You can specify the following details:

### **Footer Display**

Alphanumeric; 255 Characters; Optional Specify the footer details to be displayed.

### From Date

*Date Format; Optional* Enter the date from when you want to generate the report.

### From Unit Holder ID

Alphanumeric; 12 Characters; Optional Specify the unit holder ID details.

You can also select unit holder ID by clicking 'Find' button.

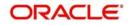

### Fund ID

### Alphanumeric; 6 Characters; Mandatory

Specify the fund ID. Alternatively, you can select fund ID from the option list. The system displays all valid fund ID maintained in the system.

#### **Fund Identification Number**

#### Display

The system displays the fund identification number.

#### Header Display

Alphanumeric; 255 Characters; Optional Specify the header details to be displayed.

### To Date

*Date Format; Optional* Enter the date till when you want to generate the report.

#### To Unit Holder ID

Alphanumeric; 12 Characters; Optional Specify the unit holder ID details.

You can also select unit holder ID by clicking 'Find' button.

### Format

#### Optional

Select the format from the drop-down list. The list displays the following values:

- PDF
- HTML
- Excel
- Excel (.xlsx)
- RTF

### Output

#### Optional

Select the output from the drop-down list. The list displays the following values:

- View
- Print
- Spool

### **Print At**

#### Optional

Select the printing location from the drop-down list. The list displays the following values:

- Client
- Server

#### Printer

Alphanumeric; 15 Characters; Optional Specify the printer details from adjoining option list.

Enter the printing options and Click 'Ok' button to print.

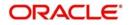

# 3.11.7 Generating Print Dividend DD Report

The dividend DD are printed once the allocation of dividend units is made for the unit holder in the respective fund where investor has opted for dividend payout and payment option as DD/Cheque.

You can generate print dividend report using 'Print Dividend Cheque'. You can invoke this screen by typing 'UTR00158' in the field at the top right corner of the Application tool bar and clicking on the adjoining arrow button.

| Print Dividend DD                                                    |       |                     |      | × |
|----------------------------------------------------------------------|-------|---------------------|------|---|
| Registrar ID<br>ID<br>Cheque Printing Sort Order<br>Format<br>Output | PDF • | Print At<br>Printer |      |   |
|                                                                      |       | Ok I                | Exit |   |

You can specify the following details:

### **Registrar ID**

### Alphanumeric; 12 Characters; Optional

Specify the registrar ID. Alternatively, you can select registrar ID from the option list. The list displays all valid registrar ID maintained in the system.

#### **Identification Number**

Alphanumeric; 12 Characters; Optional

Specify the identification number.

#### **Cheque Printing Sort Order**

#### Optional

Select the cheque printing sort order from the drop-down list. The system displays the following values:

- Broker Name
- Zip Code

### Format

#### Optional

Select the format from the drop-down list. The list displays the following values:

- PDF
- HTML
- Excel
- Excel (.xlsx)

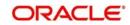

RTF

### Output

### Optional

Select the output from the drop-down list. The list displays the following values:

- View
- Print
- Spool

### **Print At**

### Optional

Select the printing location from the drop-down list. The list displays the following values:

- Client
- Server

### Printer

Alphanumeric; 15 Characters; Optional

Specify the printer details from adjoining option list.

### 3.11.8 Generating Other Print Dividend Report

You can invoke 'Print Div Others' screen by typing 'UTR00159' in the field at the top right corner of the Application tool bar and clicking on the adjoining arrow button.

| Print Div Others |          |                     |          | - ×     |
|------------------|----------|---------------------|----------|---------|
|                  | Zıp Code | Print At<br>Printer | Client • |         |
|                  |          |                     |          | Ok Exit |

You can specify the following details:

### **Registrar ID**

Alphanumeric; 12 Characters; Optional

Specify the registrar ID. Alternatively, you can select registrar ID from the option list. The list displays all valid registrar ID maintained in the system.

### **Identification Number**

Alphanumeric; 12 Characters; Optional Specify the identification number.

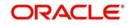

### **Cheque Printing Sort Order**

### Optional

Select the cheque printing sort order from the drop-down list. The system displays the following values:

- Broker Name
- Zip Code

### Format

Optional

Select the format from the drop-down list. The list displays the following values:

- PDF
- HTML
- Excel
- Excel (.xlsx)
- RTF

### Output

### Optional

Select the output from the drop-down list. The list displays the following values:

- View
- Print
- Spool

#### **Print At**

#### Optional

Select the printing location from the drop-down list. The list displays the following values:

- Client
- Server

### Printer

Alphanumeric; 15 Characters; Optional

Specify the printer details from adjoining option list.

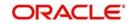

# 3.11.9 Generating Print Dividend Cheques

You can print the dividend cheques using 'Print Div Cheques' screen. You can invoke this screen by typing 'UTR00123' in the field at the top right corner of the Application tool bar and clicking on the adjoining arrow button.

| Print Div Cheques                                                                                                    |                          |      | × |
|----------------------------------------------------------------------------------------------------|--------------------------|------|---|
| Dividend Cheque Type<br>Registrar ID *<br>Fund ID *<br>Fund Identification Number<br>Check Number<br>Payment Number *<br>From Serial Number<br>To Serial Number | Print At Client  Printer | -    | × |
|                                                                                                    | Ok                       | Exit | t |

You can specify the following details:

### **Dividend Cheque Type**

#### Optional

Select the type of dividend cheque from the drop-down list. The list displays the following values:

- 1
- 2
- 3
- 4

### **Registrar ID**

Alphanumeric; 12 Characters; Mandatory

Specify the registrar ID. Alternatively, you can select registrar ID from the option list. The list displays all valid registrar ID maintained in the system.

### Fund ID

### Alphanumeric; 6 Characters; Mandatory

Specify the fund ID. Alternatively, you can select fund ID from the option list. The list displays all valid fund ID maintained in the system.

#### **Fund Identification Number**

#### Display

The system displays the fund identification number for the selected fund ID.

### Check Number

Alphanumeric; 16 Characters; Optional Specify the cheque number.

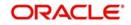

### **Payment Number**

Alphanumeric; 5 Characters; Mandatory Specify the payment number.

### From Serial Number

*Alphanumeric; 25 Characters; Optional* Specify the serial number from where the dividend cheque needs to be printed.

### **To Serial Number**

Alphanumeric; 25 Characters; Optional

Specify the serial number till where the dividend cheque needs to be printed.

### Format

#### Optional

Select the format from the drop-down list. The list displays the following values:

- PDF
- HTML
- Excel
- Excel (.xlsx)
- RTF

### Output

#### Optional

Select the output from the drop-down list. The list displays the following values:

- View
- Print
- Spool

### **Print At**

#### Optional

Select the printing location from the drop-down list. The list displays the following values:

- Client
- Server

#### Printer

Alphanumeric; 15 Characters; Optional Specify the printer details from adjoining option list.

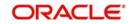

# 3.11.10 Generating IT3B Report

You can generate IT3B report using 'IT3B Report' screen. You can invoke this screen by typing 'UTR00164' in the field at the top right corner of the Application tool bar and clicking on the adjoining arrow button.

| IT3B Report                                            |   |                   |   |    | -    | × |
|--------------------------------------------------------|---|-------------------|---|----|------|---|
| Fund ID<br>From Date<br>To Date<br>From Unit Holder ID | ۹ |                   |   |    | -    | × |
| To UnitHolder ID<br>Format<br>Output                   |   | Print A<br>Printe | 0 |    |      |   |
|                                                        |   |                   |   | Ok | Exit |   |

You can specify the following details:

### Fund ID

#### Alphanumeric; 6 Characters; Optional

Specify the fund ID. Alternatively, you can select fund ID from the option list. The list displays all valid fund ID maintained in the system.

### From Date and To Date

Date Format; Optional

Select the dates that specify the period between which you want to view IT3B details.

#### From Unit Holder ID and To Unit Holder ID

Alphanumeric; 12 Characters; Optional

Specify the From and To unit holder ID for whom IT3B statement is to be printed.

You can also select unit holder ID by selecting 'Find UH' button.

#### Format

Optional

Select the format from the drop-down list. The list displays the following values:

- PDF
- HTML
- Excel
- Excel (.xlsx)
- RTF

### Output

#### Optional

Select the output from the drop-down list. The list displays the following values:

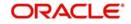

- View
- Print
- Spool

### Print At

Optional

Select the printing location from the drop-down list. The list displays the following values:

- Client
- Server

### Printer

Alphanumeric; 15 Characters; Optional

Specify the printer details from adjoining option list.

# 3.11.11 Generating Transaction Statement Report

You can generate transaction statement report using 'Txn. Statement' screen. You can invoke this screen by typing 'UTR00185' in the field at the top right corner of the Application tool bar and clicking on the adjoining arrow button.

| Txn. Statement     |                         | - >     | × |
|--------------------|-------------------------|---------|---|
| Client Transaction |                         |         |   |
| Unit Holder ID '   | Find UH                 |         |   |
| CIF Number '       |                         |         |   |
| From Date          |                         |         |   |
| To Date            | Include Related Parties |         |   |
| Format             | PDF                     |         |   |
| Output             | View  Printer           |         |   |
|                    |                         |         |   |
|                    |                         | Ok Exit |   |

You can specify the following details:

### **Client Transaction**

### **Unit Holder ID**

*Alphanumeric; 12 Characters; Mandatory* Specify the unit holder ID. You can also select unit holder ID by selecting 'Find UH' button.

### **CIF Number**

### Display

The system displays the CIF number for the selected unit holder ID.

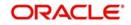

### From Date and To Date

### Date Format; Optional

Select the dates that specify the period between which you want to view transaction statement details.

### **Include Related Parties**

Optional

Check this box to include related parties.

### Format

Optional

Select the format from the drop-down list. The list displays the following values:

- PDF
- HTML
- Excel
- Excel (.xlsx)
- RTF

### Output

#### Optional

Select the output from the drop-down list. The list displays the following values:

- View
- Print
- Spool

### **Print At**

### Optional

Select the printing location from the drop-down list. The list displays the following values:

- Client
- Server

### Printer

Alphanumeric; 15 Characters; Optional Specify the printer details from adjoining option list.

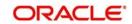

# 3.11.12 Generating Dividend Received Report

You can generate dividend received report using 'Dividend Received' screen. You can invoke this screen by typing 'UTR00186' in the field at the top right corner of the Application tool bar and clicking on the adjoining arrow button.

| Dividend Received                                                                                                    | -   | ×  |
|----------------------------------------------------------------------------------------------------|-----|----|
|                                                                                                    |     |    |
| Unit Holder ID<br>Find UH                                                                                                    |     |    |
| From Date *                                                                                                    |     |    |
| To Date *                                                                                                    |     |    |
| Format     PDF     Image: PDF       Output     View     Image: Print At       Client     Image: Print At       Print     Image: Print At |     |    |
|                                                                                                    |     |    |
| Ok                                                                                                    | Exi | it |

You can specify the following details:

### **Unit Holder ID**

Alphanumeric; 12 Characters; Mandatory

Specify the unit holder ID. You can also select unit holder ID by selecting 'Find UH' button.

### From Date and To Date

Date Format; Mandatory

Select the dates that specify the period between which you want to view Dividend Received details.

#### Format

#### Optional

Select the format from the drop-down list. The list displays the following values:

- PDF
- HTML
- Excel
- Excel (.xlsx)
- RTF

#### Output

#### Optional

Select the output from the drop-down list. The list displays the following values:

- View
- Print
- Spool

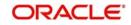

### Print At

### Optional

Select the printing location from the drop-down list. The list displays the following values:

- Client
- Server

### Printer

Alphanumeric; 15 Characters; Optional

Specify the printer details from adjoining option list.

# 3.11.13 Generating Portfolio and Tax Report

You can generate portfolio and tax report using 'Portfolio and Tax' screen. You can invoke this screen by typing 'UTR00196' in the field at the top right corner of the Application tool bar and clicking on the adjoining arrow button.

| Portfolio and Tax        |                                                                                                    |                     |          | - ×     |
|--------------------------|----------------------------------------------------------------------------------------------------|---------------------|----------|---------|
| From Date *<br>To Date * |                                                                                                    |                     |          |         |
| Unit Holder ID *         | Find UH                                                                                                    |                     |          |         |
| CIF Number               |                                                                                                    |                     |          |         |
| Format<br>Output         | the street in the street in th | Print At<br>Printer | Client 🗸 |         |
|                          |                                                                                                    |                     |          |         |
|                          |                                                                                                    |                     |          |         |
|                          |                                                                                                    |                     |          |         |
|                          |                                                                                                    |                     |          | Ok Exit |

You can specify the following details:

### From Date and To Date

### Date Format; Mandatory

Select the dates that specify the period between which you want to view Dividend Received details.

### Unit Holder ID

Alphanumeric; 12 Characters; Mandatory

Specify the unit holder ID. You can also select unit holder ID by selecting 'Find UH' button.

### **CIF Number**

### Display

The system displays the CIF number for the selected unit holder ID.

### Format

### Optional

Select the format from the drop-down list. The list displays the following values:

• PDF

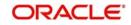

- HTML
- Excel
- Excel (.xlsx)
- RTF

### Output

### Optional

Select the output from the drop-down list. The list displays the following values:

- View
- Print
- Spool

### Print At

### Optional

Select the printing location from the drop-down list. The list displays the following values:

- Client
- Server

### Printer

Alphanumeric; 15 Characters; Optional Specify the printer details from adjoining option list.

# 3.12 Corporate Action Reports

This section contains the following topics:

- Section 3.12.1, "Generating Amendment Details"
- Section 3.12.2, "Generating Announcement Conf Reports"
- Section 3.12.3, "Generating Corporate Action Checks Report"
- Section 3.12.4, "Generating Modified Dividend Extract Report"
- Section 3.12.5, "Generating Modified Dividend Report"
- Section 3.12.6, "Generating Payout Details Report"
- Section 3.12.7, "Generating Payment Details Report"

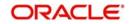

# 3.12.1 Generating Amendment Details

You can generate amendment details using 'Amendment Details' screen. You can invoke this screen by typing 'UTR00176' in the field at the top right corner of the Application tool bar and clicking on the adjoining arrow button.

| Amendment Details   |        |         |          |       | ×  |
|---------------------|--------|---------|----------|-------|----|
|                     |        |         |          |       |    |
| Corporate Action ID |        | Q       |          |       |    |
| Format              |        |         | Client 💌 |       |    |
| Output              | View - | Printer | Q        |       |    |
|                     |        |         |          |       |    |
|                     |        |         |          |       |    |
|                     |        |         |          |       |    |
|                     |        |         |          |       |    |
|                     |        |         |          |       |    |
|                     |        |         |          |       |    |
|                     |        |         |          | Ok Ex | it |

You can specify the following details:

### **Corporate Action ID**

Numeric; 22 Characters; Optional

Specify the corporate action ID. Alternatively, you can select corporate action ID from the option list. The list displays all valid corporate action ID maintained in the system.

### Format

Optional

Select the format from the drop-down list. The list displays the following values:

- PDF
- HTML
- Excel
- Excel (.xlsx)
- RTF

### Output

#### Optional

Select the output from the drop-down list. The list displays the following values:

- View
- Print
- Spool

### Print At

#### Optional

Select the printing location from the drop-down list. The list displays the following values:

Client

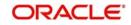

Server

### Printer

Alphanumeric; 15 Characters; Optional Specify the printer details from adjoining option list.

### 3.12.2 Generating Announcement Conf Reports

You can generate announcement conf report using 'Announcement Conf' screen. You can invoke this screen by typing 'UTR00182' in the field at the top right corner of the Application tool bar and clicking on the adjoining arrow button.

| Announcement Conf.                                              |                       | -                        | ×  |
|-----------------------------------------------------------------|-----------------------|--------------------------|----|
| User Information<br>Report Type<br>From Batch                   | Select One 💌<br>Yes 👻 | 0                        |    |
| Action Type<br>Serial Number<br>Lag Type<br>Lag<br>Holiday Rule | Select One 🔻          |                          |    |
| Format<br>Output                                                | PDF  View             | Print At Client  Printer |    |
|                                                                 |                       | Ok Ex                    | it |

You can specify the following details:

### **User Information**

### **Report Type**

### Optional

Select the type of report from the drop-down list. The list displays the following values:

- Announce
- Confirm

#### From Batch

Optional

Select From Batch option from the drop-down list. The list displays the following values:

- Yes
- No

### Action Type

#### Alphanumeric; 1 Character; Optional

Specify the action type. Alternatively, you can select the action type from the option list. The list displays all valid action type maintained in the system.

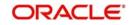

### Serial Number

*Numeric; 22 Characters; Optional* Specify the serial number.

### Lag Type

### Optional

Select the type of lag from the drop-down list. The list displays the following values:

Daily

### Lag

*Numeric; 22 Characters; Optional* Specify the lag details.

### **Holiday Rule**

### Optional

Select the holiday rule to be applied. The list displays the following values:

- Prior
- After

### Format

#### Optional

Select the format from the drop-down list. The list displays the following values:

- PDF
- HTML
- Excel
- Excel (.xlsx)
- RTF

### Output

#### Optional

Select the output from the drop-down list. The list displays the following values:

- View
- Print
- Spool

### **Print At**

### Optional

Select the printing location from the drop-down list. The list displays the following values:

- Client
- Server

### Printer

Alphanumeric; 15 Characters; Optional Specify the printer details from adjoining option list.

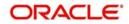

# 3.12.3 Generating Corporate Action Checks Report

You can generate corporate action check report using 'Corp Action Checks' screen. You can invoke this screen by typing 'UTR00173' in the field at the top right corner of the Application tool bar and clicking on the adjoining arrow button.

| Corp. Action Checks                                      |                 |                |    |      | × |
|----------------------------------------------------------|-----------------|----------------|----|------|---|
| Fund ID<br>ISIN No<br>As Of Next Day<br>Format<br>Output | PDF •<br>View • | nt At Client • | ۵  |      |   |
|                                                          |                 |                | Ok | Exit |   |

You can specify the following details:

### Fund ID

Alphanumeric; 6 Characters; Optional

Specify the fund ID. Alternatively, you can select fund ID from the option list. The list displays all valid fund ID maintained in the system.

### **ISIN Code**

Display

The system displays the ISIN code for the selected fund ID.

### As Of Next Day

Numeric; 22 Characters; Optional

Specify the as of next day details.

### Format

Optional

Select the format from the drop-down list. The list displays the following values:

- PDF
- HTML
- Excel
- Excel (.xlsx)
- RTF

### Output

#### Optional

Select the output from the drop-down list. The list displays the following values:

View

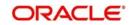

- Print
- Spool

### Print At

### Optional

Select the printing location from the drop-down list. The list displays the following values:

- Client
- Server

### Printer

Alphanumeric; 15 Characters; Optional

Specify the printer details from adjoining option list.

# 3.12.4 Generating Modified Dividend Extract Report

You can generate the modified dividend extract report using 'Modified Div Extract' screen. You can invoke this screen by typing 'UTR00191' in the field at the top right corner of the Application tool bar and clicking on the adjoining arrow button.

| Modified Div Extract                                                            | 5                                                                                                    | , 3 |                          |   | - >     |
|---------------------------------------------------------------------------------|----------------------------------------------------------------------------------------------------|-----|--------------------------|---|---------|
| From Date<br>Fund Family<br>AMC Code<br>To Date<br>Dividend<br>Format<br>Output | A CONTRACT OF A CONTRACT OF A |     | Print At Client  Printer | ۵ |         |
|                                                                                 |                                                                                                    |     |                          |   | Ok Exit |

You can specify the following details:

### From Date and To Date

Date Format; Optional

Select the dates that specify the period between which you want to view the modified dividend extract details.

### Fund Family

### Alphanumeric; 6 Characters; Optional

Specify the fund family. Alternatively, you can select fund family from the option list. The list displays all valid fund family maintained in the system.

### AMC Code

*Alphanumeric; 12 Characters; Optional* Specify the AMC code. Alternatively, you can select AMC code from the option list.

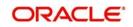

### Dividend

### Optional

Select the dividend from the drop-down list. The list displays the following values:

- Payout-A/c Transfer
- Payout-Cheque
- Full Reinvestment

### Format

### Optional

Select the format from the drop-down list. The list displays the following values:

- PDF
- HTML
- Excel
- Excel (.xlsx)
- RTF

### Output

### Optional

Select the output from the drop-down list. The list displays the following values:

- View
- Print
- Spool

### **Print At**

### Optional

Select the printing location from the drop-down list. The list displays the following values:

- Client
- Server

### Printer

Alphanumeric; 15 Characters; Optional Specify the printer details from adjoining option list.

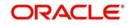

# 3.12.5 Generating Modified Dividend Report

You can generate modified dividend report using 'Modified Dividend' screen. You can invoke this screen by typing 'UTR00190' in the field at the top right corner of the Application tool bar and clicking on the adjoining arrow button.

| Modified Dividend  |         |          |          | - ×     |  |
|--------------------|---------|----------|----------|---------|--|
|                    |         |          |          |         |  |
| From Date *        |         |          |          |         |  |
| To Date *          |         |          |          |         |  |
| Unit Holder ID     |         |          |          |         |  |
|                    | Find UH |          |          |         |  |
| CIF Number         |         |          |          |         |  |
| Transaction Number | Q       |          |          |         |  |
|                    |         |          |          |         |  |
| Format             | PDF -   | Print At | Client - |         |  |
| Output             | View -  | Printer  | Q        |         |  |
|                    |         |          |          |         |  |
|                    |         |          |          |         |  |
|                    |         |          |          |         |  |
|                    |         |          |          |         |  |
|                    |         |          |          |         |  |
|                    |         |          |          | Ok Exit |  |

You can specify the following details:

#### From Date and To Date

#### Date Format; Mandatory

Select the dates that specify the period between which you want to view the modified dividend extract details.

### Unit Holder ID

Alphanumeric; 12 Characters; Optional

Specify the unit holder ID. You can also query for unit holder ID by clicking 'Find UH' button.

#### **CIF Number**

#### Display

The system displays the CIF number for the selected unit holder ID.

#### **Transaction Number**

#### Alphanumeric; 22 Characters; Optional

Specify the transaction number. Alternatively, you can select transaction number from the option list. The list displays all valid transaction number maintained in the system.

### Format

#### Optional

Select the format from the drop-down list. The list displays the following values:

- PDF
- HTML
- Excel
- Excel (.xlsx)
- RTF

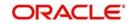

### Output

### Optional

Select the output from the drop-down list. The list displays the following values:

- View
- Print
- Spool

### Print At

### Optional

Select the printing location from the drop-down list. The list displays the following values:

- Client
- Server

### Printer

Alphanumeric; 15 Characters; Optional

Specify the printer details from adjoining option list.

# 3.12.6 Generating Payout Details Report

You can generate payout details report using 'Payout Details' screen. You can invoke this screen by typing 'UTR00188' in the field at the top right corner of the Application tool bar and clicking on the adjoining arrow button.

| Payout Details      |         |   |                 | -    | × |
|---------------------|---------|---|-----------------|------|---|
|                     |         |   |                 |      |   |
| From Unit Holder ID |         |   |                 |      |   |
|                     | Find UH |   |                 |      |   |
| To Unit Holder ID   |         |   |                 |      |   |
|                     | Find UH |   |                 |      |   |
| From Date *         |         |   |                 |      |   |
| To Date *           |         |   |                 |      |   |
| AMC ID              |         | Q |                 |      |   |
| Fund Type           |         | Q |                 |      |   |
| Fund ID             |         | Q |                 |      |   |
| Format              | PDF 🔹   |   | Print At Client |      |   |
|                     |         |   |                 |      |   |
| Output              | View 👻  |   | Printer 🔎       |      |   |
|                     |         |   |                 |      |   |
|                     |         |   |                 | Feet |   |
|                     |         |   | Ok              | Exi  |   |

You can specify the following details:

### From Unit Holder ID

Alphanumeric; 12 Characters; Optional Specify the unit holder ID details.

You can also select unit holder ID by clicking 'Find UH' button.

### To Unit Holder ID

Alphanumeric; 12 Characters; Optional Specify the unit holder ID details.

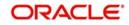

You can also select unit holder ID by clicking 'Find UH' button.

### From Date and To Date

Date Format; Mandatory

Select the dates that specify the period between which you want to view the payout details.

#### AMC ID

Alphanumeric; 12 Characters; Optional

Specify the AMC ID. Alternatively, you can select AMC ID from the option list. The list displays all valid AMC ID maintained in the system.

#### **Fund Type**

#### Alphanumeric; 28 Characters; Optional

Specify the fund type. Alternatively, you can select fund type from the option list. The list displays all valid fund type maintained in the system.

#### Fund ID

#### Alphanumeric; 6 Characters; Optional

Specify the fund ID. Alternatively, you can select fund ID from the option list. The list displays all valid fund ID maintained in the system.

#### Format

#### Optional

Select the format from the drop-down list. The list displays the following values:

- PDF
- HTML
- Excel
- Excel (.xlsx)
- RTF

### Output

#### Optional

Select the output from the drop-down list. The list displays the following values:

- View
- Print
- Spool

#### **Print At**

#### Optional

Select the printing location from the drop-down list. The list displays the following values:

- Client
- Server

#### Printer

Alphanumeric; 15 Characters; Optional Specify the printer details from adjoining option list.

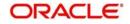

# 3.12.7 Generating Payment Details Report

You can generate payment details report using 'Payment Details' screen. You can invoke this screen by typing 'UTR00183' in the field at the top right corner of the Application tool bar and clicking on the adjoining arrow button.

| Payment Details |         |    |                |    |      | × |
|-----------------|---------|----|----------------|----|------|---|
|                 |         |    |                |    |      |   |
| Unit Holder ID  | Find UH |    |                |    |      |   |
| Fund ID         |         | Q  |                |    |      |   |
| Payment Number  |         |    |                |    |      |   |
| Format          | PDF •   | Pr | rint At Client |    |      |   |
| Output          | View 💌  | F  | Printer C      | )  |      |   |
|                 |         |    |                |    |      |   |
|                 |         |    |                |    |      |   |
|                 |         |    |                |    |      |   |
|                 |         |    |                |    |      |   |
|                 |         |    |                |    |      |   |
|                 |         |    |                | Ok | Exit |   |

You can specify the following details:

### **Unit Holder ID**

Alphanumeric; 12 Characters; Optional

Specify the unit holder ID. You can also query for unit holder ID by clicking 'Find UH' button.

### Fund ID

Alphanumeric; 6 Characters; Optional

Specify the fund ID. Alternatively, you can select fund ID maintained in the system. The system displays all valid fund ID maintained in the system.

#### **Payment Number**

Numeric; 22 Characters; Optional

Specify the payment number.

#### Format

Optional

Select the format from the drop-down list. The list displays the following values:

- PDF
- HTML
- Excel
- Excel (.xlsx)
- RTF

### Output

#### Optional

Select the output from the drop-down list. The list displays the following values:

View

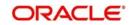

- Print
- Spool

### Print At

### Optional

Select the printing location from the drop-down list. The list displays the following values:

- Client
- Server

### Printer

Alphanumeric; 15 Characters; Optional

Specify the printer details from adjoining option list.

# 3.13 Reinvestment Report

This section contains the following topics:

- Section 3.13.1, "Generating Reinvestment Report"
- Section 3.13.2, "Contents of the Reinvestment Report screen"

### 3.13.1 Generating Reinvestment Report

This report will print the list of unit holders who have requested for reinvestment of their dividend earnings.

This report will print the list of all the unit holders who have requested for reinvestment for a given fund. This Report is printed ad-hoc or before dividend payment and is ordered by unit holder ID.

You can invoke the 'ReInvestment Details' screen by typing 'UTR00128' in the field at the top right corner of the Application tool bar and clicking on the adjoining arrow button.

| Reinvestment Details |        |          |          | - ×     |
|----------------------|--------|----------|----------|---------|
|                      |        |          |          |         |
| Reinvestment         |        |          |          |         |
| Authentication Type  |        |          |          |         |
| Date *               |        |          |          |         |
|                      |        |          |          |         |
| Format               | PDF 🔹  | Print At | Client 💌 |         |
| Output               | View 🔻 | Printer  | Q        |         |
|                      |        |          |          |         |
|                      |        |          |          |         |
|                      |        |          |          |         |
|                      |        |          |          |         |
|                      |        |          |          |         |
|                      |        |          |          |         |
|                      |        |          |          |         |
|                      |        |          |          | Ok Exit |
|                      |        |          |          |         |

### Authentication Type

Alphanumeric; 1 Character; Optional Specify the authentication type.

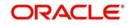

### Date

### Date Format; Mandatory

Select date on which the reinvestment transaction was authorized from the adjoining calendar.

### Format

### Optional

Select the format from the drop-down list. The list displays the following values:

- PDF
- HTML
- Excel
- Excel (.xlsx)
- RTF

### Output

### Optional

Select the output from the drop-down list. The list displays the following values:

- View
- Print
- Spool

### Print At

### Optional

Select the printing location from the drop-down list. The list displays the following values:

- Client
- Server

### Printer

Alphanumeric; 15 Characters; Optional Specify the printer details from adjoining option list.

Click 'Ok' button to generate the report.

### 3.13.2 Contents of the Reinvestment Report screen

### **Reinvestment**

### Unit Holder ID

12 Character Maximum, Alphanumeric, Display This is the ID of the unit holder who has requested for reinvestment.

### **Unit Holder Name**

85 Character Maximum, Alphanumeric, Display This is the Name of the unit holder who has requested for reinvestment.

### Fund ID

12 Character Maximum, Alphanumeric, Display The Fund ID in which the unit holder wants to reinvest.

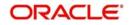

# 3.14 Certificate Printing

This section contains the following topics:

- Section 3.14.1, "Printing New Certificates"
- Section 3.14.2, "Printing Duplicate Certificates"
- Section 3.14.3, "Reprinting Certificates"

### 3.14.1 Printing New Certificates

The certificates are printed once the allocation of units is made for the unit holder. These are certificates that are being printed for the first time. This report will print certificates for the given range and fund.

You can invoke the 'New Certificate' screen by typing 'UTR00129' in the field at the top right corner of the Application tool bar and clicking on the adjoining arrow button.

| Fund ID*                |          | Q |                   |   |  |
|-------------------------|----------|---|-------------------|---|--|
| Unit Holder ID *        |          | P |                   |   |  |
|                         | Find UH  |   |                   |   |  |
| Allocation From Date    |          |   |                   |   |  |
| Allocation To Date      | <b>5</b> |   |                   |   |  |
| From Certificate number |          | Q |                   |   |  |
| To Certificate number   |          | Q |                   |   |  |
| User Input              |          | 0 |                   |   |  |
| Format                  | PDF 🔹    |   | Print At Client 💌 |   |  |
| Output                  | View 💌   |   | Printer           | Q |  |
|                         |          |   |                   |   |  |
|                         |          |   |                   |   |  |

You must specify the Fund ID, the certificate number range, and the date range within which the transaction was authorized, to generate the report. You can also specify the unit holder ID as a parameter for the generation of the certificates.

Click 'Ok' button to generate the report. A screen with print options is displayed. Enter the printing options and Click 'Ok' button to print.

### 3.14.1.1 Fields in Printing New Certificates screen

### Fund ID

Alphanumeric; 6 Characters Mandatory

Select the Fund ID for which the new certificates are to be printed, from the list provided.

#### **Unit Holder ID**

Alphanumeric; 12 Characters; Mandatory Enter the ID of the unit holder for whom the Certificate is being printed.

You can also select unit holder ID by clicking 'Find UH' button.

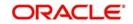

### **Allocation From Date**

Date, Optional Enter the start date for the Allocation.

#### **Allocation To Date**

*Date, Optional* Enter the end date for the Allocation.

#### From Certificate Number

Alphanumeric; 10 Characters; Optional Enter the beginning of the range of new certificates to be printed.

#### **To Certificate Number**

Alphanumeric; 10 Characters; Optional Enter the end of the range of new certificates to be printed.

#### **User Input**

Alphanumeric, 1000 Characters; Optional Enter any characteristic or remark relating to the certificate.

### Format

#### Optional

Select the format from the drop-down list. The list displays the following values:

- PDF
- HTML
- Excel
- Excel (.xlsx)
- RTF

### Output

#### Optional

Select the output from the drop-down list. The list displays the following values:

- View
- Print
- Spool

### **Print At**

### Optional

Select the printing location from the drop-down list. The list displays the following values:

- Client
- Server

### Printer

Alphanumeric; 15 Characters; Optional

Specify the printer details from adjoining option list.

If no options are chosen for either of the above, then, on clicking 'Ok' button the system automatically prints all the certificates.

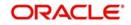

# 3.14.2 Printing Duplicate Certificates

The certificates are printed once the allocation of units is made for the unit holder. These are certificates are printed after the first print. This report will print certificates for the given range and fund.

You can invoke the 'Dup. Certificate' screen by typing 'UTR00130' in the field at the top right corner of the Application tool bar and clicking on the adjoining arrow button.

| Fund ID   From Certificate number   To Certificate number   Allocation From Date   Allocation To Date   Image: State of the state of the s | Certificate             |                                                                                                    |   |          |   | -    |
|----------------------------------------------------------------------------------------------------|-------------------------|----------------------------------------------------------------------------------------------------|---|----------|---|------|
| From Certificate number To Certificate number Allocation From Date Allocation To Date Unitholder ID Find UH User Input Format PDF Print At Client Client                                                                                                    |                         |                                                                                                    |   |          |   |      |
| To Certificate number Allocation From Date Unitholder ID Find UH User Input Format PDF Print At Client Client                                                                                                    | Fund ID                 | Q                                                                                                    | 0 |          |   |      |
| Allocation From Date Allocation To Date Unitholder ID Find UH User Input Format PDF Print At Client Client                                                                                                    | From Certificate number | P                                                                                                    |   |          |   |      |
| Allocation To Date Unitholder ID Find UH User Input Format PDF Print At Client Client                                                                                                    | To Certificate number   | P                                                                                                    |   |          |   |      |
| Unitholder ID<br>Find UH User Input Format PDF  Print At Client  Client                                                                                                    | Allocation From Date    | <b>E</b>                                                                                                    |   |          |   |      |
| Find UH<br>User Input<br>Format PDF Print At Client                                                                                                    | Allocation To Date      | <b>E</b>                                                                                                    |   |          |   |      |
| User Input                                                                                                    | Unitholder ID           | P                                                                                                    |   |          |   |      |
| Format PDF  Print At Client                                                                                                    |                         | Find UH                                                                                                    |   |          |   |      |
|                                                                                                    | User Input              | P                                                                                                    |   |          |   |      |
|                                                                                                    | Format                  |                                                                                                    |   | Print At |   |      |
| Output View                                                                                                    |                         | 200 - 200 - 200 - 200 - 200 - 200 - 200 - 200 - 200 - 200 - 200 - 200 - 200 - 200 - 200 - 200 - 200 - 200 - 200 |   |          |   |      |
|                                                                                                    | Output                  | View -                                                                                                    |   | Printer  | Q |      |
|                                                                                                    |                         |                                                                                                    |   |          |   |      |
|                                                                                                    |                         |                                                                                                    |   |          |   |      |
|                                                                                                    |                         |                                                                                                    |   |          |   | Ok E |

### 3.14.2.1 Fields in Dup. Certificate Screen

### Fund ID

Alphanumeric; 6 Characters; Optional

Select the Fund Name for which the duplicate certificates are to be printed, from the list provided.

### From Certificate Number

Alphanumeric; 1000 Characters; Optional Enter the beginning of the range of duplicate certificates to be printed.

### **To Certificate Number**

Alphanumeric; 1000 Characters; Optional Enter the end of the range of duplicate certificates to be printed.

### **Allocation From Date**

Date Format; Optional Enter the start date for the Allocation.

### Allocation To Date

Date Format; Optional Enter the end date for the Allocation.

### **Unit Holder ID**

Alphanumeric; 12 Characters; Optional Enter the ID of the unit holder for whom the duplicate certificate is being printed.

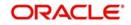

You can also select unit holder ID by selecting 'Find UH' button.

### **User Input**

Alphanumeric; 1000 Characters; Optional Enter any characteristic or remark relating to the duplicate certificate.

### Format

### Optional

Select the format from the drop-down list. The list displays the following values:

- PDF
- HTML
- Excel
- Excel (.xlsx)
- RTF

### Output

Optional

Select the output from the drop-down list. The list displays the following values:

- View
- Print
- Spool

### Print At

### Optional

Select the printing location from the drop-down list. The list displays the following values:

- Client
- Server

### Printer

Alphanumeric; 15 Characters; Optional Specify the printer details from adjoining option list.

# 3.14.3 Reprinting Certificates

The certificates are printed once the allocation of units is made for the unit holder. These are certificates that are reprinted. This report will print certificates for the given range and fund.

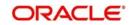

You can invoke the 'Re-Print Certificate' screen by typing 'UTR00131' in the field at the top right corner of the Application tool bar and clicking on the adjoining arrow button.

| Fund ID *                 | Q       |                 |
|---------------------------|---------|-----------------|
| From Certificate number * | Q       |                 |
| To Certificate number *   | Q       |                 |
| Allocation From Date      | <b></b> |                 |
| Allocation To Date        |         |                 |
| Unit Holder ID            | P       |                 |
| Find UH                   |         |                 |
| User Input                | P       |                 |
| Format PDF                | •       | Print At Client |
| Output View 🔽             |         | Printer P       |
|                           |         |                 |

### Fund ID

*Alphanumeric; 6 Characters Mandatory* Select the Fund ID for which the new certificates are to be printed, from the list provided.

### From Certificate Number

Alphanumeric; 10 Characters; Mandatory Enter the beginning of the range of new certificates to be printed.

### **To Certificate Number**

Alphanumeric; 10 Characters; Mandatory Enter the end of the range of new certificates to be printed.

#### Allocation From Date

*Date, Optional* Enter the start date for the Allocation.

#### Allocation To Date

Date, Optional Enter the end date for the Allocation.

### **Unit Holder ID**

Alphanumeric; 12 Characters; Mandatory Enter the ID of the unit holder for whom the Certificate is being printed.

You can also select unit holder ID by clicking 'Find UH' button.

#### **User Input**

Alphanumeric, 1000 Characters; Optional Enter any characteristic or remark relating to the certificate.

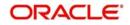

### Format

### Optional

Select the format from the drop-down list. The list displays the following values:

- PDF
- HTML
- Excel
- Excel (.xlsx)
- RTF

# Output

### Optional

Select the output from the drop-down list. The list displays the following values:

- View
- Print
- Spool

### Print At

### Optional

Select the printing location from the drop-down list. The list displays the following values:

- Client
- Server

### Printer

Alphanumeric; 15 Characters; Optional Specify the printer details from adjoining option list.

# 3.15 Threshold Balance Report

This section contains the following topics:

- Section 3.15.1, "Threshold Balance Report Details"
- Section 3.15.2, "By Amount"
- Section 3.15.3, "By Units"
- Section 3.15.4, "Fields in Threshold Balance Report screen"

# 3.15.1 <u>Threshold Balance Report Details</u>

This report will print the Unit Balance of the Unit holders whose Balances fall below a specified limit entered in terms of Units / Amount. If the Calculation Mode is in terms of Amount, the number of units for the entered Amount as per the latest Fund Price is calculated. This Report is printed at a Fund Level.

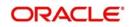

# 3.15.2 By Amount

You can invoke the 'Threshold Balance' screen by typing 'UTR00126' in the field at the top right corner of the Application tool bar and clicking on the adjoining arrow button.

| Threshold Balance                |   | -     | X  |
|----------------------------------|---|-------|----|
| Amount *<br>Currency *<br>Format | Q | -     | ×  |
|                                  |   | Ok Ex | it |

### Amount

*Numeric; 22 Characters; Mandatory* Specify the threshold amount

### Currency

Alphanumeric; 3 Characters; Mandatory Specify the threshold currency code.

### Format

Optional

Select the format from the drop-down list. The list displays the following values:

- PDF
- HTML
- Excel
- Excel (.xlsx)
- RTF

### Output

### Optional

Select the output from the drop-down list. The list displays the following values:

- View
- Print
- Spool

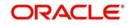

### **Print At**

### Optional

Select the printing location from the drop-down list. The list displays the following values:

- Client
- Server

### Printer

Alphanumeric; 15 Characters; Optional

Specify the printer details from adjoining option list.

Enter the search criteria and click 'Ok' button to generate the report.

# 3.15.3 By Units

You can invoke the 'Threshold Unit Bal' screen by typing 'UTR00132' in the field at the top right corner of the Application tool bar and clicking on the adjoining arrow button.

| The show one bar  |       |                 |         |
|-------------------|-------|-----------------|---------|
|                   |       |                 |         |
| Number Of Units * | k     |                 |         |
| Format            | PDF 💌 | Print At Client |         |
|                   | View  | Printer         | Q       |
|                   |       |                 |         |
|                   |       |                 |         |
|                   |       |                 |         |
|                   |       |                 |         |
|                   |       |                 |         |
|                   |       |                 |         |
|                   |       |                 | Ok Exit |
|                   |       |                 |         |

### **Number of Units**

*Numeric; 22 Characters; Mandatory* Specify the number of threshold units.

### Format

Optional

Select the format from the drop-down list. The list displays the following values:

- PDF
- HTML
- Excel
- Excel (.xlsx)
- RTF

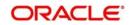

### Output

### Optional

Select the output from the drop-down list. The list displays the following values:

- View
- Print
- Spool

### Print At

### Optional

Select the printing location from the drop-down list. The list displays the following values:

- Client
- Server

### Printer

Alphanumeric; 15 Characters; Optional Specify the printer details from adjoining option list.

Enter the search criteria and click 'Ok' button to generate the report.

### 3.15.4 Fields in Threshold Balance Report screen

### **Calculation Mode**

1 Character Maximum, Alphanumeric, Mandatory Select the Calculation Mode (Units / Amount) of the Unit holder.

### Value

Numeric, Mandatory

Enter the Threshold value based on which the Report is generated.

### **Number of Units**

Numeric, Display

This is the Number of Units held by the unit holder in the given fund, on the day of book closing.

### **Total Dividend**

Numeric, Display

This is the Total Dividend that is applicable to the unit holder for the given fund, based on the Units held.

### **Dividend Date**

Date, Display

This is the Date of Dividend Payment.

### Net Paid

Numeric, Display

This is the Net amount paid to the unit holder after tax.

### Tax Withheld

### Numeric, Display

This is the Amount of Withholdings tax deducted from the unit holder dividend.

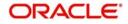

### **Authorized Signatory**

20 Character Maximum, Alphanumeric, Display

This is the name of the person who is the Authorized signatory for Withholdings Tax.

#### Date

Date, Display

This is the date of reporting, usually the date when the report is being generated.

# 3.16 Transfer Register Report

This section contains the following topics:

- Section 3.16.1, "Generating Transfer Register Report"
- Section 3.16.2, "Fields in Transfer Register Report screen"

### 3.16.1 Generating Transfer Register Report

This report will print the details of all Transfers affected by the Registrar. The Registrar will print this report. You can invoke the 'Transfer Reg Details' screen by typing 'UTR00121' in the field at the top right corner of the Application tool bar and clicking on the adjoining arrow button.

| Transfer Reg Details |                           |   |  |                          |      |    | -    | × |
|----------------------|---------------------------|---|--|--------------------------|------|----|------|---|
| Transfer Register    |                           |   |  |                          |      |    |      |   |
|                      | Format PDF<br>Output View | • |  | Print At Clie<br>Printer | nt 💌 | م  |      |   |
|                      |                           |   |  |                          |      |    |      |   |
|                      |                           |   |  |                          |      |    |      |   |
|                      |                           |   |  |                          |      |    |      |   |
|                      |                           |   |  |                          |      | Ok | Exit |   |

### Format

Optional

Select the format from the drop-down list. The list displays the following values:

- PDF
- HTML
- Excel
- Excel (.xlsx)
- RTF

#### Output

#### Optional

Select the output from the drop-down list. The list displays the following values:

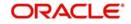

- View
- Print
- Spool

# Print At

# Optional

Select the printing location from the drop-down list. The list displays the following values:

- Client
- Server

## Printer

*Alphanumeric; 15 Characters; Optional* Specify the printer details from adjoining option list.

Click 'Ok' button to generate the report.

# 3.16.2 Fields in Transfer Register Report screen

# Transfer Register Report

### **Unit Holder ID**

12 Character Maximum, Alphanumeric, Display The ID of the Unit holder that has transferred the units is displayed here.

# **Transaction Date**

Date, Display

Enter the date on which the transaction occurred is shown here.

### **Transfer Deed Number**

12 Character Maximum, Alphanumeric, Display This is the Reference number or deed reference number of the Transaction.

### **Transaction Number**

12 Character Maximum, Alphanumeric, Display This is the Transaction Number generated by the system for this transaction.

### **Transfer Number**

12 Character Maximum, Alphanumeric, Display This is the Transfer Number provided by the Registrar.

### **Transfer Date**

*Date, Display* This is the date of the Transfer provided by the Registrar.

### **Units Transferred**

*Numeric, Display* This is the Number of Units transferred.

# 3.17 <u>Tax Statements Reports</u>

This section contains the following topics:

• Section 3.17.1, "Employee Tax IT 3(a) Report"

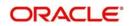

- Section 3.17.2, "Employee Tax IRP5 Report"
- Section 3.17.3, "Tax Deduction Directive A&D Report"
- Section 3.17.4, "Tax Deduction Directive B Report"
- Section 3.17.5, "Tax Deduction Directive Report"

# 3.17.1 Employee Tax IT 3(a) Report

This report will be printed for redemption transactions confirmed allocated within the specified period for a given fund and unitholder. Only those redemption transactions whose settlement amount is lesser than or equal to 2000 reckoned in the fund base currency will be considered.

The Employee Tax 3(a) Report screen allows you to enter search criteria for the generation of an Employee Tax Report. You can invoke the 'Employee Tax Details' screen by typing 'UTR00216' in the field at the top right corner of the Application tool bar and clicking on the adjoining arrow button.

| mployee Tax Details                                                                             |   |                          |    | -   | × |
|-------------------------------------------------------------------------------------------------|---|--------------------------|----|-----|---|
| Fund ID<br>Fund Identification Number<br>Unit Holder ID<br>From Date *<br>To Date *<br>Format P | ρ | Print At Client  Printer | ۵  |     |   |
|                                                                                                 |   |                          | Ok | Exi | t |

In this screen, the following are the parameters for the generation of the report:

### Fund ID

Alphanumeric; 6 Characters; Optional Specify the fund ID.

## **Fund Identification Number**

Display

The system displays the fund identification number.

### **Unit Holder ID**

*Alphanumeric; 12 Characters; Optional* Specify the ID of the unit holder for whom the tax statement is to be printed.

You can also select unit holder ID by selecting 'Find UH' button.

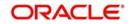

# From Date and To Date

### Date Format; Mandatory

Select the dates that specify the period between which you want to view the tax statement details.

# Format

# Optional

Select the format from the drop-down list. The list displays the following values:

- PDF
- HTML
- Excel
- Excel (.xlsx)
- RTF

# Output

# Optional

Select the output from the drop-down list. The list displays the following values:

- View
- Print
- Spool

# Print At

# Optional

Select the printing location from the drop-down list. The list displays the following values:

- Client
- Server

# Printer

Alphanumeric; 15 Characters; Optional Specify the printer details from adjoining option list.

# 3.17.1.1 Details in Employee Tax IT3(a) Reports

The following details are printed in the report:

- The fund in which the unit holder has requested the transaction.
- A unique Eight digit IT3(a) code generated by FC-IS
- The PAYE reference number captured for each fund
- The tax assessment end date
- The address details of the unitholder's employer.
- The following employee details
  - First, Middle and Last name of the unit holder
  - Identification Type and Number
  - Passport Number
  - Date of Birth
  - Residential address details
  - Income tax number
  - Unit Holder Account Number

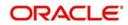

- Date of employment
- Employment period
- The details of the income sources and the redemption settlement amount in terms of the fund base currency
- The gross remuneration details
- Tax deduction details

# 3.17.2 Employee Tax IRP5 Report

This report will be printed for redemption transactions confirmed allocated within the specified period for a given fund and unitholder. Only those redemption transactions whose settlement amount is greater than 2000 reckoned in the fund base currency will be considered.

The Employee Tax IRP5 Report screen allows you to enter search criteria for the generation of an Employee Tax Report.

You can invoke the 'Employee Tax IRP5' screen by typing 'UTR00217' in the field at the top right corner of the Application tool bar and clicking on the adjoining arrow button.

| Employee Tax IRP5         |         |                   | - ×     |
|---------------------------|---------|-------------------|---------|
| Fund ID                   | م       |                   |         |
| Unit Holder ID<br>Find UH |         |                   |         |
| From Date * MMPD/YYYY     | <b></b> |                   |         |
| To Date * MMDD/YYY        |         |                   |         |
| Format PDF 💌              |         | Print At Client 🔻 |         |
| Output View <b>•</b>      |         | Printer           | ٩       |
|                           |         |                   |         |
|                           |         |                   |         |
|                           |         |                   | Ok Exit |

In this screen, you must specify the following as mandatory sorting parameters for the generation of the report:

### Fund ID

Alphanumeric; 6 Characters; Optional Specify the fund ID.

### **Unit Holder ID**

Alphanumeric; 12 Characters; Optional Specify the ID of the unit holder for whom the tax statement is to be printed.

You can also select unit holder ID by selecting 'Find UH' button.

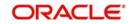

# From Date and To Date

### Date Format; Mandatory

Select the dates that specify the period between which you want to view the tax statement details.

# Format

# Optional

Select the format from the drop-down list. The list displays the following values:

- PDF
- HTML
- Excel
- Excel (.xlsx)
- RTF

# Output

# Optional

Select the output from the drop-down list. The list displays the following values:

- View
- Print
- Spool

# Print At

# Optional

Select the printing location from the drop-down list. The list displays the following values:

- Client
- Server

# Printer

Alphanumeric; 15 Characters; Optional Specify the printer details from adjoining option list.

# 3.17.2.1 Details in Employee Tax IRP 5 Reports

The following details are printed in the report:

- The fund in which the unit holder has requested the transaction.
- A unique Eight digit IRP 5 code generated by FC-IS
- The PAYE reference number captured for each fund
- The tax assessment end date
- The address details of the unitholder's employer.
- The following employee details
  - First, Middle and Last name of the unit holder
  - Identification Type and Number
  - Passport Number
  - Date of Birth
  - Residential address details
  - Income tax number
  - Unit Holder Account Number

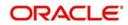

- Date of employment
- Employment period
- The details of the income sources and the redemption settlement amount in terms of the fund base currency
- The gross remuneration details
- Tax deduction details

# 3.17.3 Tax Deduction Directive A&D Report

This report will be printed for switch transactions confirmed allocated within the specified period for a given fund and unitholder. This report is applicable on death/retirement of a member.

The Tax Deduction Directive A&D Report screen allows you to enter search criteria for the generation of a request for tax deduction directive. You can invoke the 'Tax Ded. Directive' screen by typing 'UTR00213' in the field at the top right corner of the Application tool bar and clicking on the adjoining arrow button.

| Report Id *                |         |                   |   |
|----------------------------|---------|-------------------|---|
| Fund ID                    | Q       |                   |   |
| Fund Identification Number |         |                   |   |
| Unit Holder ID             |         |                   |   |
| From Date * MM2D00000      | <b></b> |                   |   |
| To Date * MKDD/YYYY        | <br>    |                   |   |
| Format PDF                 |         | Print At Client - |   |
| Output View 💌              |         | Printer           | Q |
|                            |         |                   |   |
|                            |         |                   |   |

In this screen, you must specify the following as mandatory sorting parameters for the generation of the report:

### **Report ID**

Alphanumeric; 6 Characters; Mandatory Specify the report ID.

### Fund ID

Alphanumeric; 6 Characters; Optional Specify the fund ID.

### **Fund Identification Number**

### Display

The system displays the fund identification number.

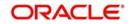

# Unit Holder ID

Alphanumeric; 12 Characters; Optional

Specify the ID of the unit holder for whom the tax statement is to be printed.

You can also select unit holder ID by selecting 'Find UH' button.

### From Date and To Date

Date Format; Mandatory

Select the dates that specify the period between which you want to view the tax statement details.

### Format

### Optional

Select the format from the drop-down list. The list displays the following values:

- PDF
- HTML
- Excel
- Excel (.xlsx)
- RTF

# Output

# Optional

Select the output from the drop-down list. The list displays the following values:

- View
- Print
- Spool

### **Print At**

### Optional

Select the printing location from the drop-down list. The list displays the following values:

- Client
- Server

### Printer

Alphanumeric; 15 Characters; Optional Specify the printer details from adjoining option list.

### 3.17.3.1 Details in Tax Deduction Directive A&D Reports

The following details are printed in the report:

- The tax assessment end date
- Unit holder Tax ID
- The following member details
  - First and Last name of the unit holder
  - Identification Type and Number
  - Annual Income
  - Date of Birth
  - Residential address details

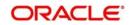

- The details of the fund in which the unit holder has requested the transaction. This includes:
  - Contact details, name and type of the fund
  - Fund PAYE reference number
- The details of the gross lump sum due to the unit holder. This includes:
  - Reason for the directive
  - Allocation date of the redemption transaction
  - Gross lump sum amount
  - The dates that specify the period between the unit holder invested into the fund
- The details of the salary earned by the unit holder.
- The contact address details of the unitholder's employer.

# 3.17.4 Tax Deduction Directive B Report

This report will be printed for switch transactions confirmed allocated within the specified period for a given fund and unitholder. This report is applicable on withdrawal of funds from preservation pension/provident fund.

The Tax Deduction Directive B Report screen allows you to enter search criteria for the generation of a request for tax deduction directive B. You can invoke the 'Tax Ded. Directive B' screen by typing 'UTR00214' in the field at the top right corner of the Application tool bar and clicking on the adjoining arrow button.

| Tax Ded. Directive B       |                              |      |             |    | - ×  |
|----------------------------|------------------------------|------|-------------|----|------|
|                            |                              |      |             |    |      |
| Report Id                  | Tax Deduction Directive Rptb | •    |             |    |      |
| Fund ID                    |                              | Q    |             |    |      |
| Fund Identification Number |                              |      |             |    |      |
| Unit Holder ID             |                              |      |             |    |      |
|                            | Find UH                      |      |             |    |      |
| From Date *                | MMDD/mm                      |      |             |    |      |
| To Date *                  | MMDDIYYYY                    |      |             |    |      |
|                            | Construction Provide         | VD/V |             |    |      |
| Format                     | PDF -                        |      | t At Client |    |      |
| Output                     | View 👻                       | Pr   | nter        | Q  |      |
|                            |                              |      |             |    |      |
|                            |                              |      |             |    |      |
|                            |                              |      |             |    |      |
|                            |                              |      |             | Ok | Exit |
|                            |                              |      |             |    |      |

In this screen, you must specify the following as mandatory sorting parameters for the generation of the report:

### Report ID

### Optional

Select the report from the drop-down list. The list displays the following values:

Tax Deduction Directive Rptb

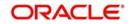

# Fund ID

Alphanumeric; 6 Characters; Optional Specify the fund ID.

### **Fund Identification Number**

Display

The system displays the fund identification number.

### **Unit Holder ID**

Alphanumeric; 12 Characters; Optional Specify the ID of the unit holder for whom the tax statement is to be printed.

You can also select unit holder ID by selecting 'Find UH' button.

### From Date and To Date

Date Format; Mandatory

Select the dates that specify the period between which you want to view the tax statement details.

### Format

### Optional

Select the format from the drop-down list. The list displays the following values:

- PDF
- HTML
- Excel
- Excel (.xlsx)
- RTF

### Output

Optional

Select the output from the drop-down list. The list displays the following values:

- View
- Print
- Spool

### **Print At**

### Optional

Select the printing location from the drop-down list. The list displays the following values:

- Client
- Server

### Printer

Alphanumeric; 15 Characters; Optional Specify the printer details from adjoining option list.

### 3.17.4.1 Details in Tax Deduction Directive B Reports

The following details are printed in the report:

- The tax assessment end date
- Unit holder Tax ID

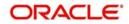

- The following member details
  - First and Last name of the unit holder
  - Identification Type and Number
  - Date of Birth
  - Annual Income
  - Residential address details
- The details of the fund in which the unit holder has requested the transaction. This includes:
  - Contact details, name and type of the fund
  - Fund PAYE reference number
- The details of the gross lump sum due to the unit holder. This includes:
  - Reason for the directive
  - Allocation date of the redemption transaction
  - Gross lump sum amount
  - The dates that specify the period between the unit holder invested into the fund
- The details of the salary earned by the unit holder.

# 3.17.5 Tax Deduction Directive Report

This report will be printed for switch transactions confirmed allocated within the specified period for a given fund and unitholder. This report is applicable retirement annuity funds.

The 'Tax Deduction Directive Report' screen allows you to enter search criteria for the generation of a request for tax deduction directive. You can invoke the 'Tax Ded. Directive C' screen by typing 'UTR00215' in the field at the top right corner of the Application tool bar and clicking on the adjoining arrow button.

| Tax Ded. Directive C       |             |         |        | - ×     |
|----------------------------|-------------|---------|--------|---------|
|                            |             |         |        |         |
| Report Id *                |             |         |        |         |
| Fund ID                    |             | Q       |        |         |
| Fund Identification Number |             |         |        |         |
| Unit Holder ID             |             |         |        |         |
|                            | Find UH     |         |        |         |
| From Date *                | KANDOYYYY 🔝 |         |        |         |
| To Date *                  | MMODIYYYY 🔛 |         |        |         |
| F                          |             | Dist Ar | ar     |         |
|                            | PDF -       |         | Client |         |
| Output                     | View        | Printer | ٩      |         |
|                            |             |         |        |         |
|                            |             |         |        |         |
|                            |             |         |        |         |
|                            |             |         |        | Ok Exit |
|                            |             |         |        |         |

In this screen, you must specify the following as mandatory sorting parameters for the generation of the report:

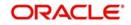

# Report ID

Alphanumeric; 6 Characters; Mandatory Select the report ID.

### Fund ID

Alphanumeric; 6 Characters; Optional Specify the fund ID.

### **Fund Identification Number**

Display

The system displays the fund identification number.

### **Unit Holder ID**

Alphanumeric; 12 Characters; Optional Specify the ID of the unit holder for whom the tax statement is to be printed.

You can also select unit holder ID by selecting 'Find UH' button.

### From Date and To Date

Date Format; Mandatory

Select the dates that specify the period between which you want to view the tax statement details.

# Format

### Optional

Select the format from the drop-down list. The list displays the following values:

- PDF
- HTML
- Excel
- Excel (.xlsx)
- RTF

### Output

Optional

Select the output from the drop-down list. The list displays the following values:

- View
- Print
- Spool

### Print At

### Optional

Select the printing location from the drop-down list. The list displays the following values:

- Client
- Server

### Printer

Alphanumeric; 15 Characters; Optional Specify the printer details from adjoining option list.

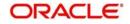

# 3.17.5.1 Details in Tax Deduction Directive C Reports

The following details are printed in the report:

- The tax assessment end date
- Unit holder Tax ID
- The following member details
  - First and Last name of the unit holder
  - Identification Type and Number
  - Date of Birth
  - Annual Income
  - Residential address details
- The details of the fund in which the unit holder has requested the transaction. This includes :
  - Contact details, name and type of the fund
  - Fund PAYE reference number
- The details of the gross lump sum due to the unit holder. This includes:
  - Reason for the directive
  - Allocation date of the redemption transaction
  - Gross lump sum amount
  - The dates that specify the period between the unit holder invested into the fund

# 3.18 Investment Simulator

This section contains the following topics:

- Section 3.18.1, "Investment Simulator Reports"
- Section 3.18.2, "For Non Pension Funds"
- Section 3.18.3, "For Pension Funds"

# 3.18.1 Investment Simulator Reports

Oracle FLEXCUBE provides you with the option of investment simulator for both; pension and non pension funds.

# 3.18.2 For Non Pension Funds

For a given period, you can simulate the NAV for various combination of fund IDs and investment amount. Based on the application date (i.e. the date of subscription), redemption date, fund ID and the investment amount, the profit based on the NAV as per the days of subscription and redemption will be calculated by the investment simulator along with the gross amount and displayed.

# Note

The investment simulator does not consider any loads or taxes set up in the system.

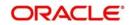

You can invoke 'Investment Simulator – Non Pension Funds' screen by typing 'UTDHINAV' in the field at the top right corner of the Application tool bar and click the adjoining arrow.

| Investme | ent Simulator-Non Per | sion Fund | S           |                     |               |             | - ×     |
|----------|-----------------------|-----------|-------------|---------------------|---------------|-------------|---------|
| Save     |                       |           |             |                     |               |             |         |
| Simul    | ator Options          |           |             |                     | To Date *     |             |         |
|          | From D                | ate *     |             |                     | TO Date       | Simulate    |         |
| Simulat  | or Details            |           |             |                     |               |             |         |
| ₩ ◄      | 1 of 1 🕨 🗎            | Go        |             |                     |               |             | + - =   |
| V        | Fund ID *             |           | Fund ISIN * | Investment Amount * | From Date NAV | To Date NAV | Gross F |
| 1        | Q                     |           |             |                     |               |             | * 1     |
|          |                       |           |             |                     |               |             | +       |
| •        |                       |           | ļ           | II.                 |               |             | ۲.      |
|          |                       |           |             |                     |               |             | Cancel  |

For a given period, you can simulate the NAV for various combination of fund IDs and investment amount. Based on the application date (i.e. the date of subscription), redemption date, fund ID and the investment amount, the profit based on the NAV as per the days of subscription and redemption will be calculated by the investment simulator along with the gross amount and displayed.

# Simulator Options

### From Date

### Date Format; Mandatory

Specify the date from which you wish to simulate the NAV for various combination of fund IDs and investment amount.

### To Date

### Date Format; Mandatory

Specify the date till which you wish to simulate the NAV for various combination of fund IDs and investment amount.

Click 'Simulate' button to simulate the investment. The following details are displayed:

### **Simulator Details**

### Fund ID

### Alphanumeric; 6 Characters; Mandatory

Select the ID of the funds which are Historic NAV Based as captured in the General Operating Rules screen.

### Note

Only the funds for which the option 'Historic NAV Based' has been selected for the field 'Investment Simulation Method' in the General Operating Rules screen will be listed in the option list provided.

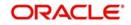

You can not simulate the investment option for the same fund more than once and thus the Fund ID should not be repeated in the panel.

### **Fund ISIN**

Alphanumeric; 12 Characters; Mandatory Select the ISIN Code of the selected fund.

### **Investment Amount**

Numeric, 22 Characters; Mandatory

Specify the amount that you wish to invest. The value here should be greater than zero.

### From Date NAV

Display

Depending on the selected fund and the From Period, the NAV Value is displayed here.

### To Date NAV

Display

Depending on the selected fund and the To Period, the NAV is displayed here.

### **Gross Profit**

Display

The Gross profit is displayed here and is calculated as follows:

(To Date NAV - From Date NAV) \* (Investment Amount / From Date NAV)

### **Gross Balance**

Display

The Gross balance is displayed here and is calculated as follows:

(Investment Amount / From Date NAV) \* To Date NAV.

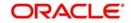

# 3.18.3 For Pension Funds

You can invoke 'Investment Simulator – Pension Funds' screen by typing 'UTDPENFD' in the field at the top right corner of the Application tool bar and click the adjoining arrow.

| Investment Simulator-Pension Funds                                                                                   |                             |                             | - × |
|----------------------------------------------------------------------------------------------------|-----------------------------|-----------------------------|-----|
| Save                                                                                                    |                             |                             |     |
| Annual Gross Income * INSS Paid in the Year Simulate                                                                 | Pesion Fund Co              | ntribution in *<br>the Year |     |
| Description                                                                                                    | Declaration without Pension | Declaration with Pension    |     |
| INSS Paid in the Year<br>Deduction Amount<br>IR Calculation Basis<br>I.R. Aliquot<br>Installment to Deduct<br>IR Due |                             |                             |     |
| Annual Earnings                                                                                                    |                             |                             |     |
|                                                                                                    |                             |                             |     |
|                                                                                                    |                             |                             |     |

FCIS also allows you to simulate the tax saving in a pension fund. It demonstrates the value of tax liability of the customer in case no investments are made and compares it with a scenario, where a specified investment is made by the customer.

### Note

The investment simulator does not consider any loads or taxes set up in the system.

The following are the fields in this screen .:

### **Annual Gross Income**

Numeric; 30 Characters; Mandatory

Specify the gross annual income of the investor.

### Pension fund contribution in the Year

### Numeric; 30 Characters; Mandatory

Indicate the pension fund contribution that the investor has made or wishes to make during the year.

### **INSS Paid in the Year**

Numeric; 30 Characters; Mandatory

Indicate INSS paid in the year. This field is optional. In case the INSS paid during the year is not specified the same will be calculated based on the Load ID for INSS.

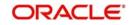

Cancel

INSS load ID, IR Calculation Basis and IR. Aliquot load are also parameterized in system parameters under 'INVSIMULATOR '. If there is any changes in the load, then the load maintenance should be changed and not the system parameters.

Click on the 'Simulate' button to simulate the investment. Click on the 'Clear' button if you wish to clear the panel of the choices that have been made.

On simulation the following details are displayed.

#### INSS paid in the year

#### Display

The INSS paid as specified above with or without the pension fund is displayed here.

#### **Deduction amount**

#### Display

The deduction amount is displayed here.

#### **IR Calculation Basis**

#### Display

The minimum of the two values one of which is arrived at by adding the values of INSS and the Pension fund contribution in the year and the other by calculating the Limit for deduction by applying Percentage Limit for IR Contribution on the annual gross income, is deducted from the gross annual income to get the IR Calculation Basis, which is displayed here.

### I.R. Aliquot

#### Display

The IR percentage is calculated based on the Load Id for IR and displayed here.

### Installment to Deduct

### Display

The Installment to deduct amount is calculated based on the Load Id for IR and displayed here.

### IR Due

### Display

The IR percentage is applied to the IR calculation basis and subtracted from the Installment to Deduct. This result gives the IR amount due from the investor which is displayed here.

### **Annual Earnings**

### Display

The system displays the annual earnings.

# 3.19 Multi Transaction Error Log Report

This section contains the following topics:

- Section 3.19.1, "Generating Multi Transaction Error Log Report"
- Section 3.19.2, "Contents of the Multi Transaction Error Log Report"

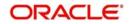

# 3.19.1 Generating Multi Transaction Error Log Report

You can view the multiple transactions errors occurred and their status using 'Multi Transaction Error Log Report' screen. You can invoke this screen by typing 'UTR00218' in the field at the top right corner of the Application tool bar and click the adjoining arrow.

| i Transaction Error Log Repor | rt       |          |          |    | -   |
|-------------------------------|----------|----------|----------|----|-----|
| Unit Holder ID                |          |          |          |    |     |
| CIF Number                    | Find UH  |          |          |    |     |
| Wrapper Transaction Number    |          |          |          |    |     |
| From Date                     | <b>=</b> |          |          |    |     |
| To Date                       |          |          |          |    |     |
| Format                        | PDF      | Print At | Client 💌 |    |     |
| Output                        |          | Printer  |          | Q  |     |
|                               |          |          |          |    |     |
|                               |          |          |          |    |     |
|                               |          |          |          |    |     |
|                               |          |          |          |    |     |
|                               |          |          |          |    |     |
|                               |          |          |          |    |     |
|                               |          |          |          |    |     |
|                               |          |          |          |    |     |
|                               |          |          |          |    |     |
|                               |          |          |          | OF | ¢ E |

# 3.19.2 Contents of the Multi Transaction Error Log Report

You can specify the following details:

### **Unit Holder ID**

Alphanumeric; 12 Characters; Optional Specify the unit holder ID for whom you want to generate the report.

You can also search unit holder details by clicking 'Find UH' button.

### **CIF Number**

Alphanumeric; 12 Characters; Optional Specify the customer information number of the unit holder.

### Wrapper Transaction Number

### Alphanumeric; 50 Characters; Optional

Specify the wrapper transaction number of the multi transaction for which you want to generate report.

You need to mention one of the values, Unit holder, CIF number or Wrapper transaction number. Else the system displays an error message.

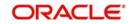

# From Date

Date Format; Optional

Enter the date from when you want to generate the report.

### To Date

Date Format; Optional

Enter the date till when you want to generate the report.

### Format

### Optional

Select the format from the drop-down list. The list displays the following values:

- PDF
- HTML
- Excel
- Excel (.xlsx)
- RTF

# Output

Optional

Select the output from the drop-down list. The list displays the following values:

- View
- Print
- Spool

### **Print At**

### Optional

Select the printing location from the drop-down list. The list displays the following values:

- Client
- Server

### Printer

Alphanumeric; 15 Characters; Optional Specify the printer details from adjoining option list.

# 3.20 Tax Credit Report

This section contains the following topics:

- Section 3.20.1, "Generating Tax Credit Report"
- Section 3.20.2, "Contents of Tax Credit Report"

# 3.20.1 Generating Tax Credit Report

You can view the tax credit report to view all unit holder and dividend details for which tax credit /reversal has been successful/unsuccessful. You can invoke this screen by typing

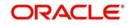

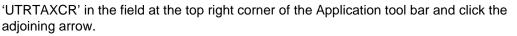

| From Date * To Date * To Date * FundD * ProcessingMode * ALL Format PDF Print At Client Printer Printer Printe |
|----------------------------------------------------------------------------------------------------|
|                                                                                                    |

# 3.20.2 Contents of Tax Credit Report

You can specify the following details:

### From Date

Date Format; Mandatory

Enter the date from when you want to generate the report.

### To Date

Date Format; Mandatory

Enter the date till when you want to generate the report.

### Fund ID

Alphanumeric; 6 Characters; Mandatory

Specify the fund ID. This adjoining option list displays all valid fund ID maintained in the system. You can choose the appropriate one.

### **Processing Mode**

#### Mandatory

Select the processing mode of the record from the drop-down list. Following are the options available:

- All
- Processed
- Reversed

### Format

### Optional

Select the format from the drop-down list. The list displays the following values:

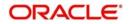

- PDF
- HTML
- Excel
- Excel (.xlsx)
- RTF

# Output

# Optional

Select the output from the drop-down list. The list displays the following values:

- View
- Print
- Spool

# Print At

# Optional

Select the printing location from the drop-down list. The list displays the following values:

- Client
- Server

# Printer

Alphanumeric; 15 Characters; Optional Specify the printer details from adjoining option list.

# 3.21 <u>Redemption Confirmation Report</u>

This section contains the following topics:

- Section 3.21.1, "Generating Red Confirmation Report"
- Section 3.21.2, "Contents of Red Confirmation Report"

# 3.21.1 Generating Red Confirmation Report

You can view the redemption confirmation report. The output will be Market value in currency of expression and price in currency of expression.

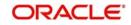

| demption Confirmation      |                         |   |     |                |   |      |   |
|----------------------------|-------------------------|---|-----|----------------|---|------|---|
| Fund ID                    |                         | Q |     |                |   |      |   |
| Fund Identification Number |                         |   |     |                |   |      |   |
| From Date                  |                         |   |     |                |   |      |   |
| To Date                    |                         |   |     |                |   |      |   |
| From Transaction Number    |                         |   |     |                |   |      |   |
| To Transaction Number      |                         |   |     |                |   |      |   |
| From Unit Holder ID        |                         |   |     |                |   |      |   |
|                            | Find                    |   |     |                |   |      |   |
| To Unit Holder ID          |                         |   |     |                |   |      |   |
| TO OTHE HOLDER ID          | Find                    |   |     |                |   |      |   |
| 100 100 200 100            | 1.004                   |   |     |                |   |      |   |
| Header Display             |                         | 0 |     |                |   |      |   |
| Footer Display             |                         | P |     |                |   |      |   |
| Duplicate Required         | Yes                     |   |     |                |   |      |   |
| Communication Mode         |                         | Q |     |                |   |      |   |
| From Batch                 | Yes 🔻                   |   |     |                |   |      |   |
|                            | Include Related Parties | 5 |     |                |   |      |   |
|                            |                         |   |     |                |   |      |   |
| Front                      |                         |   | D-i |                |   |      |   |
| Format                     | PDF 🔹                   |   |     | nt At Client 💌 |   |      |   |
| Output                     | View 💌                  |   | Pr  | inter          | Q |      |   |
|                            |                         |   |     |                |   |      |   |
|                            |                         |   |     |                |   |      |   |
|                            |                         |   |     |                |   | Ok E | E |

You can invoke this screen by typing 'UTR00099' in the field at the top right corner of the Application tool bar and click the adjoining arrow.

# 3.21.2 Contents of Red Confirmation Report

You can specify the following details:

### Fund ID

### Alphanumeric; 6 Characters; Optional

Specify the fund ID. Alternatively, you can select fund ID from the option list. The system displays all valid fund ID maintained in the system.

### **Fund Identification Number**

### Display

The system displays the fund identification number.

### From Date

Date Format; Optional

Enter the date from when you want to generate the report.

### To Date

Date Format; Optional Enter the date till when you want to generate the report.

### **From Transaction Number**

Alphanumeric; 16 Characters; Optional Specify the transaction number details.

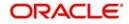

### **To Transaction Number**

Alphanumeric; 16 Characters; Optional Specify the transaction number details.

### From Unit Holder ID

Alphanumeric; 12 Characters; Optional Specify the unit holder ID details.

You can also select unit holder ID by clicking 'Find' button.

### To Unit Holder ID

Alphanumeric; 12 Characters; Optional Specify the unit holder ID details.

You can also select unit holder ID by clicking 'Find' button.

### **Header Display**

Alphanumeric; 255 Characters; Optional Specify the header details to be displayed.

# **Footer Display**

Alphanumeric; 255 Characters; Optional Specify the footer details to be displayed.

### **Duplicate Required**

Optional

Select if duplication of record is required or not from the drop-down list. The list displays the following values:

- Yes
- No

### **Communication Mode**

Alphanumeric; 2 Characters; Optional Specify the communication mode.

### **From Batch**

Optional

Specify the batch details.

### **Include Related Parties**

Optional

Check this box if related parties details are to be included.

### Format

# Optional

Select the format from the drop-down list. The list displays the following values:

- PDF
- HTML
- Excel
- Excel (.xlsx)
- RTF

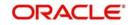

# Output

# Optional

Select the output from the drop-down list. The list displays the following values:

- View
- Print
- Spool

# Print At

# Optional

Select the printing location from the drop-down list. The list displays the following values:

- Client
- Server

# Printer

Alphanumeric; 15 Characters; Optional

Specify the printer details from adjoining option list.

Enter the printing options and Click 'Ok' button to print.

# 3.22 Subscription Confirmation Report

This section contains the following topics:

- Section 3.22.1, "Generating Sub Confirmation Report"
- Section 3.22.2, "Contents of Sub Confirmation Report"

# 3.22.1 Generating Sub Confirmation Report

You can view the subscription confirmation report. The output will be Market value in currency of expression and price in currency of expression.

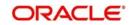

| Fund ID                    |                         | Q  |                 |                                                                                                    |    |
|----------------------------|-------------------------|----|-----------------|----------------------------------------------------------------------------------------------------|----|
| Fund Identification Number |                         |    |                 |                                                                                                    |    |
| From Transaction Number    |                         |    |                 |                                                                                                    |    |
| To Transaction Number      |                         |    |                 |                                                                                                    |    |
| From Unit Holder ID        |                         |    |                 |                                                                                                    |    |
|                            | Find                    |    |                 |                                                                                                    |    |
| To Unit Holder ID          |                         |    |                 |                                                                                                    |    |
|                            | Find                    |    |                 |                                                                                                    |    |
| From Date                  |                         |    |                 |                                                                                                    |    |
| To Date                    |                         |    |                 |                                                                                                    |    |
| Header Display             |                         | D  |                 |                                                                                                    |    |
| Footer Display             |                         |    |                 |                                                                                                    |    |
| Duplicate Required         | Yes 👻                   | 14 |                 |                                                                                                    |    |
|                            | Tes                     |    |                 |                                                                                                    |    |
| Communication Mode         |                         | Q  |                 |                                                                                                    |    |
| From Batch                 | Yes                     |    |                 |                                                                                                    |    |
|                            | Include Related Parties |    |                 |                                                                                                    |    |
| Format                     | PDF 💌                   |    | Print At Client |                                                                                                    |    |
|                            | Lances -                |    |                 | Linear Contraction of the Contraction of the Contra |    |
| Output                     | View 💌                  |    | Printer         | ٩                                                                                                    |    |
|                            |                         |    |                 |                                                                                                    |    |
|                            |                         |    |                 |                                                                                                    |    |
|                            |                         |    |                 |                                                                                                    | Ok |

You can invoke this screen by typing 'UTR00098' in the field at the top right corner of the Application tool bar and click the adjoining arrow.

# 3.22.2 Contents of Sub Confirmation Report

You can specify the following details:

### Fund ID

#### Alphanumeric; 6 Characters; Optional

Specify the fund ID. Alternatively, you can select fund ID from the option list. The system displays all valid fund ID maintained in the system.

### **Fund Identification Number**

Display

The system displays the fund identification number.

#### **From Transaction Number**

Alphanumeric; 16 Characters; Optional Specify the transaction number details.

# To Transaction Number

Alphanumeric; 16 Characters; Optional Specify the transaction number details.

### From Unit Holder ID

Alphanumeric; 12 Characters; Optional Specify the unit holder ID details.

You can also select unit holder ID by clicking 'Find' button.

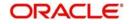

## To Unit Holder ID

Alphanumeric; 12 Characters; Optional Specify the unit holder ID details.

You can also select unit holder ID by clicking 'Find' button.

### From Date

*Date Format; Optional* Enter the date from when you want to generate the report.

### To Date

*Date Format; Optional* Enter the date till when you want to generate the report.

### **Header Display**

Alphanumeric; 255 Characters; Optional Specify the header details to be displayed.

### **Footer Display**

Alphanumeric; 255 Characters; Optional Specify the footer details to be displayed.

### **Duplicate Required**

### Optional

Select if duplication of record is required or not from the drop-down list. The list displays the following values:

- Yes
- No

### **Communication Mode**

Alphanumeric; 2 Characters; Optional

Specify the communication mode.

# **From Batch**

Optional

Specify the batch details.

### **Include Related Parties**

Optional

Check this box if related parties details are to be included.

### Format

Optional

Select the format from the drop-down list. The list displays the following values:

- PDF
- HTML
- Excel
- Excel (.xlsx)
- RTF

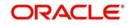

# Output

# Optional

Select the output from the drop-down list. The list displays the following values:

- View
- Print
- Spool

# Print At

# Optional

Select the printing location from the drop-down list. The list displays the following values:

- Client
- Server

# Printer

Alphanumeric; 15 Characters; Optional

Specify the printer details from adjoining option list.

Enter the printing options and Click 'Ok' button to print.

# 3.23 Switch Confirmation Report

This section contains the following topics:

- Section 3.23.1, "Generating Switch Report"
- Section 3.23.2, "Contents of Switch Report"

# 3.23.1 Generating Switch Report

You can view the switch report. The output will be Market value in currency of expression and price in currency of expression.

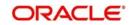

| Fund ID                    |                         | Q |          |          |   |  |
|----------------------------|-------------------------|---|----------|----------|---|--|
| Fund Identification Number |                         |   |          |          |   |  |
| From Transaction Number    |                         |   |          |          |   |  |
| To Transaction Number      |                         |   |          |          |   |  |
| From Unit Holder ID        | -                       |   |          |          |   |  |
|                            | Find                    |   |          |          |   |  |
| To Unit Holder ID          |                         |   |          |          |   |  |
|                            | Find                    |   |          |          |   |  |
| From Date *                |                         |   |          |          |   |  |
| To Date *                  |                         |   |          |          |   |  |
| Header Display             |                         | O |          |          |   |  |
| Footer Display             |                         | D |          |          |   |  |
| Duplicate Required         | Yes 💌                   |   |          |          |   |  |
| Communication Mode         |                         | Q |          |          |   |  |
| From Batch                 | Yes                     |   |          |          |   |  |
|                            |                         |   |          |          |   |  |
|                            | Include Related Parties | 1 |          |          |   |  |
| Format                     | PDF 🔻                   |   | Print At | Client 💌 |   |  |
|                            |                         |   |          |          | Q |  |
| Output                     | View 💌                  |   | Printer  |          | 0 |  |
|                            |                         |   |          |          |   |  |
|                            |                         |   |          |          |   |  |

You can invoke this screen by typing 'UTR00101' in the field at the top right corner of the Application tool bar and click the adjoining arrow.

# 3.23.2 Contents of Switch Report

You can specify the following details:

### Fund ID

### Alphanumeric; 6 Characters; Optional

Specify the fund ID. Alternatively, you can select fund ID from the option list. The system displays all valid fund ID maintained in the system.

### **Fund Identification Number**

Display

The system displays the fund identification number.

### **From Transaction Number**

Alphanumeric; 16 Characters; Optional

Specify the transaction number details.

# To Transaction Number

Alphanumeric; 16 Characters; Optional Specify the transaction number details.

### From Unit Holder ID

Alphanumeric; 16 Characters; Optional Specify the unit holder ID details.

You can also select unit holder ID by clicking 'Find' button.

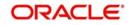

## To Unit Holder ID

Alphanumeric; 16 Characters; Optional Specify the unit holder ID details.

You can also select unit holder ID by clicking 'Find' button.

### **From Date**

Date Format; Mandatory Enter the date from when you want to generate the report.

### To Date

*Date Format; Mandatory* Enter the date till when you want to generate the report.

### **Header Display**

Alphanumeric; 255 Characters; Optional Specify the header details to be displayed.

### **Footer Display**

Alphanumeric; 255 Characters; Optional Specify the footer details to be displayed.

### **Duplicate Required**

### Optional

Select if duplication of record is required or not from the drop-down list. The list displays the following values:

- Yes
- No

### **Communication Mode**

Alphanumeric; 2 Characters; Optional

Specify the communication mode.

# **From Batch**

Optional

Specify the batch details.

### **Include Related Parties**

Optional

Check this box if related parties details are to be included.

### Format

Optional

Select the format from the drop-down list. The list displays the following values:

- PDF
- HTML
- Excel
- Excel (.xlsx)
- RTF

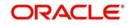

# Output

## Optional

Select the output from the drop-down list. The list displays the following values:

- View
- Print
- Spool

# Print At

# Optional

Select the printing location from the drop-down list. The list displays the following values:

- Client
- Server

# Printer

Alphanumeric; 15 Characters; Optional

Specify the printer details from adjoining option list.

Enter the printing options and Click 'Ok' button to print.

# 3.24 Account Balance Statement Report

This section contains the following topics:

- Section 3.24.1, "Generating Account Balance Statement Report"
- Section 3.24.2, "Contents of Account Balance Statement Report"

# 3.24.1 Generating Account Balance Statement Report

You can view the account balance statement report. In case the fund is a currency of expression fund, the output will be the UH currency of expression, total value in UH currency of expression, else this will be shown as blank (report output to show the currency of expression, latest available NAV in price currency and Total balance in UHCOE).

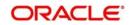

You can invoke this screen by typing 'UTR00168' in the field at the top right corner of the Application tool bar and click the adjoining arrow.

| Ac.Balance Statement       |    |                 |   | - x    |
|----------------------------|----|-----------------|---|--------|
|                            |    |                 |   |        |
| User Information           |    |                 |   |        |
| Fund ID                    | Q  |                 |   |        |
| Fund Identification Number |    |                 |   |        |
| Unit Holder ID             |    |                 |   |        |
| Find                       | JH |                 |   |        |
| Date *                     |    |                 |   |        |
|                            |    |                 |   |        |
| Format PDF                 | T  | Print At Client | • |        |
| Output View                |    | Printer         | Q |        |
|                            |    |                 |   |        |
|                            |    |                 |   |        |
|                            |    |                 |   |        |
|                            |    |                 |   |        |
|                            |    |                 |   |        |
|                            |    |                 | d | k Exit |

# 3.24.2 Contents of Account Balance Statement Report

You can specify the following details:

### Fund ID

Alphanumeric; 6 Characters; Optional

Specify the fund ID. Alternatively, you can select fund ID from the option list. The system displays all valid fund ID maintained in the system.

### **Fund Identification Number**

Display

The system displays the fund identification number.

### **Unit Holder ID**

Alphanumeric; 16 Characters; Optional Specify the unit holder ID.

You can also select unit holder ID by clicking 'Find UH' button.

# Date

*Date Format; Mandatory* Specify the date range to generate the account balance statement.

### Format

### Optional

Select the format from the drop-down list. The list displays the following values:

- PDF
- HTML
- Excel

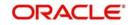

- Excel (.xlsx)
- RTF

# Output

### Optional

Select the output from the drop-down list. The list displays the following values:

- View
- Print
- Spool

# Print At

# Optional

Select the printing location from the drop-down list. The list displays the following values:

- Client
- Server

# Printer

Alphanumeric; 15 Characters; Optional Specify the printer details from adjoining option list.

Enter the printing options and Click 'Ok' button to print.

# 3.25 Portfolio Holdings Report

This section contains the following topics:

- Section 3.25.1, "Generating Portfolio Holdings Report"
- Section 3.25.2, "Contents of Portfolio Holdings Report"

# 3.25.1 Generating Portfolio Holdings Report

You can view the Portfolio Holdings report. In case the fund is a currency of expression fund, the output will be the UH currency of expression, NAV in currency of expression, total value in UH currency of expression and Present value (in unit holder currency of expression), else this will be shown as blank.

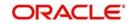

| io Holdings    | and click the adjoining | -                 |    |
|----------------|-------------------------|-------------------|----|
| Unit Holder ID |                         |                   |    |
|                | Find UH                 |                   |    |
| CIF Number     |                         |                   |    |
|                | PDF •                   | Print At Client 💌 |    |
| Output         | View 💌                  | Printer           | Q  |
|                |                         |                   |    |
|                |                         |                   |    |
|                |                         |                   |    |
|                |                         |                   |    |
|                |                         |                   |    |
|                |                         |                   |    |
|                |                         |                   |    |
|                |                         |                   | Ok |

You can invoke this screen by typing 'UTR00184' in the field at the top right corner of the Application tool bar and click the adjoining arrow.

# 3.25.2 Contents of Portfolio Holdings Report

You can specify the following details:

### **Unit Holder ID**

Alphanumeric; 16 Characters; Optional

Specify the unit holder ID. You can also select unit holder ID by clicking 'Find UH' button.

### **CIF Number**

Display

The system displays the CIF Number.

# Format

#### Optional

Select the format from the drop-down list. The list displays the following values:

- PDF
- HTML
- Excel
- Excel (.xlsx)
- RTF

# Output

Optional

Select the output from the drop-down list. The list displays the following values:

- View
- Print
- Spool

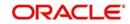

# Print At

## Optional

Select the printing location from the drop-down list. The list displays the following values:

- Client
- Server

# Printer

Alphanumeric; 15 Characters; Optional Specify the printer details from adjoining option list.

Enter the printing options and Click 'Ok' button to print.

# 3.26 Portfolio Statement Report

This section contains the following topics:

- Section 3.26.1, "Generating Portfolio Statement Report"
- Section 3.26.2, "Contents of Portfolio Statement Report"

# 3.26.1 Generating Portfolio Statement Report

You can view the Portfolio Statement report. The output will be Present value (in unit holder currency of expression), NAV in currency of expression.

You can invoke this screen by typing 'UTR00194' in the field at the top right corner of the Application tool bar and click the adjoining arrow.

| Portfolio Statement |         | (-   | × |
|---------------------|---------|------|---|
|                     |         |      |   |
| Unit Holder ID *    | Find UH |      |   |
| CIF Number          |         |      |   |
| To Date             |         |      |   |
| Format              |         |      |   |
|                     | Ok      | Exit |   |

# 3.26.2 Contents of Portfolio Statement Report

You can specify the following details:

# Unit Holder ID

Alphanumeric; 16 Characters; Mandatory Specify the unit holder ID.

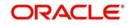

Click 'Find UH' button to query unit holder ID.

# **CIF Number**

# Display

The system displays the CIF Number.

# To Date

Date Format; Optional

Specify the date till which you wish to generate the portfolio statement report.

# Format

# Optional

Select the format from the drop-down list. The list displays the following values:

- PDF
- HTML
- Excel
- Excel (.xlsx)
- RTF

# Output

# Optional

Select the output from the drop-down list. The list displays the following values:

- View
- Print
- Spool

# Print At

# Optional

Select the printing location from the drop-down list. The list displays the following values:

- Client
- Server

## Printer

Alphanumeric; 15 Characters; Optional Specify the printer details from adjoining option list.

Enter the printing options and Click 'Ok' button to print.

# 3.27 Portfolio Performance Report

This section contains the following topics:

- Section 3.27.1, "Generating Portfolio Performance Report"
- Section 3.27.2, "Contents of Portfolio Performance Report"

# 3.27.1 Generating Portfolio Performance Report

You can view the Portfolio performance report.

Performance report will display UH currency of expression also in case the fund is a currency of expression fund and Present value (in unit holder currency of expression)

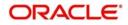

You can invoke this screen by typing 'UTR00195' in the field at the top right corner of the Application tool bar and click the adjoining arrow.

| Portfolio Performance |         |         |             | - ×     |
|-----------------------|---------|---------|-------------|---------|
|                       |         |         |             |         |
| Unit Holder ID *      |         |         |             |         |
|                       | Find UH |         |             |         |
| CIF Number            |         |         |             |         |
| To Date               |         |         |             |         |
| Format                | PDF 🔹   | Print / | At Client 💌 |         |
| Output                | View -  | Print   | er 🖉 🔎      |         |
|                       |         |         |             |         |
|                       |         |         |             |         |
|                       |         |         |             |         |
|                       |         |         |             |         |
|                       |         |         |             |         |
|                       |         |         |             | Ok Exit |

# 3.27.2 Contents of Portfolio Performance Report

You can specify the following details:

### **Unit Holder ID**

Alphanumeric; 12 Characters; Mandatory Specify the unit holder ID.

You can query unit holder ID by clicking 'Find UH' button.

### CIF Number

Display The system displays the CIF Number.

### To Date

Date Format; Optional

Specify the date till which you wish to generate the portfolio performance report.

# Format

Optional

Select the format from the drop-down list. The list displays the following values:

- PDF
- HTML
- Excel
- Excel (.xlsx)
- RTF

### Output

### Optional

Select the output from the drop-down list. The list displays the following values:

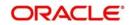

- View
- Print
- Spool

# Print At

# Optional

Select the printing location from the drop-down list. The list displays the following values:

- Client
- Server

## Printer

Alphanumeric; 15 Characters; Optional

Specify the printer details from adjoining option list.

Enter the printing options and Click 'Ok' button to print.

# 3.28 Transaction Category Updation Report

This section contains the following topic:

- Section 3.28.1, "Generating Transaction Category Updation Report"
- Section 3.28.2, "Contents of Portfolio Performance Report"

# 3.28.1 Generating Transaction Category Updation Report

You can view the Transaction Category Updation report. All transactions for which the transaction category has been changed will be available as in transaction category updation report.

You can invoke this screen by typing 'UTR00308' in the field at the top right corner of the Application tool bar and click the adjoining arrow.

| Entity Type               | Broker  |   | Transaction Option      | UT -     |   |   |
|---------------------------|---------|---|-------------------------|----------|---|---|
| Entity ID / Broker Code   |         | Q | Entity / Broker Name    |          |   |   |
| Unit Holder ID            |         |   | Unit Holder Name        |          |   | P |
|                           | Find UH |   | To Transaction Category |          | Q |   |
| From Transaction Category |         | Q | Transaction To Date *   |          |   |   |
| Transaction From Date *   |         |   |                         |          |   |   |
| Transaction Number        |         | Q |                         |          |   |   |
| Format                    | PDF 💌   |   | Print At                | Client - |   |   |
| Output                    | View 💌  |   | Printer                 |          | Q |   |
|                           |         |   |                         |          |   |   |
|                           |         |   |                         |          |   |   |

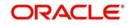

# 3.28.2 Contents of Portfolio Performance Report

You can specify the following details:

# Entity Type

Optional

Select the entity type from the drop-down list. The list displays the following values:

- Agent
- Branch Code
- IFA
- Account Officer
- Broker

## **Transaction Option**

#### Optional

Select the transaction option from the drop-down list. The list displays the following values:

- UT
- LEP

## Entity ID / Broker Code

#### Alphanumeric; 20 Characters; Optional

Specify the entity ID or the broker code. Alternatively, you can select entity ID or broker code from the option list. The list displays all valid entity ID or broker code maintained in the system.

#### Entity / Broker Name

Display

The system displays the entity or the broker name for the selected entity ID or broker code.

#### Unit Holder ID

Alphanumeric; 12 Characters; Optional

Specify the unit holder ID.

You can search for unit holder ID by clicking 'Find UH' button in the screen.

#### **Unit Holder Name**

Display

The system displays the unit holder name for the selected unit holder ID.

#### From Transaction Category

Alphanumeric; 10 Characters; Optional

Specify the From transaction category. Alternatively, you can select From Transaction Category from the option list. The list displays all valid from transaction category maintained in the system.

#### **To Transaction Category**

#### Alphanumeric; 10 Characters; Optional

Specify the To transaction category. Alternatively, you can select To Transaction Category from the option list. The list displays all valid To transaction category maintained in the system.

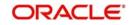

#### **Transaction From Date**

Date Format; Mandatory

Select the transaction from date from the adjoining calendar.

#### **Transaction To Date**

Date Format; Mandatory

Select the transaction To date from the adjoining calendar.

#### **Transaction Number**

#### Alphanumeric; 16 Characters; Optional

Specify the transaction number. Alternatively, you can select transaction number from the option list. The list displays all valid transaction number maintained in the system.

#### Format

#### Optional

Select the format from the drop-down list. The list displays the following values:

- PDF
- HTML
- Excel
- Excel (.xlsx)
- RTF

#### Output

#### Optional

Select the output from the drop-down list. The list displays the following values:

- View
- Print
- Spool

#### **Print At**

#### Optional

Select the printing location from the drop-down list. The list displays the following values:

- Client
- Server

#### Printer

Alphanumeric; 15 Characters; Optional Specify the printer details from adjoining option list.

Click 'Ok' button to print.

# 3.29 LEP Reports

This section contains the following topic:

- Section 3.29.1, "Generating Invest Limit Ratio Report"
- Section 3.29.2, "Generating Policy Transaction Error Log Report"
- Section 3.29.3, "Generating Annual Balance Check Report"
- Section 3.29.4, "Generating 5-20 Validations Report"
- Section 3.29.5, "Generating Suspense AC Position Report"

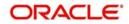

# 3.29.1 Generating Invest Limit Ratio Report

You can view the invest limit ratio report using 'Invest Limit Ratio' screen. You can invoke this screen by typing 'LER00074' in the field at the top right corner of the Application tool bar and click the adjoining arrow.

| Invest Limit Ratio |        |                   | - ×     |
|--------------------|--------|-------------------|---------|
|                    |        |                   |         |
| Product ID *       | ٩      |                   |         |
| Transaction Date   |        |                   |         |
| Format             | PDF    | Print At Client 💌 |         |
| Output             | View 💌 | Printer           | Q       |
|                    |        |                   |         |
|                    |        |                   |         |
|                    |        |                   |         |
|                    |        |                   |         |
|                    |        |                   |         |
|                    |        |                   |         |
|                    |        |                   | Ok Exit |

You can specify the following details:

#### **Product ID**

Alphanumeric; 16 Characters; Mandatory

Specify the product ID. Alternatively, you can select product ID from the option list. The system displays all valid product ID maintained in the system.

#### **Transaction Date**

Date Format; Optional

Specify the transaction date range to generate the invest limit ratio report.

#### Format

Optional

Select the format from the drop-down list. The list displays the following values:

- PDF
- HTML
- Excel
- Excel (.xlsx)
- RTF

#### Output

#### Optional

Select the output from the drop-down list. The list displays the following values:

- View
- Print

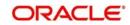

Spool

# Print At

#### Optional

Select the printing location from the drop-down list. The list displays the following values:

- Client
- Server

#### Printer

Alphanumeric; 15 Characters; Optional

Specify the printer details from adjoining option list.

Enter the printing options and Click 'Ok' button to print.

# 3.29.2 Generating Policy Transaction Error Log Report

You can view the policy transaction error log report using 'Policy Txn Error Log' screen. You can invoke this screen by typing 'LER00075' in the field at the top right corner of the Application tool bar and click the adjoining arrow.

| Policy Txn Error Log    |                      |                      | ×   |
|-------------------------|----------------------|----------------------|-----|
| 2.<br>10.044 - 966 - 56 |                      |                      |     |
| Policy Number           |                      |                      |     |
| From Date *             | *                    |                      |     |
| To Date *               | *                    |                      |     |
|                         |                      |                      |     |
| Format                  | PDF  Print At Client |                      |     |
| Output                  | View                 |                      |     |
|                         |                      |                      |     |
|                         |                      |                      |     |
|                         |                      |                      |     |
|                         |                      |                      |     |
|                         |                      |                      |     |
|                         |                      |                      |     |
|                         |                      |                      |     |
|                         |                      |                      |     |
|                         |                      |                      |     |
|                         |                      | Ok Ex                | kit |
|                         |                      | - Andrew Contraction |     |

You can specify the following details:

#### **Policy Number**

#### Alphanumeric; 16 Characters; Optional

Specify the policy number. Alternatively, you can select policy number from the option list. The system displays all valid policy number maintained in the system.

#### From Date and To Date

#### Date Format; Mandatory

The dates that specify the period between which you want to view the policy transaction error log details, in the From Date and To Date fields.

#### Format

#### Optional

Select the format from the drop-down list. The list displays the following values:

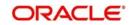

- PDF
- HTML
- Excel
- Excel (.xlsx)
- RTF

# Output

#### Optional

Select the output from the drop-down list. The list displays the following values:

- View
- Print
- Spool

## **Print At**

# Optional

Select the printing location from the drop-down list. The list displays the following values:

- Client
- Server

## Printer

Alphanumeric; 15 Characters; Optional Specify the printer details from adjoining option list.

Enter the printing options and Click 'Ok' button to print.

# 3.29.3 Generating Annual Balance Check Report

You can view the annual balance check for a policy using 'Annual Balance Checks' screen. You can invoke this screen by typing 'LER00076' in the field at the top right corner of the Application tool bar and click the adjoining arrow.

| Ann. Balance Checks                     |               |                            | - ×     |
|-----------------------------------------|---------------|----------------------------|---------|
| 1000-000-000-000-000-000-000-000-000-00 | PDF View View | Print At Client<br>Printer | ρ       |
|                                         |               |                            | Ok Exit |

You can specify the following details:

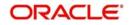

## Policy Number

#### Alphanumeric; 16 Characters; Mandatory

Specify the policy number. Alternatively, you can select policy number from the option list. The system displays all valid policy number maintained in the system.

#### No of days

Numeric; 10 Characters; Optional

Specify the number of days counted for the annual balance check for a policy.

## Margin

Numeric; 10 Characters; Optional

Specify the margin limit for annual balance check for a policy.

#### Format

Optional

Select the format from the drop-down list. The list displays the following values:

- PDF
- HTML
- Excel
- Excel (.xlsx)
- RTF

#### Output

#### Optional

Select the output from the drop-down list. The list displays the following values:

- View
- Print
- Spool

#### **Print At**

#### Optional

Select the printing location from the drop-down list. The list displays the following values:

- Client
- Server

#### Printer

Alphanumeric; 15 Characters; Optional Specify the printer details from adjoining option list.

Enter the printing options and Click 'Ok' button to print.

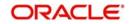

# 3.29.4 Generating 5-20 Validations Report

You can view 5-20 validations report using '5-20 Validations' screen. You can invoke this screen by typing 'LER00077' in the field at the top right corner of the Application tool bar and click the adjoining arrow.

| 5-20 Validations                       |         |                     |        |      | - > | < |
|----------------------------------------|---------|---------------------|--------|------|-----|---|
| Main<br>From Date<br>To Date<br>Format | <b></b> | Print At<br>Printer | Client |      |     |   |
|                                        |         |                     |        | Ok E | xit |   |

You can specify the following details:

#### From Date and To Date

#### Date Format; Optional

The dates that specify the period between which you want to view the broker details, in the From Date and To Date fields.

# Format

Optional

Select the format from the drop-down list. The list displays the following values:

- PDF
- HTML
- Excel
- Excel (.xlsx)
- RTF

#### Output

#### Optional

Select the output from the drop-down list. The list displays the following values:

- View
- Print
- Spool

#### Print At

#### Optional

Select the printing location from the drop-down list. The list displays the following values:

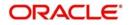

- Client
- Server

#### Printer

Alphanumeric; 15 Characters; Optional Specify the printer details from adjoining option list.

Enter the printing options and Click 'Ok' button to print.

# 3.29.5 Generating Suspense AC Position Report

You can view Suspense AC Position report using 'Suspense AC Position' screen. You can invoke this screen by typing 'LER00088' in the field at the top right corner of the Application tool bar and click the adjoining arrow button.

| Suspense AC Position                                                       |                 |                          | -    | x |
|----------------------------------------------------------------------------|-----------------|--------------------------|------|---|
| Product ID<br>Transaction Type<br>From Date<br>To Date<br>Format<br>Output | PDF v<br>View v | Print At Client  Printer |      |   |
|                                                                            |                 | Ok                       | Exit |   |

You can specify the following details:

#### **Product ID**

#### Alphanumeric; 10 Characters; Optional

Specify the product ID. Alternatively, you can select product ID from the option list. The list displays all valid product ID maintained in the system.

#### **Transaction Type**

#### Alphanumeric; 2 Characters; Optional

Specify the transaction type. Alternatively, you can select transaction type from the option list. The list displays all valid LEP transaction types maintained in the system.

#### From Date and To Date

#### Date Format; Optional

The dates that specify the period between which you want to view the account position details, in the From Date and To Date fields.

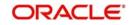

# Format

# Optional

Select the format from the drop-down list. The list displays the following values:

- PDF
- HTML
- Excel
- Excel (.xlsx)
- RTF

# Output

# Optional

Select the output from the drop-down list. The list displays the following values:

- View
- Print
- Spool

# **Print At**

# Optional

Select the printing location from the drop-down list. The list displays the following values:

- Client
- Server

# Printer

Alphanumeric; 15 Characters; Optional Specify the printer details from adjoining option list.

Enter the printing options and Click 'Ok' button to print.

# 3.30 SMS Reports

This section contains the following topic:

• Section 3.30.1, "Generating Violation Activity Report"

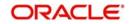

# 3.30.1 Generating Violation Activity Report

You can view violation activity report using 'Violation Activity' screen. You can invoke this screen by typing 'UTR00082' in the field at the top right corner of the Application tool bar and click the adjoining arrow button.

| Violation Activity                                                            |                    | -     | ×   |
|-------------------------------------------------------------------------------|--------------------|-------|-----|
| Violation Activity<br>From Date *<br>To Date *<br>Format PDF<br>Output View • | Print At   Printer | -     | ×   |
|                                                                               |                    | Ok Ex | tit |

You can specify the following details:

#### From Date and To Date

#### Date Format; Optional

The dates that specify the period between which you want to view the violation activity details, in the From Date and To Date fields.

#### Format

#### Optional

Select the format from the drop-down list. The list displays the following values:

- PDF
- HTML
- Excel
- Excel (.xlsx)
- RTF

#### Output

#### Optional

Select the output from the drop-down list. The list displays the following values:

- View
- Print
- Spool

## **Print At**

#### Optional

Select the printing location from the drop-down list. The list displays the following values:

- Client
- Server

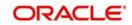

## Printer

Alphanumeric; 15 Characters; Optional Specify the printer details from adjoining option list.

Enter the printing options and Click 'Ok' button to print.

# 3.31 AUT Report

This section contains the following topic:

• Section 3.31.1, "Generating AUT Report"

# 3.31.1 Generating AUT Report

You can view AUT report using 'AUT Report' screen. You can invoke this screen by typing 'UTR00139' in the field at the top right corner of the Application tool bar and click the adjoining arrow button.

| AUT Report                               |                     |          |    | - ×  |
|------------------------------------------|---------------------|----------|----|------|
| From Date<br>To Date<br>Format<br>Output | Print At<br>Printer | Client • |    |      |
|                                          |                     |          | Ok | Exit |

You can specify the following details:

#### From Date and To Date

Date Format; Optional

The dates that specify the period between which you want to view the AUT report, in the From Date and To Date fields.

#### Format

Optional

Select the format from the drop-down list. The list displays the following values:

- PDF
- HTML
- Excel
- Excel (.xlsx)
- RTF

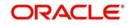

# Output

## Optional

Select the output from the drop-down list. The list displays the following values:

- View
- Print
- Spool

# Print At

# Optional

Select the printing location from the drop-down list. The list displays the following values:

- Client
- Server

# Printer

Alphanumeric; 15 Characters; Optional

Specify the printer details from adjoining option list.

Enter the printing options and Click 'Ok' button to print.

# 3.32 Fund Reports

This section contains the following topic:

- Section 3.32.1, "Generating Fund Price Report"
- Section 3.32.2, "Generating Series Fund NNAV Details Report"

# 3.32.1 Generating Fund Price Report

This report will contain all the data with respect to the Fund Price maintenance. It will contain details of the Real NAV per unit, Declared NAV for fund base currency, and fund price currencies in case of COE Funds, Total assets, Outstanding Units, Total Foreign Investors Outstanding Units, Total number of Unit Holders. It also has details of the base prices of the all the transactions that are operational with the fund as of that particular date.

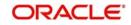

The output will include all the FPC for currency of expression fund. You can invoke the 'Fund Price Details' screen by typing 'UTR00040' in the field at the top right corner of the Application tool bar and clicking on the adjoining arrow button.

| Fund Price Details                                                                         |                          | - × |
|--------------------------------------------------------------------------------------------|--------------------------|-----|
| Fund ID *<br>Fund Identification Number<br>Date * MOCOMMY III<br>Format PDF<br>Output View | Print At Client  Printer | 2   |
|                                                                                            |                          |     |

In this screen, you must specify the following as mandatory sorting parameters for the generation of the report:

#### Fund ID

Alphanumeric; 6 Characters; Mandatory

Specify the ID of the fund, for which you want to view the price details.

#### **Fund Identification Number**

#### Display

The system displays the fund identification number for the selected fund ID.

#### Date

Date Format; Mandatory

Select the date on which you want to view the price details.

## Format

Optional

Select the format from the drop-down list. The list displays the following values:

- PDF
- HTML
- Excel
- Excel (.xlsx)
- RTF

#### Output

#### Optional

Select the output from the drop-down list. The list displays the following values:

- View
- Print

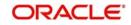

Ok Exit

Spool

# Print At

#### Optional

Select the printing location from the drop-down list. The list displays the following values:

- Client
- Server

#### Printer

Alphanumeric; 15 Characters; Optional

Specify the printer details from adjoining option list.

After making your specifications, click 'Ok' button. The report details are displayed.

# 3.32.2 Generating Series Fund NNAV Details Report

You can generate series fund NAV Details report using 'Series Fund NNAV Details' screen. You can invoke this screen by typing 'UTR00225' in the field at the top right corner of the Application tool bar and clicking on the adjoining arrow button.

| Series Fund NNAV Details                         | J             | , ,    |                          | - ×     |
|--------------------------------------------------|---------------|--------|--------------------------|---------|
| Lead Fund<br>Fund ID<br>Date<br>Format<br>Output | PDF View View | ρ<br>ρ | Print At Client  Printer | ۵       |
|                                                  |               |        |                          | Ok Exit |

You can specify the following details:

#### Lead Fund

#### Alphanumeric; 6 Characters; Optional

Specify the lead fund. Alternatively, you can select lead fund from the option list. The list displays all valid lead fund maintained in the system.

#### Fund ID

#### Alphanumeric; 6 Characters; Optional

Specify the fund ID. Alternatively, you can select fund ID from the option list. The list displays all valid fund ID maintained in the system.

#### Date

#### Date Format; Optional

Select the date from when the series fund NAV details needs to be printed from the adjoining calendar.

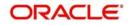

# Format

## Optional

Select the format from the drop-down list. The list displays the following values:

- PDF
- HTML
- Excel
- Excel (.xlsx)
- RTF

# Output

# Optional

Select the output from the drop-down list. The list displays the following values:

- View
- Print
- Spool

# **Print At**

# Optional

Select the printing location from the drop-down list. The list displays the following values:

- Client
- Server

# Printer

Alphanumeric; 15 Characters; Optional Specify the printer details from adjoining option list.

After making your specifications, click 'Ok' button. The report details are displayed.

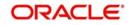

# 4. Appendix A - Reporting for Capital Gains Tax

This chapter contains the following sections:

• Section 4.1, "Capital Gains Tax"

# 4.1 Capital Gains Tax

This section contains the following topics:

- Section 4.1.1, "Processing Capital Gains Tax"
- Section 4.1.2, "Maintenance for Capital Gains Tax Computation"
- Section 4.1.3, "Computation of Capital Gains Tax"
- Section 4.1.4, "Weighted Average Unit Cost approach for computing Capital Gain / Loss"
- Section 4.1.5, "Computation of EUSD Average Cost/Capital Gain"
- Section 4.1.6, "Computation of Capital Gains for Redemption"
- Section 4.1.7, "Computation of Capital Gains for Transfers"
- Section 4.1.8, "Reporting in Respect of Capital Gains Calculations"
- Section 4.1.9, "Generating Capital Gains Detailed Report"
- Section 4.1.10, "Capital Gains Summary Report"

# 4.1.1 Processing Capital Gains Tax

The gains made by an investor over investments attract taxation, and the tax applied is called the Capital Gains Tax.

Oracle FLEXCUBE Investor Servicing provides the facility to compute and deduct capital gains tax on a unit holder's gains. Reporting on the computation of the tax, at each transaction level, is also available.

In case transactions are reversed or backdated, appropriate reversal and adjustment transaction entries are initiated and processed, along with adjustments to the gain. A history of transactions, with the appropriate reversals and adjustments, can be obtained as a report.

# 4.1.2 <u>Maintenance for Capital Gains Tax Computation</u>

To set up the processing of capital gains tax in the system, you must do the following:

- Set up the capital gains tax as a load in the Load Definition screen. The frequency of processing for the tax must be 'Post-allocation'.
- Associate the load with the funds for which capital gains tax processing must be done, in the Fund Load Maintenance profile for each fund.
- In the Entity Maintenance record for the AMC or Distributor, specify the effective date following which capital gains computations must be performed.
- If any expressions for the NAV have been defined in the Fund Formula Maintenance record for a price component for a fund, you can indicate the component that must be excluded in the calculations for capital gains tax, as desired.

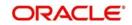

# 4.1.3 Computation of Capital Gains Tax

The computation of capital gains tax applicable on transactions on a fund is triggered as part of the allocation process after the fees; price and units calculations in respect of the transaction are completed.

# 4.1.4 Weighted Average Unit Cost approach for computing Capital Gain / Loss

The system uses the Weighted Average Unit Cost approach for calculation of capital gains. By this approach, the 'gain' (upon which the tax may be applied) is computed based on the weighted average unit cost for the unit holder.

The Weighted Average Unit Cost (WAUC) is computed for each transaction that results in an inflow (i.e., subscription, switch–to or transfer–to), but not for a transaction that results in an outflow (redemption, switch-from or transfer-from). The gains are computed based on the WAUC, for each outflow transaction.

The computations of WAUC begin from the effective date for capital gains calculations maintained for the entity (AMC or Distributor) in the Entity Maintenance.

#### Note

It must be remembered that this feature of capital gains computation is only available if your installation has specifically requested for it.

#### Some important terms

The following terms must be taken into consideration to understand the process of WAUC or gain calculation for a transaction:

- An 'original transaction' is a normal transaction entered and allocated in the system on any date.
- A 'reversal transaction' is a transaction in which the amount, units or percentage applied for in an original transaction is amended to zero, on a date later than the allocation date of the original transaction.
- A 'backdated transaction' is one that is entered with a transaction date being earlier than the allocation date.
- A 'dependant transaction' is a transaction entered for a unit holder and fund, for which the transaction date is earlier than that of a reversal or backdated transaction for the same unit holder / fund combination.
- An 'adjustment transaction' is an original transaction for which the WAUC or the gain / loss has been recalculated because the transaction was 'dependant' on a reversal or backdated transaction.

From the effective date following which capital gains computation is to be done, the WAUC on every inflow transaction and the gain on every outflow transaction is computed. The system also facilitates the processing of the effect of reversed and backdated transactions on the WAUC and the gain.

A counter is also maintained by the system to identify the order in which transactions are allotted.

#### Definitions

The following empirical expressions are employed in the computation:

For WAUC,

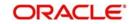

W(i) = (W(i-1) \* B(i-1) + A(i)) / (B(i))

If transaction (i) is an outflow transaction, W(i) = W(i-1)

Capital Gain / Loss is calculated only on outflow transactions. If the transaction (i) is an outflow transaction,

G(i) = (U(i) \* W(i-1)) - A(i) + C(i)

If the transaction (i) is an inflow transaction, then G(i) = 0.

Where,

| Variable | Variable Definition                                                                                                    |
|----------|----------------------------------------------------------------------------------------------------|
| (i)      | A counter maintained by the system to identify the order in which transactions are allotted. It is incremented by 1 each time a transaction is allotted, and in the order in which transactions are allotted in the system.                                                                                                    |
| W(i)     | WAUC corresponding to the 'i'th transaction. For instance, W(3) indicates the WAUC corresponding to the third transaction allotted.                                                                                                    |
| W(i-1)   | This is computed by summing up the WAUC for transaction (i-1), taking into account the original transaction and any subsequent adjustments due to back-dated and / or reversal transactions.                                                                                                    |
| B(i)     | The unit balance after the allocation of the 'i'th transaction. It is calculated according to the order in which transactions are allotted.                                                                                                    |
| A(i)     | The transaction amount in the 'i'th transaction. This would be Amount<br>Applied, or Switch Amount, Transfer Amount, or Redemption Amount,<br>depending upon the transaction type. For the transaction modes 'units' or 'per-<br>centage', it is calculated.                                                                                                    |
| W(0)     | The WAUC corresponding to the start of capital gains calculations, i.e., the effective date for capital gains calculations. This could default to zero, but there could be an upload of starting WAUC through the Bulk Upload functions.                                                                                                    |
| B(0)     | The unit balance at the start of capital gains calculations (the effective date). If the 1 <sup>st</sup> original transaction occurs after the effective date, this unit balance is zero. If the 1 <sup>st</sup> original transaction occurs before the effective date, this is the sum of units allocated and confirmed for all transactions before the effective date. |
| G(i)     | The Capital Gain (or Loss) corresponding to the 'i'th transaction. A Capital Loss occurs when G(i) is negative.                                                                                                    |
| U(i)     | The number of units allotted on the 'i'th Transaction.                                                                                                    |
| C(i)     | The excluded price component factor. It is calculated as (sum of excluded price components) * (number of units allotted in the 'i'th transaction)                                                                                                    |

# Recalculation of WAUC and Capital Gain / Loss for original and dependant transactions

Reversal and backdated transactions have the effect of causing a recomputation of WAUC and Capital Gain / Loss for any original or dependant transactions that have been entered or allocated after the transaction date of the reversal or backdated transaction.

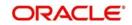

The recomputation involves initiating adjustment transactions to offset the effect of the reversal or backdating on the WAUC or the Capital Gain / Loss.

The process of recalculation can be summarized in the following steps:

- 1. Reconstruction of the transaction history with the backdated or reversal transactions
- 2. Calculation of an opening unit balance and opening WAUC for the reconstructed transaction history
- 3. Calculation of the Gain / Loss and WAUC for the reconstructed transactions
- 4. Calculation of the adjustment in Gain / Loss and WAUC in respect of each backdated or reversal transaction
- 5. Steps 1-4 are repeated for each backdated and reversal transaction on the application date.
- 6. Calculation of Gain / Loss and WAUC in respect of transactions with transaction date being the application date

| Information<br>head         | Remarks                                                                                                    |
|-----------------------------|----------------------------------------------------------------------------------------------------|
| Transaction<br>Number       | For an "Original Transaction", this is the transaction number of the "Original Transaction"                                                                                                    |
|                             | For a "Reversal Transaction", this is the transaction number of the "Reversal Transaction" that is being reversed.                                                                                       |
|                             | For an 'Adjustment Transaction' this is the transaction number of the 'Original Transaction' which is being adjusted, not the transaction number of the associated 'Reversal' or 'Backdated Transaction. |
| Linked Trans-               | For an "Original Transaction", this is null.                                                                                                    |
| action Number<br>(LTN)      | For a "Reversal Transaction" this is null.                                                                                                    |
|                             | For an "Adjustment Transaction" this is the transaction number of the "Reversal Transaction" or "Backdated Transaction" that is associated with that "Original Transaction".                             |
| Old Transac-<br>tion Number | For an "Original Transaction" that has been reversed, this is the trans-<br>action number of the "Original Transaction".                                                                                 |
| (OTN)                       | For a "Reversal Transaction" this is the transaction number of the "Original Transaction" that is being reversed.                                                                                        |
|                             | For all other transaction types, this is null                                                                                                    |
| Unit Holder ID<br>(UH ID)   | This is the Unit Holder ID associated with the "Transaction Number", above                                                                                                    |
| Fund ID                     | This is the Fund ID associated with the "Transaction Number", above                                                                                                    |

The reconstruction of the transaction history will have the following information:

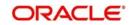

| Information<br>head                          | Remarks                                                                                                    |
|----------------------------------------------|----------------------------------------------------------------------------------------------------|
| Transaction<br>Type Descrip-                 | For an "Original Transaction" this would be Subscription, Switch In, Transfer To, Redemption, Switch Out or Transfer From.                                                                                                    |
| tion                                         | For a "Reversal Transaction" this would be the Transaction Descrip-<br>tion of the Original Transaction concatenated with the word "Rever-<br>sal". For instance, "Subscription Reversal"                                                                                           |
|                                              | For an "Adjustment Transaction" this should be the Transaction<br>Description of the "Original Transaction" concatenated with the word<br>"Adjustment", for instance, "Redemption Adjustment".                                                                                      |
| Transaction<br>Amount                        | This is the gross transaction amount associated with the "Transaction Number", above.                                                                                                    |
| (Amount)                                     | It will be positive for inflow transactions and reversals of outflow trans-<br>actions, and negative for outflow transactions and reversal of inflow<br>transactions.                                                                                                    |
| Effective Unit<br>Price (Price)              | This is the effective transaction price, calculated as (Amount) / (Units), as the Transaction Base Price is stored with the transaction where the fees are mapped as a load to amount. For a reversal transaction, this should be the unit price of the transaction being reversed. |
| Confirmed<br>Units Allotted<br>(Units)       | This is the number of confirmed units allotted associated with the<br>"Transaction Number", above. These are the units switched out of the<br>From Fund for Switch Out transactions and the units switched into the<br>To Fund for Switch In transactions.                          |
|                                              | For Reversal Transactions, this will have the same value but opposite sign of the Original Transaction's units.                                                                                                    |
|                                              | The Amount must be positive for inflow transactions and reversals of outflow transactions, and negative for outflow transactions and reversal of inflow transactions.                                                                                                    |
| Unit Balance<br>(Balance)                    | This is the unit balance after allocation of the current record.                                                                                                    |
| Weighted Aver-<br>age Unit Cost<br>(WAUC)    | For Original Transactions, this is the WAUC calculated according to the definition described above.                                                                                                    |
| Excluded Price<br>Components                 | This is the excluded price component factor. It is computed as (Sum of excluded price components) * (units allotted), and the absolute value is considered. If the sum of excluded price components falls below zero, it is defaulted to zero.                                      |
| Weighted Aver-<br>age Gain or<br>Loss (Gain) | This is gain or loss for the transaction, calculated according to the rules described above.                                                                                                    |
| Transaction<br>Date (Value<br>Date)          | This is the transaction date corresponding to the "Transaction Number" transaction.                                                                                                    |
| Date Allotted                                | The date on which the "Transaction Number" transaction is allocated.                                                                                                    |

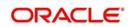

| Information<br>head                      | Remarks                                                                                                    |
|------------------------------------------|----------------------------------------------------------------------------------------------------|
| WAUC Adjust-<br>ment (WAUC<br>Adj)       | For an "Original Transaction" this value is zero. For an Adjustment<br>Transaction, this is the WAUC of the Adjusted / Reversed transaction,<br>less the WAUC of the Original Transaction, less the sum of all prior<br>WAUC adjustments in respect of the Transaction Number of the cur-<br>rent record.                                                                                                    |
| Gain or Loss<br>Adjustment<br>(Gain Adj) | For an Original Transaction this value is zero.<br>For an Adjustment Transaction, this is the Gain or Loss calculated on<br>the Adjustment Transaction, less the Gain or Loss on the Original<br>Transaction, less the Gain or Loss Adjustment on all previous trans-<br>actions where the Transaction Number is the Transaction Number for<br>the Adjustment Transaction, and Transaction Number <> Linked<br>Transaction Number. |
| Entry Date and<br>Time                   | This is the server date and time, at which the record is inserted into the database.                                                                                                    |
| Record Indica-<br>tor                    | This will be "NML" for normal transactions, "ADJ" for Adjustments and "REV" for Reversals. For Reversals, this code will be "NML" for the Original Transaction.                                                                                                    |

# 4.1.5 Computation of EUSD Average Cost/Capital Gain

To comply with EUSD (European Union Savings Directive), average cost/capital gain must be computed. EUSD came into effect on 1<sup>st</sup> July, 2005. For transactions recorded after 1<sup>st</sup> July, 2005, the Weighted Average Unit Cost approach is applicable for the computation of capital gains. However, for transactions recorded prior to 1<sup>st</sup> July, 2005, the average cost is the first NAV after 1<sup>st</sup> July, 2005.

For every transaction done by the unitholder, system tracks the average cost on the TIS (Taxable Income for the Subscription), maintained as part of fund price formula. During redemption, the difference between the TIS for the redemption's price date and the TIS average cost is the basis on which the gain is computed.

The following expression is used to compute gain:

Gain = Minimum of (TIS Component for the price day – TIS WAC) and (Unit cost or NAV – EUSD WAC)

Unit cost is used for all computations of EUSD WAC and EUSD Gain. However, if the transaction does not have any load (other than the CGT load) then the NAV is used instead of the unit cost.

Even if one of the components is less than or equal to 0, capital gain is treated as 0. The following example illustrates this:

# 4.1.6 <u>Computation of Capital Gains for Redemption</u>

The unit holders, without the joint holders, system will apply the tax on entire capital gain depending on the tax applicability if the RECOVERCGT is checked at Unit holder level.

The unit holders, having joint holders, system will split the Capital gain proportionately amongst all the holders and apply the tax depending on the tax applicability of

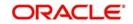

RECOVERCGT selected as a part of Unit holder/Joint holder set up at Unit holder/Joint holder level.

# 4.1.7 <u>Computation of Capital Gains for Transfers</u>

If 'Change of Beneficial Ownership' and 'RECOVERCGT' boxes are checked during Transfer transaction as part of Unit holder/Joint holder and if the set up is 1, then system will apply tax on capital gain.

If Change of Beneficial Ownership option is not selected, during Transfer transaction, then system will not apply tax on capital gain.

The tax calculation will be done as follows:

- On transaction unitization date
- Calculation details will be stored separately for each unit holder/ joint holder for information and reporting purposes.
- Settlement Amount at transaction level will reflect the tax deduction
- Capital gains balance check taking place with unit holder fund holdings will not consider provisional holdings in the fund.

# 4.1.8 <u>Reporting in Respect of Capital Gains Calculations</u>

You can obtain a report of the recalculations of Gain / Loss and the WAUC, in respect of each transaction, in the following format:

| Information<br>head             | Remarks                                                                                                    |
|---------------------------------|----------------------------------------------------------------------------------------------------|
| Transaction<br>Number           | For an "Original Transaction", this is the transaction number of the "Original Transaction"                                                                                                    |
|                                 | For a "Reversal Transaction", this is the transaction number of the "Reversal Transaction"                                                                                                    |
|                                 | For an "Adjustment Transaction" this is the transaction number of the "Original Transaction" which is being adjusted, not the transaction number of the associated "Reversal" or "Backdated" Transaction. |
| Linked Transac-                 | For an "Original Transaction", this is null.                                                                                                    |
| tion Number<br>(LTN)            | For a "Reversal Transaction" this is the transaction number of the Reversal Transaction.                                                                                                    |
|                                 | For an "Adjustment Transaction" this is the transaction number of the "Reversal Transaction" or "Backdated Transaction" that is associated with that specific "Original Transaction".                     |
| Old Transaction<br>Number (OTN) | For an "Original Transaction" that has been reversed, this is the trans-<br>action number of the "Original Transaction".                                                                                  |
|                                 | For a "Reversal Transaction" this is the transaction number of the "Original Transaction" that is being reversed.                                                                                         |
|                                 | For all other transaction types, this is null                                                                                                    |
|                                 |                                                                                                    |
|                                 |                                                                                                    |
|                                 |                                                                                                    |

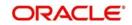

| Information<br>head                 | Remarks                                                                                                    |
|-------------------------------------|----------------------------------------------------------------------------------------------------|
| Unit Holder ID<br>(UH ID)           | This is the Unit Holder ID associated with the "Transaction Number", above                                                                                                    |
| Fund ID                             | This is the Fund ID associated with the "Transaction Number", above                                                                                                    |
| Transaction<br>Type Description     | For an "Original Transaction" this would be Subscription, Switch In,<br>Transfer To, Redemption, Switch Out or Transfer From.                                                                                                    |
| (Txn Type)                          | For a "Reversal Transaction" this would be the Transaction Descrip-<br>tion of the Original Transaction concatenated with the word "Rever-<br>sal", for example, "Subscription Reversal"                                                             |
|                                     | For an "Adjustment Transaction" this should be the Transaction<br>Description of the "Original Transaction" concatenated with the word<br>"Adjustment", for example, "Redemption Adjustment".                                                        |
| Transaction<br>Amount<br>(Amount)   | This is the gross transaction amount associated with the "Transaction<br>Number" above. For Reversal Transactions, this amount would be<br>equal in value to that of the Original Transaction, but opposite in sign                                  |
|                                     | The Amount must be positive for inflow transactions and reversals of outflow transactions, and negative for outflow transactions and reversal of inflow transactions.                                                                                |
|                                     | For "Adjustment Transactions", the amount must be changed zero.                                                                                                    |
| Effective Unit<br>Price (Price)     | The price will be the same as the price used in the calculation above<br>to reconstruct the Transaction History. Note that the price cannot be<br>calculated here, as for Adjustment Transactions, the amount and<br>units are both changed to zero. |
| Confirmed Units<br>Allotted (Units) | These are the confirmed units allotted associated with the "Transac-<br>tion Number", above. These are the units switched out of the From<br>Fund for Switch Out transactions and the units switched into the To<br>Fund for Switch In transactions. |
|                                     | For Reversal Transactions, this would take the same value but oppo-<br>site sign of the Original Transaction's units.                                                                                                    |
|                                     | The Units must be positive for inflow transactions and reversals of outflow transactions, and negative for outflow transactions and reversal of inflow transactions.                                                                                 |
|                                     | For "Adjustment Transactions", the units must be changed to zero.                                                                                                    |
| Weighted Aver-<br>age Unit Cost     | For Original Transactions, this is the WAUC calculated according to the definition described in this document.                                                                                                    |
| (WAUC)                              | For Reversal or Adjusted Transactions, this is the adjusted WAUC calculated from the reconstructed transaction history.                                                                                                    |
| Excluded Price<br>Components        | This is the excluded price component factor. It is computed as (Sum of excluded price components) * (units allotted), and the absolute value is considered. If the sum of excluded price components falls below zero, it is defaulted to zero.       |

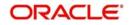

| Information<br>head                 | Remarks                                                                                                    |
|-------------------------------------|----------------------------------------------------------------------------------------------------|
| Weighted Aver-<br>age Gain or       | For an Original Transaction, this is the gain or loss for the transaction, calculated according to the rules described in this document.                                                                                                    |
| Loss (Gain)                         | For an Adjustment or Reversal transaction, this would be the Gain or Loss Adjustment associated with that transaction.                                                                                                    |
| Transaction<br>Date (Value<br>Date) | This is the transaction date corresponding to the "Transaction Number" transaction.                                                                                                    |
| Date Allotted                       | The date on which the "Transaction Number" transaction is allocated.                                                                                                    |
| WAUC Adjust-<br>ment (WAUC<br>Adj)  | For an "Original Transaction", this value is zero. For a Reversal<br>Transaction or an Adjustment Transaction, this is the WAUC of the<br>Adjusted / Reversed transaction, less the WAUC of the Original<br>Transaction, less the sum of all prior WAUC adjustments in respect of<br>the Transaction Number of the current record. |
| Entry Date and<br>Time              | This is the server date and time at which the record is inserted into the Transaction History Reconstruction Table.                                                                                                    |
| Record Indicator                    | This will be "NML" for Normal Transaction, "ADJ" for Adjustments and "REV" for Reversals. For Reversals this code will be "NML" for the Original Transaction.                                                                                                    |

The following reports may be obtained:

- Weighted Average Gain or Loss Detail Report
- Weighted Average Gain or Loss Detail Report

#### Weighted Average Gain or Loss Summary Report

This report is obtained for every Unit Holder ID, Fund Base Currency and Fund ID combination, from the details in the report format explained above. The following details are presented:

- Unit Holder ID
- Fund Currency
- Fund Name (Long Name)
- Opening Weighted Average Cost The Opening Weighted Average Cost is calculated as (Opening Unit Balance) \* (Opening Weighted Average Unit Cost). The Opening Unit Balance is the unit balance of the transaction where the Entry Date is immediately prior to the "From Date" parameter. The Opening Weighted Average Unit Cost is the Weighted Average Unit Cost of same transaction.
- Inflows This is the sum of the "Amount" values for inflow transactions added to the sum of the "Amount" values in respect of reversal of inflow transactions. The "Amount" values for reversals of inflow transactions are considered negative, and the "Amount" for Adjustment Transactions is zero. This sum is calculated for transactions where the entry date of the transaction is between the user-entered From and To dates.
- Outflows This is the sum of the "Amount" values for outflow transactions added to the sum of the "Amount" values in respect of reversal of outflow transactions. The "Amount" values for reversals of outflow transactions are considered negative, and the "Amount" for Adjustment Transactions is zero. This sum is calculated for transactions where the entry date of the transaction is between the user-entered From and To dates.

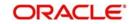

- Gain or Loss This is the sum of the Gain or Loss for all transactions where the "Entry Date" is between the user-entered From and To dates.
- Closing WA Cost The Closing Weighted Average Cost is calculated as (Opening WA Cost) + (Inflows) (Outflows) + (Gain or Loss)
- Check The check is to ensure that the Closing WA Cost, as calculated above, balances with the Weighted Average Unit Cost. The check is calculated as (Closing WA Cost) – (Weighted Average Cost associated with the last transaction where the "Entry Date" is less that or equal to the To Date) \* (Unit Balance as at the To Date, calculated by "Entry Date")

#### Weighted Average Gain or Loss Report

This report is obtained for every Unit Holder ID, Fund Base Currency and Fund ID combination, from the details in the report format explained above. Totals are presented for amount, units and gain for each fund, and also for all funds of the same currency. The following details are displayed for the reconstructed transaction history:

- Unit Holder ID
- Fund Base Currency
- Fund ID
- Transaction Number
- Transaction Type
- Amount
- Price
- Units
- WAUC
- Gain
- Value Date
- WAUC Adjustment
- Entry Date

# 4.1.9 Generating Capital Gains Detailed Report

You can generate capital gains details for a unit between a date range for a fund or product using 'Capital Gains Detail' screen. You can invoke this screen by typing 'UTR00150' in the

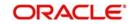

field at the top right corner of the Application tool bar and clicking on the adjoining arrow button.

| From Date                  |                                                                                                    |   |          |                                                                                                    |   |
|----------------------------|----------------------------------------------------------------------------------------------------|---|----------|----------------------------------------------------------------------------------------------------|---|
| To Date                    | 533                                                                                                    |   |          |                                                                                                    |   |
| Unit Holder ID             |                                                                                                    |   |          |                                                                                                    |   |
| Shit Holder ID             | Find UH                                                                                                    |   |          |                                                                                                    |   |
| Fund ID                    |                                                                                                    | Q |          |                                                                                                    |   |
| Fund Identification Number |                                                                                                    |   |          |                                                                                                    |   |
| Product ID                 |                                                                                                    | Q |          |                                                                                                    |   |
| Policy Number              |                                                                                                    | Q |          |                                                                                                    |   |
| Format                     | PDF 🔻                                                                                                    |   | Print At | Client -                                                                                                    |   |
|                            | and the second second s |   |          | Second Second Se |   |
| Output                     | View 💌                                                                                                    |   | Printer  | \$                                                                                                    | 0 |
|                            |                                                                                                    |   |          |                                                                                                    |   |
|                            |                                                                                                    |   |          |                                                                                                    |   |
|                            |                                                                                                    |   |          |                                                                                                    |   |

You can specify the following details:

#### From Date and To Date

Date Format; Optional

Select the dates that specify the period between which you want to view the capital gains details.

#### **Unit Holder ID**

Alphanumeric; 12 Characters; Optional

Specify the ID of the unit holder for whom the capital gains is to be fetched.

You can also select unit holder ID by selecting 'Find UH' button.

#### Fund ID

#### Alphanumeric; 6 Characters; Optional

Specify the fund ID. Alternatively, you can select fund ID from the option list. The list displays all valid fund ID maintained in the system.

#### **Fund Identification Number**

Display

The system displays the fund identification number for the selected fund ID.

#### Product ID

#### Alphanumeric; 10 Characters; Optional

Specify the product ID. Alternatively, you can select product ID from the option list. The system displays all valid product ID maintained in the system.

#### **Policy Number**

#### Alphanumeric; 16 Characters; Optional

Specify the policy number. Alternatively, you can select policy number from the option list. The system displays all valid policy number maintained in the system.

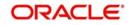

# Format

## Optional

Select the format from the drop-down list. The list displays the following values:

- PDF
- HTML
- Excel
- Excel (.xlsx)
- RTF

# Output

# Optional

Select the output from the drop-down list. The list displays the following values:

- View
- Print
- Spool

# Print At

# Optional

Select the printing location from the drop-down list. The list displays the following values:

- Client
- Server

# Printer

Alphanumeric; 15 Characters; Optional Specify the printer details from adjoining option list.

# 4.1.10 Capital Gains Summary Report

You can generate capital gains summary report for a unit between a date range for a fund or product using 'Capital Gains Summary' screen. You can invoke this screen by typing 'UTR00151' in the field at the top right corner of the Application tool bar and clicking on the adjoining arrow button.

| Capital Gains Summary                                                                                                    |         |          |          |         | × |
|----------------------------------------------------------------------------------------------------|---------|----------|----------|---------|---|
|                                                                                                    |         |          |          |         |   |
| From Date                                                                                                    | <b></b> |          |          |         |   |
| To Date                                                                                                    |         |          |          |         |   |
| Unit Holder ID                                                                                                    |         |          |          |         |   |
| Construction of the Source of Source of Source | Find UH |          |          |         |   |
| Fund ID                                                                                                    | Q       |          |          |         |   |
| Format                                                                                                    | PDF 💌   | Print At | Oliver 1 |         |   |
|                                                                                                    |         |          |          |         |   |
| Output                                                                                                    | View 💌  | Printer  | Q        |         |   |
|                                                                                                    |         |          |          |         |   |
|                                                                                                    |         |          |          |         |   |
|                                                                                                    |         |          |          |         |   |
|                                                                                                    |         |          |          |         |   |
|                                                                                                    |         |          |          |         |   |
|                                                                                                    |         |          |          |         |   |
|                                                                                                    |         |          |          | Ok Exit |   |

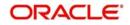

You can specify the following details:

#### From Date and To Date

Date Format; Optional

Select the dates that specify the period between which you want to view the capital gains details.

#### **Unit Holder ID**

Alphanumeric; 12 Characters; Optional

Specify the ID of the unit holder for whom the capital gains is to be fetched.

You can also select unit holder ID by selecting 'Find UH' button.

## Fund ID

Alphanumeric; 6 Characters; Optional

Specify the fund ID. Alternatively, you can select fund ID from the option list. The list displays all valid fund ID maintained in the system.

## Format

Optional

Select the format from the drop-down list. The list displays the following values:

- PDF
- HTML
- Excel
- Excel (.xlsx)
- RTF

#### Output

Optional

Select the output from the drop-down list. The list displays the following values:

- View
- Print
- Spool

## Print At

Optional

Select the printing location from the drop-down list. The list displays the following values:

- Client
- Server

#### Printer

Alphanumeric; 15 Characters; Optional Specify the printer details from adjoining option list.

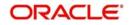

# 5. FATCA Reports

Oracle FLEXCUBE Investor Servicing provides FATCA related reporting facility. Following are the reports that are related to FATCA:

- FATCA Status Report
- FATCA Recalcitrant Report
- FATCA Chasing Date Report
- FATCA Document Status Report
- Authorized Representative Expiry Report

This chapter contains the following sections:

- Section 5.1, "FATCA Status Report"
- Section 5.2, "FATCA Recalcitrant Report"
- Section 5.3, "FATCA Chasing Date Report"
- Section 5.4, "FATCA Document Status Report"
- Section 5.5, "Authorized Representative Expiry Report"
- Section 5.6, "Unit Holder Balance Holding"
- Section 5.7, "FATCA Di-Minimus Report"
- Section 5.8, "FATCA With Holding Report"
- Section 5.9, "FATCA Sponsor Report"

# 5.1 FATCA Status Report

This section contains the following topics:

- Section 5.1.1, "Generating the FATCA Status Report"
- Section 5.1.2, "Contents of the FATCA Status Report"

# 5.1.1 Generating the FATCA Status Report

You can generate FATCA US Indicia report using 'FATCA Status Report' screen. This report provides information on the entities where US indicia is available in their records. To invoke

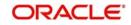

| FATCA Status Report  |                                                                                                    |   |                   | - ×     |
|----------------------|----------------------------------------------------------------------------------------------------|---|-------------------|---------|
|                      |                                                                                                    |   |                   |         |
| Entity Type          | All                                                                                                    |   |                   |         |
| FATCA Classification |                                                                                                    | Q |                   |         |
| Description          |                                                                                                    |   |                   |         |
| FATCA Status         | All                                                                                                    | • |                   |         |
| Format               | PDF -                                                                                                    |   | Print At Client 💌 |         |
|                      | Local de la constante de la constante de la co |   | Printer           | Q       |
| Output               | View 💌                                                                                                    |   | Printer           | 2       |
|                      |                                                                                                    |   |                   |         |
|                      |                                                                                                    |   |                   |         |
|                      |                                                                                                    |   |                   |         |
|                      |                                                                                                    |   |                   |         |
|                      |                                                                                                    |   |                   |         |
|                      |                                                                                                    |   |                   |         |
|                      |                                                                                                    |   |                   |         |
|                      |                                                                                                    |   |                   |         |
|                      |                                                                                                    |   |                   |         |
|                      |                                                                                                    |   |                   |         |
|                      |                                                                                                    |   |                   |         |
|                      |                                                                                                    |   |                   |         |
|                      |                                                                                                    |   |                   |         |
|                      |                                                                                                    |   |                   |         |
|                      |                                                                                                    |   |                   |         |
|                      |                                                                                                    |   |                   |         |
|                      |                                                                                                    |   |                   |         |
|                      |                                                                                                    |   |                   |         |
|                      |                                                                                                    |   |                   | Ok Exit |

the screen, type 'UTR300' in the field at the top right corner of the application toolbar and click the adjoining arrow button.

# 5.1.2 Contents of the FATCA Status Report

You can specify the following report parameters:

# **Entity Type**

## Optional

Select the entity type from the adjoining drop-down list. The options available are:

- All
- Unit Holder
- CIF
- Auth rep
- Agent
- Agency Branch
- Agency Officer
- IFA
- Broker Code

# **FATCA Classification**

Alphanumeric; 25 Characters; Optional

Select the FATCA classification from the adjoining option list.

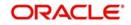

# Description

Display

The system defaults the description.

# **FATCA Status**

#### Optional

Select the status of FATCA from the adjoining drop-down list.

- All
- Pending Classification
- Pending Classification-Partial
- Compliant
- Recalcitrant

#### Format

Optional

Select the format from the drop-down list. The list displays the following values:

- PDF
- HTML
- Excel
- Excel (.xlsx)
- RTF

# Output

#### Optional

Select the output from the drop-down list. The list displays the following values:

- View
- Print
- Spool

# Print At

#### Optional

Select the printing location from the drop-down list. The list displays the following values:

- Client
- Server

#### Printer

Alphanumeric; 15 Characters; Optional Specify the printer details from adjoining option list.

The report contains the following details:

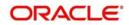

# **Header Section**

| Field                     | Description                                   |
|---------------------------|-----------------------------------------------|
| Title                     | Name of the report                            |
| Report as on Date         | Date as on which date the report is generated |
| Report Generation<br>Date | Application date                              |
| Generated by              | Maker ID                                      |

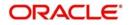

## **Detail Section**

| Field                             | Description                                                                            |
|-----------------------------------|----------------------------------------------------------------------------------------|
| Entity Name                       | First name and last name of the corresponding UH                                       |
| FATCA Classifica-<br>tion         | FATCA classification of the UH                                                         |
| FATCA Classifica-<br>tion Reason  | FATCA classification reason of the UH                                                  |
| FATCA Compliant                   | FATCA compliance status of the UH                                                      |
| FATCA Status                      | FATCA Status of the UH                                                                 |
| Nationality                       | Nationality of the corresponding UH                                                    |
| Dual Nationality                  | Dual nation of the corresponding UH                                                    |
| Country of Birth                  | Country of birth of the corresponding UH                                               |
| Country of Incorpo-<br>ration     | Country of incorporation of the corresponding UH                                       |
| Country of Domicile               | Country of domicile of the corresponding UH                                            |
| Correspondence<br>Address         | Address lines 1 to 4 with name of the country, separated by comma                      |
| Alternate Address                 | Alternate address lines 1 to 4 with name of the country, separated by comma            |
| Registered/perma-<br>nent Address | Registered permanent address lines 1 to 4 with name of the country, separated by comma |
| Telephone Number1                 | Country code and the first telephone number                                            |
| Telephone Number2                 | Country code and the second telephone number                                           |
| Cell Phone Number                 | Country code and the cell phone number                                                 |
| TAX ID                            | TAX ID of the corresponding UH                                                         |
| TAX Circle                        | TAX circle of the corresponding UH                                                     |
| TAX ID Expiry Date                | Expiry date of the Tax ID of the corresponding UH                                      |
| Auth Rep ID                       | Authorized representative if any                                                       |
| Auth Rep Name                     | First and last names of the authorized representative                                  |
| Auth rep US Indicia<br>Available  | Value in the field 'US Indicia Available' for authorized representa-<br>tive CIF       |

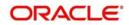

# 5.2 FATCA Recalcitrant Report

This section contains the following topics:

- Section 5.2.1, "Generating FATCA Recalcitrant Report"
- Section 5.2.2, "Contents of the Report"

# 5.2.1 Generating FATCA Recalcitrant Report

You can generate FATCA Recalcitrant report using 'FATCA Recalcitrant Report' screen. This report provides information on total number of recalcitrant accounts in the records. To invoke the screen, type 'UTR301' in the field at the top right corner of the application toolbar and click the adjoining arrow button.

| FATCA Recalcitrant Report |                      | -0   | × |
|---------------------------|----------------------|------|---|
|                           |                      |      |   |
| Entity Type               | All                  |      |   |
|                           | PDF  Print At Client |      |   |
| Output                    | View  Printer  P     |      |   |
|                           |                      |      |   |
|                           |                      |      |   |
|                           |                      |      |   |
|                           |                      |      |   |
|                           |                      |      |   |
|                           |                      |      |   |
|                           | Ok                   | Exit |   |

You can specify the following report parameters:

#### **Entity Type**

#### Optional

Specify the entity code for which the report is being generated. The option list displays following options:

- All
- Unit Holder
- CIF
- Auth Rep
- Agent
- Agency Branch
- Account Officer
- IFA
- Broker Code

Select the appropriate one.

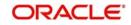

# Format

## Optional

Select the format from the drop-down list. The list displays the following values:

- PDF
- HTML
- Excel
- Excel (.xlsx)
- RTF

# Output

# Optional

Select the output from the drop-down list. The list displays the following values:

- View
- Print
- Spool

# **Print At**

# Optional

Select the printing location from the drop-down list. The list displays the following values:

- Client
- Server

# Printer

Alphanumeric; 15 Characters; Optional Specify the printer details from adjoining option list.

Once you have set the parameters, click 'OK' button. The system generates the report in MS Excel format.

# 5.2.2 Contents of the Report

The report contains the following details:

# **Header Section**

| Field                     | Description                                   |
|---------------------------|-----------------------------------------------|
| Title                     | Name of the report                            |
| Report As On<br>Date      | Date as on which date the report is generated |
| Report Generation<br>Date | Date on which the report was generated        |
| Generated by              | Maker ID                                      |

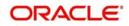

**Detail Section** 

| Field                                | Description                                          |
|--------------------------------------|------------------------------------------------------|
| Entity Type                          | Individual / Corporate                               |
| Number of Recalci-<br>trant Accounts | Total number of recalcitrant accounts                |
| Total Holding Value                  | Total holding value of all the recalcitrant accounts |

# 5.3 FATCA Chasing Date Report

This section contains the following topics:

- Section 5.3.1, "Generating FATCA Chasing Date Report"
- Section 5.3.2, "Contents of the Report"

# 5.3.1 Generating FATCA Chasing Date Report

You can generate FATCA Chasing Date report using 'FATCA Chasing Date Report' screen. This report provides information on all the entities whose chasing date has expired or will expire within a specific period mentioned in the report options. To invoke the screen, type 'UTR302' in the field at the top right corner of the application toolbar and click the adjoining arrow button.

## **Report As On**

Date Format; Optional

Specify the date as on which the report needs to be generated. You can use the adjoining date button to select the appropriate date from the calendar.

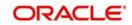

## Entity Type

#### Optional

Specify the entity code for which the report is being generated. The option list displays following options:

- All
- Unit Holder
- CIF
- Auth Rep
- Agent
- Agency Branch
- Account Officer
- IFA
- Broker Code

Select the appropriate one.

#### No of Days

Numeric; 22 Characters; Optional

You can include the entities with chasing date that are about to expire in a certain number of days. Specify the number of days here.

#### Format

#### Optional

Select the format from the drop-down list. The list displays the following values:

- PDF
- HTML
- Excel
- Excel (.xlsx)
- RTF

#### Output

Optional

Select the output from the drop-down list. The list displays the following values:

- View
- Print
- Spool

#### **Print At**

#### Optional

Select the printing location from the drop-down list. The list displays the following values:

- Client
- Server

#### Printer

Alphanumeric; 15 Characters; Optional Specify the printer details from adjoining option list.

Once you have set the parameters, click 'OK' button.

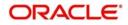

## 5.3.2 Contents of the Report

The report contains the following details:

#### **Header Section**

| Field                     | Description                                                                   |
|---------------------------|-------------------------------------------------------------------------------|
| Title                     | Name of the report                                                            |
| Report As On<br>Date      | Date as on which date the report is generated                                 |
| Entity Type               | The type of entity, whether individual, corporate, entity, broker or auth rep |
| Entity ID                 | The ID of the entity                                                          |
| No of Days                | The number of days for which the documentation is pending                     |
| Report Generation<br>Date | The date on which the report was generated                                    |
| Generated by              | Maker ID                                                                      |

#### **Detail Section**

| Field            | Description                                                                                         |
|------------------|----------------------------------------------------------------------------------------------------|
| Entity Details   |                                                                                                    |
| Entity           | Unit holder                                                                                         |
| Entity ID        | ID of the entity listed                                                                             |
| Document Deta    | ails                                                                                                |
| Document ID      | The document ID maintained as part of Entity FATCA Classification Maintenance                       |
| Document<br>Name | Name of the Document (the document type maintained against each entity in the document maintenance) |
| Expiry Date      | Date of expiry of that document                                                                     |

## 5.4 FATCA Document Status Report

This section contains the following topics:

- Section 5.4.1, "Generating FATCA Document Status Report"
- Section 5.4.2, "Contents of the Report"

## 5.4.1 Generating FATCA Document Status Report

You can generate FATCA Document Status report using 'FATCA Document Status' screen. This report provides information on the status of the FATCA documents. To invoke the screen, type 'UTR303' in the field at the top right corner of the application toolbar and click the adjoining arrow button.

| A Document Status Report |        |                 | -    |
|--------------------------|--------|-----------------|------|
|                          |        |                 |      |
| Expiry Date              |        |                 |      |
| Entity Type              | All    |                 |      |
| Format                   | PDF •  | Print At Client |      |
|                          |        |                 |      |
| Output                   | View 💌 | Printer         |      |
|                          |        |                 |      |
|                          |        |                 |      |
|                          |        |                 |      |
|                          |        |                 |      |
|                          |        |                 |      |
|                          |        |                 |      |
|                          |        |                 |      |
|                          |        |                 |      |
|                          |        |                 |      |
|                          |        |                 |      |
|                          |        |                 |      |
|                          |        |                 |      |
|                          |        |                 |      |
|                          |        |                 |      |
|                          |        |                 | Ok E |

You can specify the following report parameters:

#### **Expiry Date**

#### Date Format; Optional

Specify the expiry date of the documents that should be covered the report. You can use the adjoining date button to select the appropriate date from the calendar.

#### **Entity Type**

#### Optional

Specify the entity code for which the report is being generated. The option list displays following options:

- All
- Customer
- Unit Holder
- Broker
- Auth Rep
- Agent
- Agency Branch
- Account Officer
- IFA

Select the appropriate one.

#### Format

#### Optional

Select the format from the drop-down list. The list displays the following values:

• PDF

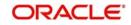

- HTML
- Excel
- Excel (.xlsx)
- RTF

## Output

#### Optional

Select the output from the drop-down list. The list displays the following values:

- View
- Print
- Spool

## Print At

#### Optional

Select the printing location from the drop-down list. The list displays the following values:

- Client
- Server

#### Printer

Alphanumeric; 15 Characters; Optional Specify the printer details from adjoining option list.

Once you have set the parameters, click 'OK' button.

## 5.4.2 Contents of the Report

The report contains the following details:

#### **Header Section**

| Field                     | Description                                   |
|---------------------------|-----------------------------------------------|
| Title                     | Name of the report                            |
| Report Generation<br>Date | Date as on which date the report is generated |
| Expiry Date               | Expiry date provided in the search criteria   |
| Generated by              | Maker ID                                      |

#### **Detail Section**

| Field            | Description             |  |
|------------------|-------------------------|--|
| Entity Details   |                         |  |
| Entity           | Entity name             |  |
| Entity ID        | ID of the entity listed |  |
| Document Details |                         |  |

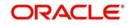

| Field            | Description                                                                          |
|------------------|--------------------------------------------------------------------------------------|
| Document ID      | The document ID maintained as part of Entity FATCA Classification Maintenance        |
| Document<br>Name | Name of the document (the document type that will be maintained against each entity) |
| Expiry Date      | Date of expiry of that document                                                      |

For a given entity, you can find the details of multiple documents in the report.

## 5.5 <u>Authorized Representative Expiry Report</u>

This section contains the following topics:

- Section 5.5.1, "Generating the Authorized Representative Expiry Report"
- Section 5.5.2, "Contents of the Report"

## 5.5.1 Generating the Authorized Representative Expiry Report

You can generate Authorized Representative Expiry Report using 'Auth Rep Expiry Report' screen. This report provides information on the status of the authorized representatives that have expired or are going to expire on the date of report. To invoke the screen, type 'UTR304' in the field at the top right corner of the application toolbar and click the adjoining arrow button.

| Auth Rep Expiry Report |        |          |          |    | 300   | x |
|------------------------|--------|----------|----------|----|-------|---|
|                        |        |          |          |    |       |   |
| Expiry date            |        |          |          |    |       |   |
| No of days             |        |          |          |    |       |   |
| Format                 | PDF •  | Print At | Client 💌 |    |       |   |
|                        | View 💌 | Printer  | ٥        |    |       |   |
|                        |        |          |          |    |       |   |
|                        |        |          |          |    |       |   |
|                        |        |          |          |    |       |   |
|                        |        |          |          |    |       |   |
|                        |        |          |          |    |       |   |
|                        |        |          |          |    |       |   |
|                        |        |          |          |    |       |   |
|                        |        |          |          | Ok | Cance |   |

You can specify the following report parameters:

#### **Expiry Date**

Date Format; Optional

Specify the date as on which you need to generate the report. You can use the adjoining date button to select the appropriate date from the calendar.

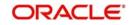

## No of Days

#### Numeric; 4 Characters; Optional

You can include the authorized representatives that are about to expire in a certain number of days. Specify the number of days here.

#### Format

#### Optional

Select the format from the drop-down list. The list displays the following values:

- PDF
- HTML
- Excel
- Excel (.xlsx)
- RTF

#### Output

#### Optional

Select the output from the drop-down list. The list displays the following values:

- View
- Print
- Spool

#### Print At

#### Optional

Select the printing location from the drop-down list. The list displays the following values:

- Client
- Server

#### Printer

Alphanumeric; 15 Characters; Optional

Specify the printer details from adjoining option list.

Once you have set the parameters, click 'OK' button.

## 5.5.2 Contents of the Report

The report contains the following details:

#### **Header Section**

| Field                     | Description                                   |
|---------------------------|-----------------------------------------------|
| Title                     | Name of the report                            |
| Report Generation<br>Date | Date as on which date the report is generated |
| Generated by              | Maker ID                                      |

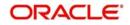

#### **Detail Section**

| Field                | Description                                     |
|----------------------|-------------------------------------------------|
| Entity               |                                                 |
| Entity               | Entity name                                     |
| Entity ID            | Authorized representative ID                    |
| Document Detai       | ls                                              |
| Expiry Date          | Date of expiry of the authorized representative |
| Linked UH<br>Details | UH ID of the linked unit holder                 |
| Linked UH ID         | Name of the linked unit holder                  |
| No of Days           | The number of days left for expiry              |

## 5.6 Unit Holder Balance Holding

This section contains the following topic:

• Section 5.6.1, "Generating Unit Holder Balance Handling for US Source Accounts Report"

# 5.6.1 <u>Generating Unit Holder Balance Handling for US Source Accounts Report</u>

You can generate Unit Holder Balance Handling for US source accounts Report using 'Unit Holder Balance Handling for US source accounts Report' screen. You can invoke this screen by typing 'UTR00401' in the field at the top right corner of the Application tool bar and clicking on the adjoining arrow button.

| Unit Holder Balance Handling fo                                                                    | r US source accounts Report                            | -   | × |
|----------------------------------------------------------------------------------------------------|--------------------------------------------------------|-----|---|
| Date<br>Investor Type<br>FATCA Classification<br>FATCA Fund Id<br>FATCA Status<br>Format<br>Output | Both • Both • PDF • View • Print At Client • Printer • |     |   |
|                                                                                                    | Ok                                                     | Exi | t |

You can specify the following details:

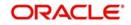

#### Date

Date Format; Optional

Select the date to generate unit holder balance handling report from the adjoining calendar.

#### **Investor Type**

#### Optional

Select the type of investor from the drop-down list. The list displays the following values:

- Individual
- Corporate
- Both

#### **FATCA Classification**

Alphanumeric; 1000 Characters; Optional

Specify the FATCA classification.

### FATCA Fund ID

Optional

Select the FATCA fund ID status from the drop-down list. The list displays the following values:

- Yes
- No

#### FATCA Status

Select the FATCA Status from the drop-down list. The list displays the following values:

- Recalcitrant
- Pending Classification
- Compliant

#### Format

#### Optional

Select the format from the drop-down list. The list displays the following values:

- PDF
- HTML
- Excel
- Excel (.xlsx)
- RTF

#### Output

#### Optional

Select the output from the drop-down list. The list displays the following values:

- View
- Print
- Spool

#### **Print At**

#### Optional

Select the printing location from the drop-down list. The list displays the following values:

Client

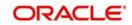

• Server

## Printer

Alphanumeric; 15 Characters; Optional Specify the printer details from adjoining option list.

After making your specifications, click 'Ok' button. The report details are displayed.

## 5.7 FATCA Di-Minimus Report

This section contains the following topic:

• Section 5.7.1, "Generating FATCA Di-Minimus Report"

## 5.7.1 Generating FATCA Di-Minimus Report

You can generate FATCA Di-minimus report using 'FATCA Di-Minimus Report' screen. You can invoke this screen by typing 'UTR00402' in the field at the top right corner of the Application tool bar and clicking on the adjoining arrow button.

| FATCA Di-Minimus Report                                                                     | 1      | ×  |
|---------------------------------------------------------------------------------------------|--------|----|
| FATCA DI-Minimus Report<br>Date<br>Investor Type<br>FATCA Limit Crossed<br>Format<br>Output | -      | ×  |
|                                                                                             | Ok Exi | it |

You can specify the following details:

## Date

Date Format; Optional

Select the date to generate FATCA Di-Minimus Report from the adjoining calendar.

#### Investor Type

Optional

Select the type of investor from the drop-down list. The list displays the following values:

- Individual
- Corporate
- Both

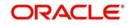

## **FATCA Limit Crossed**

#### Optional

Select if FATCA limit is crossed or not from the drop-down list. The list displays the following values:

- Yes
- No

## Format

Optional

Select the format from the drop-down list. The list displays the following values:

- PDF
- HTML
- Excel
- Excel (.xlsx)
- RTF

## Output

## Optional

Select the output from the drop-down list. The list displays the following values:

- View
- Print
- Spool

## Print At

#### Optional

Select the printing location from the drop-down list. The list displays the following values:

- Client
- Server

## Printer

Alphanumeric; 15 Characters; Optional Specify the printer details from adjoining option list.

## 5.8 FATCA With Holding Report

This section contains the following topic:

• Section 5.8.1, "Generating FATCA With Holding Report"

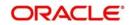

## 5.8.1 Generating FATCA With Holding Report

You can generate FATCA With Holding report using 'FATCA With Holding Report' screen. You can invoke this screen by typing 'UTR00403' in the field at the top right corner of the Application tool bar and clicking on the adjoining arrow button.

| FATCA With Holding Report           |           |          |          |    | -    | × |
|-------------------------------------|-----------|----------|----------|----|------|---|
| From Date<br>To Date<br>Entity Type |           |          |          |    |      |   |
| Entity Category<br>Format           | Both  PDF | Print At | Client • |    |      |   |
| Output                              | View •    | Printer  | م        |    |      |   |
|                                     |           |          |          |    |      |   |
|                                     |           |          |          | Ok | Exit |   |

You can specify the following details:

#### From Date and To Date

#### Date Format; Optional

Select the dates that specify the period between which you want to view FATCA holding details.

#### **Entity Type**

Optional

Select the type of entity from the drop-down list. The list displays the following values:

- Unit Holder
- Broker

#### **Entity Category**

#### Optional

Select the entity category from the drop-down list. The list displays the following values:

- Individual
- Corporate
- Both

#### Format

#### Optional

Select the format from the drop-down list. The list displays the following values:

- PDF
- HTML
- Excel
- Excel (.xlsx)
- RTF

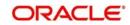

## Output

#### Optional

Select the output from the drop-down list. The list displays the following values:

- View
- Print
- Spool

## Print At

#### Optional

Select the printing location from the drop-down list. The list displays the following values:

- Client
- Server

#### Printer

Alphanumeric; 15 Characters; Optional Specify the printer details from adjoining option list.

## 5.9 FATCA Sponsor Report

This section contains the following topic:

Section 5.9.1, "Generating FATCA Sponsor Report"

## 5.9.1 Generating FATCA Sponsor Report

You can generate FATCA sponsor report using 'FATCA Sponsor Report' screen. You can invoke this screen by typing 'UTR00408' in the field at the top right corner of the Application tool bar and clicking on the adjoining arrow button.

| Sponsor Report         |        |                 |   |      |
|------------------------|--------|-----------------|---|------|
| Sponsoring Entity Type | م      |                 |   |      |
| Sponsoring Entity Id   | Q      |                 |   |      |
| Format                 | PDF    | Print At Client |   |      |
| Output                 | View 💌 | Printer         | Q |      |
|                        |        |                 |   |      |
|                        |        |                 |   |      |
|                        |        |                 |   |      |
|                        |        |                 |   |      |
|                        |        |                 |   |      |
|                        |        |                 |   |      |
|                        |        |                 |   |      |
|                        |        |                 |   | Ok E |

You can specify the following details:

## Sponsoring Entity Type

Alphanumeric; 1 Character; Optional

Specify the sponsoring entity type. Alternatively, you can select sponsoring entity type from the option list. The list displays all valid sponsoring entity type.

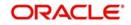

## **Sponsoring Entity ID**

#### Alphanumeric; 12 Characters; Optional

Specify the sponsoring entity ID. Alternatively, you can select sponsoring entity ID from the option list. The list displays all valid sponsoring entity ID.

#### Format

#### Optional

Select the format from the drop-down list. The list displays the following values:

- PDF
- HTML
- Excel
- Excel (.xlsx)
- RTF

#### Output

#### Optional

Select the output from the drop-down list. The list displays the following values:

- View
- Print
- Spool

#### **Print At**

#### Optional

Select the printing location from the drop-down list. The list displays the following values:

- Client
- Server

#### Printer

Alphanumeric; 15 Characters; Optional

Specify the printer details from adjoining option list.

After making your specifications, click 'Ok' button.

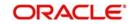

# 6. Function ID Glossary

## L

| LER00074 | 3-222 |
|----------|-------|
| LER00075 | 3-223 |
| LER00076 | 3-224 |
| LER00077 | 3-226 |
| LER00088 | 3-227 |

## R

| RPDPARAM | 2-3 |
|----------|-----|
| RPSPARAM | 2-4 |

## U

| UTDACCST | 3-59  |
|----------|-------|
| UTDFNBAL | 3-62  |
| UTDHINAV | 3-196 |
| UTDJBVIW | 3-67  |
| UTDLMS   | 3-69  |
| UTDPENFD | 3-198 |
| UTR00001 | 3-37  |
| UTR00033 | 3-2   |
| UTR00036 | 3-106 |
| UTR00040 | 3-232 |
| UTR00042 | 3-112 |
| UTR00043 | 3-115 |
| UTR00044 | 3-137 |
| UTR00046 | 3-14  |
| UTR00047 | 3-103 |
| UTR00048 | 3-12  |
| UTR00053 | 3-92  |
| UTR00054 | 3-93  |
| UTR00055 | 3-101 |
| UTR00056 | 3-100 |
| UTR00057 | 3-96  |
| UTR00058 | 3-98  |
| UTR00059 | 3-116 |
| UTR00060 | 3-88  |
| UTR00061 | 3-90  |
| UTR00062 | 3-24  |
| UTR00063 | 3-22  |
| UTR00064 | 3-113 |
| UTR00065 | 3-25  |
| UTR00066 | 3-21  |
| UTR00067 | 3-80  |
| UTR0007  | 3-79  |
| UTR00070 | 3-135 |
| UTR00073 | 3-78  |

| UTR00078 |       |
|----------|-------|
| UTR00079 |       |
| UTR00082 |       |
| UTR00083 |       |
| UTR00092 |       |
| UTR00094 | 3-31  |
| UTR00095 | 3-133 |
| UTR00098 | 3-207 |
| UTR00099 |       |
| UTR00100 | 3-128 |
| UTR00101 | 3-210 |
| UTR00102 | 3-127 |
| UTR00103 |       |
| UTR00104 |       |
| UTR00107 |       |
| UTR00110 |       |
| UTR00115 |       |
| UTR00121 | 3-183 |
| UTR00122 |       |
| UTR00123 | 3-154 |
| UTR00124 |       |
| UTR00126 |       |
| UTR00127 |       |
| UTR00128 | 3-172 |
| UTR00129 | 3-174 |
| UTR00130 | 3-176 |
| UTR00131 | 3-178 |
| UTR00132 |       |
| UTR00133 |       |
| UTR00134 |       |
| UTR00137 | 3-139 |
| UTR00139 |       |
| UTR00150 | 4-10  |
| UTR00151 |       |
| UTR00152 |       |
| UTR00154 |       |
| UTR00155 |       |
| UTR00156 |       |
| UTR00157 |       |
| UTR00158 | 3-151 |
| UTR00159 | 3-152 |
| UTR00160 |       |
| UTR00161 |       |
| UTR00163 |       |
| UTR00164 |       |
| UTR00168 | 3-213 |
|          |       |

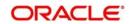

| UTR00169  | 3-1/0  |
|-----------|--------|
| UTR00172  |        |
| UTR00173  |        |
| 011100173 |        |
| UTR00176  | .3-162 |
| UTR00182  |        |
| UTR00183  |        |
| UTR00184  |        |
| UTR00185  |        |
| UTR00186  |        |
| UTR00187  |        |
| UTR00188  |        |
| UTR00189  |        |
| UTR00190  | .3-168 |
| UTR00191  | .3-166 |
| UTR00192  | 3-5    |
| UTR00193  | 3-4    |
| UTR00194  | .3-216 |
| UTR00195  | .3-218 |
| UTR00196  | .3-160 |
| UTR00210  | 2-9    |
| UTR00211  | 2-19   |
| UTR00212  | .3-141 |
| UTR00213  | .3-189 |
| UTR00214  | .3-191 |
| UTR00215  | .3-193 |
| UTR00216  | .3-185 |
| UTR00217  | .3-187 |
| UTR00218  | .3-200 |
| UTR00219  | 2-46   |
| UTR00225  | .3-233 |
| UTR00226  | 2-35   |
| UTR00228  | 3-85   |
| UTR00230  | 2-48   |
| UTR00250  | 2-52   |
| UTR00256  | 2-51   |
| UTR00258  | 2-49   |
| UTR00259  | 2-44   |
|           |        |

| UTR003102    | -54 |
|--------------|-----|
| UTR003212    | -56 |
| UTR004015    | -15 |
| UTR004025    | -17 |
| UTR004035    | -19 |
| UTR004085    | -20 |
| UTR300       | 5-2 |
| UTR301       | 5-6 |
| UTR302       | 5-8 |
| UTR3035      | -11 |
| UTR3045      | -13 |
| UTR3052      | -22 |
| UTR3062      |     |
| UTRDG1G2 2   | -11 |
| UTRDLREP2    |     |
| UTRGOREP2    |     |
| UTRLMS 3     |     |
| UTRPERCM2    |     |
| UTRPEVLG     | 3-7 |
| UTRPRQRY2    | -37 |
| UTRSCCVN2    | -26 |
| UTRSIIDS 2   | -29 |
| UTRSPREP2    | -   |
| UTRSTREP2    | -41 |
| UTRTAXCR 3-2 | 202 |
| UTRTXCTR 3-7 | 125 |
| UTSCOINQ3    |     |
| UTSENQCE3    |     |
| UTSFH3       | -52 |
| UTSFHIDS 3   | -53 |
| UTSFIN3      |     |
| UTSSPEVW3    | -55 |
| UTSUHLOA 3   | -56 |
| UTSURATX3    | -57 |

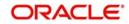